# **Distributed Cache Service**

# **Guía del usuario**

**Edición** 01 **Fecha** 2024-07-29

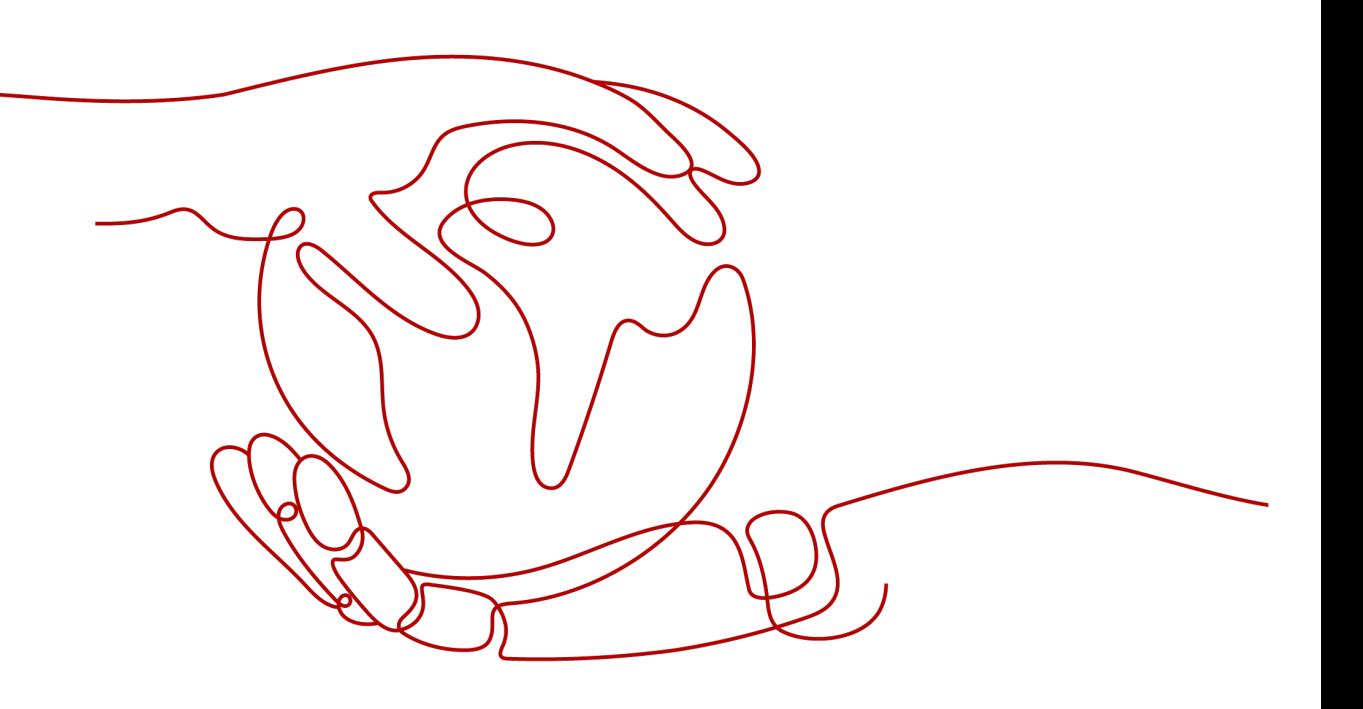

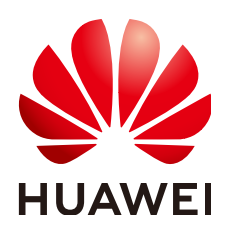

**HUAWEI TECHNOLOGIES CO., LTD.**

#### **Copyright © Huawei Technologies Co., Ltd. 2024. Todos los derechos reservados.**

Quedan terminantemente prohibidas la reproducción y la divulgación del presente documento en todo o en parte, de cualquier forma y por cualquier medio, sin la autorización previa de Huawei Technologies Co., Ltd. otorgada por escrito.

#### **Marcas y permisos**

#### SP

 y otras marcas registradas de Huawei pertenecen a Huawei Technologies Co., Ltd. Todas las demás marcas registradas y los otros nombres comerciales mencionados en este documento son propiedad de sus respectivos titulares.

#### **Aviso**

Las funciones, los productos y los servicios adquiridos están estipulados en el contrato celebrado entre Huawei y el cliente. Es posible que la totalidad o parte de los productos, las funciones y los servicios descritos en el presente documento no se encuentren dentro del alcance de compra o de uso. A menos que el contrato especifique lo contrario, ninguna de las afirmaciones, informaciones ni recomendaciones contenidas en este documento constituye garantía alguna, ni expresa ni implícita.

La información contenida en este documento se encuentra sujeta a cambios sin previo aviso. En la preparación de este documento se realizaron todos los esfuerzos para garantizar la precisión de sus contenidos. Sin embargo, ninguna declaración, información ni recomendación contenida en el presente constituye garantía alguna, ni expresa ni implícita.

# Índice

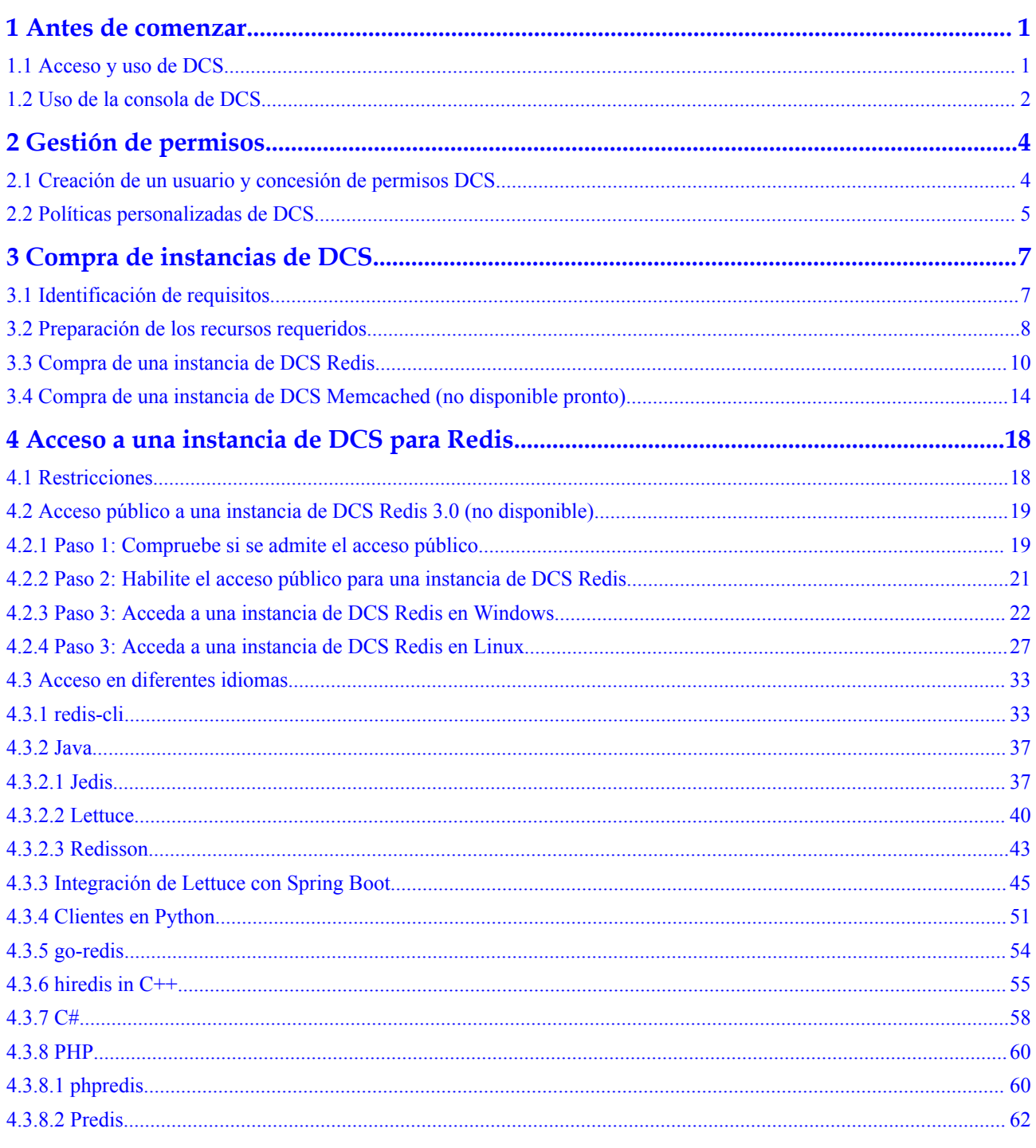

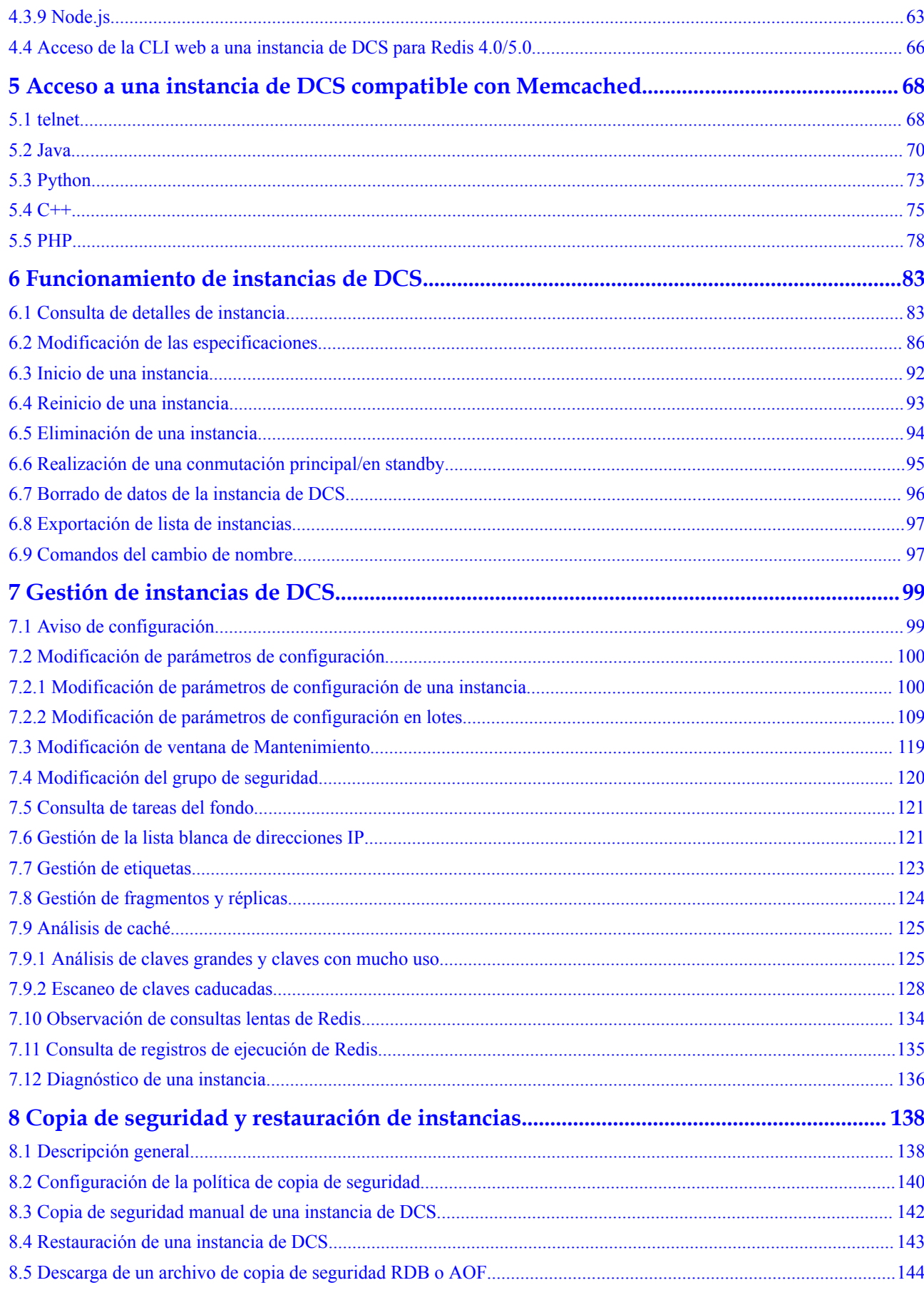

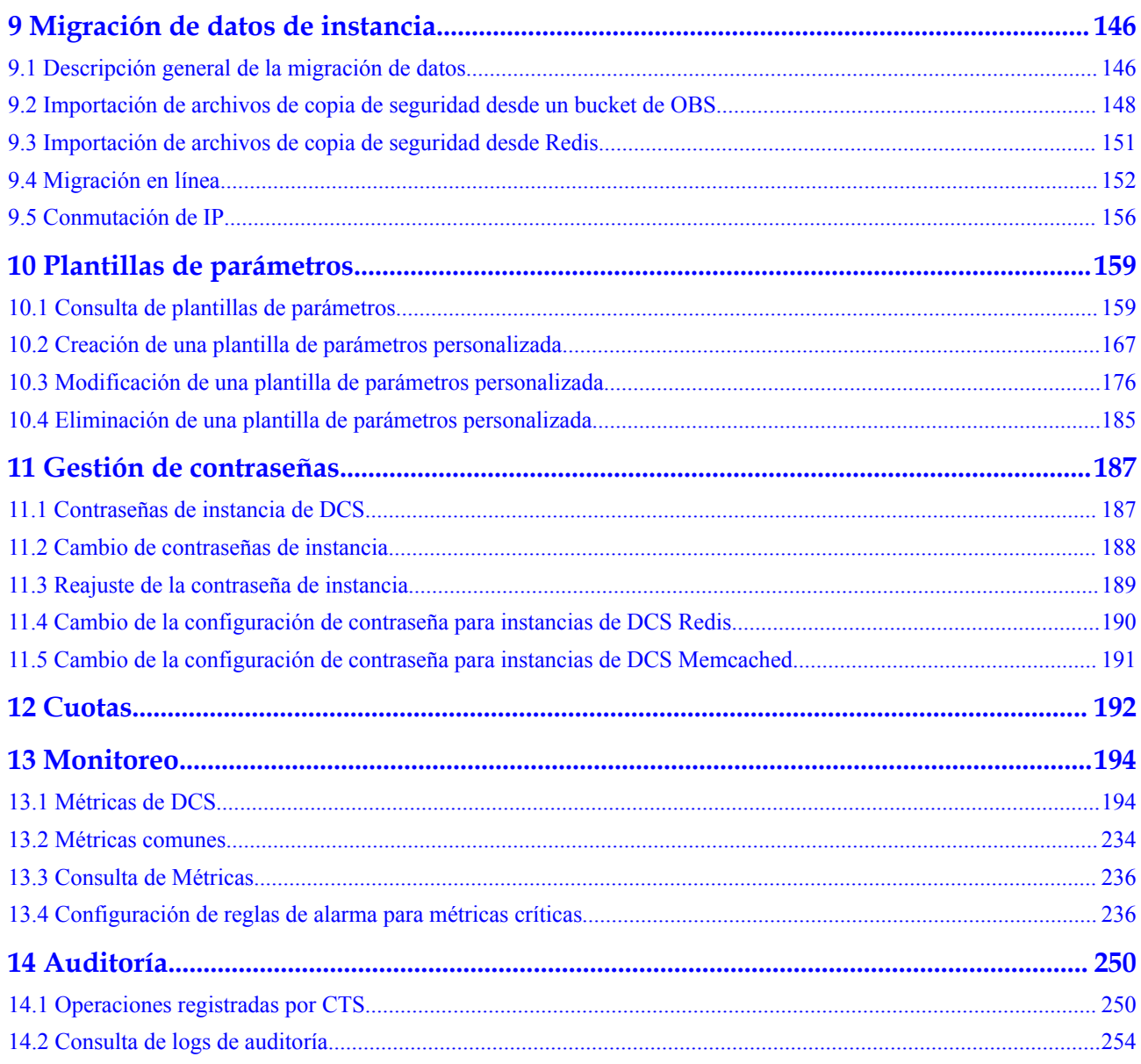

# **1 Antes de comenzar**

# <span id="page-5-0"></span>**1.1 Acceso y uso de DCS**

#### **Acceso a DCS**

Puede acceder al Distributed Cache Service (DCS) desde la consola de gestión basada en web o mediante interfaces de programación de aplicaciones (API) RESTful a través de solicitudes HTTPS.

l Uso de la consola de gestión

Inicie sesión en la **[consola de gestión](https://console-intl.huaweicloud.com/console/#/home/?locale=en-us)** y seleccione **Distributed Cache Service** en la lista de servicios.

Para obtener más información sobre cómo usar la consola de DCS, consulte los capítulos de **[Compra de instancias de DCS](#page-11-0)** a **[Gestión de contraseñas](#page-191-0)**.

Los datos de monitoreo de DCS son registrados por Cloud Eye. Para ver las métricas de monitoreo o configurar reglas de alarma, vaya a la consola de Cloud Eye. Para más detalles, consulte **[Consulta de Métricas](#page-240-0)**.

Si ha habilitado Cloud Trace Service (CTS), CTS registra las operaciones de instancia de DCS. Puede ver el historial de operaciones en la consola de CTS. Para más detalles, consulte **[Consulta de logs de auditoría](#page-258-0)**.

l Uso de las API

DCS proporciona las API RESTful para que pueda integrar DCS en su propio sistema de aplicaciones. Para obtener más información sobre las API de DCS y las llamadas a la API, consulte la *[Referencia de la API de Distributed Cache Service](https://support.huaweicloud.com/intl/es-us/api-dcs/dcs-api-0312001.html)*.

#### **AVISO**

- 1. Todas las funciones disponibles se pueden utilizar en la consola. Algunas funciones también se pueden usar a través de las API. Para obtener más información sobre cómo usar las funciones a través de las API, consulte *[Referencia de la API de](https://support.huaweicloud.com/intl/es-us/api-dcs/dcs-api-0312001.html) [Distributed Cache Service](https://support.huaweicloud.com/intl/es-us/api-dcs/dcs-api-0312001.html)*.
- 2. Para obtener más información sobre las API para la supervisión y auditoría, consulta la documentación del **[Cloud Eye](https://support.huaweicloud.com/intl/es-us/ces/index.html)** y **[Cloud Trace Service](https://support.huaweicloud.com/intl/es-us/cts/index.html)**.

#### <span id="page-6-0"></span>**Uso de DCS**

Después de comprar una instancia de DCS, acceda a ella haciendo referencia a **[Acceso a una](#page-22-0) [instancia de DCS para Redis](#page-22-0)**. Cualquier cliente que sea compatible con el protocolo de código abierto Redis o Memcached puede acceder respectivamente a una instancia de DCS compatible con Redis o Memcached. Después de acceder a una instancia de DCS, puede disfrutar de las operaciones de lectura/escritura rápidas habilitadas por DCS.

#### **AVISO**

DCS no implica información confidencial del usuario. Cuál, por qué, cuándo y cómo se procesan los datos con DCS deben cumplir con las leyes y regulaciones locales. Si es necesario transmitir o almacenar datos confidenciales, cifrar los datos antes de su transmisión o almacenamiento.

Para obtener más información sobre cómo acceder a una instancia de DCS, consulte **Figura 1-1**.

**Figura 1-1** Accediendo a una instancia de DCS

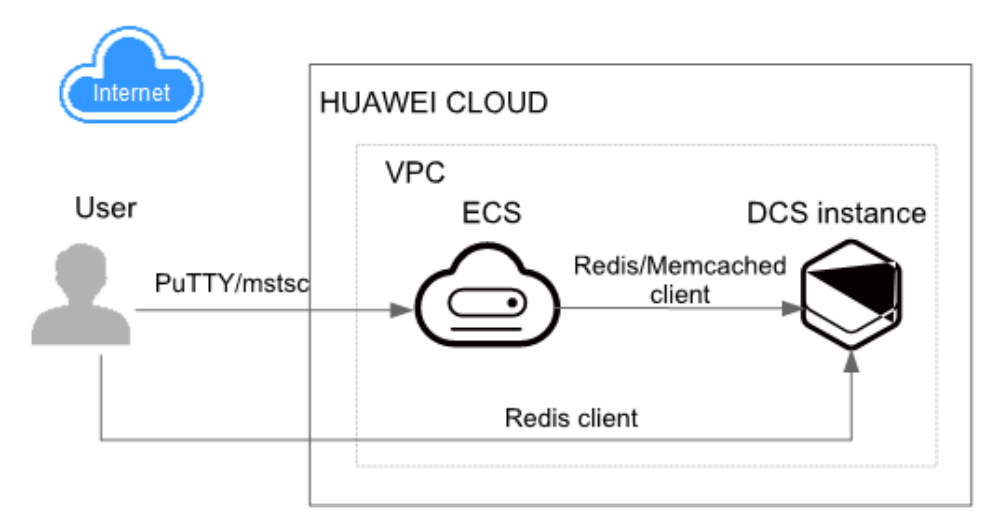

#### $\Box$  NOTA

- l Actualmente, se puede acceder a una instancia de DCS a través de una red interna a través de un Elastic Cloud Server (ECS) que se encuentra en la misma nube privada virtual (VPC) que la instancia de DCS.
- $\bullet$  Si el acceso público está habilitado, se puede acceder a una instancia de DCS Redis a través de una dirección IP elástica (EIP) a través de una red pública.

# **1.2 Uso de la consola de DCS**

En la **[consola de DCS](https://console-intl.huaweicloud.com/dcs/?locale=en-us)**, puede comprar, usar y mantener instancias DCS, ver el estado de instancia y el uso de memoria, y buscar soporte en línea.

**tributed Cache Service** (?)  $\overline{\mathbb{A}}$  $\circledS$ Total 0/0 Faulty/Total 0/0 **Redis Instance**  $\epsilon$  $\hfill\ensuremath{\mathbb{D}}$ es by Memory Usage  $\circ$ é  $_{\odot}$  $\Delta$  $\odot$  $\left\lceil \cdot \right\rceil$  $\triangle$  $\alpha$  $\circledcirc$  $\circ$  $\Box$  $\overline{15}$ 

**Figura 1-2** Consola de DCS

Cambio de regiones

Puede cambiar a una región más cercana a su aplicación.

- Servicios de conmutación Puede cambiar a consolas de otros servicios, como las consolas de VPC y Cloud Eye.
- l Creación de una instancia

Haga clic para comprar instancias de DCS compatible con Redis o con Memcached.

Panel de navegación

Esta área proporciona acceso a instancias de DCS operativas y a la migración de datos.

Noticias y avisos

Esta área le informa de las últimas funciones disponibles y ofertas especiales.

**Instancias** 

Esta área muestra el número total de instancias y el número de instancias defectuosas del usuario actual.

Monitoreo y alarmas

Esta área muestra instancias con el mayor uso de memoria. Para obtener más información sobre cómo ver información sobre una instancia específica, consulte **[Consulta de detalles de instancia](#page-87-0)**.

Puede crear reglas de alarma para su instancia. Cuando se genera una alarma, puede manejarla inmediatamente. Para más detalles, consulte **[Configuración de reglas de](#page-240-0) [alarma para métricas críticas](#page-240-0)**.

Tareas iniciales

Al hacer clic en estos enlaces, se le dirigirá a la documentación para obtener más información sobre cómo usar DCS.

l Asistencia en línea

Si tiene alguna pregunta mientras usa DCS, póngase en contacto con el soporte en línea.

# **2 Gestión de permisos**

# <span id="page-8-0"></span>**2.1 Creación de un usuario y concesión de permisos DCS**

En este capítulo se describe cómo utilizar **[IAM](https://support.huaweicloud.com/intl/es-us/usermanual-iam/iam_01_0001.html)** para el control de permisos detallado para los recursos de DCS. Con IAM, usted puede:

- l Crear usuarios de IAM para empleados en función de la estructura organizativa de su empresa. Cada usuario de IAM tendrá sus propias credenciales de seguridad para acceder a los recursos de DCS.
- l Gestionar los permisos según el principio de permisos mínimos (PoLP).
- Confíe una cuenta de Huawei Cloud o un servicio en la nube para realizar operaciones eficientes en sus recursos DCS.

Si su cuenta de Huawei Cloud no requiere usuarios individuales de IAM, omita este capítulo.

Esta sección describe el procedimiento para conceder el permiso **DCS ReadOnlyAccess** (véase **[Figura 2-1](#page-9-0)**) como un ejemplo.

#### **Prerrequisitos:**

Obtener más información sobre los permisos (consulte **[Roles y políticas definidas por el](https://support.huaweicloud.com/intl/es-us/productdesc-dcs/ProductDescPrivilegeManagement.html) [sistema compatibles con DCS](https://support.huaweicloud.com/intl/es-us/productdesc-dcs/ProductDescPrivilegeManagement.html)**) compatibles con DCS y elija políticas o roles de acuerdo con sus requisitos. Para ver los permisos de otros servicios, consulte **[Políticas de permisos](https://support.huaweicloud.com/intl/es-us/usermanual-permissions/es-us_topic_0063498930.html)**.

#### <span id="page-9-0"></span>**Flujo del proceso**

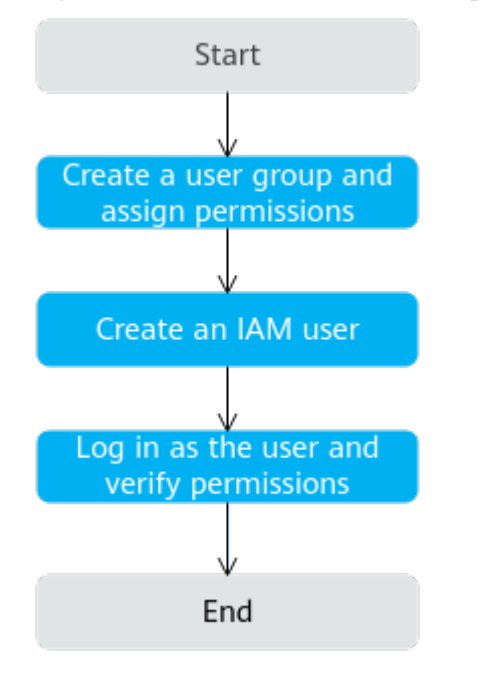

**Figura 2-1** Proceso de la concesión de permisos de DCS

#### 1. **[Crear un grupo de usuarios y asignar permisos](https://support.huaweicloud.com/intl/es-us/usermanual-iam/iam_03_0001.html)**.

Cree un grupo de usuarios en la consola de IAM y asigne la política **DCS ReadOnlyAccess** al grupo.

2. **[Crear un usuario de IAM](https://support.huaweicloud.com/intl/es-us/usermanual-iam/iam_02_0001.html)**.

Cree un usuario en la consola de IAM y agregue el usuario al grupo creado en **1**.

3. **[Iniciar sesión](https://support.huaweicloud.com/intl/es-us/usermanual-iam/iam_01_0552.html)** y verificar los permisos.

Inicie sesión en la consola DCS con el usuario recién creado y compruebe que el usuario solo tiene permisos de lectura para DCS.

# **2.2 Políticas personalizadas de DCS**

Se pueden crear las políticas personalizadas para complementar las políticas definidas por el sistema de DCS. Para ver las acciones que se pueden agregar a las políticas personalizadas, consulte **[Políticas de permisos y acciones admitidas](https://support.huaweicloud.com/intl/es-us/api-dcs/api-grant-policy.html)**.

Puede crear las políticas personalizadas de cualquiera de las siguientes maneras:

- l Visual editor: Seleccione servicios en la nube, acciones, recursos y condiciones de solicitud. Esto no requiere conocimiento de la sintaxis de políticas.
- l JSON: Edite las políticas JSON desde cero o basándose en una política existente.

Para obtener más información, consulte **[Creating a Custom Policy](https://support.huaweicloud.com/intl/es-us/usermanual-iam/iam_01_0605.html)**. La siguiente sección contiene los ejemplos de políticas personalizadas DCS comunes.

#### $\Box$  NOTA

Debido al almacenamiento en caché de datos, una política que involucre acciones de OBS entrará en vigor cinco minutos después de que se adjunte a un usuario, grupo de usuarios o proyecto.

#### **Ejemplo de las políticas personalizadas**

l Ejemplo 1: Permitir a los usuarios eliminar y reiniciar las instancias de DCS y borrar datos de una instancia

```
{
              "Version": "1.1",
              "Statement": [
                           {
                                          "Effect": "Allow",
                                          "Action": [
" "The contract of the contract of the contract of the contract of the contract of the contract of the contract of the contract of the contract of the contract of the contract of the contract of the contract of the contrac
                                                                          dcs:instance:delete
                                                            dcs:instance:modifyStatus
" "The contract of the contract of the contract of the contract of the contract of the contract of the contract of the contract of the contract of the contract of the contract of the contract of the contract of the contrac
 ]
                            }
             ]
}
```
l Ejemplo 2: Denegar la eliminación de instancia de DCS

Una política con solo los permisos "Deny" debe usarse junto con otras políticas para que surtan efecto. Si los permisos asignados a un usuario contienen tanto "Allow" como "Deny", los permisos "Deny" tienen prioridad sobre los permisos "Allow".

Por ejemplo, si desea asignar todos los permisos de la política **DCS FullAccess** a un usuario, excepto para eliminar instancias de DCS, puede crear una política personalizada para denegar solo la eliminación de instancias de DCS. Cuando se aplica tanto la política **DCS FullAccess** como la política personalizada que deniega la eliminación de instancia de DCS, ya que "Deny" siempre tiene prioridad sobre "Allow", se aplicará el permiso "Deny" para ese permiso en conflicto. A continuación, el usuario podrá realizar todas las operaciones en instancias de DCS, excepto eliminar instancias de DCS. A continuación se muestra un ejemplo de una política de denegación:

```
{
                           "Version": "1.1",
                          "Statement": [
{1 \over 2} {1 \over 2} {1 \over 2} {1 \over 2} {1 \over 2} {1 \over 2} {1 \over 2} {1 \over 2} {1 \over 2} {1 \over 2} {1 \over 2} {1 \over 2} {1 \over 2} {1 \over 2} {1 \over 2} {1 \over 2} {1 \over 2} {1 \over 2} {1 \over 2} {1 \over 2} {1 \over 2} {1 \over 2}  "Effect": "Deny",
                                                                               "Action": [
                                                                                                          "dcs:instance:delete"
design to the control of the control of the control of the control of the control of the control of the control of
 }
                          ]
}
```
# <span id="page-11-0"></span>**3 Compra de instancias de DCS**

# **3.1 Identificación de requisitos**

Antes de comprar una instancia de DCS, identifique sus requisitos:

1. Decida el motor de caché necesario.

Elija un motor de caché basado en los requisitos de servicio. El motor de caché no se puede cambiar una vez creada la instancia.

- Para obtener más información acerca de los motores de caché Redis y Memcached, consulte **[Descripción general de DCS](https://support.huaweicloud.com/intl/es-us/productdesc-dcs/dcs-pd-200713001.html)**.
- Para obtener más información sobre las diferencias entre Redis y Memcached, consulte **[Comparación entre Redis y Memcached](https://support.huaweicloud.com/intl/es-us/productdesc-dcs/RedisAndMemcachedChoose.html)**.
- 2. Decida la versión del motor de caché requerida.

Realice este paso si elige Redis como motor de caché.

#### $\Box$  NOTA

DCS for Redis 3.0 ya no se proporciona. Puede utilizar DCS for Redis 4.0 o 5.0 en su lugar.

The high-performance edition uses Huawei proprietary lightweight LibOS. Las versiones diferentes de Redis tienen características diferentes. Para obtener más información, consulte **[Comparación entre las versiones de Redis](https://support.huaweicloud.com/intl/es-us/productdesc-dcs/RedisDifference.html)**.

3. Elija el tipo de instancia.

DCS proporciona tipos de instancias de nodo único, principal/en standby, de Clúster Proxy y de Clúster Redis. Para obtener más información sobre las arquitecturas de instancia, consulte **[Arquitectura de instancia de DCS](https://support.huaweicloud.com/intl/es-us/productdesc-dcs/CacheSingleNode.html)**.

4. Decida la especificación de instancia requerida.

Cada especificación especifica el máximo de la memoria disponible, el número de conexiones y el ancho de banda. Para obtener más información, consulte **[Especificaciones de las instancias de DCS](https://support.huaweicloud.com/intl/es-us/productdesc-dcs/dcs-pd-200713003.html)**.

5. Decida sobre la región y si se requiere el despliegue cruzado de la zona de disponibilidad.

Elija una región más cercana a su aplicación para reducir la latencia.

Una región consiste en varias zonas de disponibilidad (AZ) con fuentes de alimentación y redes físicamente aisladas. Las instancias principal/en standby y de clúster de DCS se

<span id="page-12-0"></span>pueden implementar en AZ. Las aplicaciones también se pueden implementar en AZ para lograr alta disponibilidad (HA) tanto para datos como para aplicaciones.

#### $\Box$  NOTA

- l Si se implementa una instancia principal/en standby o de clúster de DCS a través de AZ, los errores en una AZ no afectan a los nodos de caché en otras AZ. Esto se debe a que cuando el nodo principal es defectuoso, el nodo de memoria caché en standby se convertirá automáticamente en el nodo principal para proporcionar servicios. Dicha implementación logra una mejor recuperación ante desastres.
- l La implementación de una instancia de DCS en las AZ reduce ligeramente la eficiencia de la red en comparación con la implementación de una instancia dentro de una AZ. Por lo tanto, si se implementa una instancia de DCS a través de AZ, la sincronización entre los nodos de caché principal y en standby es ligeramente menos eficiente.
- 6. Decida si se requieren políticas de copia de seguridad.

Actualmente, las políticas de backup solo se pueden configurar para instancias de DCS principal/en standby, de Clúster Proxy y de Clúster Redis. Para obtener más información sobre la copia de seguridad y la restauración, consulte **[Descripción general](#page-142-0)**.

# **3.2 Preparación de los recursos requeridos**

#### **Descripción general**

Antes de crear una instancia de DCS, prepare los recursos necesarios, incluidas las reglas de VPC, subred, grupo de seguridad y grupo de seguridad. Cada instancia de DCS se implementa en una VPC y se enlaza a una subred y grupo de seguridad específicos, que proporcionan un entorno de red virtual aislado y políticas de protección de seguridad que puede configurar y administrar fácilmente.

Si ya tiene una VPC, una subred y un grupo de seguridad, puede usarlos para todas las instancias de DCS que cree posteriormente.

#### **Recursos requeridos**

En la siguiente tabla se enumeran los recursos requeridos por una instancia de DCS.

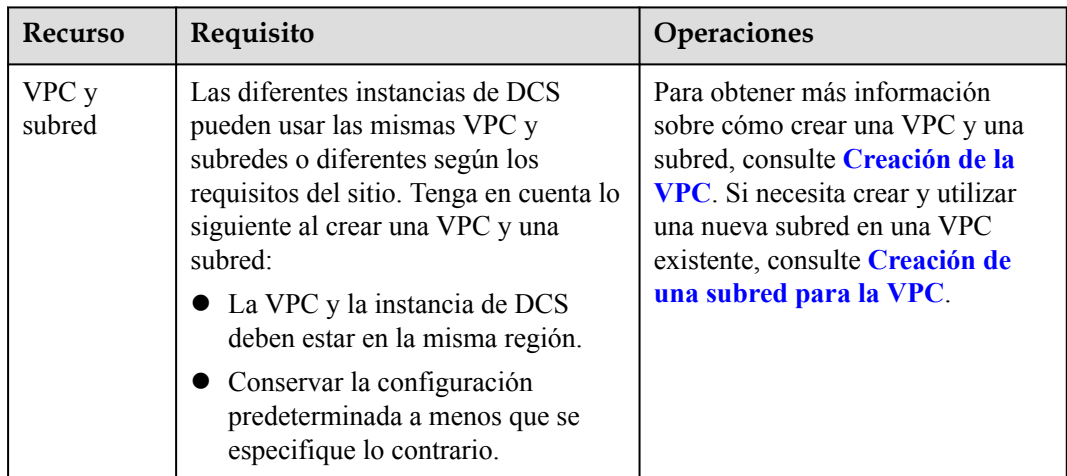

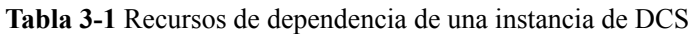

| <b>Recurso</b>                                                                                                    | Requisito                                                                                                    | Operaciones                                                                                                    |
|----------------------------------------------------------------------------------------------------|----------------------------------------------------------------------------------------------------|----------------------------------------------------------------------------------------------------|
| Grupo de<br>seguridad<br><b>NOTA</b><br>Los grupos<br>de<br>seguridad<br>solo son<br>requeridos<br>por las<br>instancias<br>de DCS<br>compatible<br>s con Redis<br>3.0 y con<br>Memcache<br>$d_{-}$ | Las diferentes instancias de DCS<br>pueden utilizar el mismo grupo de<br>seguridad o diferentes grupos de<br>seguridad. Tenga en cuenta lo<br>siguiente al crear un grupo de<br>seguridad:<br>Establezca Template en Custom.<br>Después de crear un grupo de<br>seguridad, conserve las reglas<br>entrantes y salientes<br>predeterminadas.<br>• Para utilizar DCS, debe agregar las<br>reglas de grupo de seguridad<br>descritas en Tabla 3-2. También<br>puede agregar otras reglas basadas<br>en los requisitos del sitio. | Para obtener más información<br>sobre cómo crear un grupo de<br>seguridad, consulte Creación de<br>un grupo de seguridad. Para<br>obtener más información sobre<br>cómo agregar reglas a un grupo de<br>seguridad, consulte Adición de<br>una regla del grupo de<br>seguridad. |
| EIP<br>(opcional)<br><b>NOTA</b><br>Los EIP<br>solo son<br>compatible<br>s con las<br>instancias<br>de DCS<br>para Redis<br>3.0.                                                                    | Si desea acceder a DCS a través de<br>una red pública, asigne un EIP.                                                                                                    | Para obtener más información<br>sobre cómo asignar un EIP,<br>consulte Asignar un EIP.                                                                                                    |

**Tabla 3-2** Reglas de grupos de seguridad

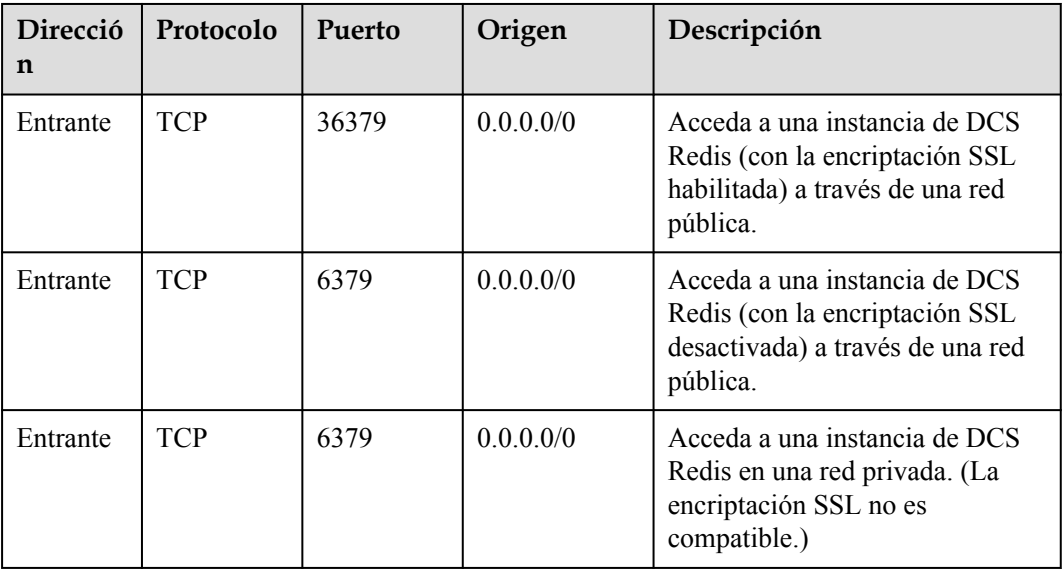

<span id="page-14-0"></span>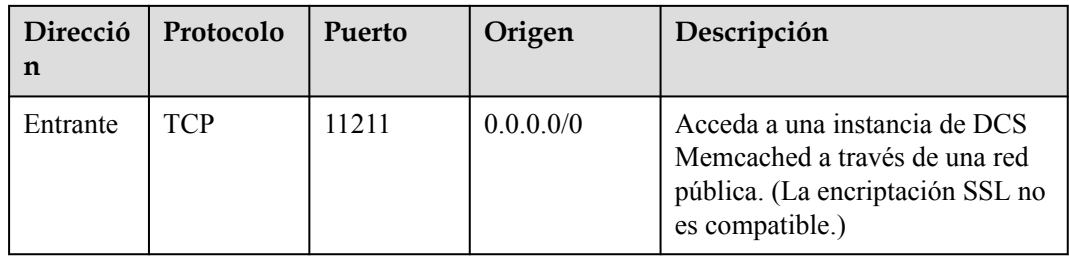

# **3.3 Compra de una instancia de DCS Redis**

Puede comprar una o más instancias de DCS Redis con las capacidades informáticas y el espacio de almacenamiento requeridos según los requisitos de servicio.

#### $\Box$  NOTA

- l DCS for Redis 3.0 ya no se proporciona. Puede utilizar DCS for Redis 4.0 o 5.0 en su lugar.
- l Las versiones de Redis y los tipos de instancia compatibles varían según las regiones.

#### **Prerrequisitos:**

- l Para lograr una gestión detallada de sus recursos de Huawei Cloud, cree grupos de usuarios y usuarios de IAM y conceda permisos específicos a los usuarios. Para más detalles, consulte **[Gestión de permisos](#page-8-0)**.
- l Usted ha preparado los **[recursos necesarios](#page-12-0)**.

#### **Procedimiento**

**Paso 1** Inicie sesión en la **[consola DCS](https://console-intl.huaweicloud.com/dcs/?locale=en-us)**.

**Paso 2** Haga clic en  $\heartsuit$  en la esquina superior izquierda de la consola de gestión y seleccione una región.

#### $\Box$  NOTA

Seleccione la misma región que su servicio de aplicación.

- **Paso 3** Haga clic en **Buy DCS Instance** en la esquina superior derecha.
- **Paso 4** Especifique **Billing Mode**.
- **Paso 5** Seleccione una región más cercana a su aplicación para reducir la latencia y acelerar el acceso.
- **Paso 6** Especifique los siguientes parámetros de instancia en función de la información recopilada en **[Identificación de requisitos](#page-11-0)**.
	- 1. **Cache Engine**:

Seleccione **Redis**.

2. **Version**:

Versiones de Redis soportadas actualmente: 5.0, 4.0 y 3.0

3. Establezca **Instance Type** en **Single-node**, **Master/Standby**, **Proxy Cluster**, **Redis Cluster**, o **Read/Write splitting**.

- 4. Establezca **CPU Architecture** en **x86** o **Arm**.
- 5. Establecer **Replicas**. El valor predeterminado es **2**.

Este parámetro sólo se muestra cuando se selecciona Redis 4.0 o Redis 5.0 y el tipo de instancia es principal/en standby o de Clúster Redis.

6. Si se selecciona **Proxy Cluster** o **Redis Cluster**, se muestra el parámetro **Sharding**.

**Use default**: utilice las especificaciones de fragmento por defecto.

**Customize**: Personaliza el tamaño de cada partición y, a continuación, selecciona las especificaciones de instancia correspondientes.

7. Seleccione una AZ.

#### $\Box$  NOTA

Para acelerar el acceso, implemente su instancia y su aplicación en la misma AZ.

Si el tipo de instancia es principal/en standby, Clúster Proxy o Clúster Redis, **AZ** se convierte en **Primary AZ** y se muestra **Standby AZ**. Seleccione una AZ para los nodos principal y en standby de la instancia.

#### 8. **Instance Specification**:

La cuota predeterminada se muestra en la consola.

Para aumentar la cuota, haga clic en **Increase quota** debajo de las especificaciones. En la página mostrada, rellene un formulario de solicitud de cuota y haga clic en **Submit**.

**Figura 3-1** muestra la configuración del parámetro de instancia.

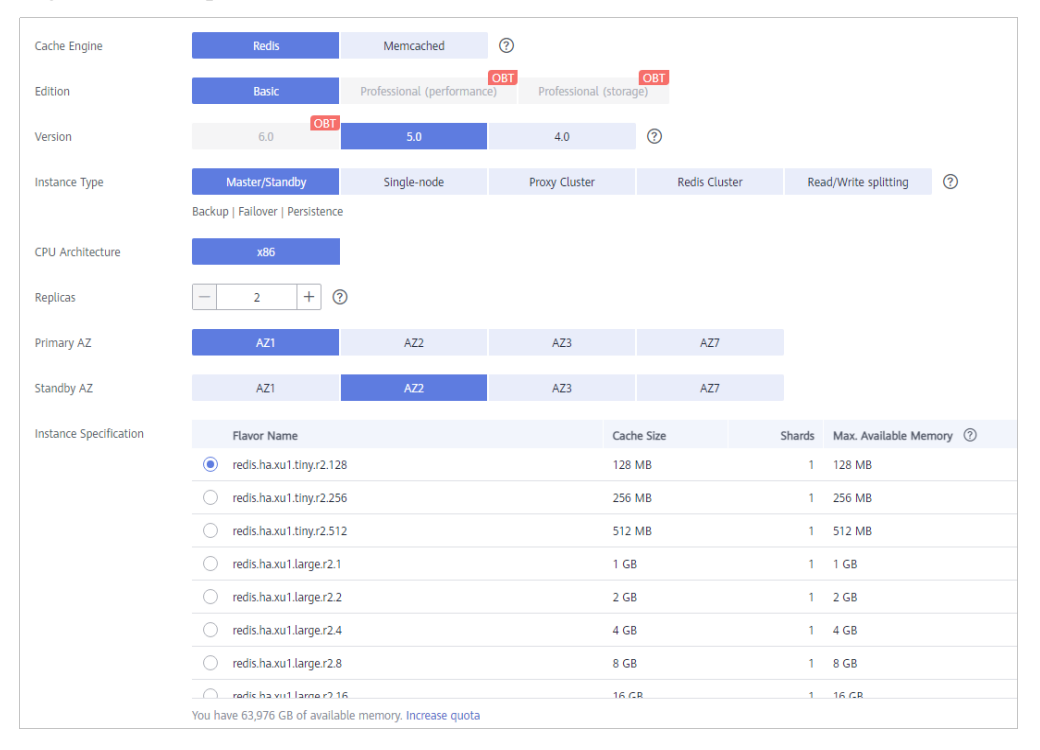

**Figura 3-1** Compra de una instancia de DCS Redis

**Paso 7** Configure los parámetros de red de instancia.

- 1. Seleccione una VPC y una subred.
- 2. Configure la dirección IP.

Las instancias de Clúster Redis solo admiten direcciones IP asignadas automáticamente. Los otros tipos de instancia admiten direcciones IP asignadas automáticamente y direcciones IP especificadas manualmente. Puede especificar manualmente una dirección IP privada para su instancia según sea necesario.

Para Redis 4.0/5.0, puede especificar una numeración de puertos en el rango de 1 a 65535. Si no se especifica ningún puerto, se utilizará el puerto predeterminado 6379.

Para Redis 3.0, no puede personalizar un puerto. Se utilizará el puerto predeterminado 6379.

3. Seleccione un grupo de seguridad.

Un grupo de seguridad es un conjunto de reglas que controlan el acceso a los ECS. Proporciona políticas de acceso para ECS de confianza mutua con los mismos requisitos de protección de seguridad en la misma VPC.

DCS for Redis 4.0/5.0 se basa en VPC Endpoint y no requiere grupos de seguridad.

Si el puerto 6379 no está habilitado para el grupo de seguridad seleccionado, se muestra la casilla de verificación **Enable port 6379** y se selecciona de forma predeterminada, lo que indica que después de crear la instancia, el puerto 6379 se habilitará para el grupo de seguridad seleccionado. Si el puerto 6379 no está habilitado para el grupo de seguridad seleccionado, las conexiones a la instancia pueden fallar.

**Figura 3-2** Configuración de parámetros de red de instancia

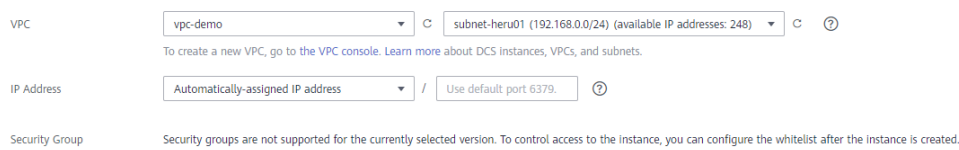

#### **Paso 8** Establezca la contraseña de la instancia.

l Seleccione **Yes** o **No** para **Password Protected**.

#### $\Box$  NOTA

- El acceso sin contraseña conlleva los riesgos de seguridad. Tenga cuidado al seleccionar este modo.
- Si desea habilitar el acceso público para una instancia de DCS Redis 3.0, debe seleccionar el modo protegido con contraseña y establecer una contraseña.
- Después de crear una instancia de DCS Redis para acceder en modo sin contraseña, puede establecer una contraseña para ella mediante la función de restablecimiento de contraseña. Para más detalles, consulte **[Cambio de la configuración de contraseña para instancias de](#page-194-0) [DCS Redis](#page-194-0)**.
- l **Password** y **Confirm Password**: Estos parámetros indican la contraseña de acceso a la instancia de DCS Redis y solo se muestran cuando **Password Protected** está establecido en **Yes**.

#### $\Box$  NOTA

Por motivos de seguridad, si el acceso sin contraseña está deshabilitado, el sistema le solicitará que introduzca una contraseña específica de la instancia cuando acceda a la instancia de DCS Redis. Mantenga su contraseña de instancia segura y cámbiela periódicamente.

#### **Paso 9** Configurar **Parameter Configuration**.

Puede seleccionar **Default Templates** o **Use custom template**.

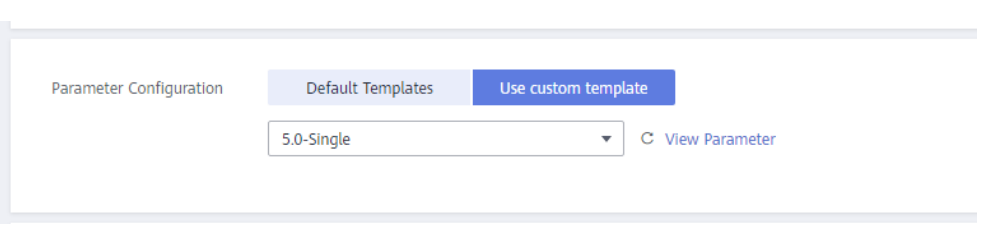

#### $\Box$  NOTA

- l En la página de creación de instancia, el parámetro predeterminado modelos se utiliza de forma predeterminada.
- l Puede seleccionar un modelo personalizado solo para instancias de Redis. La versión del motor de caché y el tipo de instancia seleccionados deben coincidir con los del modelo.
- **Paso 10** Especifique la duración y la cantidad de instancia requeridas para la facturación anual/ mensual.
- **Paso 11** Introduzca un nombre de instancia y seleccione un proyecto de empresa.

Cuando se crea una sola instancia a la vez, el valor de **Name** puede contener entre 4 y 64 caracteres. Cuando crea más de una instancia a la vez, el valor de **Name** puede contener entre 4 y 56 caracteres. Estas instancias se nombran en el formato de "*name-n*", en el que *n* comienza desde 000 y se incrementa en 1. Por ejemplo, si crea dos instancias y establece **Name** en **dcs\_demo**, las dos instancias se denominan respectivamente como **dcs\_demo-000** y **dcs\_demo-001**.

- **Paso 12** Haga clic en **More Settings** para mostrar más configuraciones, incluida la política de copia de seguridad y el cambio de nombre de comandos críticos.
	- 1. Introduzca una descripción de la instancia.
	- 2. Especifique la política de copia de seguridad.

Este parámetro sólo se muestra cuando el tipo de instancia es principal/en standby o de clúster. Para obtener más información sobre cómo configurar una política de copia de seguridad, consulte **[Copia de seguridad y restauración de instancias](#page-142-0)**.

3. Cambiar el nombre de los comandos críticos.

Si se selecciona Redis 4.0/5.0, se muestra el parámetro **Command Renaming**. Actualmente, solo puede cambiar el nombre de los comandos **COMMAND**, **KEYS**, **FLUSHDB**, **FLUSHALL**, y **HGETALL**.

4. Especifique la ventana de mantenimiento.

Elija una ventana para que el personal de DCS O&M realice el mantenimiento de su instancia. Se le contactará antes de realizar cualquier actividad de mantenimiento.

5. Agregue una etiqueta.

Las etiquetas se utilizan para identificar los recursos de la nube. Cuando tiene muchos recursos de nube del mismo tipo, puede usar etiquetas para clasificar los recursos de nube por dimensión (por ejemplo, por uso, propietario o entorno).

- Si ha creado etiquetas predefinidas, seleccione un par predefinido de clave y valor de etiqueta. Haga clic en **View predefined tags**. En la consola del Tag Management Service (TMS), vea etiquetas predefinidas o cree nuevas etiquetas.
- También puede agregar una etiqueta introduciendo la clave y el valor de la etiqueta. Para obtener más información sobre los requisitos de nombres de etiquetas, consulte **[Gestión de etiquetas](#page-127-0)**.

<span id="page-18-0"></span>**Paso 13** Haga clic en **Next**.

- La página mostrada muestra la información de instancia que ha especificado.
- **Paso 14** Confirme la información de la instancia y envíe la solicitud.
- **Paso 15** Vuelva a la página **Cache Manager** para ver y gestionar las instancias de DCS.

**----Fin**

# **3.4 Compra de una instancia de DCS Memcached (no disponible pronto)**

Puede comprar una o más instancias de DCS Memcached con las capacidades informáticas y el espacio de almacenamiento requeridos según los requisitos de servicio.

#### $\Box$  NOTA

DCS for Memcached está a punto de no estar disponible y ya no se vende en algunas regiones. Puede utilizar DCS for Redis 4.0 o 5.0 en su lugar.

#### **Compra de una instancia de DCS Memcached**

- **Paso 1** Inicie sesión en la **[consola DCS](https://console-intl.huaweicloud.com/dcs/?locale=en-us)**.
- **Paso 2** Haga clic en  $\heartsuit$  en la esquina superior izquierda de la consola de gestión y seleccione una región.

#### $\cap$  NOTA

Seleccione la misma región que su servicio de aplicación.

- **Paso 3** En el panel de navegación, elija **Cache Manager**.
- **Paso 4** Haga clic en **Buy DCS Instance** en la esquina superior derecha.
- **Paso 5** Especifique **Billing Mode**.
- **Paso 6** Seleccione una región más cercana a su aplicación para reducir la latencia y acelerar el acceso.
- **Paso 7** Especifique los siguientes parámetros de instancia en función de la información recopilada en **[Identificación de requisitos](#page-11-0)**.
	- 1. Establezca **Cache Engine** en **Memcached**.
	- 2. Establezca **Instance Type** en **Single-node** o **Master/Standby**.
	- 3. Seleccione una AZ.

#### $\Box$  NOTA

Para acelerar el acceso, implemente su instancia y su aplicación en la misma AZ. Para garantizar la fiabilidad de los datos, implemente en diferentes AZ.

Si el tipo de instancia es principal/en standby, se muestra **Standby AZ**. Seleccione una AZ en standby para el nodo en standby de la instancia.

4. Especifique **Instance Specification**.

La cuota predeterminada se muestra en la consola.

Para aumentar la cuota, haga clic en **Increase quota** debajo de las especificaciones. En la página mostrada, rellene un formulario de solicitud de cuota y haga clic en **Submit**. **Figura 3-3** muestra la configuración del parámetro de instancia.

**Figura 3-3** Compra de una instancia de DCS Memcached

| Cache Engine           | Redis                                                        | Memcached       | $\circ$                 |            |            |             |                  |
|------------------------|--------------------------------------------------------------|-----------------|-------------------------|------------|------------|-------------|------------------|
| Instance Type          | Master/Standby                                               | Single-node     | $^{\circ}$              |            |            |             |                  |
|                        | Master/Standby replication   Backup   Failover   Persistence |                 |                         |            |            |             |                  |
| Master AZ              | AZ1                                                          | AZ <sub>2</sub> | AZ3                     | $^{\circ}$ |            |             |                  |
| Standby AZ             | AZ1                                                          | AZ2             | AZ3                     | $^{\circ}$ |            |             |                  |
| Instance Specification | Cache Size                                                   |                 | Max. Available Memory 2 |            | CPU        | Memory      | Max. Connections |
|                        | $\odot$ 268                                                  | 1.5 GB          |                         |            | <b>X86</b> | <b>DRAM</b> | 10,000           |
|                        | $\bigcirc$ 468                                               | 3.2 GB          |                         |            | XB6        | <b>DRAM</b> | 20,000           |
|                        | $\circ$ 8 GB                                                 | 6.8 GB          |                         |            | X86        | <b>DRAM</b> | 20,000           |
|                        | $\bigcirc$ 16 GB                                             | 13.6 GB         |                         |            | <b>X86</b> | <b>DRAM</b> | 25,000           |
|                        | $\bigcirc$ 32 GB                                             | 27.2 GB         |                         |            | <b>X86</b> | DRAM        | 25,000           |
|                        | $\bigcirc$ 64 GB                                             | 58.2 GB         |                         |            | <b>X86</b> | DRAM        | 25,000           |
|                        | You have 39,993 GB of available memory. Increase quota       |                 |                         |            |            |             |                  |

**Paso 8** Configure los parámetros de red de instancia.

1. Para **VPC**, seleccione una VPC, una subred y especifique la dirección IP.

Puede optar por obtener una dirección IP asignada automáticamente o especificar manualmente una dirección IP que esté disponible en la subred seleccionada.

2. Seleccione un grupo de seguridad.

Un grupo de seguridad es un conjunto de reglas que controlan el acceso a los ECS. Proporciona políticas de acceso para ECS de confianza mutua con los mismos requisitos de protección de seguridad en la misma VPC.

Si el puerto 11211 no está habilitado para el grupo de seguridad seleccionado, se muestra la casilla de verificación **Enable port 11211** y se selecciona de forma predeterminada, lo que indica que después de crear la instancia, el puerto 11211 se habilitará para el grupo de seguridad seleccionado. Si el puerto 11211 no está habilitado para el grupo de seguridad seleccionado, las conexiones a la instancia pueden fallar.

**Figura 3-4** Configuración de parámetros de red de instancia

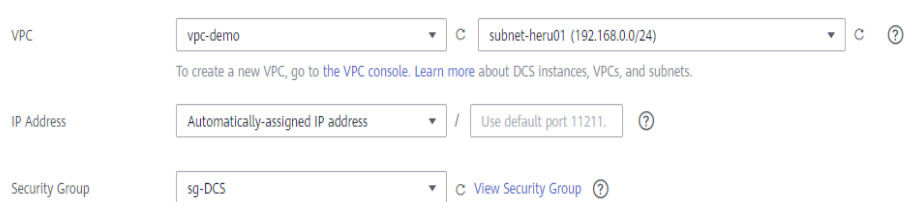

**Paso 9** Establezca la contraseña de la instancia.

l Seleccione **Yes** o **No** para **Password Protected**.

#### $\Box$  NOTA

- El acceso sin contraseña conlleva los riesgos de seguridad. Tenga cuidado al seleccionar este modo.
- Después de crear una instancia de DCS Memcached en modo protegido con contraseña, puede restablecer la contraseña o cambiarla en modo sin contraseña. Para más detalles, consulte **[Cambio de la configuración de contraseña para instancias de DCS Memcached](#page-195-0)**.
- Si se deshabilita el acceso sin contraseña, se debe acceder a las instancias de Memcached de DCS mediante el protocolo binario de Memcached y mediante autenticación SASL.
- l Nombre de usuario requerido para acceder a la nueva instancia de DCS.

#### $\Box$  NOTA

Este parámetro sólo se muestra cuando **Password Protected** está establecido en **Yes**.

l **Password** y **Confirm Password**: Estos parámetros indican la contraseña de acceso a la instancia de DCS Memcached y solo se muestran cuando **Password Protected** está establecido en **Yes**.

#### $\Box$  NOTA

Por motivos de seguridad, si el acceso sin contraseña está deshabilitado, el sistema le solicitará que introduzca una contraseña específica de la instancia cuando acceda a la instancia de DCS Memcached. Mantenga su contraseña de instancia segura y cámbiela periódicamente.

- Paso 10 Especifique la duración y la cantidad requeridas.
- **Paso 11** Introduzca un nombre de instancia y seleccione un proyecto de empresa.

Cuando se crea una sola instancia a la vez, el valor de **Name** puede contener entre 4 y 64 caracteres. Cuando crea más de una instancia a la vez, el valor de **Name** puede contener entre 4 y 56 caracteres. Estas instancias se nombran en el formato de "*name-n*", en el que *n* comienza desde 000 y se incrementa en 1. Por ejemplo, si crea dos instancias y establece **Name** en **dcs\_demo**, las dos instancias se denominan respectivamente como **dcs\_demo-000** y **dcs\_demo-001**.

- **Paso 12** Haga clic en **More Settings** para mostrar más configuraciones, incluidas las etiquetas de instancia y de política de copia de seguridad.
	- 1. Introduzca una descripción de la instancia.
	- 2. Especifique la política de copia de seguridad.

Este parámetro sólo se muestra cuando el tipo de instancia es principal/en standby. Para obtener más información sobre cómo configurar una política de copia de seguridad, consulte **[Copia de seguridad y restauración de instancias](#page-142-0)**.

3. Especifique la ventana de mantenimiento.

Especifique un período para que el personal de DCS O&M mantenga su instancia. Por ejemplo, si elige 02:00-03:00, los nodos de instancia se mantendrán durante este período.

4. Agregue una etiqueta.

Las etiquetas se utilizan para identificar los recursos de la nube. Cuando tiene muchos recursos de nube del mismo tipo, puede usar etiquetas para clasificar los recursos de nube por dimensión (por ejemplo, por uso, propietario o entorno).

- Si ha creado etiquetas predefinidas, seleccione un par predefinido de clave y valor de etiqueta. Haga clic en **View predefined tags**. En la consola del Tag Management Service (TMS), vea etiquetas predefinidas o cree nuevas etiquetas.
- También puede crear nuevas etiquetas especificando **Tag key** y **Tag value**.

Se pueden agregar hasta 10 etiquetas a cada instancia de DCS. Para obtener más información sobre los requisitos de las etiquetas, consulte **[Gestión de etiquetas](#page-127-0)**.

**Paso 13** Haga clic en **Next**.

La página mostrada muestra la información de instancia que ha especificado.

- **Paso 14** Confirme la información de la instancia y haga clic en **Submit**.
- **Paso 15** Vuelva a la página **Cache Manager** para ver y gestionar las instancias de DCS.
	- 1. Se tarda de 5 a 15 minutos en crear una instancia de DCS.

2. Una vez que se ha creado correctamente una instancia de DCS, entra en el estado de **Running** de forma predeterminada.

**----Fin**

# <span id="page-22-0"></span>**4 Acceso a una instancia de DCS para Redis**

# **4.1 Restricciones**

Puede acceder a una instancia de DCS a través de cualquier cliente de Redis. Para obtener más información sobre los clientes de Redis, consulte el **[sitio web oficial de Redis](https://redis.io/clients)**.

#### $\Box$  NOTA

DCS for Redis 3.0 ya no se proporciona. Puede utilizar DCS for Redis 4.0 o 5.0 en su lugar.

- l Para acceder a una instancia de DCS Redis a través de un cliente en un ECS en la misma VPC que la instancia, tenga en cuenta que:
	- Una instancia de ECS y de DCS pueden comunicarse entre sí solo cuando pertenecen a la misma VPC.
		- n Redis 3.0: la instancia y el ECS deben configurarse con el mismo grupo de seguridad o usar diferentes grupos de seguridad, pero pueden comunicarse entre sí según lo configurado por las reglas de grupo de seguridad.
		- Redis 4.0/5.0: La dirección IP del ECS debe estar en la lista blanca de la instancia DCS.
	- Si las instancias de ECS y de DCS Redis están en las VPC diferentes, establezca una conexión de pares de VPC para lograr conectividad de red entre las instancias de ECS y de DCS. Para obtener más información, consulte **[¿Soporta DCS el](https://support.huaweicloud.com/intl/es-us/dcs_faq/dcs-faq-0427002.html) [acceso entre VPC?](https://support.huaweicloud.com/intl/es-us/dcs_faq/dcs-faq-0427002.html)**
- l Antes de acceder a una instancia de DCS Redis 3.0 a través de redes públicas, asegúrese de que:

Las reglas de grupo de seguridad se han configurado correctamente para la instancia. Si la encriptación SSL está deshabilitada, permita el acceso público a través del puerto 6379. Si la encriptación SSL está habilitada, permita el acceso público a través del puerto 36379. Para obtener más información, consulte **[¿Cómo configuro un grupo de](https://support.huaweicloud.com/intl/es-us/dcs_faq/dcs-faq-0713002.html) [seguridad?](https://support.huaweicloud.com/intl/es-us/dcs_faq/dcs-faq-0713002.html)**

l Si el cliente y la instancia de DCS Redis no están en la misma región, el nombre de dominio de instancia no se puede resolver entre regiones y no se puede acceder a la instancia en su dirección de nombre de dominio. Puede asignar manualmente el nombre de dominio a la dirección IP del archivo **hosts** o acceder a la instancia en su dirección IP.

# <span id="page-23-0"></span>**4.2 Acceso público a una instancia de DCS Redis 3.0 (no disponible)**

## **4.2.1 Paso 1: Compruebe si se admite el acceso público**

Puede acceder a una instancia de DCS Redis 3.0 a través de redes públicas. En comparación con el acceso intra-VPC, el acceso público puede traer pérdida de paquetes, fluctuación y mayor latencia. Por lo tanto, se recomienda habilitar el acceso público solo durante las fases de desarrollo y prueba del servicio.

Antes de conectarse a una instancia de DCS a través de redes públicas, compruebe si la instancia admite el acceso público.

Redis 3.0

Actualmente, solo las instancias de DCS Redis 3.0 admiten el acceso público. Puede habilitar o deshabilitar el acceso público.

Redis 4.0 y Redis 5.0

Las instancias de DCS Redis 4.0 y 5.0 no admiten el acceso público. Si se requiere acceso público para una instancia de nodo único, principal/en standby o de Clúster Proxy, utilice Nginx para redirigir conexiones a través de un ECS configurado con la misma VPC y grupo de seguridad que la instancia de DCS. Para obtener más información, consulte **[Uso de Nginx para acceder a instancias de DCS Redis 4.0 o](https://support.huaweicloud.com/intl/es-us/bestpractice-dcs/dcs-bp-0514001.html) [5.0](https://support.huaweicloud.com/intl/es-us/bestpractice-dcs/dcs-bp-0514001.html)**.

No se puede acceder a instancias de Clúster Redis a través de redes públicas.

l Memcached

Las instancias de DCS Memcached no admiten el acceso público. El ECS que sirve como cliente y la instancia de DCS a la que accederá el cliente deben pertenecer a la misma VPC. En la fase de desarrollo y depuración de aplicaciones, también puede usar un agente SSH para acceder a instancias de DCS Memcached en el entorno local.

#### **Procedimiento**

En la página **Basic Information** de la instancia, compruebe la siguiente configuración de parámetros:

- l **Cache Engine**: Debe ser **Redis 3.0**. Si no es así, no se admite el acceso a la red pública.
- l **Password Protected**: Debe ser **Yes**. Si no es así, habilite la protección con contraseña para la instancia haciendo referencia a **[FAQs](#page-24-0)**.
- l **Public Access**: Debe estar **On**. Si no es así, habilite el acceso público haciendo referencia a **[Paso 2: Habilite el acceso público para una instancia de DCS Redis](#page-25-0)**.

<span id="page-24-0"></span>**Figura 4-1** Comprobación de la versión del motor de caché, la protección con contraseña y el acceso público

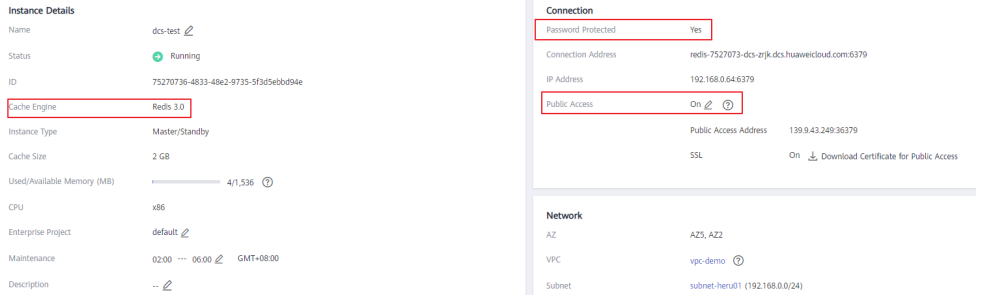

#### **FAQs**

l ¿Qué puedo hacer si el botón de acceso público está atenuado cuando la instancia no está protegida con contraseña?

En la esquina superior derecha de la página **Basic Information**, elija **More** > **Reset Password**. Después de restablecer la contraseña, el parámetro **Password Protected** cambia a **Yes**. Ahora se puede hacer clic en el botón de acceso público.

l ¿Cómo desactivo la encriptación SSL cuando se ha habilitado el acceso público?

La encriptación SSL está habilitada de forma predeterminada cuando se habilita el acceso público. Para deshabilitar la encriptación SSL, realice los siguientes pasos:

a. Abra la página para configurar el acceso público.

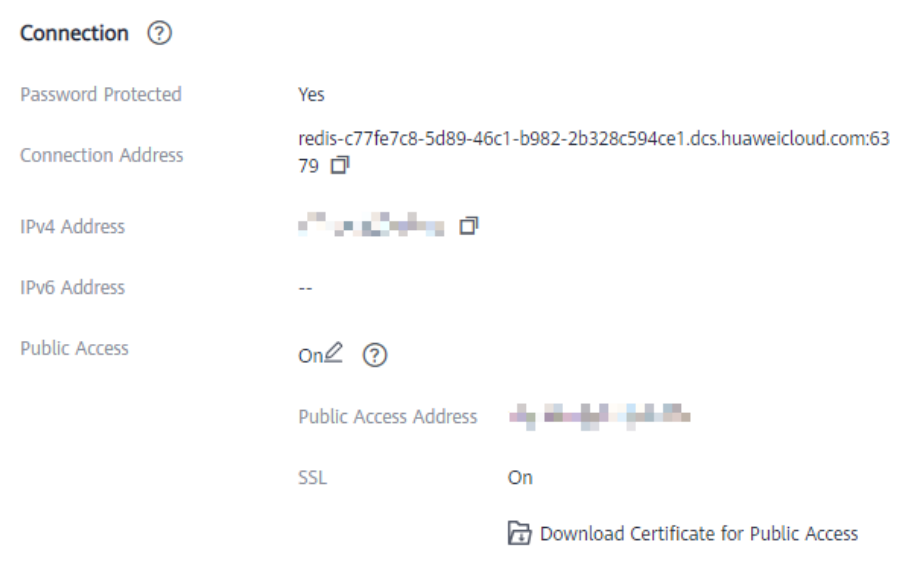

 $\times$ 

 $\times$ 

# <span id="page-25-0"></span>Modify Public Access Configuration Public Access **Designation** Elastic IP Address SSL OK Cancel b. Deshabilite la encriptación SSL y haga clic en **OK**. Modify Public Access Configuration

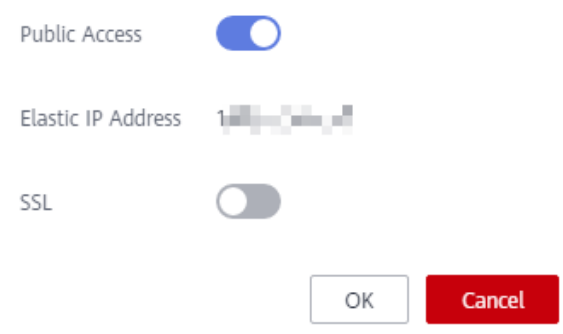

c. En el área **Connection** de la página de detalles de la instancia, **SSL** está deshabilitado.

## **4.2.2 Paso 2: Habilite el acceso público para una instancia de DCS Redis**

Si se ha habilitado el acceso público para la instancia, omita esta sección.

Si el acceso público no está habilitado, siga las instrucciones de esta sección. Puede habilitar o deshabilitar la encriptación SSL al habilitar el acceso público.

#### $\Box$  NOTA

- l Antes de acceder a una instancia DCS a través de una red pública (con la encriptación SSL), descargue un certificado de CA para verificar el certificado de la instancia por motivos de seguridad.
- l Cuando se accede a una instancia DCS a través de una red pública (sin encriptación SSL), se accede al EIP y al puerto 6379 de la instancia. No necesita descargar certificados ni instalar Stunnel en su cliente.
- $\bullet$  Se recomienda habilitar SSL para cifrar los datos transmitidos entre su cliente de Redis y la instancia de DCS para evitar fugas de datos.

#### <span id="page-26-0"></span>**Procedimiento**

- **Paso 1** Inicie sesión en la **[consola DCS](https://console-intl.huaweicloud.com/dcs/?locale=en-us)**.
- **Paso 2** Haga clic en  $\heartsuit$  en la esquina superior izquierda de la consola de gestión y seleccione una región.

#### $\Box$  NOTA

Seleccione la misma región que su servicio de aplicación.

- **Paso 3** En el panel de navegación, elija **Cache Manager**.
- **Paso 4** Haga clic en el nombre de la instancia de DCS Redis que desea configurar. Se muestra una página con información básica sobre la instancia de DCS.
- **Paso 5** Haga clic en **a** la derecha de **Public Access**.
- **Paso 6** Haga clic en **para habilitar el acceso público**.
- **Paso 7** Seleccione un EIP en la lista desplegable **Elastic IP Address**.

Si no hay EIP disponibles, haga clic en **View Elastic IP** para crear un EIP en la consola de red. Después de crear un EIP, haga clic en el botón de actualización a la derecha de **Elastic IP Address** para seleccionar el nuevo EIP.

**Paso 8** (Opcional) Habilitar o deshabilitar SSL según sea necesario.

Se recomienda habilitar SSL para cifrar los datos transmitidos entre su cliente de Redis y la instancia de DCS para evitar fugas de datos.

**Paso 9** Haz clic en **OK**.

Se tarda de 1 a 2 minutos para permitir el acceso público.

Se le redirigirá automáticamente a la página **Background Tasks**, donde se muestra el progreso de la tarea actual. Si el estado de la tarea es **Succeeded**, el acceso público se habilita correctamente.

**----Fin**

### **4.2.3 Paso 3: Acceda a una instancia de DCS Redis en Windows**

Esta sección describe cómo acceder a una instancia de DCS Redis 3.0 a través de una red pública mediante redis-cli en Windows.

El acceso público ayuda al personal de I+D a establecer un entorno local para el desarrollo o las pruebas, mejorando la eficiencia del desarrollo. Sin embargo, en el entorno de producción (entorno oficial), acceda a una instancia de DCS Redis a través de una VPC para garantizar un acceso eficiente.

#### **Prerrequisitos:**

Antes de utilizar redis-cli para acceder a una instancia de DCS Redis a través de una red pública, asegúrese de que:

 $\bullet$  La versión de instancia es Redis 3.0 y se ha habilitado el acceso público.

 $\bullet$  Si se necesitan certificados para acceder a la instancia de DCS, descargue el certificado desde la página de detalles de la instancia de DCS. Para más detalles, consulte **[Consulta](#page-87-0) [de detalles de instancia](#page-87-0)**.

#### <span id="page-27-0"></span>**Conexión a Redis con la encriptación SSL**

**Paso 1** Asegúrese de que la regla de grupo de seguridad permita el acceso público a través del puerto 36379.

Cuando el encriptación SSL está habilitado, permita el acceso público a través del puerto 36379 e instale el cliente Stunnel.

**Figura 4-2** Regla de grupo de seguridad (puerto 36379)

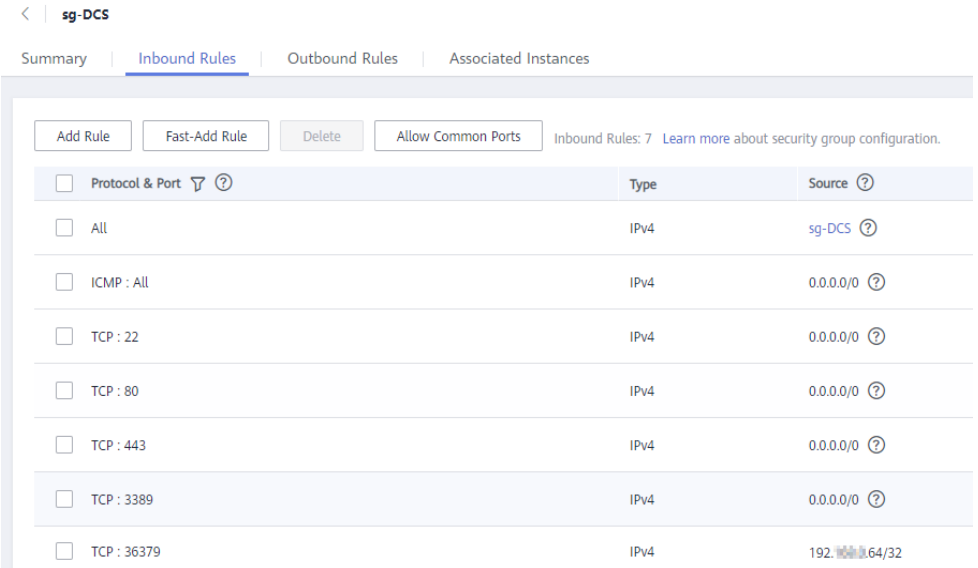

- **Paso 2** Obtenga la dirección de acceso público y los certificados de la instancia en la página **Basic Information** de la instancia.
	- l La dirección de acceso público se muestra en la sección **Connection**.
	- l Los certificados se pueden descargar haciendo clic en **Download Certificate for Public Access** en la sección **Connection**. Después de la descompresión, obtendrá **dcs-ca.cer** (el certificado de clave pública en formato binario) y **dcs-ca-bundle.pem** (el archivo de certificado en formato de texto).

<span id="page-28-0"></span>**Figura 4-3** Consulta de la dirección de acceso público (SSL habilitado; puerto 36379)

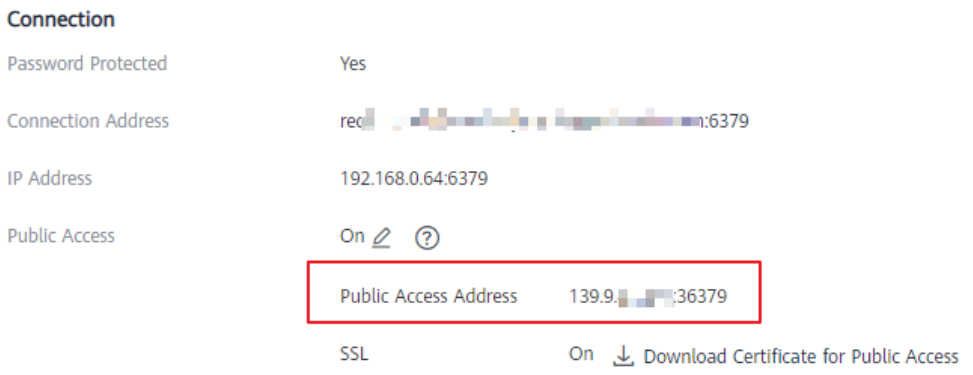

- **Paso 3** Descargue el paquete de instalación más reciente de Windows Stunnel (por ejemplo, **stunnel-5.44-win32-installer.exe**) desde **<https://www.stunnel.org/downloads.html>** en el dispositivo local de Windows.
- **Paso 4** Ejecute el programa de instalación Stunnel e instale el cliente Stunnel.
- **Paso 5** Configurar el cliente Stunnel: Haga clic con el botón derecho en **e** en la barra de tareas v elija **Edit Configuration**. Agregue la siguiente configuración y, a continuación, guarde y salga.

```
[redis-client]
client = yes
CAfile = D:\tmp\dcs\dcs-ca.cer
accept = 8000connect = {public access address}
```
En la configuración:

- l **client**: indica Stunnel. El valor fijo es **yes**.
- l **CAfile**: especifica un certificado de CA, que es opcional. Si se requiere un certificado de CA, descargue y descomprima el certificado **dcs-ca.cer** como se indica en **[Paso 2](#page-27-0)**. Si no es necesario, elimine este parámetro.
- l **accept**: especifica el número de puerto de escucha definido por el usuario de Stunnel. Especifique este parámetro al acceder a una instancia de DCS mediante un cliente de Redis.
- connect: especifica la dirección de servicio y el número de puerto de Stunnel. Establezca este parámetro en la dirección de acceso público de instancia obtenida en **[Paso 2](#page-27-0)**.

Cuando la encriptación SSL está habilitada, la configuración es similar a la siguiente:

```
[redis-client]
client = yes
CAfile = D:\tmp\dcs\dcs-ca.cer
accept = 8000connect = 49.**..**.211:36379
```
- **Paso 6** Haga clic con el botón derecho en lo en la barra de tareas y elija **Reload Configuration**.
- **Paso 7** Abra la herramienta CLI **cmd.exe** y ejecute el siguiente comando para comprobar si 127.0.0.1:8000 se está escuchando:

**netstat -an |find "8000"**

<span id="page-29-0"></span>Supongamos que el puerto **8000** está configurado como el puerto de escucha en el cliente.

Si se muestra **127.0.0.1:8000** en el resultado devuelto y su estado es **LISTENING**, el cliente Stunnel se está ejecutando correctamente. Cuando el cliente de Redis se conecta a la dirección **127.0.0.1:8000**, Stunnel reenviará las solicitudes a la instancia de DCS Redis.

**Paso 8** Acceda a la instancia de DCS Redis.

1. Obtenga y descomprima el paquete de instalación del cliente Redis.

El paquete de instalación del cliente Windows Redis se puede descargar **[aquí](https://github.com/MicrosoftArchive/redis/tags)**

2. Abra la herramienta CLI **cmd.exe** y ejecute comandos para ir al directorio donde se guarda el paquete de instalación del cliente de Redis descomprimido.

Por ejemplo, para ir al directorio **D:\redis-64.3.0.503**, ejecute los siguientes comandos: **D:**

#### **cd D:\redis-64.3.0.503**

3. Ejecute el siguiente comando para acceder a la instancia de DCS Redis elegida: **redis-cli -h 127.0.0.1 -p 8000 -a <***password***>**

#### A ATENCIÓN

En el comando anterior:

- La dirección siguiente **-h** indica la dirección del cliente Stunnel, que es **127.0.0.1**.
- El puerto siguiente **-p** es el puerto de escucha del cliente Stunnel, que se ha configurado en el campo de **accept** en **[Paso 5](#page-28-0)**. **8000** se usa un ejemplo aquí.

No utilice la dirección de acceso público y el puerto mostrados en la consola para los parámetros **-h** y **-p**.

*<contraseña>* indica la contraseña utilizada para iniciar sesión en la instancia de DCS Redis elegida. Esta contraseña se define durante la creación de una instancia de DCS Redis.

Ha accedido correctamente a la instancia si se muestra el siguiente resultado del comando:

127.0.0.1:8000>

Ingrese **info** y se devolverá la información de la instancia de DCS. Si no se devuelve ninguna información o se interrumpe la conexión, haga clic con el botón derecho en el icono Stunnel de la barra de tareas y elija **Show Log Window** en el menú contextual para mostrar los registros de Stunnel para el análisis de causa.

**----Fin**

#### **Conexión a Redis sin la encriptación SSL**

**Paso 1** Asegúrese de que la regla de grupo de seguridad permita el acceso público a través del puerto 6379.

Cuando la encriptación SSL está deshabilitada, se puede acceder a la dirección de acceso público de instancia solo si se permite el acceso a través del puerto 6379.

| sg-DCS<br>≦                                                               |                                                                 |                   |  |  |  |  |
|---------------------------------------------------------------------------|-----------------------------------------------------------------|-------------------|--|--|--|--|
| <b>Inbound Rules</b><br>Outbound Rules<br>Associated Instances<br>Summary |                                                                 |                   |  |  |  |  |
|                                                                           |                                                                 |                   |  |  |  |  |
| Fast-Add Rule<br>Add Rule<br><b>Allow Common Ports</b><br><b>Delete</b>   | Inbound Rules: 7 Learn more about security group configuration. |                   |  |  |  |  |
| Protocol & Port $\nabla$ $\odot$                                          | <b>Type</b>                                                     | Source (?)        |  |  |  |  |
| All                                                                       | IPv4                                                            | $sq-DCS$ $\odot$  |  |  |  |  |
| <b>ICMP: All</b>                                                          | IPv4                                                            | $0.0.0.0/0$ (?)   |  |  |  |  |
| <b>TCP:22</b>                                                             | IPv4                                                            | $0.0.0.0/0$ $(2)$ |  |  |  |  |
| <b>TCP: 80</b>                                                            | IPv4                                                            | $0.0.0.0/0$ (?)   |  |  |  |  |
| <b>TCP: 443</b>                                                           | IPv4                                                            | $0.0.0.0/0$ (?)   |  |  |  |  |
| <b>TCP: 3389</b>                                                          | IPv4                                                            | $0.0.0.0/0$ (?)   |  |  |  |  |
| <b>TCP: 6379</b>                                                          | IP <sub>v4</sub>                                                | 192.1 1.64/32     |  |  |  |  |

<span id="page-30-0"></span>**Figura 4-4** Regla de grupo de seguridad (puerto 6379)

**Paso 2** Obtener la dirección de acceso público de la instancia.

La dirección de acceso público se muestra en la sección **Connection**.

**Figura 4-5** Consulta de la dirección de acceso público (SSL deshabilitado; puerto 6379)

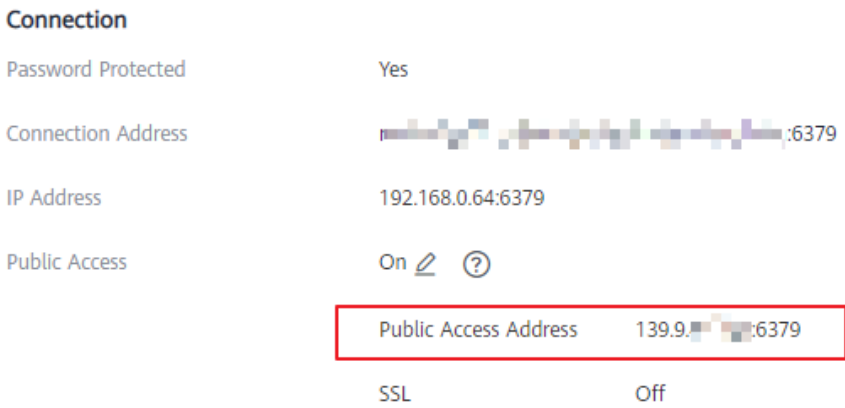

**Paso 3** Obtenga y descomprima el paquete de instalación del cliente Redis.

El paquete de instalación del cliente Windows Redis se puede descargar **[aquí](https://github.com/MicrosoftArchive/redis/tags)**

**Paso 4** Abra la herramienta CLI **cmd.exe** y ejecute comandos para ir al directorio donde se guarda el paquete de instalación del cliente de Redis descomprimido.

Por ejemplo, para ir al directorio **D:**\redis-64.3.0.503, ejecute los siguientes comandos:

**D:**

#### **cd D:\redis-64.3.0.503**

**Paso 5** Ejecute el siguiente comando para acceder a la instancia de DCS Redis elegida:

**redis-cli -h***{acceso a la red pública IP }* **-p 6379 -a** *<contraseña>*

<span id="page-31-0"></span>En este comando, *{acceso a la red pública IP }* indica la dirección IP de la instancia de DCS Redis obtenida en **[Paso 2](#page-30-0)**. *<contraseña>* indica la contraseña utilizada para iniciar sesión en la instancia de DCS Redis elegida. Esta contraseña se define durante la creación de una instancia de DCS Redis.

Ha accedido correctamente a la instancia si se muestra el siguiente resultado del comando:

139.\*\*.\*\*.175:6379>

Ingrese **info** y se devolverá la información de la instancia de DCS.

**----Fin**

#### **Resolución de problemas**

**Síntoma**: se muestra "Error: Connection reset by peer" o se muestra un mensaje que indica que el host remoto cierra por la fuerza una conexión existente.

Posible causa 1: El grupo de seguridad está configurado incorrectamente. Debe habilitar el puerto **[36379](#page-27-0)** o **[6379](#page-29-0)**.

Posible causa 2: Se ha habilitado el encriptación SSL, pero Stunnel no está configurado durante la conexión. La dirección IP mostrada en la consola se utilizó para la conexión. En este caso, siga estrictamente las instrucciones proporcionadas en **[Conexión a Redis](#page-27-0) [con la encriptación SSL](#page-27-0)**.

l Para obtener más información acerca de los errores de conexión de Redis, consulte **[Solución de problemas de conexión de Redis](https://support.huaweicloud.com/intl/es-us/dcs_faq/dcs-faq-0427014.html)**.

### **4.2.4 Paso 3: Acceda a una instancia de DCS Redis en Linux**

Esta sección describe cómo acceder a una instancia de DCS Redis 3.0 a través de una red pública mediante redis-cli en Linux.

El acceso público ayuda al personal de I+D a establecer un entorno local para el desarrollo o las pruebas, mejorando la eficiencia del desarrollo. Sin embargo, en el entorno de producción (entorno oficial), acceda a una instancia de DCS Redis a través de una VPC para garantizar un acceso eficiente.

#### **Prerrequisitos:**

Antes de utilizar redis-cli para acceder a una instancia de DCS Redis a través de una red pública, asegúrese de que:

- La versión de instancia es Redis 3.0 y se ha habilitado el acceso público.
- l Si se necesitan certificados para acceder a la instancia de DCS, descargue el certificado desde la página de detalles de la instancia de DCS. Para más detalles, consulte **[Consulta](#page-87-0) [de detalles de instancia](#page-87-0)**.

#### **Conexión a Redis con la encriptación SSL**

**Paso 1** Asegúrese de que la regla de grupo de seguridad permita el acceso público a través del puerto 36379.

Cuando la encriptación SSL está habilitada, permita el acceso público a través del puerto 36379. Asegúrese de que el cliente Stunnel se ha instalado.

| sg-DCS<br>ぐ                                                                                                |                                                                 |                     |  |  |  |  |
|----------------------------------------------------------------------------------------------------|-----------------------------------------------------------------|---------------------|--|--|--|--|
| <b>Inbound Rules</b><br><b>Outbound Rules</b><br><b>Associated Instances</b><br>Summary<br><b>Contract</b> |                                                                 |                     |  |  |  |  |
|                                                                                                    |                                                                 |                     |  |  |  |  |
| Add Rule<br>Fast-Add Rule<br><b>Allow Common Ports</b><br><b>Delete</b>                                    | Inbound Rules: 7 Learn more about security group configuration. |                     |  |  |  |  |
| Protocol & Port $\triangledown$ (?)                                                                        | Type                                                            | Source <sup>7</sup> |  |  |  |  |
| All                                                                                                    | IPv4                                                            | sg-DCS <sup>(</sup> |  |  |  |  |
| <b>ICMP: All</b>                                                                                           | IPv4                                                            | $0.0.0.0/0$ $(2)$   |  |  |  |  |
| TCP: 22                                                                                                    | IPv4                                                            | $0.0.0.0/0$ $(2)$   |  |  |  |  |
| TCP:80                                                                                                    | IP <sub>v4</sub>                                                | $0.0.0.0/0$ (?)     |  |  |  |  |
| <b>TCP: 443</b>                                                                                            | IPv4                                                            | $0.0.0.0/0$ (?)     |  |  |  |  |
| <b>TCP: 3389</b>                                                                                           | IPv4                                                            | $0.0.0.0/0$ $(?)$   |  |  |  |  |
| TCP: 36379                                                                                                 | IPv4                                                            | 192. 0.64/32        |  |  |  |  |

<span id="page-32-0"></span>**Figura 4-6** Regla de grupo de seguridad (puerto 36379)

- **Paso 2** Obtenga la dirección de acceso público y los certificados de la instancia en la página **Basic Information** de la instancia.
	- l La dirección de acceso público se muestra en la sección **Connection**.
	- $\bullet$  Los certificados se pueden descargar haciendo clic en **Download Certificate for Public Access** en la sección **Connection**. Después de la descompresión, obtendrá **dcs-ca.cer** (el certificado de clave pública en formato binario) y **dcs-ca-bundle.pem** (el archivo de certificado en formato de texto).

**Figura 4-7** Consulta de la dirección de acceso público (SSL habilitado; puerto 36379)

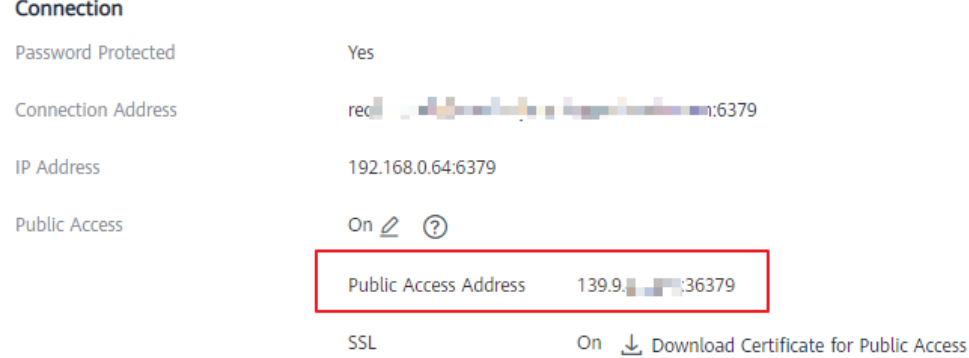

- **Paso 3** Inicie sesión en el dispositivo local de Linux.
- **Paso 4** Instale el cliente Stunnel.

Utilice cualquiera de los siguientes métodos para instalar Stunnel.

#### $\Box$  NOTA

Se recomiendan los métodos de instalación **apt** y **yum**. Cualquier SO común de Linux debe soportar al menos uno de estos métodos de instalación.

#### <span id="page-33-0"></span>l método **apt-get**:

**apt-get** se utiliza para gestionar los paquetes de software DEB y es aplicable a SO de Debian como Ubuntu. Ejecute el siguiente comando para instalar Stunnel:

#### **apt install stunnel** o **apt-get install stunnel**

Si no puede encontrar Stunnel después de ejecutar el comando, ejecute el comando **apt update** para actualizar la configuración y luego vuelva a instalar Stunnel.

l método **yum**:

**yum** se utiliza para administrar paquetes de software RPM y aplicable a SOs como Fedora, CentOS y Red Hat. Ejecute el siguiente comando para instalar Stunnel:

#### **yum install stunnel**

**Paso 5** Abra el archivo de configuración de Stunnel **stunnel.conf**.

l Si Stunnel se instala usando **apt-get**, el archivo de configuración se almacena en el directorio **/etc/stunnel/stunnel.conf** de forma predeterminada.

Si este directorio no existe o no existe ningún archivo de configuración, agregue un directorio o archivo de configuración.

l Si Stunnel se instala usando **yum**, el archivo de configuración se almacena en el directorio **/usr/local/stunnel/stunnel.conf** por defecto.

Si este directorio no existe o no existe ningún archivo de configuración, agregue un directorio o archivo de configuración.

#### $\Box$  NOTA

- l Si no está seguro de dónde almacenar el archivo de configuración, introduzca el comando **stunnel** después de la instalación para ver el directorio para almacenar el archivo de configuración.
- l El archivo de configuración se puede almacenar en cualquier directorio. Especifique este archivo de configuración al iniciar Stunnel.
- **Paso 6** Agregue el siguiente contenido al archivo de configuración **stunnel.conf** y, a continuación, guarde y salga.

```
debug = 4output = /var/log/stunnel.log
sslVersion = all
[redis-client]
client = yes
accept = 8000connect = {public access address}
CAfile = /etc/stunnel/dcs-ca.cer
```
Modifique los siguientes parámetros según sea necesario y deje otros parámetros sin cambios:

- l **client**: indica Stunnel. El valor fijo es **yes**.
- l **CAfile**: especifica un certificado de CA, que es opcional. Si se requiere un certificado de CA, descargue y descomprima el certificado **dcs-ca.cer** como se indica en **[Paso 2](#page-32-0)**. Si no es necesario, elimine este parámetro.
- l **accept**: especifica el número de puerto de escucha definido por el usuario de Stunnel. Especifique este parámetro al acceder a una instancia de DCS mediante un cliente de Redis.
- connect: especifica la dirección de reenvío y el número de puerto de Stunnel. Establezca este parámetro en la dirección de acceso público de instancia obtenida en **[Paso 2](#page-32-0)**.

El siguiente es un ejemplo de configuración:

```
[redis-client]
client = yes
CAfile = D:\tmp\dcs\dcs-ca.cer
accept = 8000connect = 49.**.**.211:36379
```
**Paso 7** Ejecute los siguientes comandos para iniciar Stunnel:

#### **stunnel /***{customdir}***/stunnel.conf**

En el comando anterior, **{***customdir***}** indica el directorio de almacenamiento personalizado para el archivo **stunnel.conf** descrito en **[Paso 5](#page-33-0)**. El siguiente es un ejemplo de comando:

#### **stunnel /etc/stunnel/stunnel.conf**

#### $\Box$  NOTA

Para Ubuntu SO, ejecute el comando **/etc/init.d/stunnel4 start** para iniciar Stunnel. El nombre del servicio o proceso es **stunnel4** para la versión Stunnel 4.x.

Después de iniciar el cliente Stunnel, ejecute el comando **ps -ef|grep stunnel** para comprobar si el proceso se está ejecutando correctamente.

**Paso 8** Ejecute el siguiente comando para comprobar si Stunnel está siendo escuchado:

#### **netstat -plunt |grep** *8000***|grep "LISTEN"**

8000 indica el número de puerto de escucha definido por el usuario de Stunnel configurado en el campo de **accept** en **[Paso 6](#page-33-0)**.

Si se muestra una línea que contiene el número de puerto 8000 en el resultado devuelto, Stunnel se está ejecutando correctamente. Cuando el cliente de Redis se conecta a la dirección **127.0.0.1:8000**, Stunnel reenviará las solicitudes a la instancia de DCS Redis.

- **Paso 9** Acceda a la instancia de DCS Redis.
	- 1. Inicie sesión en el dispositivo local de Linux.
	- 2. Ejecute el siguiente comando para descargar el paquete de código fuente de su cliente Redis desde **<http://download.redis.io/releases/redis-5.0.8.tar.gz>**:

#### **wget http://download.redis.io/releases/redis-5.0.8.tar.gz**

#### $\Box$  NOTA

También puede instalar el cliente Redis ejecutando el siguiente comando yum o apt:

- **yum install redis**
- **apt install redis-server**
- 3. Ejecute el siguiente comando para descomprimir el paquete de código fuente de su cliente Redis:

#### **tar -xzf redis-5.0.8.tar.gz**

4. Ejecute los siguientes comandos para ir al directorio Redis y compilar el código fuente de su cliente Redis:

**cd redis-5.0.8**

**make**

5. Ejecute los siguiente comandos para acceder a la instancia de DCS Redis elegida: **cd src**

**./redis-cli -h 127.0.0.1 -p** *8000*

#### $M$  ATENCIÓN

En el comando anterior:

- La dirección siguiente **-h** indica la dirección del cliente Stunnel, que es **127.0.0.1**.
- El puerto siguiente **-p** es el puerto de escucha del cliente Stunnel, que se ha configurado en el campo de **accept** en **[Paso 6](#page-33-0)**. 8000 se usa un ejemplo.

No utilice la dirección de acceso público y el puerto mostrados en la consola para los parámetros **-h** y **-p**.

6. Ingrese la contraseña. Puede leer y escribir datos almacenados en caché solo después de verificar la contraseña.

#### **auth** *{contraseña}*

*{contraseña}* indica la contraseña utilizada para iniciar sesión en la instancia de DCS Redis elegida. Esta contraseña se define durante la creación de una instancia de DCS Redis.

Ha accedido correctamente a la instancia si se muestra el siguiente resultado del comando:

OK 127.0.0.1:8000>

**----Fin**

#### **Conexión a Redis sin la encriptación SSL**

**Paso 1** Asegúrese de que la regla de grupo de seguridad permita el acceso público a través del puerto 6379.

Cuando la encriptación SSL está deshabilitada, se puede acceder a la dirección de acceso público de instancia solo si se permite el acceso a través del puerto 6379.

**Figura 4-8** Regla de grupo de seguridad (puerto 6379)

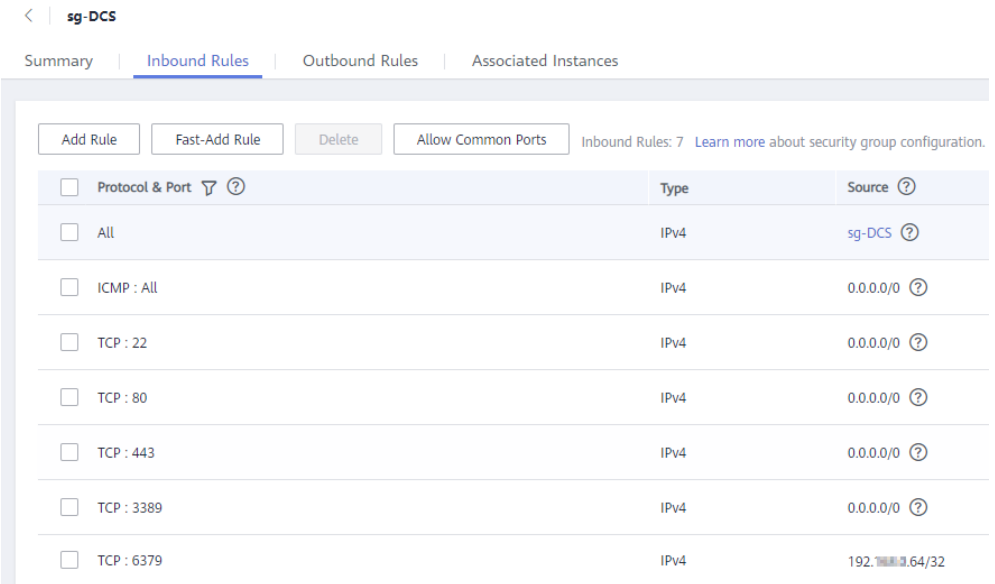

**Paso 2** Obtener la dirección de acceso público de la instancia.
La dirección de acceso público se muestra en la sección **Connection** de la página **Basic Information** de la instancia.

**Figura 4-9** Consulta de la dirección de acceso público (SSL deshabilitado; puerto 6379)

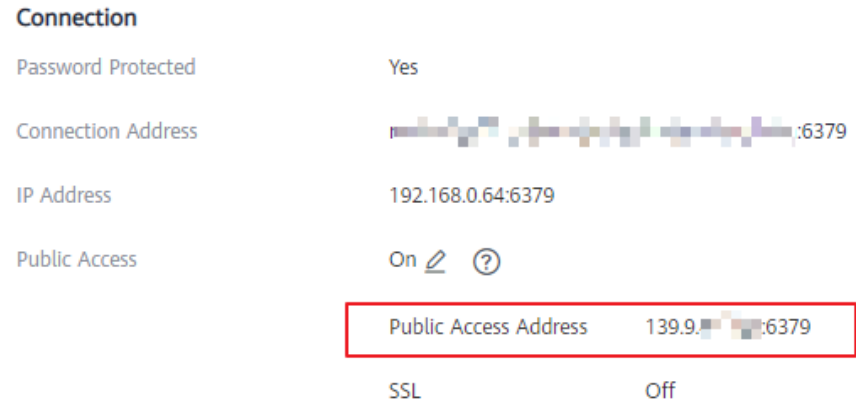

- **Paso 3** Inicie sesión en el dispositivo local de Linux.
- **Paso 4** Ejecute el siguiente comando para descargar el paquete de código fuente de su cliente Redis desde http://download.redis.io/releases/redis-5.0.8.tar.gz:

#### **wget http://download.redis.io/releases/redis-5.0.8.tar.gz**

### $\Box$  NOTA

También puede instalar el cliente Redis ejecutando el siguiente comando yum o apt:

- $\bullet$  yum install redis
- $\bullet$  apt install redis-server
- **Paso 5** Ejecute el siguiente comando para descomprimir el paquete de código fuente de su cliente Redis:

#### **tar -xzf redis-5.0.8.tar.gz**

**Paso 6** Ejecute los siguientes comandos para ir al directorio Redis y compilar el código fuente de su cliente Redis:

### **cd redis-5.0.8**

**make**

**Paso 7** Ejecute los siguiente comandos para acceder a la instancia de DCS Redis elegida:

**cd src**

**./redis-cli -h** *{dirección de acceso público}* **-p 6379**

Reemplace {dirección de acceso público} con la dirección obtenida en **[Paso 2](#page-35-0)**. Por ejemplo:

**./redis-cli -h 49.\*\*.\*\*.211 -p 6379**

**Paso 8** Ingrese la contraseña. Puede leer y escribir datos almacenados en caché solo después de verificar la contraseña.

**auth** *{contraseña}*

*{contraseña}* indica la contraseña utilizada para iniciar sesión en la instancia de DCS Redis elegida. Esta contraseña se define durante la creación de una instancia de DCS Redis.

Ha accedido correctamente a la instancia si se muestra el siguiente resultado del comando:

OK 49.\*\*.\*\*.211:6379>

**----Fin**

### **Resolución de problemas**

**.** Síntoma: se muestra "Error: Connection reset by peer".

Posible causa: El grupo de seguridad está configurado incorrectamente. Debe habilitar el puerto **[36379](#page-31-0)** o **[6379](#page-35-0)**.

l Cuando se utiliza redis-cli para conectarse a una instancia, se muestra el siguiente mensaje que indica que el host remoto cierra por la fuerza una conexión existente.

Posible causa: Se ha habilitado el encriptación SSL, pero Stunnel no está configurado durante la conexión. La dirección IP mostrada en la consola se utilizó para la conexión. En este caso, siga estrictamente las instrucciones proporcionadas en **[Conexión a Redis](#page-31-0) [con la encriptación SSL](#page-31-0)**.

l Para obtener más información acerca de los errores de conexión de Redis, consulte **[Solución de problemas de excepciones de conexión a Redis](https://support.huaweicloud.com/intl/es-us/dcs_faq/dcs-faq-0427014.html)**.

# **4.3 Acceso en diferentes idiomas**

# **4.3.1 redis-cli**

Esta sección describe cómo utilizar redis-cli en un ECS en la misma VPC que una instancia de DCS Redis para conectarse a la instancia. Para obtener más información sobre más clientes, consulte el **[sitio web oficial de Redis](https://redis.io/clients)**.

Para obtener más información sobre cómo acceder a una instancia de DCS Redis a través de redes públicas, consulte **[Paso 3: Acceda a una instancia de DCS Redis en Windows](#page-26-0)**.

### $\Box$  NOTA

- l Redis 3.0 no admite la personalización de puertos y solo permite el puerto 6379. Para Redis 4.0 y 5.0, puede especificar un puerto o utilizar el puerto predeterminado 6379. A continuación se utiliza el puerto predeterminado 6379. Si ha especificado un puerto, reemplace 6379 por el puerto real.
- l Cuando se conecte a una instancia de Clúster Redis, asegúrese de que se agrega **-c** al comando. De lo contrario, la conexión fallará.
	- l Ejecute el siguiente comando para conectarse a una instancia de Clúster Redis: **./redis-cli -h** *{dcs\_instancia\_dirección}* **-p 6379 -a** *{contraseña}* **-c**
		- l Ejecute el siguiente comando para conectarse a una instancia de nodo único, principal/en
		- standby o de Clúster Proxy:

**./redis-cli -h** *{dcs\_instancia\_dirección}* **-p 6379 -a** *{contraseña}*

Para más detalles, consulte **[Paso 3](#page-38-0)**.

## **Prerrequisitos:**

l Se ha creado una instancia de DCS Redis y se encuentra en el estado **Running**.

- <span id="page-38-0"></span>l Se ha creado un ECS. Para obtener más información sobre cómo crear un ECS, consulte **[Compra de un ECS](https://support.huaweicloud.com/intl/es-us/qs-ecs/es-us_topic_0021831611.html)**.
- Si el ECS ejecuta el SO de Linux, asegúrese de que el entorno de compilación de GCC se ha instalado en el ECS.

## **Procedimiento (Linux)**

**Paso 1** Vea la dirección IP/nombre de dominio y el número de puerto de la instancia de DCS Redis a la que se debe acceder.

Para más detalles, consulte **[Consulta de detalles de instancia](#page-87-0)**.

**Paso 2** Para obtener más información sobre cómo instalar el cliente redis-cli, consulte las **[instrucciones oficiales de Redis](https://redis.io/download?spm=a2c4g.11186623.2.15.4e732074zS4LSS#installation)**.

Los siguientes pasos asumen que su cliente está instalado en el SO de Linux.

- 1. Inicie sesión en el ECS.
- 2. Ejecute el siguiente comando para descargar el paquete de código fuente de su cliente Redis desde **<http://download.redis.io/releases/redis-5.0.8.tar.gz>**:

#### **wget http://download.redis.io/releases/redis-5.0.8.tar.gz**

3. Ejecute el siguiente comando para descomprimir el paquete de código fuente de su cliente Redis:

### **tar -xzf redis-5.0.8.tar.gz**

4. Ejecute los siguientes comandos para ir al directorio Redis y compilar el código fuente de su cliente Redis:

**cd redis-5.0.8**

**make**

**cd src**

- **Paso 3** Acceda a la instancia de DCS Redis.
	- l Acceda a una instancia DCS de un tipo distinto de Clúster Redis.

Realice el siguiente procedimiento para acceder a una instancia de DCS Redis 3.0 o a una instancia de DCS Redis 4.0 o 5.0 de nodo único, principal/en standby o de Clúster Proxy.

a. Ejecute el siguiente comando para acceder a la instancia de DCS Redis elegida:

*./redis-cli -h {dcs\_instancia\_dirección} -p 6379*

*{dcs\_instancia\_dirección}* indica la dirección IP/nombre de dominio de la instancia DCS y **6379** es el puerto utilizado para acceder a la instancia. La dirección IP/ nombre de dominio y el número de puerto se obtienen en **Paso 1**.

### $\Box$  NOTA

Para una instancia de Clúster Proxy DCS Redis, puede usar la **Connection Address** o la **IP Address** para {dcs\_instancia\_dirección}. Las direcciones se pueden obtener en la página de información básica de la instancia en la consola, como se muestra en **[Figura 4-10](#page-39-0)**.

- n **Connection Address** y **IP Address** son las direcciones de LB. Las solicitudes se distribuyen entre nodos proxy.
- Puede utilizar **Backend Addresses** para conectarse directamente al nodo proxy especificado de una instancia de DCS Redis 3.0 de Clúster Proxy.

### <span id="page-39-0"></span>**Figura 4-10** Obtención de las direcciones para conectarse a instancias de Clúster Proxy DCS

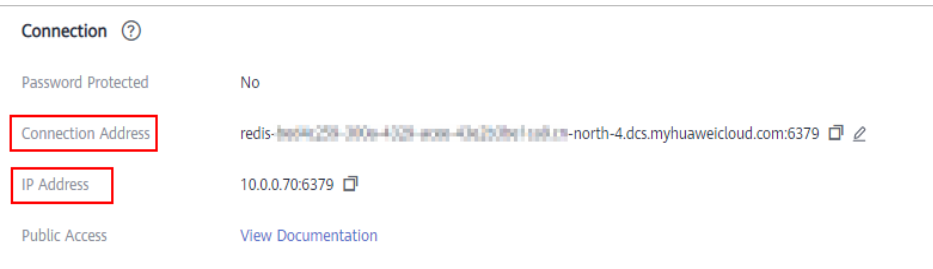

En el ejemplo siguiente se utiliza la dirección de nombre de dominio de una instancia de DCS Redis. Cambie el nombre de dominio y el puerto según sea necesario.

```
[root@ecs-redis redis-5.0.8]# cd src
[root@ecs-redis src]# ./redis-cli -h redis-069949a-dcs-
lxy.dcs.huaweicloud.com -p 6379
redis-069949a-dcs-lxy.dcs.huaweicloud.com:6379>
```
b. Si ha establecido una contraseña para la instancia DCS, introduzca la contraseña en este paso. Puede leer y escribir datos almacenados en caché solo después de verificar la contraseña.

### **auth** *{contraseña}*

*{contraseña}* indica la contraseña utilizada para iniciar sesión en la instancia de DCS Redis elegida. Esta contraseña se define durante la creación de una instancia de DCS Redis.

La salida del comando es la siguiente:

```
redis-069949a-dcs-lxy.dcs.huaweicloud.com:6379> auth *******
\capK
redis-069949a-dcs-lxy.dcs.huaweicloud.com:6379>
```
l Acceda a una instancia DCS del tipo Clúster Redis.

Realice el siguiente procedimiento para acceder a una instancia de DCS Redis 4.0 o 5.0 en tipo Clúster Redis.

a. Ejecute el siguiente comando para acceder a la instancia de DCS Redis elegida:

**./redis-cli -h** *{dcs\_instancia\_dirección}* **-p 6379 -a** *{contraseña}* **-c**

*{dcs\_instancia\_dirección}* indica la dirección IP/nombre de dominio de la instancia de DCS Redis, **6379** es el puerto utilizado para acceder a la instancia, *{contraseña}* es la contraseña de la instancia, y -c se utiliza para acceder a los nodos de Clúster Redis. La dirección IP/nombre de dominio y el número de puerto se obtienen en **[Paso 1](#page-38-0)**.

### $\Box$  NOTA

Puede establecer {dcs\_instancia\_dirección} en **Connection Address** o **IP Address** en la sección **Connection** o **IP Address** en la sección **Instance Topology**. Las direcciones se pueden obtener en la página de información básica de la instancia en la consola, como se muestra en **[Figura 4-11](#page-40-0)**.

- n El campo **IP Address** proporciona dos direcciones IP. Puede utilizar cualquiera de ellos para conectarse a la instancia. El algoritmo CRC16 (clave) mod 16384 se usa para calcular cuál es el intervalo hash de una clave dada.
- n Mediante el uso de **IP Address** en la sección **Instance Topology**, puede conectarse al partición especificado.

Instance Detail Connection <sup>7</sup>  $\frac{d}{dx}$ Name Status  $\bullet$  Running 10.0.0. 18:6379.10.0.0.17:6379... (" View All CONTRACTOR ATTICULATE INTERNATIONAL P Basic Redis 5.0 Cache Engine Instance Type -<br>Rođe Clusta 4.00 | Danificac 2 | Charde 2 | Chard Clay 1.22.00 Carbo Six Netwo  $-8/4,096(0.2%)$ AZ1. AZ2  $vpc$ -5413 milweak.dil.SO/10.0.0.0224 Constitutions and not  $0/6$ Pay-per-use May 07, 2022 18:52:05 GMT+08:00 May 07, 2022 18:53:27 GMT+08:00 a

<span id="page-40-0"></span>**Figura 4-11** Obtención de las direcciones para conectarse a instancias de Clúster Redis DCS

n En el ejemplo siguiente se utiliza la dirección IP de una instancia de DCS Redis. Cambie la dirección IP y el puerto según sea necesario. root@ecs-redis:~/redis-5.0.8/src# ./redis-cli -h 192.168.0.85 -p 6379  $-a \times x \times x \times x \times -c$ 

```
192.168.0.85:6379>
```
n En el ejemplo siguiente se utiliza el nombre de dominio de una instancia de DCS para Redis. Cambie el nombre de dominio y el puerto según sea necesario. root@ecs-redis:~/redis-5.0.8/src# ./redis-cli -h redis-51e463c-dcs-

lxy.dcs.huaweicloud.com -p 6379 -a \*\*\*\*\*\* -c redis-51e463c-dcs-lxy.dcs.huaweicloud.com:6379>

b. Ejecute el siguiente comando para ver la información del nodo Clúster Redis:

#### **cluster nodes**

Cada partición de un Clúster Redis tiene un principal y una réplica por defecto. El comando de procedimiento proporciona toda la información de los nodos del clúster.

```
192.168.0.85:6379> cluster nodes
0988ae8fd3686074c9afdcce73d7878c81a33ddc 192.168.0.231:6379@16379 slave 
f0141816260ca5029c56333095f015c7a058f113 0 1568084030
000 3 connected
1a32d809c0b743bd83b5e1c277d5d201d0140b75 192.168.0.85:6379@16379 
myself,master - 0 1568084030000 2 connected 5461-10922
c8ad7af9a12cce3c8e416fb67bd6ec9207f0082d 192.168.0.130:6379@16379 slave 
1a32d809c0b743bd83b5e1c277d5d201d0140b75 0 1568084031
000 2 connected
7ca218299c254b5da939f8e60a940ac8171adc27 192.168.0.22:6379@16379 master 
- 0 1568084030000 1 connected 0-5460
f0141816260ca5029c56333095f015c7a058f113 192.168.0.170:6379@16379 master 
- 0 1568084031992 3 connected 10923-16383
19b1a400815396c6223963b013ec934a657bdc52 192.168.0.161:6379@16379 slave 
7ca218299c254b5da939f8e60a940ac8171adc27 0 1568084031
000 1 connected
```
Las operaciones de escritura solo se pueden realizar en nodos principals. El algoritmo CRC16 (clave) mod 16384 se usa para calcular cuál es el intervalo hash de una clave dada.

Como se muestra a continuación, el valor del **CRC16 (KEY) mode 16384** determina el intervalo hash en el que está situada una clave dada y redirige al cliente al nodo en el que está situada el intervalo hash.

```
192.168.0.170:6379> set hello world
-> Redirected to slot [866] located at 192.168.0.22:6379
OK
192.168.0.22:6379> set happy day
OK
192.168.0.22:6379> set abc 123
-> Redirected to slot [7638] located at 192.168.0.85:6379
OK
192.168.0.85:6379> get hello
-> Redirected to slot [866] located at 192.168.0.22:6379
"world"
192.168.0.22:6379> get abc
-> Redirected to slot [7638] located at 192.168.0.85:6379
"123"
192.168.0.85:6379>
```
**----Fin**

### **Procedimiento (Windows)**

**[Descargue](https://github.com/MicrosoftArchive/redis/tags)** el paquete de instalación del cliente Windows Redis. Descomprima el paquete, abra la herramienta CLI **cmd.exe** y vaya al directorio donde se guarda el paquete de instalación del cliente de Redis descomprimido. A continuación, ejecute el siguiente comando para acceder a la instancia de DCS Redis:

### **redis-cli -h** *XXX* **-p** *6379*

**XXX** indica la dirección IP/nombre de dominio de la instancia DCS y **6379** es un número de puerto de ejemplo usado para acceder a la instancia DCS. Para obtener más información sobre cómo obtener la dirección IP/nombre de dominio y el puerto, consulte **[Consulta de detalles](#page-87-0) [de instancia](#page-87-0)**. Cambie la dirección IP/nombre de dominio y el puerto según sea necesario.

# **4.3.2 Java**

### **4.3.2.1 Jedis**

Acceda a una instancia de DCS Redis a través de Jedis en un ECS en la misma VPC. Para obtener más información sobre cómo usar otros clientes de Redis, visite **[el sitio web oficial](https://redis.io/clients) [de Redis](https://redis.io/clients)**.

### **Prerrequisitos:**

- **e** Se ha creado una instancia de DCS Redis y se encuentra en el estado **Running**.
- l Se ha creado un ECS. Para obtener más información sobre cómo crear un ECS, consulte **[Compra de ECS](https://support.huaweicloud.com/intl/es-us/qs-ecs/es-us_topic_0021831611.html)**.
- $\bullet$  Si el ECS ejecuta el SO de Linux, asegúrese de que el entorno de compilación de Java se ha instalado en el ECS.

### **Procedimiento**

**Paso 1** Vea la dirección IP/nombre de dominio y el número de puerto de la instancia de DCS Redis a la que se debe acceder.

Para obtener más información, consulte **[Consulta de detalles de instancia](#page-87-0)**.

**Paso 2** Inicie sesión en el ECS.

**Paso 3** Utilice Maven para agregar la siguiente dependencia al archivo **pom.xml**:

```
<dependency>
     <groupId>redis.clients</groupId>
     <artifactId>jedis</artifactId>
     <version>4.1.1</version>
</dependency>
```
**Paso 4** Acceda a la instancia de DCS mediante Jedis.

Obtener el **[código fuente](https://github.com/xetorthio/jedis)** del cliente Jedis. Utilice cualquiera de los dos métodos siguientes para acceder a una instancia de DCS Redis a través de Jedis:

- l Conexión Jedis única
- Piscina de Jedis

Código de ejemplo:

1. Ejemplo de uso de Jedis para conectarse a una instancia de DCS Redis de nodo único, principal/en standby o de Clúster Proxy con una sola conexión

```
//Creating a connection in password mode
 String host = "192.168.0.150"; 
 int port = 6379; 
 String pwd = "passwd"; 
 Jedis client = new Jedis(host, port); 
 client.auth(pwd);
 client.connect(); 
//Run the SET command.
 String result = client.set("key-string", "Hello, Redis!"); 
System.out.println( String.format("set command result:%s", result) );
//Run the GET command.
 String value = client.get("key-string"); 
System.out.println( String.format("get command result:%s", value) );
//Creating a connection in password-free mode
 String host = "192.168.0.150"; 
 int port = 6379; 
 Jedis client = new Jedis(host, port); 
 client.connect(); 
//Run the SET command.
 String result = client.set("key-string", "Hello, Redis!"); 
 System.out.println( String.format("set command result:%s", result) );
//Run the GET command.
 String value = client.get("key-string"); 
 System.out.println( String.format("get command result:%s", value) );
```
host indica la dirección IP de ejemplo/nombre de dominio de la instancia DCS y port indica el número de puerto de la instancia DCS. Para obtener más información sobre cómo obtener la dirección IP/nombre de dominio y el puerto, consulte **[Paso 1](#page-41-0)**. Cambie la dirección IP/dominio y el puerto según sea necesario. *pwd* indica la contraseña utilizada para iniciar sesión en la instancia de DCS Redis elegida. Esta contraseña se define durante la creación de una instancia de DCS Redis.

2. Ejemplo de uso de Jedis para conectarse a una instancia de DCS Redis de nodo único, principal/en standby o de Clúster Proxy con agrupación de conexiones

```
//Generate configuration information of a Jedis pool
 String ip = "192.168.0.150"; 
 int port = 6379; 
 String pwd = "passwd"; 
 GenericObjectPoolConfig config = new GenericObjectPoolConfig(); 
 config.setTestOnBorrow(false); 
 config.setTestOnReturn(false); 
config.setMaxTotal(100);
 config.setMaxIdle(100); 
 config.setMaxWaitMillis(2000); 
JedisPool pool = new JedisPool(config, ip, port, 100000, pwd);//Generate a 
Jedis pool when the application is being initialized
```

```
//Get a Jedis connection from the Jedis pool when a service operation occurs
 Jedis client = pool.getResource(); 
 try { 
      //Run commands
      String result = client.set("key-string", "Hello, Redis!"); 
      System.out.println( String.format("set command result:%s", result) ); 
      String value = client.get("key-string"); 
      System.out.println( String.format("get command result:%s", value) ); 
  } catch (Exception e) { 
      // TODO: handle exception
  } finally { 
     //Return the Jedis connection to the Jedis pool when the service 
operation is completed
     if (null != client) { 
          pool.returnResource(client); 
\qquad \qquad }
 } // end of try block
  //Destroy the Jedis pool when the application is closed
 pool.destroy();
//Configure the connection pool in password-free mode
 String ip = "192.168.0.150"; 
 int port = 6379; 
 GenericObjectPoolConfig config = new GenericObjectPoolConfig(); 
 config.setTestOnBorrow(false); 
 config.setTestOnReturn(false); 
 config.setMaxTotal(100); 
 config.setMaxIdle(100); 
 config.setMaxWaitMillis(2000); 
 JedisPool pool = new JedisPool(config, ip, port, 100000);//Generate a 
JedisPool when the application is being initialized
  //Get a Jedis connection from the Jedis pool when a service operation occurs
 Jedis client = pool.getResource(); 
 try { 
      //Run commands
      String result = client.set("key-string", "Hello, Redis!"); 
     System.out.println( String.format("set command result:%s", result) );
      String value = client.get("key-string"); 
      System.out.println( String.format("get command result:%s", value) ); 
  } catch (Exception e) { 
     // TODO: handle exception
  } finally { 
     //Return the Jedis connection to the Jedis pool when the service 
operation is completed
     if (null != client) { 
          pool.returnResource(client); 
\qquad \qquad }
 } // end of try block
  //Destroy the Jedis pool when the application is closed
 pool.destroy();
```
ip indica la dirección IP/nombre de dominio de la instancia DCS y port indica el número de puerto de la instancia DCS. Para obtener más información sobre cómo obtener la dirección IP/nombre de dominio y el puerto, consulte **[Paso 1](#page-41-0)**. Cambie la dirección IP/ dominio y el puerto según sea necesario. *pwd* indica la contraseña utilizada para iniciar sesión en la instancia de DCS Redis elegida. Esta contraseña se define durante la creación de una instancia de DCS Redis.

3. Código de ejemplo para conectarse al Clúster Redis mediante una conexión única

```
– Con una contraseña
```

```
//The following shows password-protected access.
int port = 6379;
String host = "192.168.144.37";
//Create JedisCluster.
Set<HostAndPort> nodes = new HashSet<HostAndPort>();
nodes.add(new HostAndPort(host, port));
JedisCluster cluster = new JedisCluster(nodes, 5000, 3000, 10, 
"password", new JedisPoolConfig());
```

```
cluster.set("key", "value");
System.out.println("Connected to RedisCluster:" + cluster.get("key"));
cluster.close();
```

```
– Sin contraseña
int port = 6379;
String host = "192.168.144.37";
//Create JedisCluster.
Set<HostAndPort> nodes = new HashSet<HostAndPort>();
nodes.add(new HostAndPort(host, port));
JedisCluster cluster = new JedisCluster(nodes);
cluster.set("key", "value");
System.out.println("Connected to RedisCluster:" + cluster.get("key"));
cluster.close();
```
host indica la dirección IP de ejemplo/nombre de dominio de la instancia DCS y port indica el número de puerto de la instancia DCS. Para obtener más información sobre cómo obtener la dirección IP/nombre de dominio y el puerto, consulte **[Paso 1](#page-41-0)**. Cambie la dirección IP/dominio y el puerto según sea necesario. *contraseña* indica la contraseña utilizada para iniciar sesión en la instancia de DCS Redis elegida. Esta contraseña se define durante la creación de una instancia de DCS Redis.

**Paso 5** Compilar código de acuerdo con el archivo **readme** en el código fuente del cliente Jedis. Ejecute el cliente Jedis para acceder a la instancia de DCS Redis elegida.

**----Fin**

### **4.3.2.2 Lettuce**

Acceda a una instancia de DCS Redis a través de Lettuce en un ECS en la misma VPC. Para obtener más información sobre cómo usar otros clientes de Redis, visite **[el sitio web oficial](https://redis.io/clients) [de Redis](https://redis.io/clients)**.

### **Prerrequisitos:**

- l Se ha creado una instancia de DCS Redis y se encuentra en el estado **Running**.
- **•** Se ha creado un ECS. Para obtener más información sobre cómo crear un ECS, consulte **[Compra de ECS](https://support.huaweicloud.com/intl/es-us/qs-ecs/es-us_topic_0021831611.html)**.
- l Si el ECS ejecuta el SO de Linux, asegúrese de que el entorno de compilación de Java se ha instalado en el ECS.

### **Procedimiento**

**Paso 1** Vea la dirección IP/nombre de dominio y el número de puerto de la instancia de DCS Redis a la que se debe acceder.

Para obtener más información, consulte **[Consulta de detalles de instancia](#page-87-0)**.

- **Paso 2** Inicie sesión en el ECS.
- **Paso 3** Utilice Maven para agregar la siguiente dependencia al archivo **pom.xml**:

```
<dependency>
  <groupId>io.lettuce</groupId>
   <artifactId>lettuce-core</artifactId>
   <version>6.1.6.RELEASE</version>
</dependency>
```
- **Paso 4** Utilice Lettuce (un cliente de Java) para conectarse a la instancia DCS.
	- l Ejemplo de uso de Lettuce para conectarse a una instancia de DCS Redis de nodo único, principal/en standby o de Clúster Proxy con una sola conexión

```
// password indicates the connection password. If there is no password, 
delete "password@". If there is a password and it contains special 
characters, conversion is required.
RedisClient redisClient = RedisClient.create("redis://password@host:port");
StatefulRedisConnection<String, String> connection = redisClient.connect();
RedisCommands<String, String> syncCommands = connection.sync();
syncCommands.set("key", "value");
System.out.println("Connected to Redis:" + syncCommands.get("key"));
// Close the connection.
connection.close();
// Close the client.
redisClient.shutdown();
```
- l Ejemplo de uso de Lettuce para conectarse a una instancia de DCS Redis de nodo único, principal/en standby o de Clúster Proxy con agrupación de conexiones
	- a. Agregue la siguiente dependencia además de la anterior dependencia Maven: <dependency>

```
 <groupId>org.apache.commons</groupId> 
   <artifactId>commons-pool2</artifactId>
    <version>2.11.1</version> 
 </dependency>
```
b. El código es el siguiente:

```
// password indicates the connection password. If there is no password, 
delete "password@". If there is a password and it contains special 
characters, conversion is required.
RedisClient clusterClient = RedisClient.create("redis://
password@host:port");
GenericObjectPoolConfig<StatefulRedisConnection<String, String>> 
genericObjectPoolConfig = new GenericObjectPoolConfig();
// Connection pool parameters
genericObjectPoolConfig.setMaxIdle(3);
genericObjectPoolConfig.setMinIdle(2);
genericObjectPoolConfig.setMaxTotal(3);
genericObjectPoolConfig.setMaxWaitMillis(-1);
GenericObjectPool<StatefulRedisConnection<String, String>> pool = 
ConnectionPoolSupport
        .createGenericObjectPool(() -> clusterClient.connect(), 
genericObjectPoolConfig);
// Obtain a connection to perform operations.
try (StatefulRedisConnection<String, String> con = pool.borrowObject()) {
     RedisCommands<String, String> sync = con.sync();
     sync.set("key", "value");
     System.out.println("Connected by pool:" + sync.get("key"));
} catch (Exception e) {
    e.printStackTrace();
}finally {
     // Close the resources.
     pool.close();
     clusterClient.shutdown();
}
```
l Ejemplo de uso de Lettuce para conectarse a una instancia de Clúster Redis de DCS para Redis con una sola conexión (se debe habilitar la actualización automática de la

```
topología)
public class SingleConnectionToCluster { 
    public static void main(String[] args) {
          // Enable automated topology refresh.
         ClusterTopologyRefreshOptions topologyRefreshOptions = 
ClusterTopologyRefreshOptions.builder() 
          // Periodic refresh: every time milliseconds.
             .enablePeriodicRefresh(Duration.ofMillis(time)) 
          // Triggers of adaptive refresh: MOVED redirection, ASK redirection, 
reconnection, unknown node (since 5.1), and slot not in any of the current 
shards (since 5.2).
             .enableAllAdaptiveRefreshTriggers() 
             .build(); 
         // password indicates the connection password. If there is no 
password, delete "password@". If there is a password and it contains special
```

```
characters, conversion is required.
        RedisClusterClient redisClient = RedisClusterClient.create("redis://
password@host:port"); 
         redisClient.setOptions(ClusterClientOptions.builder() 
             .topologyRefreshOptions(topologyRefreshOptions) 
            .buid();
         StatefulRedisClusterConnection<String, String> connection = 
redisClient.connect(); 
          // Preferentially read data from the replicas.
          connection.setReadFrom(ReadFrom.REPLICA_PREFERRED); 
         RedisAdvancedClusterCommands<String, String> syncCommands = 
connection.sync(); 
         syncCommands.set("key", "value"); 
         System.out.println("Connected to RedisCluster:" + 
syncCommands.get("key")); 
        // Close the connection.
         connection.close(); 
         // Close the client.
         redisClient.shutdown(); 
     } 
}
```
l Ejemplo de código para conectar al Clúster Redis con pooling de conexiones

```
a. Agregue la siguiente dependencia además de la anterior dependencia Maven:
    <dependency> 
         <groupId>org.apache.commons</groupId> 
        <artifactId>commons-pool2</artifactId>
          <version>2.11.1</version> 
      </dependency>
```

```
b. El código es el siguiente (se debe habilitar la actualización automática de la
    topología):
    public class PoolConnectionToCluster { 
         public static void main(String[] args) {
              // Enable automated topology refresh.
              ClusterTopologyRefreshOptions topologyRefreshOptions = 
    ClusterTopologyRefreshOptions.builder() 
               // Periodic refresh every time milliseconds.
                  .enablePeriodicRefresh(Duration.ofMillis(time)) 
               // Triggers of adaptive refresh: MOVED redirection, ASK 
    redirection, reconnection, unknown node (since 5.1), and slot not in any 
    of the current shards (since 5.2).
                  .enableAllAdaptiveRefreshTriggers() 
                  .build(); 
              // password indicates the connection password. If there is no 
    password, delete "password@". If there is a password and it contains 
    special characters, conversion is required.
             RedisClusterClient redisClient = 
    RedisClusterClient.create("redis://password@host:port"); 
              redisClient.setOptions(ClusterClientOptions.builder() 
                  .topologyRefreshOptions(topologyRefreshOptions) 
                 .buid();
             GenericObjectPoolConfig<StatefulRedisClusterConnection<String, 
    String>> genericObjectPoolConfig 
                  = new GenericObjectPoolConfig(); 
              // Connection pool parameters
              genericObjectPoolConfig.setMaxIdle(3); 
              genericObjectPoolConfig.setMinIdle(2); 
              genericObjectPoolConfig.setMaxTotal(3); 
    genericObjectPoolConfig.setTimeBetweenEvictionRuns(Duration.ofMillis(2000
    )); 
              genericObjectPoolConfig.setMaxWait(Duration.ofMillis(5000)); 
              GenericObjectPool<StatefulRedisClusterConnection<String, 
    String>> pool = ConnectionPoolSupport 
                  .createGenericObjectPool(() -> redisClient.connect(), 
    genericObjectPoolConfig); 
             // Obtain a connection to perform operations.
```
try (StatefulRedisClusterConnection<String, String> con =

```
pool.borrowObject()) { 
            // Preferentially read data from the replicas.
            con.setReadFrom(ReadFrom.REPLICA PREFERRED);
            RedisAdvancedClusterCommands<String, String> syncCommands = 
con.sync(); 
            syncCommands.set("key", "value"); 
             System.out.println("Connected to RedisCluster:" + 
syncCommands.get("key")); 
        } catch (Exception e) { 
             e.printStackTrace(); 
         } finally { 
     // Close the resources.
            pool.close(); 
             redisClient.shutdown(); 
         } 
     } 
}
```
host es la dirección IP/nombre de dominio de la instancia DCS, port es el número de puerto de la instancia DCS y password es la contraseña de la instancia DCS. Especifique estos parámetros según sea necesario antes de ejecutar el código. Se recomienda la agrupación de conexiones. Ajuste parámetros como **timeout**, **MaxTotal** (número máximo de conexiones), **MinIdle** (número mínimo de conexiones inactivas), **MaxIdle** (número máximo de conexiones inactivas) y **MaxWait** (tiempo máximo de espera) según los requisitos de servicio.

**----Fin**

## **4.3.2.3 Redisson**

Acceda a una instancia de DCS Redis a través de Redisson en un ECS en la misma VPC. Para obtener más información sobre cómo usar otros clientes de Redis, visite **[el sitio web oficial](https://redis.io/clients) [de Redis](https://redis.io/clients)**.

### $\Box$  NOTA

- $\bullet$  Si se estableció una contraseña durante la creación de la instancia de DCS Redis, configure la contraseña para conectarse a Redis mediante Redisson. No codifique la contraseña de texto sin formato.
- l Para conectarse a una instancia de nodo único, principal/en standby o de Clúster Proxy, utilice el método **useSingleServer** del objeto **SingleServerConfig** de Redisson. Para conectarse a una instancia de Clúster Redis, utilice el método **useClusterServers** del objeto **ClusterServersConfig**.

### **Prerrequisitos:**

- l Se ha creado una instancia de DCS Redis y se encuentra en el estado **Running**.
- l Se ha creado un ECS. Para obtener más información sobre cómo crear un ECS, consulte **[Compra de ECS](https://support.huaweicloud.com/intl/es-us/qs-ecs/es-us_topic_0021831611.html)**.
- l Si el ECS ejecuta el SO de Linux, asegúrese de que el entorno de compilación de Java se ha instalado en el ECS.

### **Procedimiento**

**Paso 1** Vea la dirección IP/nombre de dominio y el número de puerto de la instancia de DCS Redis a la que se debe acceder.

Para obtener más información, consulte **[Consulta de detalles de instancia](#page-87-0)**.

**Paso 2** Inicie sesión en el ECS.

**Paso 3** Utilice Maven para agregar la siguiente dependencia al archivo **pom.xml**:

```
<dependency>
   <groupId>org.redisson</groupId>
   <artifactId>redisson</artifactId>
   <version>3.16.8</version>
</dependency>
```
**Paso 4** Acceda a la instancia de DCS mediante Redisson (un cliente de Java).

```
l Ejemplo de uso de Redisson para conectarse a una instancia de DCS Redis de nodo
único, principal/en standby o de Clúster Proxy con una sola conexión
Config config = new Config();
SingleServerConfig singleServerConfig = config.useSingleServer();
singleServerConfig.setAddress("redis://host:port");
// singleServerConfig.setPassword("9client!");
RedissonClient redisson = Redisson.create(config);
//Test concurrentMap. Data is synchronized to Redis when the put method is 
used.
ConcurrentMap<String, Object> map = redisson.getMap("FirstMap");
map.put("wanger", "male");
map.put("zhangsan", "nan");
map.put("lisi", "female");
ConcurrentMap resultMap = redisson.getMap("FirstMap");
System.out.println("resultMap==" + resultMap.keySet());
//Test Set
Set mySet = redisson.getSet("MySet");
mySet.add("wanger");
mySet.add("lisi");
Set resultSet = redisson.getSet("MySet");
System.out.println("resultSet===" + resultSet.size());
//Test Queue
Queue myQueue = redisson.getQueue("FirstQueue");
myQueue.add("wanger");
myQueue.add("lili");
myQueue.add("zhangsan");
myQueue.peek();
myQueue.poll();
Queue resultQueue = redisson.getQueue("FirstQueue");
System.out.println("resultQueue===" + resultQueue);
//Close the connection.
redisson.shutdown();
```
l Ejemplo de uso de Redisson para conectarse a una instancia de DCS Redis de nodo único, principal/en standby o de Clúster Proxy con agrupación de conexiones

```
//1. Initialization
Config config = new Config();
SingleServerConfig singleServerConfig = config.useSingleServer();
singleServerConfig.setAddress("redis://host:6379");
//Set the maximum number of connections in the connection pool of the master 
node to 500.
singleServerConfig.setConnectionPoolSize(500);
//The connections will be automatically closed and removed from the 
connection pool. The time unit is millisecond.
singleServerConfig.setIdleConnectionTimeout(10000);
RedissonClient redisson = Redisson.create(config);
//Test concurrentMap. Data is synchronized to Redis when the put method is 
used.
ConcurrentMap<String, Object> map = redisson.getMap("FirstMap");
map.put("wanger", "male");
map.put("zhangsan", "nan");
map.put("lisi", "female");
ConcurrentMap resultMap = redisson.getMap("FirstMap");
System.out.println("resultMap==" + resultMap.keySet());
//Test Set
Set mySet = redisson.getSet("MySet");
mySet.add("wanger");
mySet.add("lisi");
Set resultSet = redisson.getSet("MySet");
System.out.println("resultSet===" + resultSet.size());
```

```
//Test Queue
Queue myQueue = redisson.getQueue("FirstQueue");
myQueue.add("wanger");
myQueue.add("lili");
myQueue.add("zhangsan");
myQueue.peek();
myQueue.poll();
Queue resultQueue = redisson.getQueue("FirstQueue");
System.out.println("resultQueue===" + resultQueue);
//Close the connection.
redisson.shutdown();
l Ejemplo de uso de Redisson para conectarse a un Clúster Redis
Config config = new Config();
ClusterServersConfig clusterServersConfig = config.useClusterServers();
clusterServersConfig.addNodeAddress("redis://host:port");
//Set a password.
// clusterServersConfig.setPassword("");
RedissonClient redisson = Redisson.create(config);
ConcurrentMap<String, Object> map = redisson.getMap("FirstMap");
map.put("wanger", "male");
map.put("zhangsan", "nan");
map.put("lisi", "female");
ConcurrentMap resultMap = redisson.getMap("FirstMap");
System.out.println("resultMap==" + resultMap.keySet());
//2. Test Set
Set mySet = redisson.getSet("MySet");
mySet.add("wanger");
mySet.add("lisi");
Set resultSet = redisson.getSet("MySet");
System.out.println("resultSet===" + resultSet.size());
//3. Test Queue
Queue myQueue = redisson.getQueue("FirstQueue");
myQueue.add("wanger");
myQueue.add("lili");
myQueue.add("zhangsan");
myQueue.peek();
myQueue.poll();
Queue resultQueue = redisson.getQueue("FirstQueue");
System.out.println("resultQueue===" + resultQueue);
//Close the connection.
redisson.shutdown();
```

```
----Fin
```
# **4.3.3 Integración de Lettuce con Spring Boot**

### **Prerrequisitos:**

- l Se ha creado una instancia de DCS Redis y se encuentra en el estado **Running**.
- l Se ha creado un ECS. Para obtener más información sobre cómo crear un ECS, consulte **[Compra de ECS](https://support.huaweicloud.com/intl/es-us/qs-ecs/es-us_topic_0021831611.html)**.
- l Si el ECS ejecuta el SO de Linux, asegúrese de que el entorno de compilación de Java se ha instalado en el ECS.

## **Procedimiento**

**Paso 1** Vea la dirección IP/nombre de dominio y el número de puerto de la instancia de DCS Redis a la que se debe acceder.

Para más detalles, consulte **[Consulta de detalles de instancia](#page-87-0)**.

**Paso 2** Inicie sesión en el ECS.

**Paso 3** Utilice Maven para agregar la siguiente dependencia al archivo **pom.xml**:

#### $\Box$  NOTA

- l Desde Spring Boot 2.0, Lettuce se utiliza como el cliente predeterminado para las conexiones.
- $\bullet$  Se utilizan Spring Boot 2.6.6 y Lettuce 6.1.8.

```
<dependency> 
   <groupId>org.springframework.boot</groupId> 
   <artifactId>spring-boot-starter-web</artifactId> 
</dependency> 
<dependency> 
  <groupId>org.springframework.boot</groupId> 
   <artifactId>spring-boot-starter-data-redis</artifactId> 
</dependency>
```
**Paso 4** Utilice Spring Boot integrado con Lettuce para conectarse a la instancia.

- l Ejemplo de uso de Spring Boot y Lettuce para conectarse a una instancia DCS Redis de nodo único, principal/en standby o de Clúster Proxy con una sola conexión
	- a. Agregue la configuración de Redis al archivo de configuración

```
application.properties.
    spring.redis.host=host
    spring.redis.database=0 
    spring.redis.password=pwd 
    spring.redis.port=port 
b. Clase RedisConfiguration de configuración de Redis
```
@Bean

```
public RedisTemplate<String, Object> 
    redisTemplate(LettuceConnectionFactory lettuceConnectionFactory) { 
        RedisTemplate<String, Object> template = new RedisTemplate<>();
         template.setConnectionFactory(lettuceConnectionFactory); 
           // Replace the default JdkSerializationRedisSerializer with 
    Jackson2JsonRedisSerializer to serialize and deserialize the Redis value.
         Jackson2JsonRedisSerializer<Object> jackson2JsonRedisSerializer = 
    new Jackson2JsonRedisSerializer<>(Object.class);
         ObjectMapper mapper = new ObjectMapper(); 
         mapper.setVisibility(PropertyAccessor.ALL, 
    JsonAutoDetect.Visibility.ANY); 
         mapper.activateDefaultTyping(LaissezFaireSubTypeValidator.instance, 
             ObjectMapper.DefaultTyping.NON_FINAL, 
    JsonTypeInfo.As.PROPERTY); 
         jackson2JsonRedisSerializer.setObjectMapper(mapper); 
         StringRedisSerializer stringRedisSerializer = new 
    StringRedisSerializer();
           // String serialization of keys
         template.setKeySerializer(stringRedisSerializer); 
           // String serialization of hash keys
         template.setHashKeySerializer(stringRedisSerializer); 
           // Jackson serialization of values
         template.setValueSerializer(jackson2JsonRedisSerializer); 
           // Jackson serialization of hash values
         template.setHashValueSerializer(jackson2JsonRedisSerializer); 
         template.afterPropertiesSet(); 
         return template; 
    } 
c. Clase RedisUtil de operación de Redis
      /**
```

```
 * Obtain data from the cache.
  * @param key
 * @return value
 */ 
 public Object get(String key){ 
     return key==null?null:redisTemplate.opsForValue().get(key); 
 }
```
/\*\*

```
 * Write data to the cache.
       * @param key
       * @param value
        * @return true (successful) false (failed)
       */ 
       public boolean set(String key,Object value) { 
           try { 
               redisTemplate.opsForValue().set(key, value); 
               return true; 
           } catch (Exception e) { 
               e.printStackTrace(); 
               return false; 
           } 
       }
d. Escribe la clase de controlador para la prueba.
       @RestController 
    public class HelloRedis { 
          @Autowired 
          RedisUtil redisUtil; 
          @RequestMapping("/setParams") 
          @ResponseBody 
          public String setParams(String name) { 
                  redisUtil.set("name", name); 
                   return "success"; 
              } 
          @RequestMapping("/getParams") 
          @ResponseBody 
          public String getParams(String name) { 
          System.out.println("--------------" + name + "-------------"); 
          String retName = redisUtil.get(name) + ""; 
          return retName; 
     \qquad \qquad \}\qquad \qquad \}
```
- l Ejemplo de uso de Spring Boot y Lettuce para conectarse a una instancia DCS Redis de nodo único, principal/en standby o de Clúster Proxy con agrupación de conexiones
	- a. Agregue la siguiente dependencia además de la anterior dependencia Maven: <dependency> <groupId>org.apache.commons</groupId>

```
 <artifactId>commons-pool2</artifactId> 
</dependency>
```
b. Agregue la configuración de Redis al archivo de configuración

```
application.properties.
```

```
spring.redis.host=host 
spring.redis.database=0 
spring.redis.password=pwd 
spring.redis.port=port 
# Connection timeout.
spring.redis.timeout=1000 
# Maximum number of connections in the connection pool. A negative value 
indicates no limit.
spring.redis.lettuce.pool.max-active=50 
# Minimum number of idle connections in the connection pool.
spring.redis.lettuce.pool.min-idle=5 
# Maximum number of idle connections in the connection pool.
spring.redis.lettuce.pool.max-idle=50 
# Maximum time for waiting for connections in the connection pool. A 
negative value indicates no limit.
spring.redis.lettuce.pool.max-wait=5000 
# Interval for scheduling an eviction thread.
spring.redis.pool.time-between-eviction-runs-millis=2000
```
c. Clase RedisConfiguration de configuración de conexión Redis @Bean

```
public RedisTemplate<String, Object>
```

```
redisTemplate(LettuceConnectionFactory lettuceConnectionFactory) { 
     lettuceConnectionFactory.setShareNativeConnection(false); 
     RedisTemplate<String, Object> template = new RedisTemplate<>(); 
     template.setConnectionFactory(lettuceConnectionFactory); 
     // Use Jackson2JsonRedisSerializer to replace the default 
JdkSerializationRedisSerializer to serialize and deserialize the Redis 
value.
     Jackson2JsonRedisSerializer<Object> jackson2JsonRedisSerializer = 
new Jackson2JsonRedisSerializer<>(Object.class);
     ObjectMapper mapper = new ObjectMapper(); 
     mapper.setVisibility(PropertyAccessor.ALL, 
JsonAutoDetect.Visibility.ANY); 
    mapper.activateDefaultTyping(LaissezFaireSubTypeValidator.instance, 
         ObjectMapper.DefaultTyping.NON_FINAL, 
JsonTypeInfo.As.PROPERTY); 
     jackson2JsonRedisSerializer.setObjectMapper(mapper); 
     StringRedisSerializer stringRedisSerializer = new 
StringRedisSerializer();
     // String serialization of keys
     template.setKeySerializer(stringRedisSerializer); 
     // String serialization of hash keys
     template.setHashKeySerializer(stringRedisSerializer); 
     // Jackson serialization of values
     template.setValueSerializer(jackson2JsonRedisSerializer); 
     // Jackson serialization of hash values
     template.setHashValueSerializer(jackson2JsonRedisSerializer); 
     template.afterPropertiesSet(); 
     return template; 
}
```
- l Ejemplo de código para usar Spring Boot y Lettuce para conectarse a Clúster Redis mediante una sola conexión
	- a. Agregue la configuración de Redis al archivo de configuración **application.properties**.

```
spring.redis.cluster.nodes=host:port 
spring.redis.cluster.max-redirects=3 
spring.redis.password= pwd
# Automated refresh interval
spring.redis.lettuce.cluster.refresh.period=60
# Enable automated refresh
spring.redis.lettuce.cluster.refresh.adaptive=true 
spring.redis.timeout=60
```
b. Clase RedisConfiguration de configuración de Redis (se debe habilitar la actualización automática de la topología).SpringBoot 2.3.0 and later support automated topology refresh.

```
@Bean 
public LettuceConnectionFactory lettuceConnectionFactory() { 
      String[] nodes = clusterNodes.split(","); 
     List<RedisNode> listNodes = new ArrayList();
      for (String node : nodes) { 
          String[] ipAndPort = node.split(":"); 
         RedisNode redisNode = new RedisNode(ipAndPort[0],
Integer.parseInt(ipAndPort[1])); 
          listNodes.add(redisNode); 
\longrightarrow RedisClusterConfiguration redisClusterConfiguration = new 
RedisClusterConfiguration(); 
      redisClusterConfiguration.setClusterNodes(listNodes); 
      redisClusterConfiguration.setPassword(password); 
      redisClusterConfiguration.setMaxRedirects(maxRedirects); 
       // Configure automated topology refresh.
      ClusterTopologyRefreshOptions topologyRefreshOptions = 
ClusterTopologyRefreshOptions.builder() 
          .enablePeriodicRefresh(Duration.ofSeconds(period)) // Refresh 
the topology periodically.
          .enableAllAdaptiveRefreshTriggers() // Refresh the topology 
based on events.
```

```
 .build(); 
     ClusterClientOptions clusterClientOptions = 
ClusterClientOptions.builder() 
          // Redis command execution timeout. Only when the command 
execution times out will a reconnection be triggered using the new 
topology.
          .timeoutOptions(TimeoutOptions.enabled(Duration.ofSeconds(period
))) 
          .topologyRefreshOptions(topologyRefreshOptions) 
         .build():
      LettuceClientConfiguration clientConfig = 
LettucePoolingClientConfiguration.builder() 
              .commandTimeout(Duration.ofSeconds(timeout)) 
              .readFrom(ReadFrom.REPLICA_PREFERRED) // Preferentially 
read data from the replicas.
              .clientOptions(clusterClientOptions) 
             .build():
     LettuceConnectionFactory factory = new 
LettuceConnectionFactory(redisClusterConfiguration, clientConfig); 
     return factory; 
} 
@Bean 
public RedisTemplate<String, Object> 
redisTemplate(LettuceConnectionFactory lettuceConnectionFactory) { 
     RedisTemplate<String, Object> template = new RedisTemplate<>(); 
     template.setConnectionFactory(lettuceConnectionFactory); 
      // Use Jackson2JsonRedisSerializer to replace the default 
JdkSerializationRedisSerializer to serialize and deserialize the Redis 
value.
     Jackson2JsonRedisSerializer<Object> jackson2JsonRedisSerializer = 
new Jackson2JsonRedisSerializer<>(Object.class);
     ObjectMapper mapper = new ObjectMapper(); 
     mapper.setVisibility(PropertyAccessor.ALL, 
JsonAutoDetect.Visibility.ANY); 
    mapper.activateDefaultTyping(LaissezFaireSubTypeValidator.instance, 
         ObjectMapper.DefaultTyping.NON_FINAL, 
JsonTypeInfo.As.PROPERTY); 
     jackson2JsonRedisSerializer.setObjectMapper(mapper); 
     StringRedisSerializer stringRedisSerializer = new 
StringRedisSerializer(); 
      // String serialization of keys
     template.setKeySerializer(stringRedisSerializer); 
      // String serialization of hash keys
     template.setHashKeySerializer(stringRedisSerializer); 
     // Jackson serialization of values
     template.setValueSerializer(jackson2JsonRedisSerializer); 
      // Jackson serialization of hash values
     template.setHashValueSerializer(jackson2JsonRedisSerializer); 
     template.afterPropertiesSet(); 
     return template; 
}
```
l Ejemplo de código para usar Spring Boot y Lettuce para conectarse al Clúster Redis con conexión pooling

```
a. Agregue la configuración de Redis al archivo de configuración
    application.properties.
    spring.redis.cluster.nodes=host:port
```

```
spring.redis.cluster.max-redirects=3 
spring.redis.password=pwd 
spring.redis.lettuce.cluster.refresh.period=60 
spring.redis.lettuce.cluster.refresh.adaptive=true 
# Connection timeout.
spring.redis.timeout=60s
# Maximum number of connections in the connection pool. A negative value 
indicates no limit.
spring.redis.lettuce.pool.max-active=50 
# Minimum number of idle connections in the connection pool.
```

```
spring.redis.lettuce.pool.min-idle=5 
# Maximum number of idle connections in the connection pool.
spring.redis.lettuce.pool.max-idle=50 
# Maximum time for waiting for connections in the connection pool. A 
negative value indicates no limit.
spring.redis.lettuce.pool.max-wait=5000 
# Interval for scheduling an eviction thread.
spring.redis.lettuce.pool.time-between-eviction-runs=2000
```
b. Clase RedisConfiguration de configuración de Redis (se debe habilitar la actualización automática de la topología).SpringBoot 2.3.0 and later support automated topology refresh.

```
@Bean 
 public LettuceConnectionFactory lettuceConnectionFactory() { 
     GenericObjectPoolConfig genericObjectPoolConfig = new 
GenericObjectPoolConfig();
      genericObjectPoolConfig.setMaxIdle(maxIdle); 
      genericObjectPoolConfig.setMinIdle(minIdle); 
      genericObjectPoolConfig.setMaxTotal(maxActive); 
      genericObjectPoolConfig.setMaxWait(Duration.ofMillis(maxWait)); 
genericObjectPoolConfig.setTimeBetweenEvictionRuns(Duration.ofMillis(time
BetweenEvictionRunsMillis)); 
      String[] nodes = clusterNodes.split(","); 
     List<RedisNode> listNodes = new ArrayList();
      for (String node : nodes) { 
          String[] ipAndPort = node.split(":"); 
          RedisNode redisNode = new RedisNode(ipAndPort[0], 
Integer.parseInt(ipAndPort[1])); 
          listNodes.add(redisNode); 
\qquad \qquad \} RedisClusterConfiguration redisClusterConfiguration = new 
RedisClusterConfiguration(); 
      redisClusterConfiguration.setClusterNodes(listNodes); 
      redisClusterConfiguration.setPassword(password); 
      redisClusterConfiguration.setMaxRedirects(maxRedirects); 
       // Configure automated topology refresh.
      ClusterTopologyRefreshOptions topologyRefreshOptions = 
ClusterTopologyRefreshOptions.builder() 
          .enablePeriodicRefresh(Duration.ofSeconds(period)) // Refresh 
the topology periodically.
         .enableAllAdaptiveRefreshTriggers() // Refresh the topology 
based on events.
         .build():
      ClusterClientOptions clusterClientOptions = 
ClusterClientOptions.builder() 
          // Redis command execution timeout. Only when the command 
execution times out will a reconnection be triggered using the new 
topology.
          .timeoutOptions(TimeoutOptions.enabled(Duration.ofSeconds(period
))) 
          .topologyRefreshOptions(topologyRefreshOptions) 
         .build():
      LettuceClientConfiguration clientConfig = 
LettucePoolingClientConfiguration.builder() 
              .commandTimeout(Duration.ofSeconds(timeout)) 
              .poolConfig(genericObjectPoolConfig) 
              .readFrom(ReadFrom.REPLICA_PREFERRED) // Preferentially 
read data from the replicas.
              .clientOptions(clusterClientOptions) 
              .build();
     LettuceConnectionFactory factory = new 
LettuceConnectionFactory(redisClusterConfiguration, clientConfig);
      return factory; 
 } 
@Bean 
public RedisTemplate<String, Object>
```

```
redisTemplate(LettuceConnectionFactory lettuceConnectionFactory) { 
    lettuceConnectionFactory.setShareNativeConnection(false); 
     RedisTemplate<String, Object> template = new RedisTemplate<>(); 
     template.setConnectionFactory(lettuceConnectionFactory); 
      // Use Jackson2JsonRedisSerializer to replace the default 
JdkSerializationRedisSerializer to serialize and deserialize the Redis 
value.
     Jackson2JsonRedisSerializer<Object> jackson2JsonRedisSerializer = 
new Jackson2JsonRedisSerializer<>(Object.class);
    ObjectMapper mapper = new ObjectMapper(); 
     mapper.setVisibility(PropertyAccessor.ALL, 
JsonAutoDetect.Visibility.ANY); 
    mapper.activateDefaultTyping(LaissezFaireSubTypeValidator.instance, 
         ObjectMapper.DefaultTyping.NON_FINAL, 
JsonTypeInfo.As.PROPERTY); 
     jackson2JsonRedisSerializer.setObjectMapper(mapper); 
     StringRedisSerializer stringRedisSerializer = new 
StringRedisSerializer();
      // String serialization of keys
     template.setKeySerializer(stringRedisSerializer); 
      // String serialization of hash keys
     template.setHashKeySerializer(stringRedisSerializer); 
      // Jackson serialization of values
     template.setValueSerializer(jackson2JsonRedisSerializer); 
      // Jackson serialization of hash values
     template.setHashValueSerializer(jackson2JsonRedisSerializer); 
     template.afterPropertiesSet(); 
     return template; 
}
```
host es la dirección IP/nombre de dominio de la instancia DCS, port es el número de puerto de la instancia DCS y pwd es la contraseña de la instancia DCS. Especifique estos parámetros según sea necesario antes de ejecutar el código. Se recomienda la agrupación de conexiones. Ajuste parámetros como **TimeOut**, **MaxTotal** (número máximo de conexiones), **MinIdle** (número mínimo de conexiones inactivas), **MaxIdle** (número máximo de conexiones inactivas) y **MaxWait** (tiempo máximo de espera) según los requisitos de servicio.

**----Fin**

# **4.3.4 Clientes en Python**

Acceda a una instancia de DCS Redis a través de redis-py en un ECS en la misma VPC. Para obtener más información sobre cómo usar otros clientes de Redis, visite **[el sitio web oficial](https://redis.io/clients) [de Redis](https://redis.io/clients)**.

### $\Box$  NOTA

Utilice redis-py para conectarse a instancias de nodo único, principal/en standby y de Clúster Proxy y redis-py-cluster para conectarse a instancias de Clúster Redis.

## **Prerrequisitos:**

- l Se ha creado una instancia de DCS Redis y se encuentra en el estado **Running**.
- l Se ha creado un ECS. Para obtener más información sobre cómo crear un ECS, consulte **[Compra de ECS](https://support.huaweicloud.com/intl/es-us/qs-ecs/es-us_topic_0021831611.html)**.
- Si el ECS ejecuta el SO de Linux, asegúrese de que el entorno de compilación de Python se ha instalado en el ECS.

## <span id="page-56-0"></span>**Procedimiento**

**Paso 1** Vea la dirección IP/nombre de dominio y el número de puerto de la instancia de DCS Redis a la que se debe acceder.

Para obtener más información, consulte **[Consulta de detalles de instancia](#page-87-0)**.

**Paso 2** Inicie sesión en el ECS.

A continuación se utiliza CentOS como ejemplo para describir cómo acceder a una instancia mediante un cliente de Python.

**Paso 3** Acceda a la instancia de DCS Redis.

Si el sistema no proporciona Python, ejecute el siguiente comando **yum** para instalarlo:

### **yum install python**

### $\Box$  NOTA

La versión de Python debe ser 3.6 o posterior. Si la versión predeterminada de Python es anterior a la 3.6, realice las siguientes operaciones para cambiarla:

- 1. Ejecute el comando rm -rf python para eliminar el enlace simbólico de Python.
- 2. Ejecute el comando **ln -s python***X.X.X* **python** para crear otro enlace de Python. En el comando, *X.X.X* indica el número de versión de Python.
- Si la instancia es una instancia de nodo único, principal/en standby o de Clúster Proxy:
	- a. Instalar Python y redis-py.
		- i. Si el sistema no proporciona Python, ejecute el siguiente comando **yum** para instalarlo.
		- ii. Ejecute el siguiente comando para descargar y descomprimir el paquete redispy:

### **wget https://github.com/andymccurdy/redis-py/archive/master.zip unzip master.zip**

iii. Vaya al directorio donde se guarda el paquete redis-py descomprimido e instale redis-py.

#### **python setup.py install**

Después de la instalación, ejecute el comando **python**. redis-py se ha instalado correctamente si se muestra el siguiente resultado del comando:

**Figura 4-12** Ejecutar el comando python

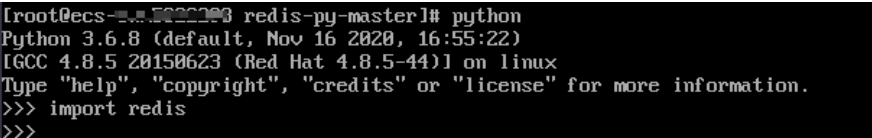

- b. Utilice el cliente redis-py para conectarse a la instancia. En los siguientes pasos, los comandos se ejecutan en modo CLI. (Alternativamente, escriba los comandos en un script de Python y luego ejecute el script.)
	- i. Ejecute el comando **python** para entrar en el modo CLI. Ha entrado en el modo CLI si se muestra el siguiente resultado del comando:

**Figura 4-13** Entrar en el modo CLI

```
Iroot@ecs-=...IPPPP3 redis-py-masterl# python<br>Python 3.6.8 (default, Nov 16 2020, 16:55:22)<br>IGCC 4.8.5 20150623 (Red Hat 4.8.5-44)] on linux<br>Type "help", "copyright", "credits" or "license" for more information.
>> import redis
```
ii. Ejecute el siguiente comando para acceder a la instancia de DCS Redis elegida:

r = redis.StrictRedis(host='XXX.XXX.XXX.XXX', port=6379, password='\*\*\*\*\*\*');

*XXX.XXX.XXX.XXX* indica la dirección IP/nombre de dominio de la instancia DCS y **6379** es un número de puerto de ejemplo de la instancia. Para obtener más información sobre cómo obtener la dirección IP/nombre de dominio y el puerto, consulte **[Paso 1](#page-56-0)**. Cambie la dirección IP/nombre de dominio y el puerto según sea necesario. *\*\*\*\*\*\** indica la contraseña utilizada para iniciar sesión en la instancia de DCS Redis elegida. Esta contraseña se define durante la creación de una instancia de DCS Redis.

Ha accedido correctamente a la instancia si se muestra el siguiente resultado del comando. Introduzca comandos para realizar operaciones de lectura y escritura en la base de datos.

**Figura 4-14** Redis conectado correctamente

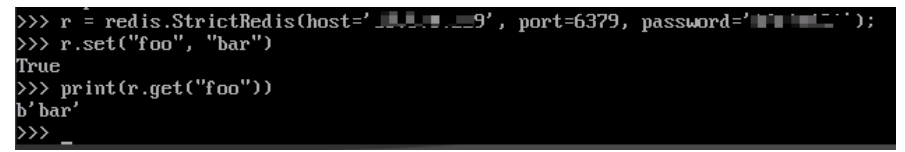

- Si la instancia es una de Clúster Redis:
	- a. Instale el cliente redis-py-cluster.
		- i. Descargue la versión publicada.

### **wget https://github.com/Grokzen/redis-py-cluster/releases/download/2.1.3/ redis-py-cluster-2.1.3.tar.gz**

ii. Descomprima el paquete.

**tar -xvf redis-py-cluster-2.1.3.tar.gz**

iii. Vaya al directorio donde se guarda el paquete redis-py-cluster descomprimido e instale redis-py-cluster.

#### **python setup.py install**

b. Acceda a la instancia de DCS Redis mediante redis-py-cluster.

En los siguientes pasos, los comandos se ejecutan en modo CLI. (Alternativamente, escriba los comandos en un script de Python y luego ejecute el script.)

- i. Ejecute el comando **python** para entrar en el modo CLI.
- ii. Ejecute el siguiente comando para acceder a la instancia de DCS Redis elegida: >>> from rediscluster import RedisCluster

```
>>> startup nodes = [{"host": "192.168.0.143", "port": "6379"]}]
```

```
>>> rc = RedisCluster(startup nodes=startup nodes,
decode_responses=True)
```

```
>>> rc.set("foo", "bar")
True
>>> print(rc.get("foo"))
'bar'
```
**----Fin**

# <span id="page-58-0"></span>**4.3.5 go-redis**

Acceda a una instancia de DCS Redis a través de go-redis en un ECS en la misma VPC. Para obtener más información sobre cómo usar otros clientes de Redis, visite **[el sitio web oficial](https://redis.io/clients) [de Redis](https://redis.io/clients)**.

### **Prerrequisitos:**

- l Se ha creado una instancia de DCS Redis y se encuentra en el estado **Running**.
- **El Se ha creado un ECS. Para obtener más información sobre cómo crear un ECS, consulte [Compra de ECS](https://support.huaweicloud.com/intl/es-us/qs-ecs/es-us_topic_0021831611.html)**.

### **Procedimiento**

**Paso 1** Vea la dirección IP/nombre de dominio y el número de puerto de la instancia de DCS Redis a la que se debe acceder.

Para obtener más información, consulte **[Consulta de detalles de instancia](#page-87-0)**.

**Paso 2** Inicie sesión en el ECS.

Un ECS de Windows se utiliza como ejemplo.

- **Paso 3** Instale Visual Studio Community 2017 en ECS.
- **Paso 4** Inicie Visual Studio y cree un proyecto. El nombre del proyecto se puede personalizar. En este ejemplo, el nombre del proyecto se establece en redisdemo.
- **Paso 5** Importe el paquete de dependencias de go-redis e ingrese **go get github.com/go-redis/redis** en el terminal.
- **Paso 6** Escribe el siguiente código:

package main

```
import (
     "fmt"
     "github.com/go-redis/redis"
)
func main() {
     // Single-node
     rdb := redis.NewClient(&redis.Options{
 Addr: "host:port",
 Password: "********", // no password set
        DB: 0, // use default DB
     })
     val, err := rdb.Get("key").Result()
     if err != nil {
        if err == redis.Nil {
             fmt.Println("key does not exists")
             return
         }
         panic(err)
\qquad \qquad \}
```

```
 fmt.Println(val)
     //Cluster
     rdbCluster := redis.NewClusterClient(&redis.ClusterOptions{
         Addrs: []string{"host:port"},
         Password: "********",
     })
     val1, err1 := rdbCluster.Get("key").Result()
     if err1 != nil {
         if err == redis.Nil {
             fmt.Println("key does not exists")
             return
         }
         panic(err)
\qquad \qquad \} fmt.Println(val1)
}
```
host:port son la dirección IP/nombre de dominio y el número de puerto de la instancia de DCS Redis. Para obtener más información sobre cómo obtener la dirección IP/nombre de dominio y el puerto, consulte **[Paso 1](#page-58-0)**. Cambie la dirección IP/nombre de dominio y el puerto según sea necesario. *\*\*\*\*\*\*\*\** indica la contraseña utilizada para iniciar sesión en la instancia de DCS Redis. Esta contraseña se define durante la creación de una instancia de DCS Redis.

**Paso 7** Ejecute el comando **go build -o test main.go** para empaquetar el código en un archivo ejecutable, por ejemplo, **test**.

### $\land$  atención

Para ejecutar el paquete en el SO de Linux, establezca los siguientes parámetros antes de empaquetar:

```
set GOARCH=amd64
```
**set GOOS=linux**

**Paso 8** Ejecute el comando**./test** para acceder a la instancia de DCS.

**----Fin**

## **4.3.6 hiredis in C++**

Acceda a una instancia de DCS Redis a través de hiredis en un ECS en la misma VPC. Para obtener más información sobre cómo usar otros clientes de Redis, visite **[el sitio web oficial](https://redis.io/clients) [de Redis](https://redis.io/clients)**.

### $\Box$  NOTA

Las operaciones descritas en esta sección se aplican solo a instancias de nodo único, principal/en standby y de Clúster Proxy. Para usar C++ para conectarse a una instancia de Clúster Redis, consulte la **[descripción del cliente Redis de C++](https://github.com/sewenew/redis-plus-plus?_ga=2.64990636.268662337.1603553558-977760105.1588733325#redis-cluster)**.

### **Prerrequisitos:**

- l Se ha creado una instancia de DCS Redis y se encuentra en el estado **Running**.
- l Se ha creado un ECS. Para obtener más información sobre cómo crear un ECS, consulte **[Compra de ECS](https://support.huaweicloud.com/intl/es-us/qs-ecs/es-us_topic_0021831611.html)**.
- l Si el ECS ejecuta el SO de Linux, asegúrese de que el entorno de compilación de GCC se ha instalado en el ECS.

## <span id="page-60-0"></span>**Procedimiento**

**Paso 1** Vea la dirección IP/nombre de dominio y el número de puerto de la instancia de DCS Redis a la que se debe acceder.

Para obtener más información, consulte **[Consulta de detalles de instancia](#page-87-0)**.

**Paso 2** Inicie sesión en el ECS.

A continuación se utiliza CentOS como ejemplo para describir cómo acceder a una instancia en C++.

**Paso 3** Instalar GCC, Make, y hiredis.

Si el sistema no proporciona un entorno de compilación, ejecute el siguiente comando **yum** para instalar el entorno:

**yum install gcc make**

**Paso 4** Ejecute el siguiente comando para descargar y descomprimir el paquete contratado:

#### **wget https://github.com/redis/hiredis/archive/master.zip**

#### **unzip master.zip**

**Paso 5** Ir al directorio donde se guarda el paquete descomprimido contratados, y compilar e instalar contratados.

**make**

#### **make install**

**Paso 6** Acceda a la instancia de DCS mediante hiredis.

A continuación se describe la autenticación de conexión y contraseña de contratados. Para obtener más información sobre el uso de contratados, visite el sitio web oficial de Redis.

1. Edite el código de ejemplo para conectarse a una instancia de DCS y, a continuación, guarde el código y salga.

#### **vim connRedis.c**

Ejemplo:

```
#include <stdio.h>
#include <stdlib.h>
#include <string.h>
#include <hiredis.h>
int main(int argc, char **argv) {
     unsigned int j;
      redisContext *conn;
      redisReply *reply;
     if (argc \langle 3 \rangle {
              printf("Usage: example {instance_ip_address} 6379 {password}\n");
             ext(0); }
     const char *hostname = \text{argv}[1];
     const int port = atoi(argv[2]);
     const char *password = \text{argv}[3];
     struct timeval timeout = \{ 1, 500000 \}; // 1.5 seconds
     conn = redisConnectWithTimeout(hostname, port, timeout);
      if (conn == NULL || conn->err) {
         if (conn) {
              printf("Connection error: %s\n", conn->errstr);
              redisFree(conn);
         } else {
```

```
 printf("Connection error: can't allocate redis context\n");
         }
      exit(1);
      }
     \frac{1}{4} AUTH */
      reply = redisCommand(conn, "AUTH %s", password);
      printf("AUTH: %s\n", reply->str);
      freeReplyObject(reply);
     /* Set */ reply = redisCommand(conn,"SET %s %s", "welcome", "Hello, DCS for 
Redis!");
     printf("SET: %s\n", reply->str);
      freeReplyObject(reply);
     /* Get */ reply = redisCommand(conn,"GET welcome");
      printf("GET welcome: %s\n", reply->str);
      freeReplyObject(reply);
      /* Disconnects and frees the context */
      redisFree(conn);
      return 0;
}
```
2. Ejecute el siguiente comando para compilar el código:

### **gcc connRedis.c -o connRedis -I /usr/local/include/hiredis -lhiredis**

Si se informa de un error, localice el directorio donde se guarda el archivo **hiredis.h** y modifique el comando de compilación.

Después de la compilación, se obtiene un archivo ejecutable connRedis.

3. Ejecute el siguiente comando para acceder a la instancia de DCS Redis elegida:

### **./connRedis** *{redis\_ip\_address}* **6379** *{password}*

{redis\_instance\_address} indica la dirección IP/nombre de dominio de la instancia DCS y **6379** es un número de puerto de ejemplo de la instancia DCS. Para obtener más información sobre cómo obtener la dirección IP/nombre de dominio y el puerto, consulte **[Paso 1](#page-60-0)**. Cambie la dirección IP/nombre de dominio y el puerto según sea necesario. *{contraseña}* indica la contraseña utilizada para iniciar sesión en la instancia de DCS elegida para Redis. Esta contraseña se define durante la creación de una instancia de DCS Redis.

Ha accedido correctamente a la instancia si se muestra el siguiente resultado del comando:

AUTH: OK SET: OK GET welcome: Hello, DCS for Redis!

### **AVISO**

<span id="page-62-0"></span>Si se informa de un error, indicando que no se pueden encontrar los archivos de biblioteca contratados, ejecute los siguientes comandos para copiar archivos relacionados a los directorios del sistema y agregar vínculos dinámicos:

#### **mkdir /usr/lib/hiredis**

**cp /usr/local/lib/libhiredis.so.0.13 /usr/lib/hiredis/**

#### **mkdir /usr/include/hiredis**

**cp /usr/local/include/hiredis/hiredis.h /usr/include/hiredis/**

**echo '/usr/local/lib' >>;>>;/etc/ld.so.conf**

#### **ldconfig**

Reemplace las ubicaciones de los archivos **so** and **.h** por las actuales antes de ejecutar los comandos.

**----Fin**

# **4.3.7 C#**

Acceda a una instancia de DCS Redis a través del cliente de C# StackExchange.Redis en un ECS en la misma VPC. Para obtener más información sobre cómo usar otros clientes de Redis, visite **[el sitio web oficial de Redis](https://redis.io/clients)**.

### **Prerrequisitos:**

- **Example 1** Se ha creado una instancia de DCS Redis y se encuentra en el estado **Running**.
- Se ha creado un ECS. Para obtener más información sobre cómo crear un ECS, consulte **[Compra de ECS](https://support.huaweicloud.com/intl/es-us/qs-ecs/es-us_topic_0021831611.html)**.
- l Si el ECS ejecuta el SO de Linux, asegúrese de que el entorno de compilación de GCC se ha instalado en el ECS.

### **Procedimiento**

**Paso 1** Vea la dirección IP/nombre de dominio y el número de puerto de la instancia de DCS Redis a la que se debe acceder.

Para obtener más información, consulte **[Consulta de detalles de instancia](#page-87-0)**.

**Paso 2** Inicie sesión en el ECS.

Un ECS de Windows se utiliza como ejemplo.

- **Paso 3** Instale Visual Studio Community 2017 en ECS.
- Paso 4 Inicie Visual Studio 2017 y cree un proyecto.

Establezca el nombre del proyecto en **redisdemo**.

**Paso 5** Instale StackExchange.Redis con el administrador de paquetes NuGet de Visual Studio.

Acceda a la consola del administrador de paquetes NuGet de acuerdo con **[Figura 4-15](#page-63-0)**, y escriba **Install-Package StackExchange.Redis -***Version 2.2.79*. (El número de versión es opcional).

#### <span id="page-63-0"></span>**Figura 4-15** Acceso a la consola del administrador de paquetes NuGet

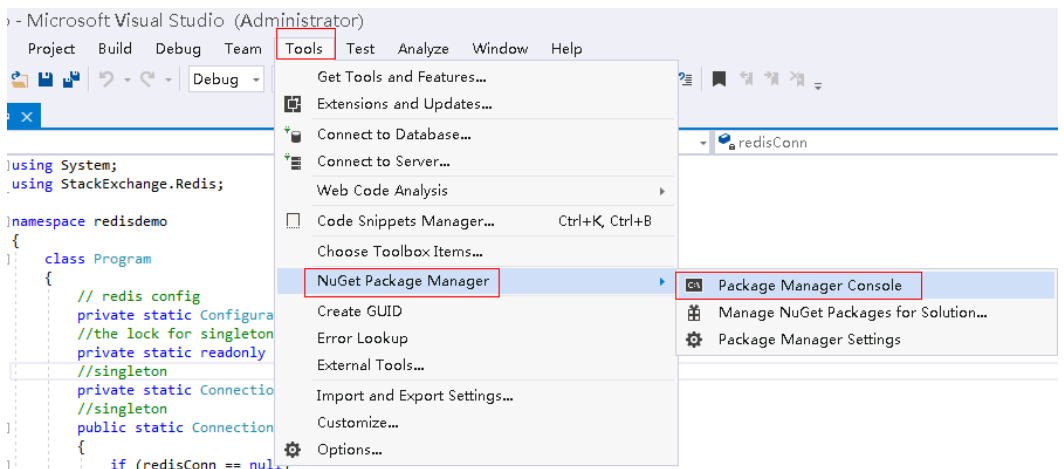

#### **Paso 6** Escriba el siguiente código y utilice los métodos String Set y Get para probar la conexión.

```
using System;
using StackExchange.Redis;
namespace redisdemo
{
         class Program
         {
                 // redis config
                 private static ConfigurationOptions connDCS = 
ConfigurationOptions.Parse("10.10.38.233:6379,password=********,connectTimeout=200
0");
                  //the lock for singleton
                private static readonly object Locker = new object();
                 //singleton
                 private static ConnectionMultiplexer redisConn;
                  //singleton
                 public static ConnectionMultiplexer getRedisConn()
\left\{ \begin{array}{cc} 0 & 0 & 0 \\ 0 & 0 & 0 \\ 0 & 0 & 0 \\ 0 & 0 & 0 \\ 0 & 0 & 0 \\ 0 & 0 & 0 \\ 0 & 0 & 0 \\ 0 & 0 & 0 \\ 0 & 0 & 0 \\ 0 & 0 & 0 \\ 0 & 0 & 0 \\ 0 & 0 & 0 \\ 0 & 0 & 0 & 0 \\ 0 & 0 & 0 & 0 \\ 0 & 0 & 0 & 0 \\ 0 & 0 & 0 & 0 & 0 \\ 0 & 0 & 0 & 0 & 0 \\ 0 & 0 & 0 & 0 & 0 \\ 0 & 0 & 0 & 0 & 0 \\ 0 & 0 if (redisConn == null)
\mathbb{R}^n and \mathbb{R}^n are \mathbb{R}^n . The set of \mathbb{R}^n lock (Locker)
{1 \over 2} {1 \over 2} {1 \over 2} {1 \over 2} {1 \over 2} {1 \over 2} {1 \over 2} {1 \over 2} {1 \over 2} {1 \over 2} {1 \over 2} {1 \over 2} {1 \over 2} {1 \over 2} {1 \over 2} {1 \over 2} {1 \over 2} {1 \over 2} {1 \over 2} {1 \over 2} {1 \over 2} {1 \over 2}  if (redisConn == null || !redisConn.IsConnected)
{1 \over 2} ( {1 \over 2} ) {1 \over 2} ( {1 \over 2} ) {1 \over 2} ( {1 \over 2} ) {1 \over 2} ( {1 \over 2} ) {1 \over 2} redisConn = ConnectionMultiplexer.Connect(connDCS);
 }
 }
\{x_i\}_{i=1}^N , where \{x_i\}_{i=1}^N return redisConn;
 }
                 static void Main(string[] args)
\left\{ \begin{array}{cc} 0 & 0 & 0 \\ 0 & 0 & 0 \\ 0 & 0 & 0 \\ 0 & 0 & 0 \\ 0 & 0 & 0 \\ 0 & 0 & 0 \\ 0 & 0 & 0 \\ 0 & 0 & 0 \\ 0 & 0 & 0 \\ 0 & 0 & 0 \\ 0 & 0 & 0 \\ 0 & 0 & 0 & 0 \\ 0 & 0 & 0 & 0 \\ 0 & 0 & 0 & 0 \\ 0 & 0 & 0 & 0 & 0 \\ 0 & 0 & 0 & 0 & 0 \\ 0 & 0 & 0 & 0 & 0 \\ 0 & 0 & 0 & 0 & 0 \\ 0 & 0 & 0 & 0 & 0 redisConn = getRedisConn();
                         var db = redisConn.GetDatabase();
                          //set get
                          string strKey = "Hello";
                          string strValue = "DCS for Redis!";
                         Console.WriteLine( strKey + ", " + db.StringGet(strKey));
                          Console.ReadLine();
                 }
         }
}
```
10.10.38.233:6379 contiene un ejemplo de dirección IP/nombre de dominio y número de puerto de la instancia de DCS Redis. Para obtener más información sobre cómo obtener la dirección IP/nombre de dominio y el puerto, consulte **[Paso 1](#page-62-0)**. Cambie la dirección IP/nombre <span id="page-64-0"></span>de dominio y el puerto según sea necesario. *\*\*\*\*\*\*\*\** indica la contraseña utilizada para iniciar sesión en la instancia de DCS Redis elegida. Esta contraseña se define durante la creación de una instancia de DCS Redis.

**Paso 7** Ejecute el código. Ha accedido correctamente a la instancia si se muestra el siguiente resultado del comando:

Hello, DCS for Redis!

Para obtener más información acerca de otros comandos de StackExchange Redis, visite **[StackExchange.Redis](https://stackexchange.github.io/StackExchange.Redis/)**.

**----Fin**

# **4.3.8 PHP**

### **4.3.8.1 phpredis**

Acceda a una instancia de DCS Redis a través de phpredis en un ECS en la misma VPC. Para obtener más información sobre cómo usar otros clientes de Redis, visite **[el sitio web oficial](https://redis.io/clients) [de Redis](https://redis.io/clients)**.

### $\Box$  NOTA

Las operaciones descritas en esta sección se aplican solo a instancias de nodo único, principal/en standby y de Clúster Proxy. Para usar phpredis para conectarse a una instancia de Clúster Redis, consulte la **[descripción de phpredis](https://github.com/phpredis/phpredis#readme)**.

### **Prerrequisitos:**

- l Se ha creado una instancia de DCS Redis y se encuentra en el estado **Running**.
- l Se ha creado un ECS. Para obtener más información sobre cómo crear un ECS, consulte **[Compra de ECS](https://support.huaweicloud.com/intl/es-us/qs-ecs/es-us_topic_0021831611.html)**.
- l Si el ECS ejecuta el SO de Linux, asegúrese de que el entorno de compilación de GCC se ha instalado en el ECS.

### **Procedimiento**

**Paso 1** Vea la dirección IP/nombre de dominio y el número de puerto de la instancia de DCS Redis a la que se debe acceder.

Para obtener más información, consulte **[Consulta de detalles de instancia](#page-87-0)**.

**Paso 2** Inicie sesión en el ECS.

A continuación se utiliza CentOS como ejemplo para describir cómo acceder a una instancia a través de phpredis.

**Paso 3** Instale los componentes de compilación GCC-C++ y Make.

### **yum install gcc-c++ make**

**Paso 4** Instale el paquete de desarrollo PHP y la herramienta CLI.

Ejecute el siguiente comando **yum** para instalar el paquete de desarrollo PHP:

### **yum install php-devel php-common php-cli**

Una vez completada la instalación, ejecute el siguiente comando para consultar la versión de PHP y comprobar si la instalación se realiza correctamente:

### **php --version**

Paso 5 Instale el cliente phpredis.

1. Descargue el paquete phpredis fuente.

### **wget http://pecl.php.net/get/redis-5.3.7.tgz**

Esta versión se utiliza como ejemplo. Para descargar clientes phpredis de otras versiones, visite el sitio web oficial de Redis o PHP.

2. Descomprima el paquete phpredis fuente.

#### **tar -zxvf redis-5.3.7.tgz**

**cd redis-5.3.7**

3. Comando antes de la compilación.

**phpize**

4. Configura el archivo **php-config**.

### **./configure --with-php-config=/usr/bin/php-config**

La ubicación del archivo varía dependiendo del modo de instalación SO y PHP. Se recomienda localizar el directorio donde se guarda el archivo antes de la configuración.

#### **find / -name php-config**

5. Compilar e instalar el cliente phpredis.

### **make && make install**

6. Después de la instalación, agregue la configuración de **extensión** en el archivo **php.ini** para hacer referencia al módulo Redis.

#### **vim /etc/php.ini**

Agrega la siguiente configuración:

extension = "/usr/lib64/php/modules/redis.so"

### $\cap$  NOTA

El archivo redis.so puede guardarse en un directorio diferente de php.ini. Ejecute el siguiente comando para localizar el directorio:

#### **find / -name php.ini**

7. Guarde la configuración y salga. A continuación, ejecute el siguiente comando para comprobar si la extensión tiene efecto:

### **php -m |grep redis**

Si la salida del comando contiene **redis**, se ha configurado el entorno del cliente phpredis.

#### **Paso 6** Acceda a la instancia de DCS mediante phpredis.

```
1. Edite un archivo redis.php.
    <?php
         $redis_host = "{redis_instance_address}";
        $redis port = 6379; $user_pwd = "{password}";
        $redis = new Redis();
        if ($redis->connect($redis host, $redis port) == false) {
             die($redis->getLastError());
    \qquad \qquad \} if ($redis->auth($user_pwd) == false) {
```

```
 die($redis->getLastError());
\qquad \qquad \} if ($redis->set("welcome", "Hello, DCS for Redis!") == false) {
         die($redis->getLastError());
\qquad \qquad \} $value = $redis->get("welcome");
     echo $value;
     $redis->close();
?>
```
{redis\_instance\_address} indica la dirección IP/nombre de dominio de la instancia DCS y 6379 es un número de puerto de ejemplo de la instancia DCS. Para obtener más información sobre cómo obtener la dirección IP/nombre de dominio y el puerto, consulte **[Paso 1](#page-64-0)**. Cambie la dirección IP/nombre de dominio y el puerto según sea necesario. *{contraseña}* indica la contraseña utilizada para iniciar sesión en la instancia de DCS elegida para Redis. Esta contraseña se define durante la creación de una instancia de DCS Redis. Si el acceso sin contraseña está habilitado, proteja la declaración **if** para la autenticación con contraseña.

2. Ejecute el comando **php redis.php** para acceder a la instancia DCS.

**----Fin**

### **4.3.8.2 Predis**

Acceda a una instancia de DCS Redis a través de Predis en un ECS en la misma VPC. Para obtener más información sobre cómo usar otros clientes de Redis, visite **[el sitio web oficial](https://redis.io/clients) [de Redis](https://redis.io/clients)**.

### **Prerrequisitos:**

- l Se ha creado una instancia de DCS Redis y se encuentra en el estado **Running**.
- Se ha creado un ECS. Para obtener más información sobre cómo crear un ECS, consulte **[Compra de ECS](https://support.huaweicloud.com/intl/es-us/qs-ecs/es-us_topic_0021831611.html)**.
- Si el ECS ejecuta el SO de Linux, asegúrese de que el entorno de compilación de PHP se ha instalado en el ECS.

### **Procedimiento**

**Paso 1** Vea la dirección IP/nombre de dominio y el número de puerto de la instancia de DCS Redis a la que se debe acceder.

Para obtener más información, consulte **[Consulta de detalles de instancia](#page-87-0)**.

- **Paso 2** Inicie sesión en el ECS.
- **Paso 3** Instale el paquete de desarrollo PHP y la herramienta CLI. Ejecute el siguiente comando **yum**:

### **yum install php-devel php-common php-cli**

**Paso 4** Una vez completada la instalación, compruebe el número de versión para asegurarse de que la instalación se realiza correctamente.

#### **php --version**

- **Paso 5** Descargue el paquete Predis en el directorio /usr/share/php.
	- 1. Ejecute el siguiente comando para descargar el archivo fuente de Predis:

**wget https://github.com/predis/predis/archive/refs/tags/v1.1.10.tar.gz**

### $\Box$  NOTA

Esta versión se utiliza como ejemplo. Para descargar clientes Predis de otras versiones, visite el sitio web oficial de Redis o PHP.

2. Ejecute los siguientes comandos para descomprimir el paquete fuente Predis:

#### **tar -zxvf predis-1.1.10.tar.gz**

3. Cambie el nombre del directorio Predis descomprimido por **predis** y muévalo a /usr/ share/php/.

### **mv predis-1.1.10 predis**

**Paso 6** Edite un archivo utilizado para conectarse a Redis.

l Ejemplo de uso de **redis.php** para conectarse a una instancia de DCS Redis de nodo único, principal/en standby o de Clúster Proxy:

```
<?php
    require 'predis/autoload.php';
     Predis\Autoloader::register();
     $client = new Predis\Client([
      'scheme' \Rightarrow 'tcp',
 'host' => '{redis_instance_address}' ,
 'port' => {port} ,
       'password' => '{password}' 
     ]);
     $client->set('foo', 'bar');
     $value = $client->get('foo');
     echo $value;
?>
```
l Ejemplo de código para usar **redis-cluster.php** para conectarse al Clúster Redis: <?php

```
 require 'predis/autoload.php';
         $servers = array(
          'tcp://{redis_instance_address}:{port}' 
         );
       $options = array('cluster' => 'redis'); $client = new Predis\Client($servers, $options);
        $client->set('foo', 'bar');
        $value = $client->get('foo');
        echo $value;
?>
```
{redis\_instance\_address} indica la dirección IP o el nombre de dominio real de la instancia DCS y {port} es el número de puerto real de la instancia DCS. Para obtener más información sobre cómo obtener la dirección IP/nombre de dominio y el puerto, consulte **[Paso 1](#page-66-0)**. Cambie la dirección IP/nombre de dominio y el puerto según sea necesario. *{contraseña}* indica la contraseña utilizada para iniciar sesión en la instancia de DCS elegida para Redis. Esta contraseña se define durante la creación de una instancia de DCS Redis. Si se requiere acceso sin contraseña, elimine la línea que contiene "contraseña".

**Paso 7** Ejecute el comando **php redis.php** para acceder a la instancia DCS.

**----Fin**

# **4.3.9 Node.js**

Acceda a una instancia de DCS Redis a través de Node.js en un ECS en la misma VPC. Para obtener más información sobre cómo usar otros clientes de Redis, visite **[el sitio web oficial](https://redis.io/clients) [de Redis](https://redis.io/clients)**.

### $\Box$  NOTA

Las operaciones descritas en esta sección se aplican solo a instancias de nodo único, principal/en standby y de Clúster Proxy. Para usar Node.js para conectarse a una instancia de Clúster Redis, consulte la **[descripción del cliente de Node.js Redis](https://github.com/NodeRedis/cluster-key-slot)**.

### <span id="page-68-0"></span>**Prerrequisitos:**

- l Se ha creado una instancia de DCS Redis y se encuentra en el estado **Running**.
- Se ha creado un ECS. Para obtener más información sobre cómo crear un ECS, consulte **[Compra de ECS](https://support.huaweicloud.com/intl/es-us/qs-ecs/es-us_topic_0021831611.html)**.
- l Si el ECS ejecuta el SO de Linux, asegúrese de que el entorno de compilación de GCC se ha instalado en el ECS.

### **Procedimiento**

- Para servidores cliente que ejecutan Ubuntu (serie Debian):
- **Paso 1** Vea la dirección IP/nombre de dominio y el número de puerto de la instancia de DCS Redis a la que se debe acceder.

Para obtener más información, consulte **[Consulta de detalles de instancia](#page-87-0)**.

- **Paso 2** Inicie sesión en el ECS.
- **Paso 3** Instale Node.js.

### **apt install nodejs-legacy**

Si el comando anterior no funciona, ejecute los siguientes comandos:

**wget https://nodejs.org/dist/v0.12.4/node-v0.12.4.tar.gz --no-check-certificate**

**tar -xvf node-v4.28.5.tar.gz**

**cd node-v4.28.5**

**./configure**

**make**

### **make install**

#### $\Box$  NOTA

Una vez completada la instalación, ejecute el comando **node --version** para consultar la versión de Node.js para comprobar si la instalación se realiza correctamente.

**Paso 4** Instale el administrador de paquetes de nodo (npm).

#### **apt install npm**

**Paso 5** Instale el cliente de Redis ioredis.

#### **npm install ioredis**

**Paso 6** Edite la secuencia de comandos de ejemplo para conectarse a una instancia de DCS.

Agregue el siguiente contenido al script **ioredisdemo.js**, incluyendo información sobre la conexión y la lectura de datos.

```
var Redis = require('ioredis');
var redis = new Redis({
 port: 6379, // Redis port
  host: '192.168.0.196', // Redis host
 family: 4, // 4 (IPv4) or 6 (IPv6)
  password: '******',
  db: 0
}); 
redis.set('foo', 'bar');
redis.get('foo', function (err, result) {
  console.log(result);
}); 
// Or using a promise if the last argument isn't a function
redis.get('foo').then(function (result) {
  console.log(result);
});
// Arguments to commands are flattened, so the following are the same:
redis.sadd('set', 1, 3, 5, 7);
redis.sadd('set', [1, 3, 5, 7]);
// All arguments are passed directly to the redis server:
redis.set('key', 100, 'EX', 10);
```
*host* indica la dirección IP de ejemplo/nombre de dominio de la instancia DCS y el *port* indica el número de puerto de la instancia DCS. Para obtener más información sobre cómo obtener la dirección IP/nombre de dominio y el puerto, consulte **[Paso 1](#page-68-0)**. Cambie la dirección IP/ nombre de dominio y el puerto según sea necesario. *\*\*\*\*\*\** indica la contraseña utilizada para iniciar sesión en la instancia de DCS Redis elegida. Esta contraseña se define durante la creación de una instancia de DCS Redis.

**Paso 7** Ejecute el script de ejemplo para acceder a la instancia de DCS elegida.

### **node ioredisdemo.js**

**----Fin**

- l Para servidores cliente que ejecutan CentOS (serie Red Hat):
- **Paso 1** Vea la dirección IP/nombre de dominio y el número de puerto de la instancia de DCS Redis a la que se debe acceder.

Para obtener más información, consulte **[Consulta de detalles de instancia](#page-87-0)**.

- **Paso 2** Inicie sesión en el ECS.
- **Paso 3** Instale Node.js.

#### **yum install nodejs**

Si el comando anterior no funciona, ejecute los siguientes comandos:

**wget https://nodejs.org/dist/v0.12.4/node-v0.12.4.tar.gz --no-check-certificate**

**tar -xvf node-v0.12.4.tar.gz**

**cd node-v0.12.4**

**./configure**

**make**

#### **make install**

### $\Box$  NOTA

Una vez completada la instalación, ejecute el comando **node --version** para consultar la versión de Node.js para comprobar si la instalación se realiza correctamente.

**Paso 4** Instalar npm.

#### **yum install npm**

**Paso 5** Instale el cliente de Redis ioredis.

#### **npm install ioredis**

**Paso 6** Edite la secuencia de comandos de ejemplo para conectarse a una instancia de DCS.

Agregue el siguiente contenido al script **ioredisdemo.js**, incluyendo información sobre la conexión y la lectura de datos.

```
var Redis = require('ioredis');
var redis = new Redis({
  port: 6379, // Redis port<br>host: '192.168.0.196', // Redis host
 host: '192.168.0.196',<br>family: 4, //
                      \frac{1}{4} (IPv4) or 6 (IPv6)
  password: '******',
  db: 0
});
redis.set('foo', 'bar');
redis.get('foo', function (err, result) {
  console.log(result);
});
// Or using a promise if the last argument isn't a function
redis.get('foo').then(function (result) {
  console.log(result);
}); 
// Arguments to commands are flattened, so the following are the same:
redis.sadd('set', 1, 3, 5, 7);
redis.sadd('set', [1, 3, 5, 7]); 
// All arguments are passed directly to the redis server:
redis.set('key', 100, 'EX', 10);
```
*host* indica la dirección IP de ejemplo/nombre de dominio de la instancia DCS y el *port* indica el número de puerto de la instancia DCS. Para obtener más información sobre cómo obtener la dirección IP/nombre de dominio y el puerto, consulte **[Paso 1](#page-69-0)**. Cambie la dirección IP/ nombre de dominio y el puerto según sea necesario. *\*\*\*\*\*\** indica la contraseña utilizada para iniciar sesión en la instancia de DCS Redis elegida. Esta contraseña se define durante la creación de una instancia de DCS Redis.

**Paso 7** Ejecute el script de ejemplo para acceder a la instancia de DCS elegida.

#### **node ioredisdemo.js**

**----Fin**

# **4.4 Acceso de la CLI web a una instancia de DCS para Redis 4.0/5.0**

Acceda a una instancia de DCS Redis a través de Web CLI. Esta función solo es compatible con las instancias de DCS Redis 4.0/5.0, y no con las instancias de DCS Redis 3.0.

### $\Box$  NOTA

- $\bullet$  No introduzca información confidencial en Web CLI para evitar la divulgación.
- l Si el valor está vacío, se devuelve **nil** después de ejecutar el comando **GET**.

### **Prerrequisitos:**

La instancia de DCS Redis 4.0/5.0 a la que desea acceder a través de Web CLI está en el estado **Running**.

### **Procedimiento**

- **Paso 1** Inicie sesión en la **[consola DCS](https://console-intl.huaweicloud.com/dcs/?locale=en-us)**.
- **Paso 2** Haga clic en  $\heartsuit$  en la esquina superior izquierda de la consola de gestión y seleccione la región donde se encuentra la instancia.
- **Paso 3** En el panel de navegación, elija **Cache Manager**. En la columna **Operation** de la instancia, elija **More** > **Connect to Redis**, como se muestra en **Figura 4-16**.

#### **Figura 4-16** Acceso a la Web CLI

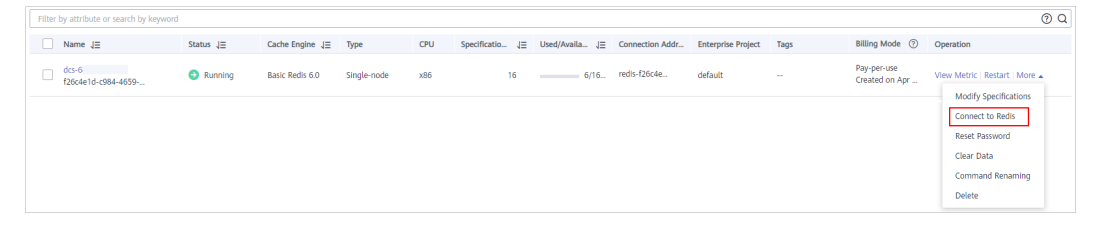

**Paso 4** Introduzca la contraseña de acceso de la instancia de DCS. En Web CLI, seleccione la base de datos Redis actual, escriba un comando Redis en el cuadro de comando y presione **Enter**.

### $\Box$  NOTA

Si no se realiza ninguna operación durante más de 5 minutos, el tiempo de conexión se agota. Debe introducir la contraseña de acceso para volver a conectarse a la instancia.

**----Fin**
# **5 Acceso a una instancia de DCS compatible con Memcached**

# **5.1 telnet**

Acceda a una instancia de DCS Memcached mediante telnet en un ECS en la misma VPC.

#### **Prerrequisitos:**

- l La instancia de DCS Memcached a la que desea acceder está en el estado **Running**.
- l Se ha creado un ECS en el que se ha instalado el cliente. Para obtener más información sobre cómo crear ECS, consulte la *Guía del usuario de Elastic Cloud Server*.

#### $\Box$  NOTA

Un ECS puede comunicarse con una instancia de DCS que pertenece a la misma VPC y está configurada con el mismo grupo de seguridad.

- Si las instancias de ECS y de DCS están en las VPC diferentes, establezca una conexión de pares de VPC para lograr conectividad de red entre las instancias de ECS y de DCS. Para obtener más información, consulte **[¿Soporta DCS el acceso entre VPC?](https://support.huaweicloud.com/intl/es-us/dcs_faq/dcs-faq-0427002.html)**
- $\bullet$  Si se han configurado diferentes grupos de seguridad para la instancia de ECS y de DCS, establezca reglas de grupo de seguridad para lograr la conectividad de red entre la instancia de ECS y de DCS. Para obtener más información, consulte **[¿Cómo configuro un grupo de](https://support.huaweicloud.com/intl/es-us/dcs_faq/dcs-faq-0713002.html) [seguridad?](https://support.huaweicloud.com/intl/es-us/dcs_faq/dcs-faq-0713002.html)**
- Se han eliminado todas las anotaciones del código de ejemplo.
- l Todas las líneas de comandos y bloques de código están codificados por UTF-8. El uso de otro esquema de codificación causará problemas de compilación o incluso fallos de comandos.

#### **Procedimiento**

**Paso 1** Inicie sesión en la **[consola DCS](https://console-intl.huaweicloud.com/dcs/?locale=en-us)**.

**Paso 2** Haga clic en  $\heartsuit$  en la esquina superior izquierda de la consola de gestión y seleccione una región.

#### $\Box$  NOTA

Seleccione la misma región que su servicio de aplicación.

- **Paso 3** En el panel de navegación, elija **Cache Manager**.
- **Paso 4** En la página **Cache Manager**, haga clic en el nombre de la instancia de DCS Memcached a la que desea tener acceso. Obtenga la dirección IP y el número de puerto de la instancia.
- **Paso 5** Acceda a la instancia de DCS elegida para Memcached.
	- 1. Inicie sesión en el ECS.
	- 2. Ejecute el siguiente comando para comprobar si telnet está instalado en el ECS:

#### **which telnet**

Si se muestra el directorio en el que se instala telnet, telnet se ha instalado en el ECS. Si no se muestra el directorio de instalación del cliente, instale telnet manualmente.

#### $\cap$  NOTA

- Si telnet no se ha instalado en Linux, ejecute el comando **yum -y install telnet** para instalarlo.
- En el SO de Windows, elija **Start** > **Control Panel** > **Programs** > **Programs and Features** > **Turn Windows features on or off** y habilitar telnet.
- 3. Ejecute el siguiente comando para acceder a la instancia de DCS Memcached elegida:

#### **telnet** *{ip or domain name} {port}*

En este comando: {ip address or domain name} indica la dirección IP o el nombre de dominio de la instancia de DCS Memcached. {port} indica el número de puerto de la instancia de DCS Memcached. Tanto la dirección IP o el nombre de dominio como el número de puerto se obtienen en **Paso 4**.

Cuando ha accedido correctamente a la instancia de DCS Memcached elegida, se muestra información similar a la siguiente:

```
Trying XXX.XXX.XXX.XXX...
Connected to XXX.XXX.XXX.XXX.
Escape character is '^]'.
```
#### $\Box$  NOTA

- Si **Password Protected** no está habilitado para la instancia, ejecute los siguientes comandos directamente después de que se haya accedido correctamente a la instancia.
- Si **Password Protected** está habilitado para la instancia, los intentos de realizar operaciones en la instancia resultarán en el mensaje "ERROR authentication required", indicando que no tiene los permisos necesarios. En este caso, introduzca **auth** *nombre de usuario***@***contraseña* para autenticar primero. *nombre de usuario* y *contraseña* son los que se utilizan para acceder a la instancia de DCS para Memcached.

Comandos de ejemplo para utilizar la instancia de DCS Memcached (líneas en negrita son los comandos y las otras líneas son la salida del comando):

```
set hello 0 0 6
world!
STORED
get hello
VALUE hello 0 6
world!
END
```
**----Fin**

# <span id="page-74-0"></span>**5.2 Java**

Acceda a una instancia de DCS Memcached mediante un cliente Java en un ECS en la misma VPC.

#### **Prerrequisitos:**

- l La instancia de DCS Memcached a la que desea acceder está en el estado **Running**.
- l Se ha creado un ECS en el que se ha instalado el cliente. Para obtener más información sobre cómo crear ECS, consulte la *Guía del usuario de Elastic Cloud Server*.

#### $\Box$  Nota

Un ECS puede comunicarse con una instancia de DCS que pertenece a la misma VPC y está configurada con el mismo grupo de seguridad.

- l Si las instancias de ECS y de DCS están en las VPC diferentes, establezca una conexión de pares de VPC para lograr conectividad de red entre las instancias de ECS y de DCS. Para obtener más información, consulte **[¿Soporta DCS el acceso entre VPC?](https://support.huaweicloud.com/intl/es-us/dcs_faq/dcs-faq-0427002.html)**
- $\bullet$  Si se han configurado diferentes grupos de seguridad para la instancia de ECS y de DCS, establezca reglas de grupo de seguridad para lograr la conectividad de red entre la instancia de ECS y de DCS. Para obtener más información, consulte **[¿Cómo configuro un grupo de](https://support.huaweicloud.com/intl/es-us/dcs_faq/dcs-faq-0713002.html) [seguridad?](https://support.huaweicloud.com/intl/es-us/dcs_faq/dcs-faq-0713002.html)**
- l El kit de desarrollo Java (JDK) y los entornos de desarrollo integrados comunes (IDE) como Eclipse se han instalado en el ECS.
- l Ha obtenido el paquete de dependencias **spymemcached-***x.y.z***.jar**.

#### $\Box$  NOTA

*x.y.z* indica la versión del paquete de dependencias. Se recomienda la versión más reciente.

#### **Procedimiento**

**Paso 1** Inicie sesión en la **[consola DCS](https://console-intl.huaweicloud.com/dcs/?locale=en-us)**.

**Paso 2** Haga clic en  $\heartsuit$  en la esquina superior izquierda de la consola de gestión y seleccione una región.

#### $\Box$  NOTA

Seleccione la misma región que su servicio de aplicación.

- **Paso 3** En el panel de navegación, elija **Cache Manager**.
- **Paso 4** En la página **Cache Manager**, haga clic en el nombre de la instancia de DCS Memcached a la que desea tener acceso. Obtenga la dirección IP o el nombre de dominio y el número de puerto de la instancia.
- **Paso 5** Sube el paquete de dependencias de **spymemcached-***x.y.z***.jar** obtenido al ECS creado.
- **Paso 6** Inicie sesión en el ECS.
- **Paso 7** Cree un proyecto Java en Eclipse e importe el paquete de dependencias **spymemcached***x.y.z***.jar**. El nombre del proyecto es personalizable.
- **Paso 8** Cree una clase **ConnectMemcached1**, copie el siguiente código Java en la clase y modifique el código.
	- $\bullet$  Código de ejemplo para el modo de contraseña

Cambie *ip or domain name:port* a la dirección IP y el número de puerto obtenido en **[Paso 4](#page-74-0)**. Establezca *userName* y *password* respectivamente en el nombre de usuario y contraseña de la instancia de Memcached.

```
//Connect to the encrypted Memcached code using Java.
import java.io.IOException;
import java.util.concurrent.ExecutionException;
import net.spy.memcached.AddrUtil;
import net.spy.memcached.ConnectionFactoryBuilder;
import net.spy.memcached.ConnectionFactoryBuilder.Protocol;
import net.spy.memcached.MemcachedClient;
import net.spy.memcached.auth.AuthDescriptor;
import net.spy.memcached.auth.PlainCallbackHandler;
import net.spy.memcached.internal.OperationFuture;
public class ConnectMemcached1
{
     public static void main(String[] args)
\left\{\begin{array}{c} \end{array}\right\} final String connectionaddress = "ip or domain name:port"; 
          final String username = "userName";//Indicates the username.
          final String password = "password";//Indicates the password.
         MemcachedClient client = null;
          try
\left\{ \begin{array}{cc} 0 & 0 & 0 \\ 0 & 0 & 0 \\ 0 & 0 & 0 \\ 0 & 0 & 0 \\ 0 & 0 & 0 \\ 0 & 0 & 0 \\ 0 & 0 & 0 \\ 0 & 0 & 0 \\ 0 & 0 & 0 \\ 0 & 0 & 0 \\ 0 & 0 & 0 \\ 0 & 0 & 0 \\ 0 & 0 & 0 & 0 \\ 0 & 0 & 0 & 0 \\ 0 & 0 & 0 & 0 \\ 0 & 0 & 0 & 0 & 0 \\ 0 & 0 & 0 & 0 & 0 \\ 0 & 0 & 0 & 0 & 0 \\ 0 & 0 & 0 & 0 & 0 \\ 0 & 0 AuthDescriptor authDescriptor =
                   new AuthDescriptor(new String[] {"PLAIN"}, new 
PlainCallbackHandler(username,
                            password));
               client = new MemcachedClient(
                        new 
ConnectionFactoryBuilder().setProtocol(Protocol.BINARY)
                                  .setAuthDescriptor(authDescriptor)
                                  .build(),
                       AddrUtil.getAddresses(connectionaddress));
               String key = "memcached";//Stores data with the key being 
memcached in Memcached.
               String value = "Hello World";//The value is Hello World. 
              int expireTime = 5; //Specifies the expiration time, measured in
seconds. The countdown starts from the moment data is written. After the 
expireTime elapses, the data expires and can no longer be read.
               doExcute(client, key, value, expireTime);//Executes the operation.
 }
          catch (IOException e)
          {
               e.printStackTrace();
 }
     }
    7** *Method of writing data to Memcached
      */
     private static void doExcute(MemcachedClient client, String key, String 
value, int expireTime)
     {
          try
          {
               OperationFuture<Boolean> future = client.set(key, expireTime, 
value);
               future.get();//spymemcached set () is asynchronous. future.get () 
waits until the cache.set () operation is completed, or does not need to 
wait. You can select based on actual requirements.
               System.out.println("The Set operation succeeded.");
               System.out.println("Get operation:" + client.get(key));
```

```
 Thread.sleep(6000);//Waits for 6000 ms, that is, 6s. Then the 
data expires and can no longer be read.
                      System.out.println("Perform the Get operation 6s later:" + 
client.get(key));
 }
               catch (InterruptedException e)
               {
                      e.printStackTrace();
 }
               catch (ExecutionException e)
\left\{ \begin{array}{cc} 0 & 0 & 0 \\ 0 & 0 & 0 \\ 0 & 0 & 0 \\ 0 & 0 & 0 \\ 0 & 0 & 0 \\ 0 & 0 & 0 \\ 0 & 0 & 0 \\ 0 & 0 & 0 \\ 0 & 0 & 0 \\ 0 & 0 & 0 \\ 0 & 0 & 0 \\ 0 & 0 & 0 \\ 0 & 0 & 0 & 0 \\ 0 & 0 & 0 & 0 \\ 0 & 0 & 0 & 0 \\ 0 & 0 & 0 & 0 & 0 \\ 0 & 0 & 0 & 0 & 0 \\ 0 & 0 & 0 & 0 & 0 \\ 0 & 0 & 0 & 0 & 0 \\ 0 & 0 e.printStackTrace();
 }
               if (client != null)
               {
                      client.shutdown();
 }
        }
}
```
l Código de ejemplo para el modo sin contraseña

Cambie **ip address or domain name:port** a la dirección IP y el número de puerto obtenido en **[Paso 4](#page-74-0)**.

```
//Connect to the password-free Memcached code using Java.
import java.io.IOException;
import java.util.concurrent.ExecutionException;
import net.spy.memcached.AddrUtil;
import net.spy.memcached.BinaryConnectionFactory;
import net.spy.memcached.MemcachedClient;
import net.spy.memcached.internal.OperationFuture;
public class ConnectMemcached
{
      public static void main(String[] args)
\left\{\begin{array}{c} \end{array}\right\} final String connectionaddress = "ip or domain name:port"; 
            MemcachedClient client = null;
           try
\left\{ \begin{array}{cc} 0 & 0 & 0 \\ 0 & 0 & 0 \\ 0 & 0 & 0 \\ 0 & 0 & 0 \\ 0 & 0 & 0 \\ 0 & 0 & 0 \\ 0 & 0 & 0 \\ 0 & 0 & 0 \\ 0 & 0 & 0 \\ 0 & 0 & 0 \\ 0 & 0 & 0 \\ 0 & 0 & 0 \\ 0 & 0 & 0 & 0 \\ 0 & 0 & 0 & 0 \\ 0 & 0 & 0 & 0 \\ 0 & 0 & 0 & 0 & 0 \\ 0 & 0 & 0 & 0 & 0 \\ 0 & 0 & 0 & 0 & 0 \\ 0 & 0 & 0 & 0 & 0 \\ 0 & 0client = new MemcachedClient (new BinaryConnectionFactory(),
AddrUtil.getAddresses(connectionaddress));
                  String key = "memcached";//Stores data with the key being 
memcached in Memcached.
                  String value = "Hello World";//The value is Hello World. 
                  int expireTime = 5; //Specifies the expiration time, measured in 
seconds. The countdown starts from the moment data is written. After the 
expireTime elapses, the data expires and can no longer be read.
                  doExcute(client, key, value, expireTime);//Executes the operation.
 }
            catch (IOException e)
            {
                  e.printStackTrace();
 }
       }
       /**
        *Method of writing data to Memcached
        */
      private static void doExcute(MemcachedClient client, String key, String 
value, int expireTime)
       {
            try
\left\{ \begin{array}{cc} 0 & 0 & 0 \\ 0 & 0 & 0 \\ 0 & 0 & 0 \\ 0 & 0 & 0 \\ 0 & 0 & 0 \\ 0 & 0 & 0 \\ 0 & 0 & 0 \\ 0 & 0 & 0 \\ 0 & 0 & 0 \\ 0 & 0 & 0 \\ 0 & 0 & 0 \\ 0 & 0 & 0 \\ 0 & 0 & 0 & 0 \\ 0 & 0 & 0 & 0 \\ 0 & 0 & 0 & 0 \\ 0 & 0 & 0 & 0 & 0 \\ 0 & 0 & 0 & 0 & 0 \\ 0 & 0 & 0 & 0 & 0 \\ 0 & 0 & 0 & 0 & 0 \\ 0 & 0 OperationFuture<Boolean> future = client.set(key, expireTime, 
value);
                   future.get();//spymemcached set () is asynchronous. future.get () 
waits until the cache.set () operation is completed, or does not need to
```

```
wait. You can select based on actual requirements.
                           System.out.println("The Set operation succeeded.");
                           System.out.println("Get operation:" + client.get(key));
                           Thread.sleep(6000);//Waits for 6000 ms, that is, 6s. Then the 
data expires and can no longer be read.
                           System.out.println("Perform the Get operation 6s later:" + 
client.get(key));
                   }
                  catch (InterruptedException e)
\left\{ \begin{array}{cc} 0 & 0 & 0 \\ 0 & 0 & 0 \\ 0 & 0 & 0 \\ 0 & 0 & 0 \\ 0 & 0 & 0 \\ 0 & 0 & 0 \\ 0 & 0 & 0 \\ 0 & 0 & 0 \\ 0 & 0 & 0 \\ 0 & 0 & 0 \\ 0 & 0 & 0 \\ 0 & 0 & 0 \\ 0 & 0 & 0 & 0 \\ 0 & 0 & 0 & 0 \\ 0 & 0 & 0 & 0 \\ 0 & 0 & 0 & 0 & 0 \\ 0 & 0 & 0 & 0 & 0 \\ 0 & 0 & 0 & 0 & 0 \\ 0 & 0 & 0 & 0 & 0 \\ 0 & 0e.printStackTrace();
                   }
                  catch (ExecutionException e)
\left\{ \begin{array}{cc} 0 & 0 & 0 \\ 0 & 0 & 0 \\ 0 & 0 & 0 \\ 0 & 0 & 0 \\ 0 & 0 & 0 \\ 0 & 0 & 0 \\ 0 & 0 & 0 \\ 0 & 0 & 0 \\ 0 & 0 & 0 \\ 0 & 0 & 0 \\ 0 & 0 & 0 \\ 0 & 0 & 0 \\ 0 & 0 & 0 & 0 \\ 0 & 0 & 0 & 0 \\ 0 & 0 & 0 & 0 \\ 0 & 0 & 0 & 0 & 0 \\ 0 & 0 & 0 & 0 & 0 \\ 0 & 0 & 0 & 0 & 0 \\ 0 & 0 & 0 & 0 & 0 \\ 0 & 0 e.printStackTrace();
 }
                   if (client != null)
                   {
                           client.shutdown();
 }
\qquad \qquad \}}
```
**Paso 9** Ejecute el método principal. El siguiente resultado se muestra en la ventana **Console** de Eclipse:

```
The Set operation succeeded.
Get operation: Hello World
Perform the Get operation 6s later: null
```

```
----Fin
```
# **5.3 Python**

Acceda a una instancia de DCS Memcached mediante Python en un ECS en la misma VPC.

#### **Prerrequisitos:**

- l La instancia de DCS Memcached a la que desea acceder está en el estado **Running**.
- l Inicie sesión en el ECS. Para obtener más información sobre cómo crear ECS, consulte la *Guía del usuario de Elastic Cloud Server*.

#### $\Box$  NOTA

Un ECS puede comunicarse con una instancia de DCS que pertenece a la misma VPC y está configurada con el mismo grupo de seguridad.

- l Si las instancias de ECS y de DCS están en las VPC diferentes, establezca una conexión de pares de VPC para lograr conectividad de red entre las instancias de ECS y de DCS. Para obtener más información, consulte **[¿Soporta DCS el acceso entre VPC?](https://support.huaweicloud.com/intl/es-us/dcs_faq/dcs-faq-0427002.html)**
- Si se han configurado diferentes grupos de seguridad para la instancia de ECS y de DCS, establezca reglas de grupo de seguridad para lograr la conectividad de red entre la instancia de ECS y de DCS. Para obtener más información, consulte **[¿Cómo configuro un grupo de](https://support.huaweicloud.com/intl/es-us/dcs_faq/dcs-faq-0713002.html) [seguridad?](https://support.huaweicloud.com/intl/es-us/dcs_faq/dcs-faq-0713002.html)**
- l Python se ha instalado en el ECS. La versión recomendada es 2.7.6 o posterior.
- l Ha obtenido el paquete de dependencias **[python-binary-memcached-x.y.z.zip](https://github.com/jaysonsantos/python-binary-memcached/releases)**.

#### $\Box$  NOTA

*x.y.z* indica la versión del paquete de dependencias. Se recomienda la versión más reciente.

#### **Procedimiento**

- **Paso 1** Inicie sesión en la **[consola DCS](https://console-intl.huaweicloud.com/dcs/?locale=en-us)**.
- **Paso 2** Haga clic en  $\heartsuit$  en la esquina superior izquierda de la consola de gestión y seleccione una región.

#### $\Box$  NOTA

Seleccione la misma región que su servicio de aplicación.

- **Paso 3** En el panel de navegación, elija **Cache Manager**.
- **Paso 4** En la página **Cache Manager**, haga clic en el nombre de la instancia de DCS Memcached a la que desea tener acceso. Obtenga la dirección IP o el nombre de dominio y el número de puerto de la instancia.
- **Paso 5** Sube el paquete de dependencias obtenido (por ejemplo, el paquete **python-binarymemcached-***x.y.z***.zip** ) al ECS creado.
- **Paso 6** Inicie sesión en el ECS.
- **Paso 7** Ejecute los siguientes comandos para instalar el paquete de dependencias:

#### **unzip -xzvf python-binary-memcached-x.y.z.zip**

**cd python-binary-memcached-x.y.z**

#### **python setup.py install**

#### $\Box$  NOTA

Si se informa de un error durante la instalación, utilice el método de instalación **apt** o **yum**. Por ejemplo, para instalar el paquete de dependencias mediante el método **apt**, ejecute los siguientes comandos:

#### **apt install python-pip;**

**pip install python-binary-memcached;**

- **Paso 8** Cree un archivo de Python llamado **dcs\_test.py**, copie el siguiente código de Python en el archivo y modifique el código.
	- l Código de ejemplo para el modo de contraseña

Cambie *ip or domain name:port* a la dirección IP o nombre de dominio y número de puerto obtenido en **Paso 4**. Establezca *userName* y *password* respectivamente en el nombre de usuario y contraseña de la instancia de Memcached.

```
import bmemcached
client = bmemcached.Client(('ip or domain name:port'), 'userName', 'password')
print "set('key', 'hello world!')"
print client.set('key', 'hello world!')
print "get('key')"
print client.get('key')
```
Código de ejemplo para el modo sin contraseña

Cambie **ip address or domain name:port** a la dirección IP y el número de puerto obtenido en **Paso 4**.

```
import bmemcached
client = bmemcached.Client('ip or domain name:port')
print "set('key', 'hello world!')"
print client.set('key', 'hello world!')
print "get('key')"
print client.get('key')
```
<span id="page-79-0"></span>Paso 9 Ejecute el archivo dcs test.py. Se muestra el siguiente resultado.

```
# python test.py
set('key', 'hello world!')
True
get('key')
hello world!
```
**----Fin**

# **5.4 C++**

Acceda a una instancia de DCS Memcached mediante un cliente C++ en un ECS en la misma VPC.

#### **Prerrequisitos:**

- l La instancia de DCS Memcached a la que desea acceder está en el estado **Running**.
- l Inicie sesión en el ECS. Para obtener más información sobre cómo crear ECS, consulte la *Guía del usuario de Elastic Cloud Server*.

#### $\Box$  NOTA

Un ECS puede comunicarse con una instancia de DCS que pertenece a la misma VPC y está configurada con el mismo grupo de seguridad.

- Si las instancias de ECS y de DCS están en las VPC diferentes, establezca una conexión de pares de VPC para lograr conectividad de red entre las instancias de ECS y de DCS. Para obtener más información, consulte **[¿Soporta DCS el acceso entre VPC?](https://support.huaweicloud.com/intl/es-us/dcs_faq/dcs-faq-0427002.html)**
- l Si se han configurado diferentes grupos de seguridad para la instancia de ECS y de DCS, establezca reglas de grupo de seguridad para lograr la conectividad de red entre la instancia de ECS y de DCS. Para obtener más información, consulte **[¿Cómo configuro un grupo de](https://support.huaweicloud.com/intl/es-us/dcs_faq/dcs-faq-0713002.html) [seguridad?](https://support.huaweicloud.com/intl/es-us/dcs_faq/dcs-faq-0713002.html)**
- l GCC se ha instalado en el ECS. La versión recomendada es 4.8.4 o posterior.
- l Ha obtenido el paquete de dependencias **[libmemcached-x.y.z.tar.gz](https://launchpad.net/libmemcached/+download)**.

#### $\Box$  NOTA

*x.y.z* indica la versión del paquete de dependencias. Se recomienda la versión más reciente.

#### **Procedimiento**

- **Paso 1** Inicie sesión en la **[consola DCS](https://console-intl.huaweicloud.com/dcs/?locale=en-us)**.
- **Paso 2** Haga clic en  $\heartsuit$  en la esquina superior izquierda de la consola de gestión y seleccione una región.

#### $\Box$  NOTA

Seleccione la misma región que su servicio de aplicación.

- **Paso 3** En el panel de navegación, elija **Cache Manager**.
- **Paso 4** En la página **Cache Manager**, haga clic en el nombre de la instancia de DCS Memcached a la que desea tener acceso. Obtenga la dirección IP o el nombre de dominio y el número de puerto de la instancia.
- **Paso 5** Sube el paquete de dependencias de **libmemcached-***x.y.z***.tar.gz** obtenido al ECS creado.

**Paso 6** Inicie sesión en el ECS.

**Paso 7** Instalar paquetes de dependencias SASL relacionados.

Para SO de la serie Debian: **apt install libsasl2-dev cloog.ppl**

Para SO de la serie Red Hat: **yum install cyrus-sasl\***

**Paso 8** Ejecute los siguientes comandos para instalar el paquete de dependencias:

*tar -xzvf libmemcached-x.y.z.tar.gz*

*cd libmemcached-x.y.z*

*./configure --enable-sasl*

*make*

*make install*

**Paso 9** Cree un archivo llamado **build.sh** y copie el siguiente código en el archivo.

g++ -o dcs\_sample dcs\_sample.cpp -lmemcached -std=c++0x -lpthread -lsasl2

#### $\Box$  NOTA

Si el archivo **libmemcached.so.11** no se encuentra durante la compilación, ejecute el comando **find** para encontrar el archivo y copie el archivo en el directorio **/usr/lib**.

- **Paso 10** Cree un archivo llamado **dcs** sample.cpp, copie el siguiente código de C++ en el archivo y modifique el código.
	- l Código de ejemplo para el modo de contraseña

Cambie *ip or domain name* y *port* a la dirección IP o el nombre de dominio y el número de puerto obtenido en **[Paso 4](#page-79-0)**. Establezca *userName* y *password* respectivamente en el nombre de usuario y contraseña de la instancia de Memcached.

```
#include <iostream>
#include <string>
#include <libmemcached/memcached.h>
using namespace std;
#define IP "ip or domain name"
#define PORT "port"
#define USERNAME "userName"
#define PASSWORD "password"
memcached return result;
memcached st * init()
{
   memcached st *memcached = NULL;
   memcached server st *cache;
   memcached = memcached create(NULL);
   cache = memcached server list append(NULL, IP, PORT, &result);
    sasl_client_init(NULL);
        memcached set sasl auth data(memcached, USERNAME, PASSWORD);
memcached behavior set(memcached, MEMCACHED BEHAVIOR BINARY PROTOCOL, 1);
        memcached_server push(memcached,cache);
        memcached_server_list_free(cache);
            return memcached;
}
int main(int argc, char *argv[])
{
        memcached st *memcached=init();
   string key = \sqrt{m} memcached";
```

```
 string value = "hello world!";
   size t value length = value.length();
   int expire time = 0;
   uint32 t flag = 0; result = 
memcached set(memcached,key.c str(),key.length(),value.c str(),value.length(),
expire time, flag);
    if (result != MEMCACHED_SUCCESS){
     cout << "set data failed: " << result << endl;
       return -1;
\qquad \qquad \}cout << "set succeed, key: " << key << ", value: " << value << endl;
    cout << "get key:" << key << endl;
    char* result = 
memcached get(memcached,key.c str(),key.length(), &value length, &flag, &result);
   cout \overline{\langle} "value:" \langle result \langle endl;
    memcached free(memcached);
     return 0;
}
```
 $\bullet$  Código de ejemplo para el modo sin contraseña

Cambie *ip or domain name* por la dirección IP o el nombre de dominio y el número de puerto obtenido en **[Paso 4](#page-79-0)**.

```
#include <iostream>
#include <string>
#include <libmemcached/memcached.h>
using namespace std;
#define IP "ip or domain name"
#define PORT port
memcached return result;
memcached_st * init()
{
   memcached st *memcached = NULL;
   memcached server st *cache;
   memcached = memcached create(NULL);
   cache = memcached server list append(NULL, IP, PORT, &result);
       memcached server push(memcached,cache);
    memcached_server_list_free(cache);
         return memcached;
}
int main(int argc, char *argv[])
{
        memcached st *memcached=init();
   string key = "memcached";
    string value = "hello world!";
   size t value length = value.length();
   int expire time = 0;
   uint32 t flag = 0;
    result = 
memcached set(memcached,key.c str(),key.length(),value.c str(),value.length(),
expire \tt time, flag;
    if (result != MEMCACHED_SUCCESS){
     cout << "set data failed: " << result << endl;
      return -1;
\qquad \qquad \}cout << "set succeed, key: " << key << " , value: " << value << endl;
   cout << "get key:" << key << endl;
    char* result = 
memcached_get(memcached,key.c_str(),key.length(), &value_length, &flag, &result);
   cout << "value:" << result << endl;
   memcached free(memcached);
    return 0;
}
```
Paso 11 Ejecute los siguientes comandos para compilar el código fuente:

chmod 700 build.sh

./build.sh

The **dcs** sample binary file is generated.

**Paso 12** Ejecute el siguiente comando para acceder a la instancia de DCS Memcached elegida:

```
./dcs_sample
set succeed, key: memcached ,value: hello world!
get key:memcached
value:hello world!
```
**----Fin**

# **5.5 PHP**

Acceda a una instancia de DCS Memcached en PHP en un ECS en la misma VPC.

#### **Prerrequisitos:**

- l La instancia de DCS Memcached a la que desea acceder está en el estado **Running**.
- l Inicie sesión en el ECS. Para obtener más información sobre cómo crear ECS, consulte la *Guía del usuario de Elastic Cloud Server*.

#### $\Box$  NOTA

Un ECS puede comunicarse con una instancia de DCS que pertenece a la misma VPC y está configurada con el mismo grupo de seguridad.

- l Si las instancias de ECS y de DCS están en las VPC diferentes, establezca una conexión de pares de VPC para lograr conectividad de red entre las instancias de ECS y de DCS. Para obtener más información, consulte **[¿Soporta DCS el acceso entre VPC?](https://support.huaweicloud.com/intl/es-us/dcs_faq/dcs-faq-0427002.html)**
- $\bullet$  Si se han configurado diferentes grupos de seguridad para la instancia de ECS y de DCS, establezca reglas de grupo de seguridad para lograr la conectividad de red entre la instancia de ECS y de DCS. Para obtener más información, consulte **[¿Cómo configuro un grupo de](https://support.huaweicloud.com/intl/es-us/dcs_faq/dcs-faq-0713002.html) [seguridad?](https://support.huaweicloud.com/intl/es-us/dcs_faq/dcs-faq-0713002.html)**

#### **SO de la serie Red Hat**

A continuación se utiliza CentOS 7.0 como ejemplo para describir cómo instalar un cliente PHP y usarlo para acceder a una instancia de DCS Memcached. El procedimiento también es aplicable a un cliente PHP que ejecute Red Hat o Fedora OS.

**Paso 1** Instale los componentes de compilación GCC-C++ y Make.

#### **yum install gcc-c++ make**

Paso 2 Instalar paquetes de SASL relacionados.

#### **yum install cyrus-sasl\***

**Paso 3** Instale la biblioteca libMemcached.

La instalación de la biblioteca libMemcached requiere parámetros de autenticación SASL. Por lo tanto, no puede instalar la biblioteca ejecutando el comando **yum**.

#### **wget https://launchpad.net/libmemcached/1.0/1.0.18/+download/ libmemcached-1.0.18.tar.gz**

**tar -xvf libmemcached-1.0.18.tar.gz**

**cd libmemcached-1.0.18**

**./configure --prefix=/usr/local/libmemcached --enable-sasl**

**make && make install**

#### $\Box$  NOTA

Antes de instalar la biblioteca libMemcached, instale los componentes GCC-C++ y SASL. De lo contrario, se informará de un error durante la compilación. Después de resolver el error, ejecute el comando **make clean** y, a continuación, ejecute el comando **make** de nuevo.

#### **Paso 4** Instale el entorno PHP.

#### **yum install php-devel php-common php-cli**

#### **AVISO**

PHP 7.x no soporta autenticación SASL. Use PHP 5.6. Si la versión yum php no es 5.6, descargue una de Internet.

**Paso 5** Instale el cliente Memcached.

Tenga en cuenta que debe agregar un parámetro utilizado para habilitar SASL al ejecutar el comando **configure**.

**wget http://pecl.php.net/get/memcached-2.1.0.tgz**

**tar zxvf memcached-2.1.0.tgz**

**cd memcached-2.1.0**

**phpize**

**./configure --with-libmemcached-dir=/usr/local/libmemcached --enable-memcached-sasl**

**make && make install**

**Paso 6** Modifique el archivo **php.ini**.

Run the **find** or **locate** command to find the **php.ini** file.

**find / -name php.ini**

Añada las siguientes dos líneas al archivo **php.ini**:

extension=memcached.so memcached.use sasl =  $1$ 

**Figura 5-1** Modificar el archivo **php.ini**

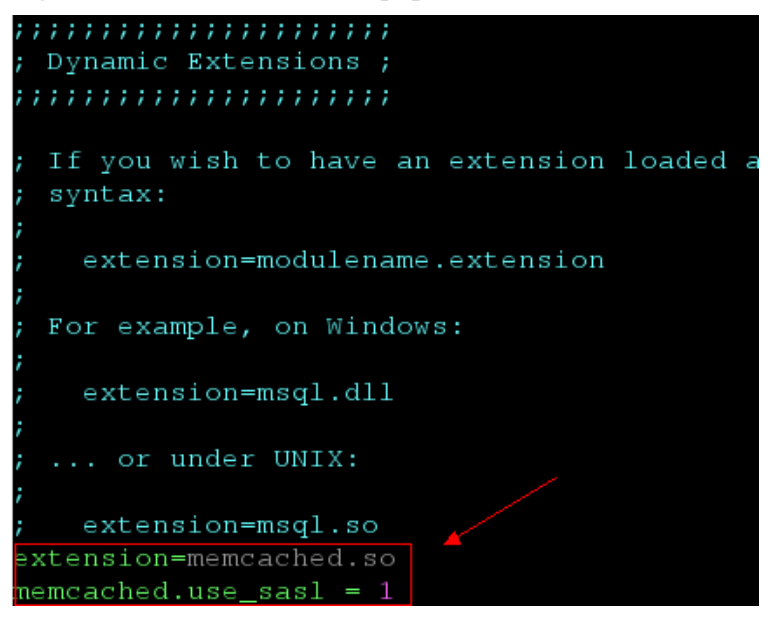

**Paso 7** Acceda a una instancia de DCS Memcached.

Cree un archivo **memcached.php** y agregue el siguiente contenido al archivo:

```
<?php
     $connect = new Memcached; //Declares a Memcached connection.
     $connect->setOption(Memcached::OPT_COMPRESSION, false); //Disables 
compression.
   $connect->setOption(Memcached::OPT_BINARY_PROTOCOL, true); //Uses the binary
protocol.
    $connect->setOption(Memcached::OPT_TCP_NODELAY, true); //Disables the TCP 
network delay policy.
    $connect->addServer('{memcached_instance_ip}', 11211); //Specifies the 
instance IP address and port number.
    $connect->setSaslAuthData('{username}', '{password}'); //If password-free 
access is enabled for the instance, delete or comment out this line.
    $connect->set("DCS", "Come on!");
   echo 'DCS: ', $connect->get("DCS");
    echo "\n";
    $connect->quit();
2<sup>2</sup>
```
Guarde y ejecute el archivo **memcached.php**. Se muestra el siguiente resultado.

[root@testphpmemcached ~]# php memcached.php DCS: Come on! [root@testphpmemcached ~]#

**----Fin**

#### **SO de la serie Debian**

El siguiente ejemplo utiliza el SO de Ubuntu para describir cómo instalar un cliente PHP y usarlo para acceder a una instancia de DCS Memcached.

**Paso 1** Instale los componentes de compilación de GCC y Make.

**apt install gcc make**

**Paso 2** Instale el entorno PHP.

Se recomienda PHP 5.x para una mejor compatibilidad con la autenticación SASL.

Ejecute los siguientes comandos para agregar la fuente de imagen de PHP de una versión anterior, y luego instale los paquetes **php.5.6** y **php.5.6-dev**:

**apt-get install -y language-pack-en-base;**

**LC\_ALL=en\_US.UTF-8;**

**add-apt-repository ppa:ondrej/php;**

**apt-get update;**

#### **apt-get install php5.6 php5.6-dev;**

Una vez completada la instalación, ejecute el comando **php -version** para comprobar la versión de PHP. Si se muestra el siguiente resultado, la versión de PHP es 5.6, lo que indica que PHP 5.6 se ha instalado correctamente.

```
root@dcs-nodelete:/etc/apt# php -version
PHP 5.6.36-1+ubuntu16.04.1+deb.sury.org+1 (cli) 
Copyright (c) 1997-2016 The PHP Group
```
#### $\Box$  NOTA

Para desinstalar PHP, ejecute los siguientes comandos: **apt install aptitude -y aptitude purge `dpkg -l | grep php| awk '{print \$2}' |tr "\n" " "`**

**Paso 3** Instale el componente SASL.

**apt install libsasl2-dev cloog.ppl**

**Paso 4** Instale la biblioteca libMemcached.

**wget https://launchpad.net/libmemcached/1.0/1.0.18/+download/ libmemcached-1.0.18.tar.gz**

**tar -xvf libmemcached-1.0.18.tar.gz**

**cd libmemcached-1.0.18**

**./configure --prefix=/usr/local/libmemcached**

**make && make install**

#### $\Box$  NOTA

Antes de instalar la biblioteca libMemcached, instale los componentes GCC-C++ y SASL. De lo contrario, se informará de un error durante la compilación. Después de resolver el error, ejecute el comando **make clean** y, a continuación, ejecute el comando **make** de nuevo.

**Paso 5** Instale el cliente Memcached.

Instale el componente zlib.

#### **apt install zlib1g.dev**

Tenga en cuenta que debe agregar un parámetro utilizado para habilitar SASL al ejecutar el comando **configure**.

**wget http://pecl.php.net/get/memcached-2.2.0.tgz**;

**tar zxvf memcached-2.2.0.tgz**;

**cd memcached-2.2.0**;

**phpize5.6**;

**./configure --with-libmemcached-dir=/usr/local/libmemcached --enable-memcached-sasl**;

**make && make install**;

**Paso 6** Modifique el archivo **pdo.ini**.

Ejecute el siguiente comando para encontrar el archivo **pdo.ini**:

#### **find / -name pdo.ini**

Por defecto, el archivo **pdo.ini** se almacena en el directorio **/etc/php/5.6/mods-available**. Añada las siguientes dos líneas al archivo **php.ini**:

```
extension=memcached.so
memcached.use_sasl = 1
```
#### **Figura 5-2** Modificar el archivo **pdo.ini**

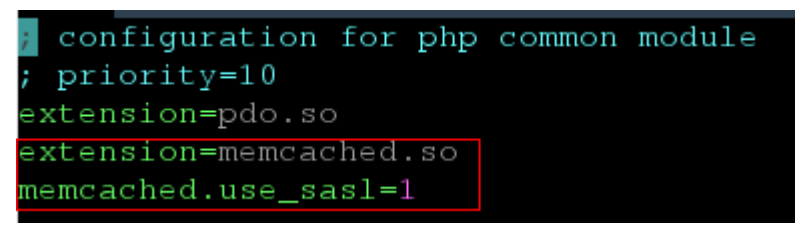

**Paso 7** Acceda a una instancia de DCS Memcached.

Cree un archivo **memcached.php** y agregue el siguiente contenido al archivo:

```
<?php
     $connect = new Memcached; //Declares a Memcached connection.
     $connect->setOption(Memcached::OPT_COMPRESSION, false); //Disables 
compression.
     $connect->setOption(Memcached::OPT_BINARY_PROTOCOL, true); //Uses the binary 
protocol.
    $connect->setOption(Memcached::OPT_TCP_NODELAY, true); //Disables the TCP 
network delay policy.
    $connect->addServer('{memcached_instance_ip}', 11211); //Specifies the 
instance IP address and port number.
    $connect->setSaslAuthData('{username}', '{password}'); //If password-free 
access is enabled for the instance, delete or comment out this line.
     $connect->set("DCS", "Come on!");
   echo 'DCS: ', $connect->get("DCS");
     echo "\n";
     $connect->quit();
?>
```
Guarde y ejecute el archivo **memcached.php**. Se muestra el siguiente resultado.

```
[root@dcs-nodelete ~]# php memcached.php 
    DCS: Come on!
[root@dcs-nodelete ~]#
```
**----Fin**

# **6 Funcionamiento de instancias de DCS**

# **6.1 Consulta de detalles de instancia**

En la consola de DCS, puede consultar los detalles de la instancia de DCS.

#### $\Box$  NOTA

DCS for Redis 3.0 ya no se proporciona. Puede utilizar DCS for Redis 4.0 o 5.0 en su lugar.

#### **Procedimiento**

- **Paso 1** Inicie sesión en la **[consola DCS](https://console-intl.huaweicloud.com/dcs/?locale=en-us)**.
- **Paso 2** Haga clic en  $\heartsuit$  en la esquina superior izquierda de la consola de gestión y seleccione una región.

#### $\Box$  NOTA

Seleccione la misma región que su servicio de aplicación.

- **Paso 3** En el panel de navegación, elija **Cache Manager**.
- **Paso 4** Busque instancias DCS mediante cualquiera de los métodos siguientes:
	- Busque por palabra clave.
		- Ingresar una palabra clave para buscar.
	- l Seleccione los atributos e introduzca las palabras clave que desee buscar.

Actualmente, puede buscar por nombre, especificación, ID, dirección IP, AZ, estado, tipo de instancia, motor de caché, proyecto de empresa, modo de facturación y etiquetas.

Por ejemplo, para filtrar instancias DCS por motor de caché o versión del motor de caché, haga clic en el cuadro de búsqueda, elija **Cache Engine**, y luego elija **Redis**, **Redis 3.0**, **Redis 4.0**, **Redis 5.0**, o **Memcached**.

Para obtener más información sobre cómo buscar, haga clic en el signo de interrogación situado a la derecha del cuadro de búsqueda.

**Paso 5** Haga clic en el nombre de la instancia de DCS para mostrar más detalles sobre la instancia de DCS. **[Tabla 6-1](#page-88-0)** describe los parámetros.

| Sección                                              | Parámetro                            | Descripción                                                                                                    |  |  |  |
|------------------------------------------------------|--------------------------------------|----------------------------------------------------------------------------------------------------|--|--|--|
| Instance<br>Details<br>(Detalles de<br>la instancia) | Name                                 | Nombre de la instancia elegida. Para modificar el nombre                                                                                                    |  |  |  |
|                                                      |                                      | de la instancia, haga clic en el icono                                                                                                    |  |  |  |
|                                                      | <b>Status</b>                        | Estado de la instancia elegida.                                                                                                    |  |  |  |
|                                                      | ID                                   | ID de la instancia elegida.                                                                                                    |  |  |  |
|                                                      | Cache Engine                         | Motor de caché utilizado por la instancia DCS, que puede<br>ser Redis o Memcached. Si el motor de caché es Redis, es<br>seguido por el número de versión, por ejemplo, Redis 3.0.            |  |  |  |
|                                                      | Instance Type                        | Tipo de la instancia seleccionada. Actualmente, los tipos<br>soportados incluyen nodo único, principal/en standby,<br>Clúster Proxy, y Clúster Redis.                                        |  |  |  |
|                                                      | Cache Size                           | Especificación de la instancia elegida.                                                                                                    |  |  |  |
|                                                      | Used/<br>Available<br>Memory<br>(MB) | El espacio de memoria utilizado y el espacio de memoria<br>máximo disponible de la instancia elegida.                                                                                        |  |  |  |
|                                                      |                                      | El espacio de memoria utilizado incluye:                                                                                                    |  |  |  |
|                                                      |                                      | Tamaño de los datos almacenados en la instancia DCS                                                                                                    |  |  |  |
|                                                      |                                      | Tamaño de los búferes del servidor Redis (incluidos los<br>búferes del cliente y repl-backlog) y las estructuras de<br>datos internas                                                        |  |  |  |
|                                                      | <b>CPU</b>                           | Arquitectura de CPU de la instancia elegida. Este<br>parámetro sólo se muestra para instancias de DCS Redis.                                                                                 |  |  |  |
|                                                      | Enterprise<br>Project                | Proyecto de empresa al que pertenece la nueva instancia.                                                                                                    |  |  |  |
|                                                      |                                      | Haga clic en <i>para ver el proyecto de empresa de la</i><br>instancia.                                                                                                    |  |  |  |
|                                                      | Maintenance                          | Rango de tiempo para cualquier actividad de<br>mantenimiento programada en los nodos de caché de esta<br>instancia de DCS. Para modificar la ventana, haga clic en el<br>$i$ cono $\sqrt{ }$ |  |  |  |
|                                                      | Description                          | Descripción de la instancia de DCS elegida. Para modificar                                                                                                    |  |  |  |
|                                                      |                                      | la descripción, haga clic en el icono                                                                                                    |  |  |  |
| Connection<br>(Conexión)                             | Password<br>Protected                | Acceso protegido con contraseña o sin contraseña.                                                                                                    |  |  |  |

<span id="page-88-0"></span>**Tabla 6-1** Parámetros de la página Información básica de una instancia DCS

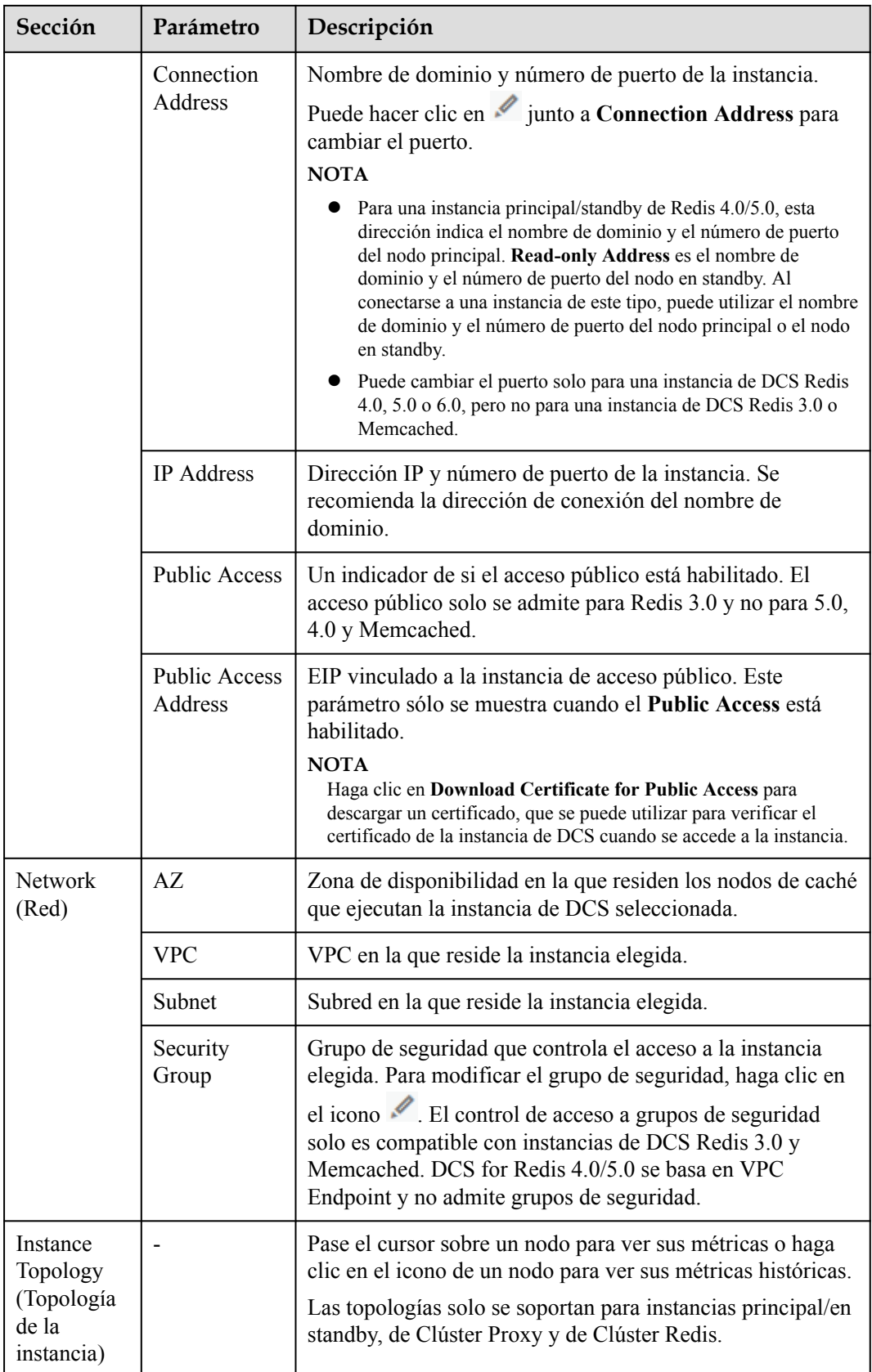

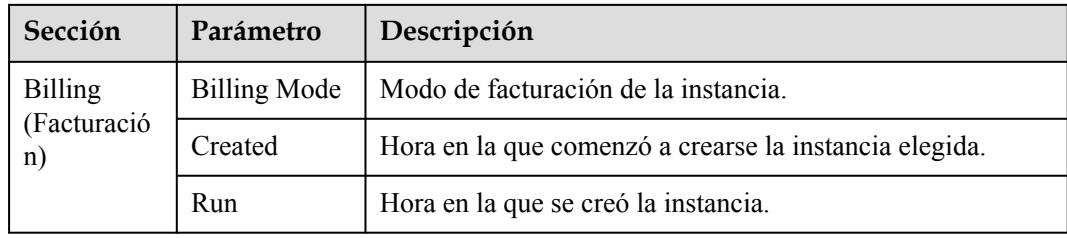

#### **----Fin**

# **6.2 Modificación de las especificaciones**

En la consola de DCS, puede escalar una instancia de DCS Redis o Memcached a una capacidad mayor o menor, o cambiar el tipo de instancia.

#### $\Box$  NOTA

- $\bullet$  Modifique las especificaciones de las instancias en períodos de poca actividad. Si la modificación falló en las horas pico , (por ejemplo, cuando el uso de memoria o CPU es superior al 90% o cuando el tráfico de escritura aumenta) Inténtalo de nuevo durante las horas no pico.
- l Si las instancias de DCS son demasiado antiguas para admitir la modificación de la especificación, póngase en contacto con el soporte técnico para actualizar las instancias.
- l DCS for Redis 3.0 ya no se proporciona. Puede utilizar DCS for Redis 4.0 o 5.0 en su lugar.

#### **Cambio del tipo de instancia**

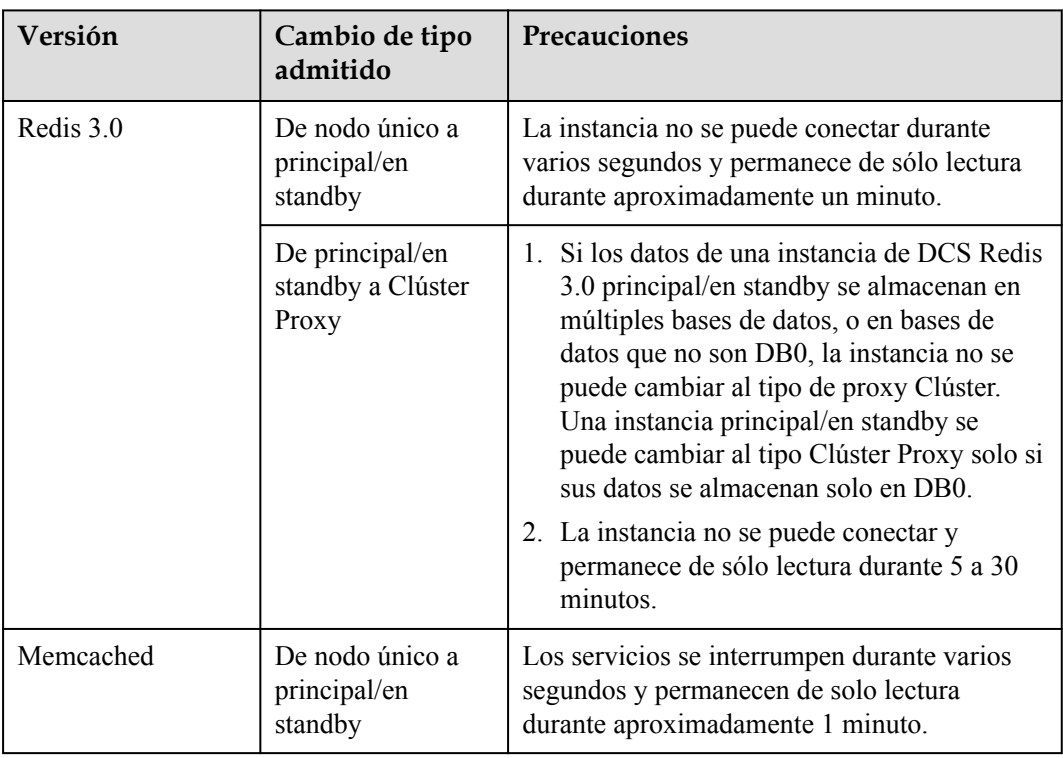

**Tabla 6-2** Opciones de cambio de tipo de instancia admitidas por diferentes instancias de DCS

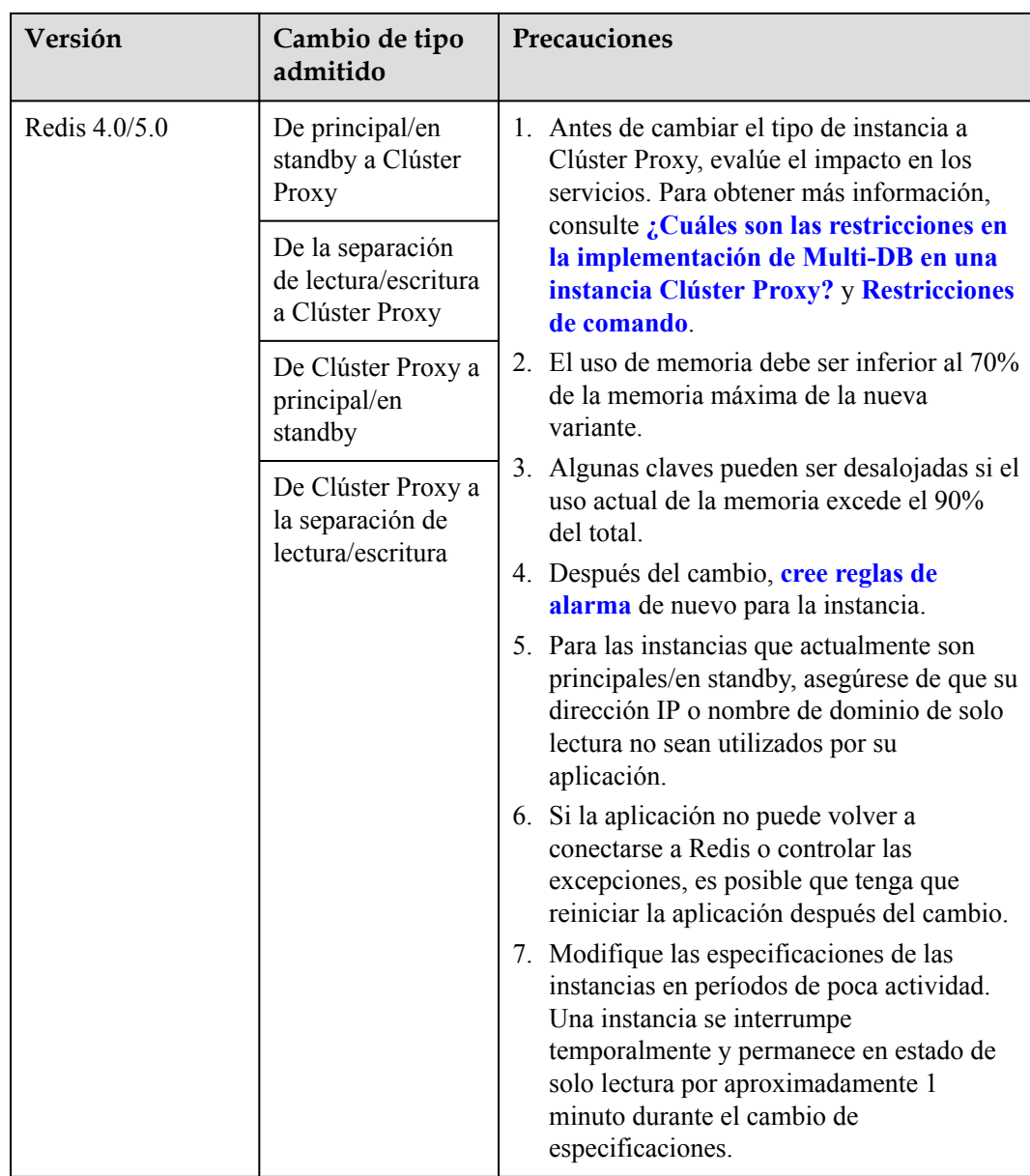

No se admiten los cambios de tipo de instancia que no se enumeran en la tabla anterior. Para modificar las especificaciones mientras se cambia el tipo de instancia, consulte **[Conmutación](https://support.huaweicloud.com/intl/es-us/usermanual-dcs/dcs-ug-210820001.html) [IP](https://support.huaweicloud.com/intl/es-us/usermanual-dcs/dcs-ug-210820001.html)**.

### **Ajuste de escala**

 $\bullet$  Opciones de escala

| Motor de<br>memoria<br>caché                | <b>Nodo</b><br>único                    | Principal/E<br>n standby                                 | Clúster<br><b>Redis</b>                                        | Clúster<br>Proxy                       | Separació<br>n de<br>lecturas/<br>escrituras                   |
|---------------------------------------------|-----------------------------------------|----------------------------------------------------------|----------------------------------------------------------------|----------------------------------------|----------------------------------------------------------------|
| Redis 3.0                                   | Escalar<br>hacia arriba/<br>hacia abajo | Escalar<br>hacia arriba/<br>hacia abajo                  | Escalar<br>hacia<br>arriba/<br>hacia abajo                     | Escalando<br>hacia arriba              |                                                                |
| Redis 4.0                                   | Escalar<br>hacia arriba/<br>hacia abajo | Escalado<br>hacia arriba/<br>abajo, hacia<br>fuera/entra | Escalado<br>hacia<br>arriba/<br>abajo,<br>hacia<br>fuera/entra | Escalar hacia<br>arriba/hacia<br>abajo | Escalado<br>hacia<br>arriba/<br>abajo,<br>hacia<br>fuera/entra |
| Redis 5.0                                   | Escalar<br>hacia arriba/<br>hacia abajo | Escalado<br>hacia arriba/<br>abajo, hacia<br>fuera/entra | Escalado<br>hacia<br>arriba/<br>abajo,<br>hacia<br>fuera/entra | Escalar hacia<br>arriba/hacia<br>abajo | Escalado<br>hacia<br>arriba/<br>abajo,<br>hacia<br>fuera/entra |
| Memcache<br>d                               | Escalar<br>hacia arriba/<br>hacia abajo | Escalar<br>hacia arriba/<br>hacia abajo                  |                                                                |                                        |                                                                |
| Redis <sub>6.0</sub><br>edición<br>básica   | Escalar<br>hacia arriba/<br>hacia abajo | Escalar<br>hacia arriba/<br>hacia abajo                  | L,                                                             | $\overline{a}$                         |                                                                |
| Redis 6.0<br>ediciones<br>profesiona<br>les | $\overline{a}$                          | No se admite<br>ningún<br>cambio.                        | $\overline{a}$                                                 | $\overline{\phantom{m}}$               |                                                                |

**Tabla 6-3** Opciones de escala compatibles con diferentes instancias

#### $\Box$  NOTA

Si la memoria reservada de una instancia de DCS Redis 3.0 o Memcached es insuficiente, la modificación puede fallar cuando se agota la memoria. Para obtener más información, consulte **[Memoria reservada](https://support.huaweicloud.com/intl/es-us/dcs_faq/dcs-faq-210728001.html)**.

 $\bullet$  Impacto de la escala

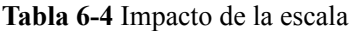

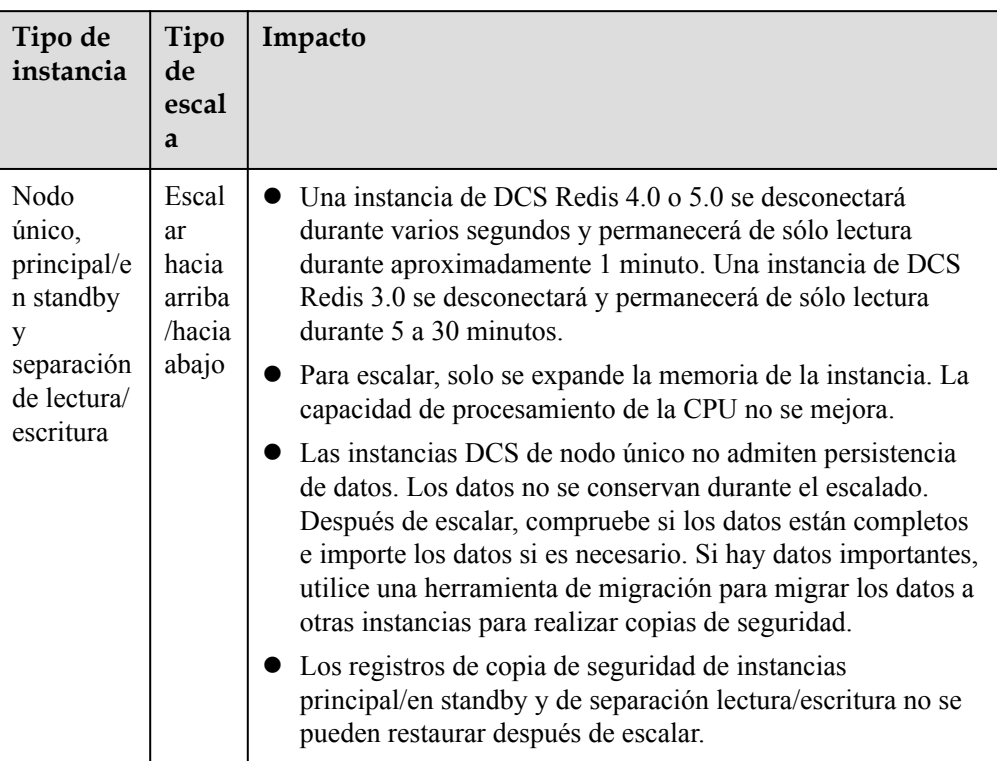

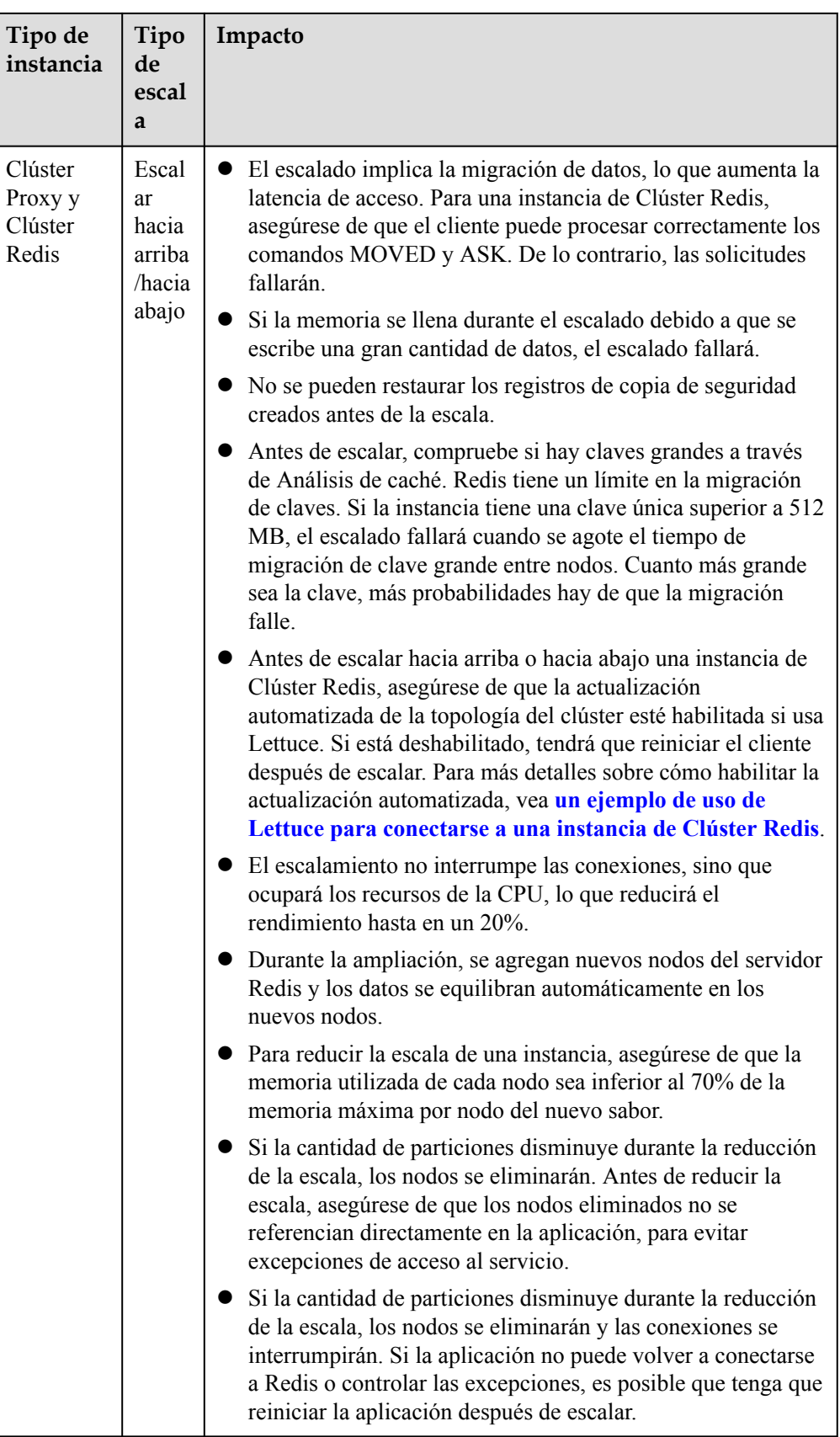

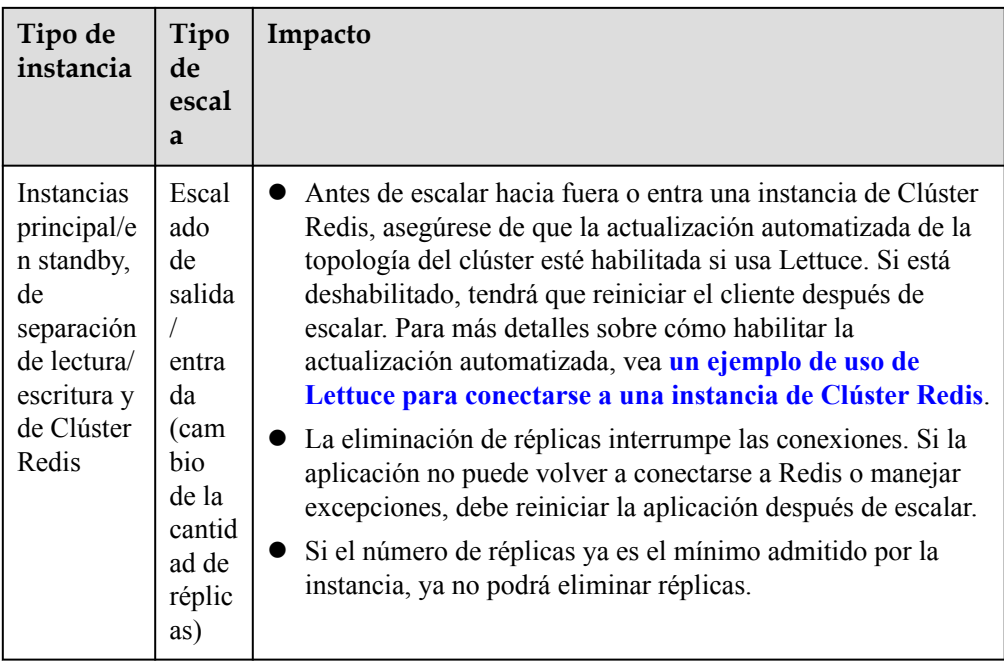

#### **Procedimiento**

**Paso 1** Inicie sesión en la **[consola DCS](https://console-intl.huaweicloud.com/dcs/?locale=en-us)**.

- **Paso 2** Haga clic en  $\heartsuit$  en la esquina superior izquierda de la consola de gestión y seleccione la región donde se encuentra la instancia.
- **Paso 3** En el panel de navegación, elija **Cache Manager**.
- **Paso 4** Seleccione **More** > **Modify Specifications** en la fila que contiene la instancia DCS.
- **Paso 5** En la página **Modify Specifications**, seleccione la especificación deseada.

#### $\Box$  NOTA

Si decide cambiar la cantidad de réplicas para una instancia de Clúster Redis, el campo **Added Replicas** se mostrará en la página. La modificación de la especificación de instancia hará que se modifique la especificación de réplica, lo que da como resultado un cambio en el precio.

#### **Paso 6** Establezca **Apply Change** en **Now** o **During maintenance**.

Seleccione **During maintenance** si la modificación interrumpe las conexiones.

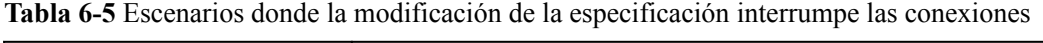

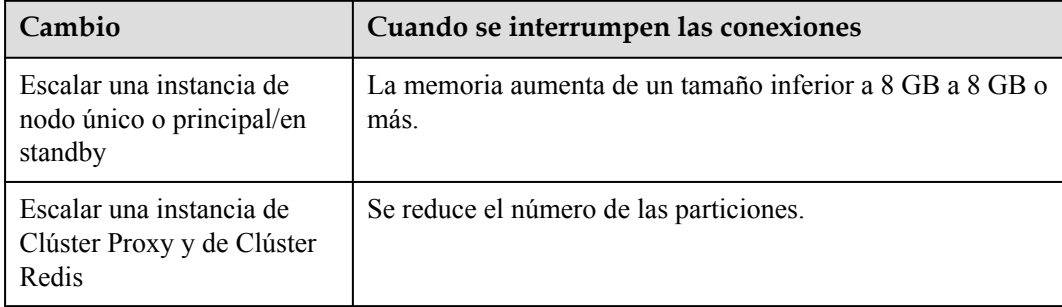

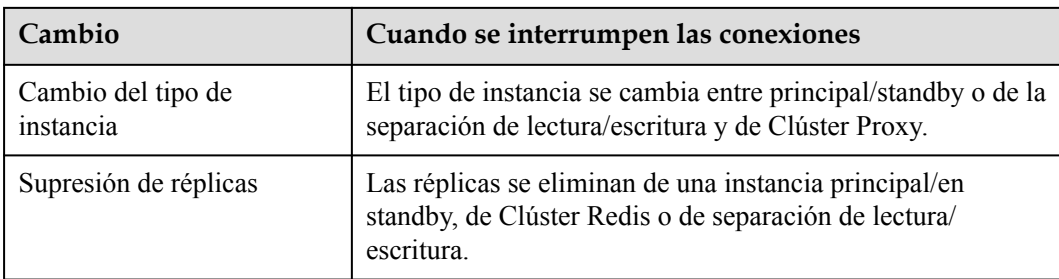

#### $\Box$  NOTA

- l Si la modificación no interrumpe las conexiones, se aplicará inmediatamente incluso si selecciona **During maintenance**.
- $\bullet$  La modificación no puede ser retirada una vez presentada. Para reprogramar una modificación, puede cambiar la ventana de mantenimiento. La ventana de mantenimiento se puede cambiar hasta tres veces.
- l Las modificaciones en las instancias DCS Redis 3.0 y Memcached solo se pueden aplicar de inmediato.

#### **Paso 7** Haga clic en **Next**, confirme los detalles y haga clic en **Submit**.

Puede ir a la página **Background Tasks** para ver el estado de modificación. Para obtener más información, consulte **[Consulta de tareas del fondo](#page-125-0)**.

La modificación de la especificación de una instancia DCS de nodo único o principal/en standby tarda aproximadamente de 5 a 30 minutos en completarse, mientras que la de una instancia DCS de clúster tarda más tiempo. Una vez que una instancia se ha modificado correctamente, cambia al estado **Running**.

#### $\Box$  NOTA

- l Si la modificación de la especificación de una instancia DCS de nodo único falla, la instancia no está disponible temporalmente para su uso. La especificación permanece sin cambios. Algunas operaciones de gestión (como la configuración de parámetros y la modificación de especificaciones) no se admiten temporalmente. Una vez completada la modificación de la especificación en el backend, la instancia cambia a la nueva especificación y vuelve a estar disponible para su uso.
- Si la modificación de la especificación de una instancia DCS principal/en standby o de clúster falla, la instancia todavía está disponible para su uso con sus especificaciones originales. Algunas operaciones de gestión (como la configuración de parámetros, la copia de seguridad, la restauración y la modificación de las especificaciones) no se admiten temporalmente. Recuerde no leer ni escribir más datos de los permitidos por las especificaciones originales; de lo contrario, puede ocurrir la pérdida de datos.
- l Después de que la modificación de especificación tiene éxito, la nueva especificación de la instancia tiene efecto.

```
----Fin
```
# **6.3 Inicio de una instancia**

En la consola de DCS, puede iniciar una o varias instancias de DCS a la vez.

Cuando se inicia una instancia de clúster, el estado y los datos se sincronizan entre los nodos de la instancia. Si una gran cantidad de datos se escribe continuamente en la instancia antes de que se complete la sincronización, la sincronización se prolongará y la instancia permanecerá

en el estado **Starting**. Una vez completada la sincronización, la instancia entra en el estado **Running**.

#### $\Box$  NOTA

Esta función solo es compatible con instancias antiguas de DCS Redis en el estado **Stopped**. No se pueden iniciar ni detener instancias nuevas.

#### **Procedimiento**

- **Paso 1** Inicie sesión en la **[consola DCS](https://console-intl.huaweicloud.com/dcs/?locale=en-us)**.
- **Paso 2** Haga clic en  $\heartsuit$  en la esquina superior izquierda de la consola de gestión y seleccione una región.

#### $\Box$  NOTA

Seleccione la misma región que su servicio de aplicación.

- **Paso 3** En el panel de navegación, elija **Cache Manager**.
- **Paso 4** Seleccione la instancia que desea iniciar y haga clic en **Start** encima de la lista de instancias de DCS.
- **Paso 5** En la caja de diálogo que aparece, haga clic en **Yes**.
	- l Se tarda de 1 a 30 minutos en iniciar instancias de DCS.
	- l Una vez iniciadas las instancias DCS, sus estados cambian de **Stopped** a **Running**.

#### $\Box$  NOTA

Para iniciar una sola instancia, haga clic en **Start** en la columna **Operation** de la fila que contiene la instancia deseada.

#### **----Fin**

# **6.4 Reinicio de una instancia**

En la consola de DCS, puede reiniciar una o varias instancias de DCS a la vez.

A ADVERTENCIA

- l Después de reiniciar una instancia DCS de nodo único, los datos se eliminarán de la instancia.
- l Mientras se reinicia una instancia de DCS, no se puede leer ni escribir.
- l Un intento de reiniciar una instancia de DCS mientras se está haciendo una copia de seguridad puede dar lugar a un error.

#### **Prerrequisitos:**

Las instancias de DCS que desea reiniciar están en el estado **Running** o **Faulty**.

#### **Procedimiento**

**Paso 1** Inicie sesión en la **[consola DCS](https://console-intl.huaweicloud.com/dcs/?locale=en-us)**.

- **Paso 2** Haga clic en  $\heartsuit$  en la esquina superior izquierda de la consola de gestión y seleccione la región donde se encuentra la instancia.
- **Paso 3** En el panel de navegación, elija **Cache Manager**.
- **Paso 4** En la página **Cache Manager**, seleccione una o más instancias de DCS que desea reiniciar.
- **Paso 5** Haga clic en **Restart** encima de la lista de instancias de DCS.
- **Paso 6** En la caja de diálogo que aparece, haga clic en **Yes**.

Se tarda de 1 a 30 minutos en reiniciar instancias de DCS. Después de reiniciar las instancias DCS, su estado cambia a **Running**.

#### $\Box$  NOTA

- l De forma predeterminada, solo se reiniciará el proceso de instancia. Si selecciona **Force restart** para una instancia de DCS Redis 3.0 o Memcached, su VM se reiniciará. Las instancias de DCS Redis 4.0 o posteriores no admiten **Force restart**.
- l Para reiniciar una sola instancia, también puede hacer clic en **Restart** en la fila que contiene la instancia deseada.
- l El tiempo necesario para reiniciar una instancia de DCS depende del tamaño de caché de la instancia.

**----Fin**

# **6.5 Eliminación de una instancia**

En la consola de DCS, puede eliminar una o varias instancias de DCS a la vez. También puede eliminar todas las tareas de creación de instancias que no se hayan ejecutado.

#### **AVISO**

- l Después de eliminar una instancia de DCS, los datos de la instancia se eliminarán sin copia de seguridad. Además, se eliminarán los datos de copia de seguridad de la instancia. Por lo tanto, descargue los archivos de copia de seguridad de la instancia para almacenamiento permanente antes de eliminar la instancia.
- Si la instancia está en modo de clúster, se eliminarán todos los nodos del clúster.
- l Las instancias facturadas anualmente/mensualmente no se pueden eliminar.

#### **Prerrequisitos:**

- Se han creado las instancias de DCS que desea eliminar.
- l Las instancias de DCS que desea eliminar están en el estado **Running**, **Faulty**, o **Stopped**.

#### **Procedimiento**

#### **Eliminación de instancias de DCS**

**Paso 1** Inicie sesión en la **[consola DCS](https://console-intl.huaweicloud.com/dcs/?locale=en-us)**.

- **Paso 2** Haga clic en  $\heartsuit$  en la esquina superior izquierda de la consola de gestión y seleccione la región donde se encuentra la instancia.
- **Paso 3** En el panel de navegación, elija **Cache Manager**.
- **Paso 4** En la página **Cache Manager**, seleccione una o más instancias de DCS que desea eliminar.

Las instancias de DCS en el estado **Creating**, **Starting**, **Stopping**, o **Restarting** no se pueden eliminar.

- **Paso 5** Elija **More** > **Delete** encima de la lista de instancias.
- **Paso 6** Escriba **DELETE** y haga clic en **Yes** para eliminar la instancia de DCS.

Se tarda de 1 a 30 minutos en eliminar instancias de DCS.

#### $\Box$  NOTA

Para eliminar una sola instancia, elija **More** > **Delete** en la columna **Operation** de la fila que contiene la instancia.

**----Fin**

#### **Supresión de tareas de creación de instancia que no se han ejecutado**

- **Paso 1** Inicie sesión en la **[consola DCS](https://console-intl.huaweicloud.com/dcs/?locale=en-us)**.
- **Paso 2** Haga clic en  $\heartsuit$  en la esquina superior izquierda de la consola de gestión y seleccione una región y un proyecto.
- **Paso 3** En el panel de navegación, elija **Cache Manager**.

Si hay instancias DCS que no se han creado, **Instance Creation Failures** y el número de instancias que no se han creado se muestran encima de la lista de instancias.

**Paso 4** Haga clic en el icono o el número de tareas fallidas junto a **Instance Creation Failures**.

Aparece el cuadro de diálogo **Instance Creation Failures**.

- **Paso 5** Eliminar las tareas de creación de instancias con errores según sea necesario.
	- l Para eliminar todas las tareas fallidas, haga clic en **Delete All** encima de la lista de tareas.
	- l Para eliminar una sola tarea fallida, haga clic en **Delete** en la fila que contiene la tarea.

**----Fin**

# **6.6 Realización de una conmutación principal/en standby**

En la consola DCS, puede cambiar manualmente los nodos principal y en standby de una instancia DCS principal/en standby. Esta operación se utiliza para fines especiales, por ejemplo, liberar todas las conexiones de servicio o terminar las operaciones de servicio en curso.

Para realizar una conmutación manual para una instancia Clúster Proxy o Clúster Redis DCS Redis 4.0 o 5.0, vaya a la página **Shards and Replicas** de la instancia. Para más detalles, consulte **[Gestión de fragmentos y réplicas](#page-128-0)**.

#### **AVISO**

- l Durante una conmutación principal/en standby, los servicios se interrumpirán durante un máximo de 10 segundos. Antes de realizar esta operación, asegúrese de que su aplicación admite el restablecimiento de la conexión en caso de desconexión.
- l Durante una conmutación de nodo principal/en standby, se consumirá una gran cantidad de recursos para la sincronización de datos entre los nodos principal y en standby. Se aconseja realizar la operación durante las horas de menor actividad.
- Los datos de los nodos principal y en standby se sincronizan asincrónicamente. Por lo tanto, se puede perder una pequeña cantidad de datos que se están operando durante la conmutación.

#### **Prerrequisitos:**

La instancia de DCS para la que desea realizar una conmutación principal/en standby está en el estado **Running**.

#### **Procedimiento**

- **Paso 1** Inicie sesión en la **[consola DCS](https://console-intl.huaweicloud.com/dcs/?locale=en-us)**.
- **Paso 2** Haga clic en  $\heartsuit$  en la esquina superior izquierda de la consola de gestión y seleccione la región donde se encuentra la instancia.
- **Paso 3** En el panel de navegación, elija **Cache Manager**.
- **Paso 4** En la columna **Operation** de la instancia, elija **More** > **Master/Standby Switchover**.

**----Fin**

# **6.7 Borrado de datos de la instancia de DCS**

En la consola de DCS, solo puede borrar datos para instancias de DCS Redis 4.0/5.0. No se puede deshacer el borrado de datos de instancia y no se pueden recuperar los datos borrados. Tenga cuidado cuando realice esta acción.

#### **Prerrequisitos:**

La instancia de DCS Redis 4.0/5.0 está en el estado **Running**.

#### **Procedimiento**

**Paso 1** Inicie sesión en la **[consola DCS](https://console-intl.huaweicloud.com/dcs/?locale=en-us)**.

- **Paso 2** Haga clic en  $\heartsuit$  en la esquina superior izquierda de la consola de gestión y seleccione la región donde se encuentra la instancia.
- **Paso 3** En el panel de navegación, elija **Cache Manager**.
- **Paso 4** Seleccione una o más instancias de DCS.

**Paso 5** Elija **More** > **Clear** encima de la lista de instancias.

**Paso 6** En la caja de diálogo que aparece, haga clic en **Yes**.

**----Fin**

# **6.8 Exportación de lista de instancias**

En la consola de DCS, puede exportar la información completa de la instancia de DCS a un archivo de Excel.

#### **Procedimiento**

**Paso 1** Inicie sesión en la **[consola DCS](https://console-intl.huaweicloud.com/dcs/?locale=en-us)**.

- **Paso 2** Haga clic en  $\heartsuit$  en la esquina superior izquierda de la consola de gestión y seleccione la región donde se encuentra la instancia.
- **Paso 3** En el panel de navegación, elija **Cache Manager**.

吖

**Paso 4** Haga clic en  $\Box$  sobre la lista de instancias.

Haga clic en el resultado de exportación que se muestra en la esquina inferior izquierda de la página. **Figura 6-1** muestra un resultado de ejemplo.

**Figura 6-1** Lista de instancias de DCS exportadas

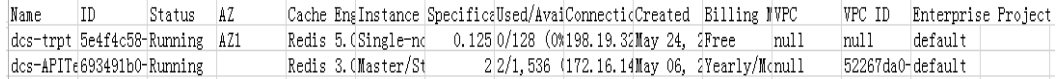

**----Fin**

# **6.9 Comandos del cambio de nombre**

Después de crear una instancia de DCS Redis 4.0/5.0, puede cambiar el nombre de los siguientes comandos críticos: Actualmente, solo puede cambiar el nombre de los comandos COMMAND, KEYS, FLUSHDB, FLUSHALL y HGETALL.

#### **Procedimiento**

- **Paso 1** Inicie sesión en la **[consola DCS](https://console-intl.huaweicloud.com/dcs/?locale=en-us)**.
- **Paso 2** Haga clic en  $\heartsuit$  en la esquina superior izquierda de la consola de gestión y seleccione la región donde se encuentra la instancia.
- **Paso 3** En el panel de navegación, elija **Cache Manager**.
- **Paso 4** En la columna **Operation** de una instancia, elija **More** > **Command Renaming**.
- **Paso 5** Seleccione un comando, escriba un nuevo nombre y haga clic en **OK**.

#### $\Box$  NOTA

- l Puede cambiar el nombre de varios comandos a la vez.
- l Los nuevos nombres de comandos surtirán efecto solo después de reiniciar la instancia. Recuerde los nuevos nombres de comandos porque no se mostrarán en la consola por motivos de seguridad.

**----Fin**

# **7 Gestión de instancias de DCS**

# **7.1 Aviso de configuración**

En la mayoría de los casos, las diferentes operaciones de gestión de instancias de DCS no pueden proceder simultáneamente. Si inicia una nueva operación de gestión mientras la operación actual está en curso, la consola de DCS le solicitará que vuelva a iniciar la nueva operación una vez completada la operación actual. Las operaciones de gestión de instancias de DCS incluyen:

- Crear instancia de DCS
- $\bullet$  Configuración de parámetros
- l Reinicio de una instancia de DCS
- l Cambio de la contraseña de instancia
- Restablecimiento de la contraseña de instancia
- l Escalado, copia de seguridad o restauración de una instancia

Puede reiniciar una instancia de DCS mientras se realiza la copia de seguridad, pero la tarea de copia de seguridad se interrumpirá a la fuerza y es probable que resulte en un error de copia de seguridad.

#### **AVISO**

En caso de que un nodo de caché de una instancia DCS esté defectuoso:

- l La instancia permanece en el estado **Running** y puede seguir leyendo y escribiendo en la instancia. Esto se consigue gracias a la alta disponibilidad de DCS.
- l Los nodos de caché pueden recuperarse de fallos internos automáticamente. También se admite la recuperación manual de fallas.
- l Ciertas operaciones (como copia de seguridad, restauración y configuración de parámetros) en la zona de gestión no se admiten durante la recuperación de fallos. Puede ponerse en contacto con el servicio de atención al cliente o realizar estas operaciones después de que los nodos de caché se recuperen de errores.

# **7.2 Modificación de parámetros de configuración**

# **7.2.1 Modificación de parámetros de configuración de una instancia**

En la consola de DCS, puede configurar parámetros para una instancia para lograr un rendimiento de DCS óptimo.

Por ejemplo, si no necesita persistencia de datos, establezca **appendonly** en **no**.

Después de modificar los parámetros de configuración de la instancia, la modificación tiene efecto inmediatamente sin necesidad de reiniciar manualmente la instancia. Para una instancia de clúster, la modificación tiene efecto en todos los fragmentos.

#### **Procedimiento**

- **Paso 1** Inicie sesión en la **[consola DCS](https://console-intl.huaweicloud.com/dcs/?locale=en-us)**..
- **Paso 2** Haga clic en  $\heartsuit$  en la esquina superior izquierda de la consola de gestión y seleccione la región donde se encuentra la instancia.
- **Paso 3** En el panel de navegación, elija **Cache Manager**.
- **Paso 4** En la página **Cache Manager**, haga clic en el nombre de la instancia de DCS que desea configurar.
- **Paso 5** En la página de detalles de la instancia, seleccione **Instance Configuration** > **Parameters**.
- **Paso 6** Haga clic en **Modify**.
- Paso 7 Modifique los parámetros según sus requisitos.

**Tabla 7-1** y **[Tabla 7-2](#page-112-0)** describen los parámetros. En la mayoría de los casos, se conservan los valores predeterminados.

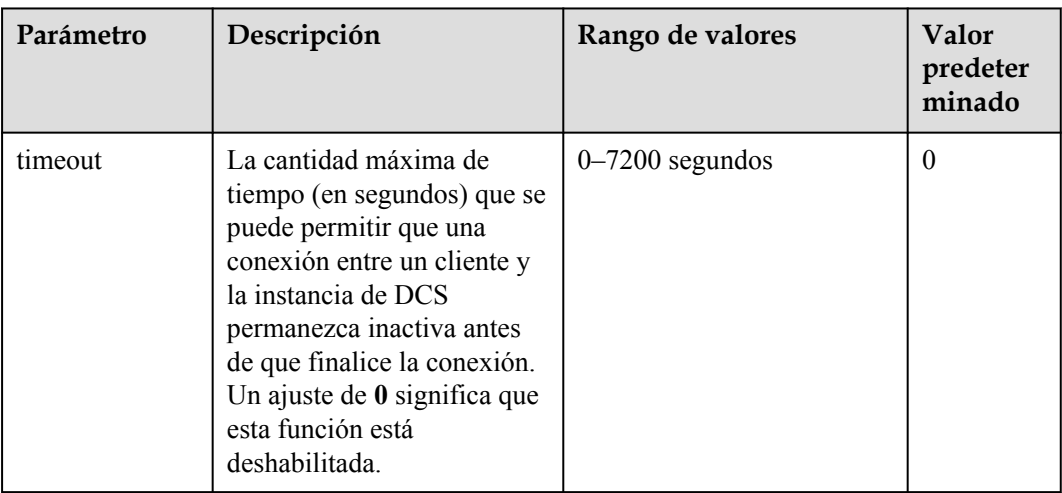

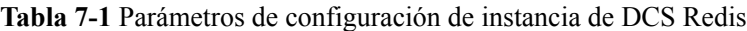

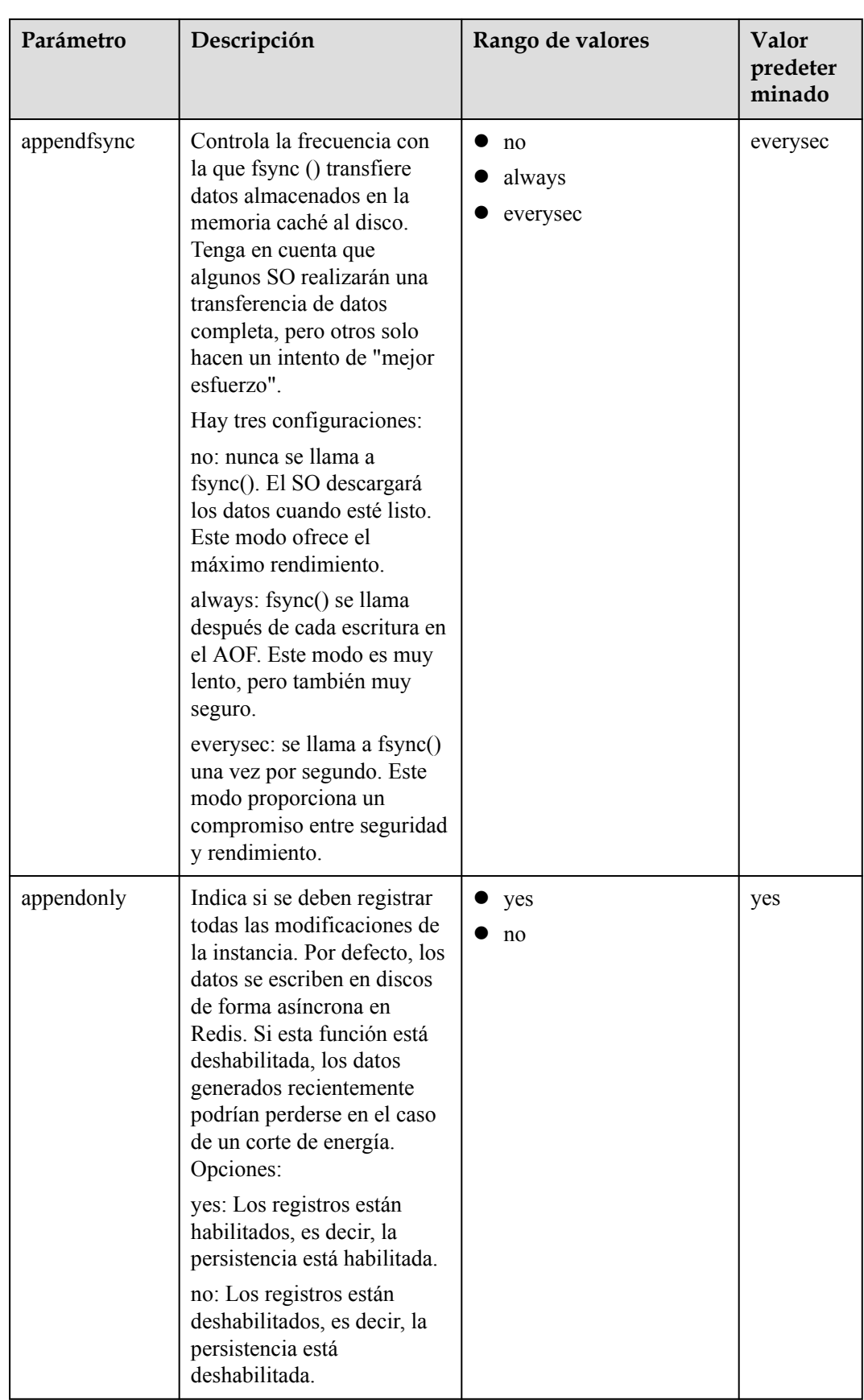

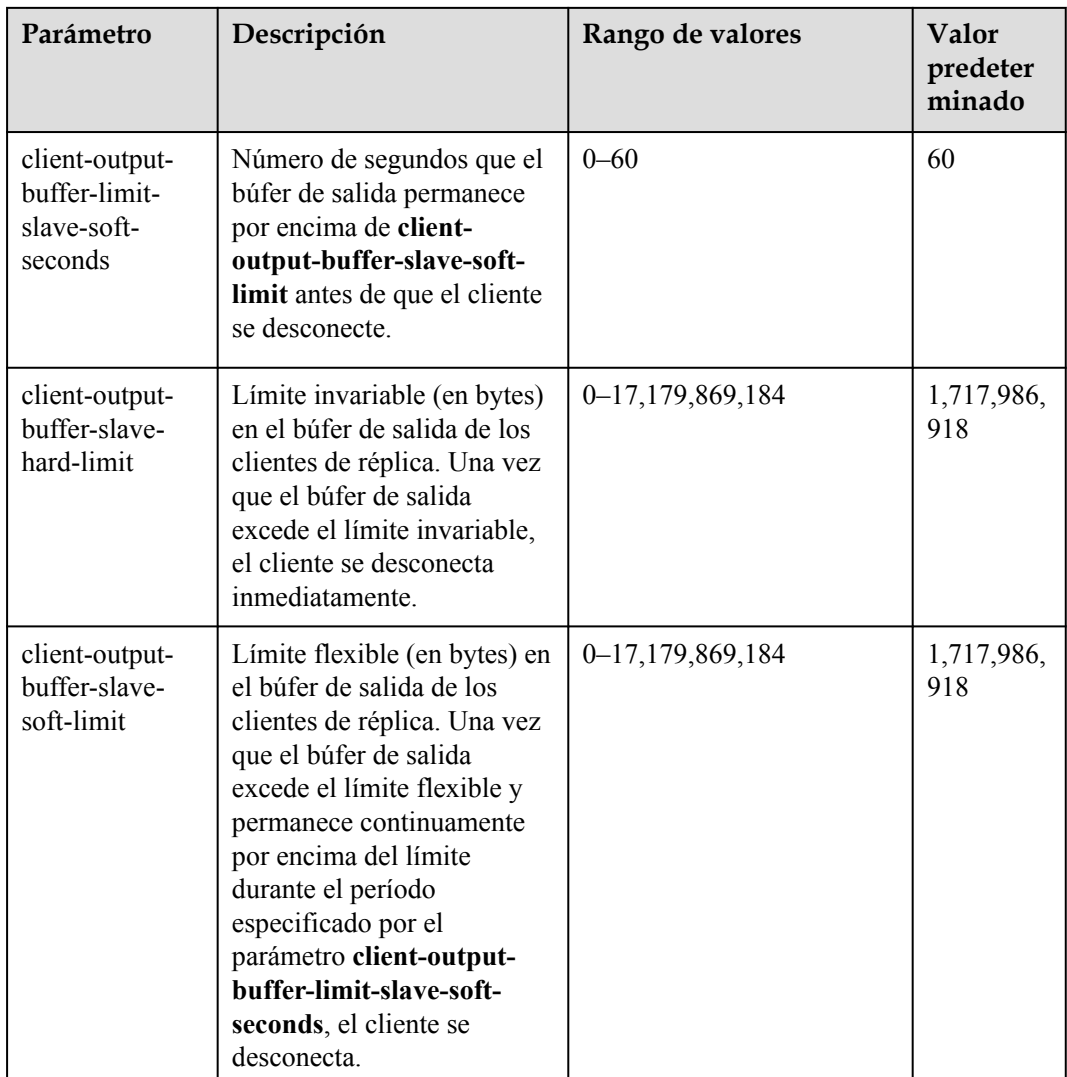

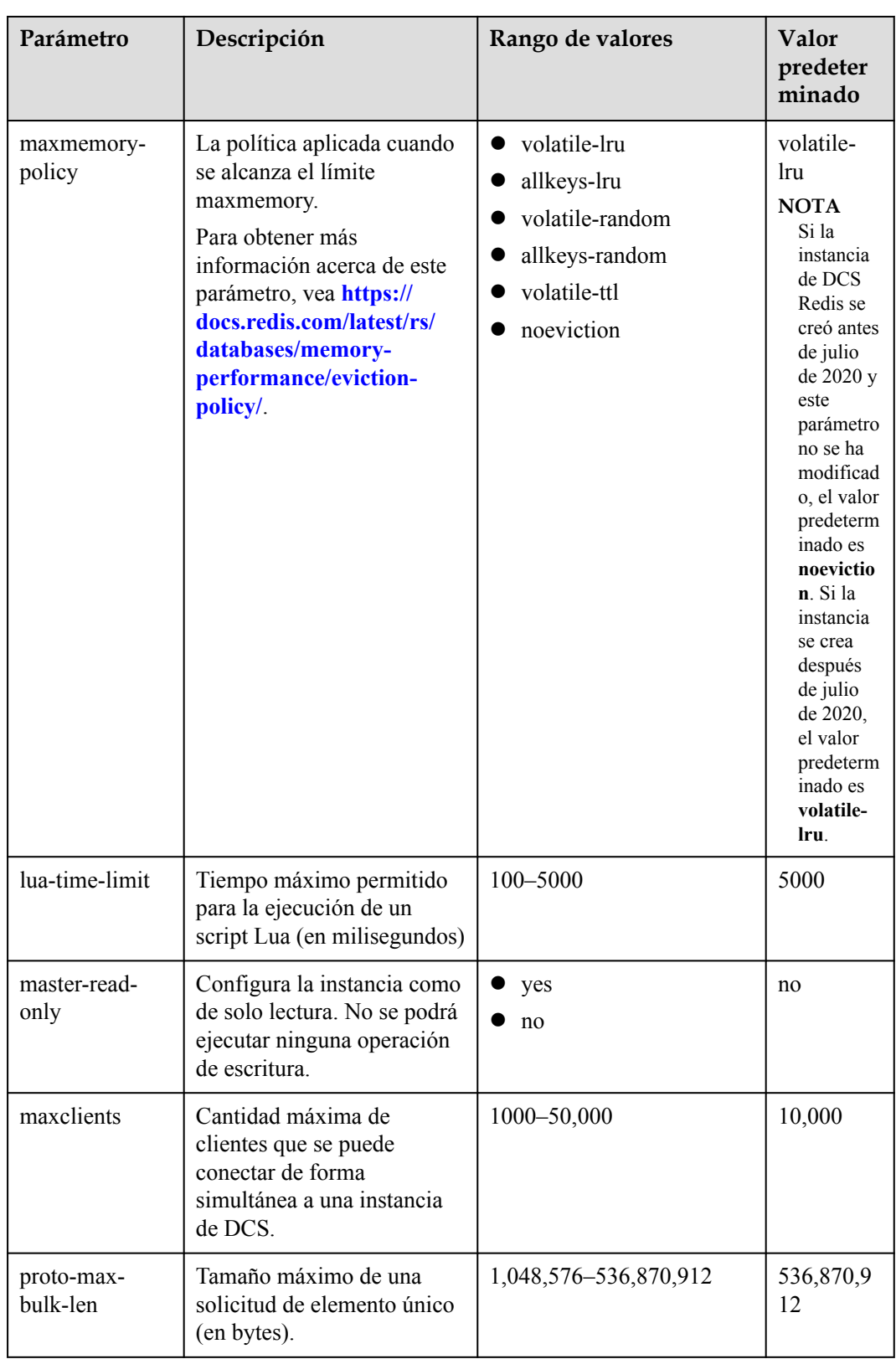
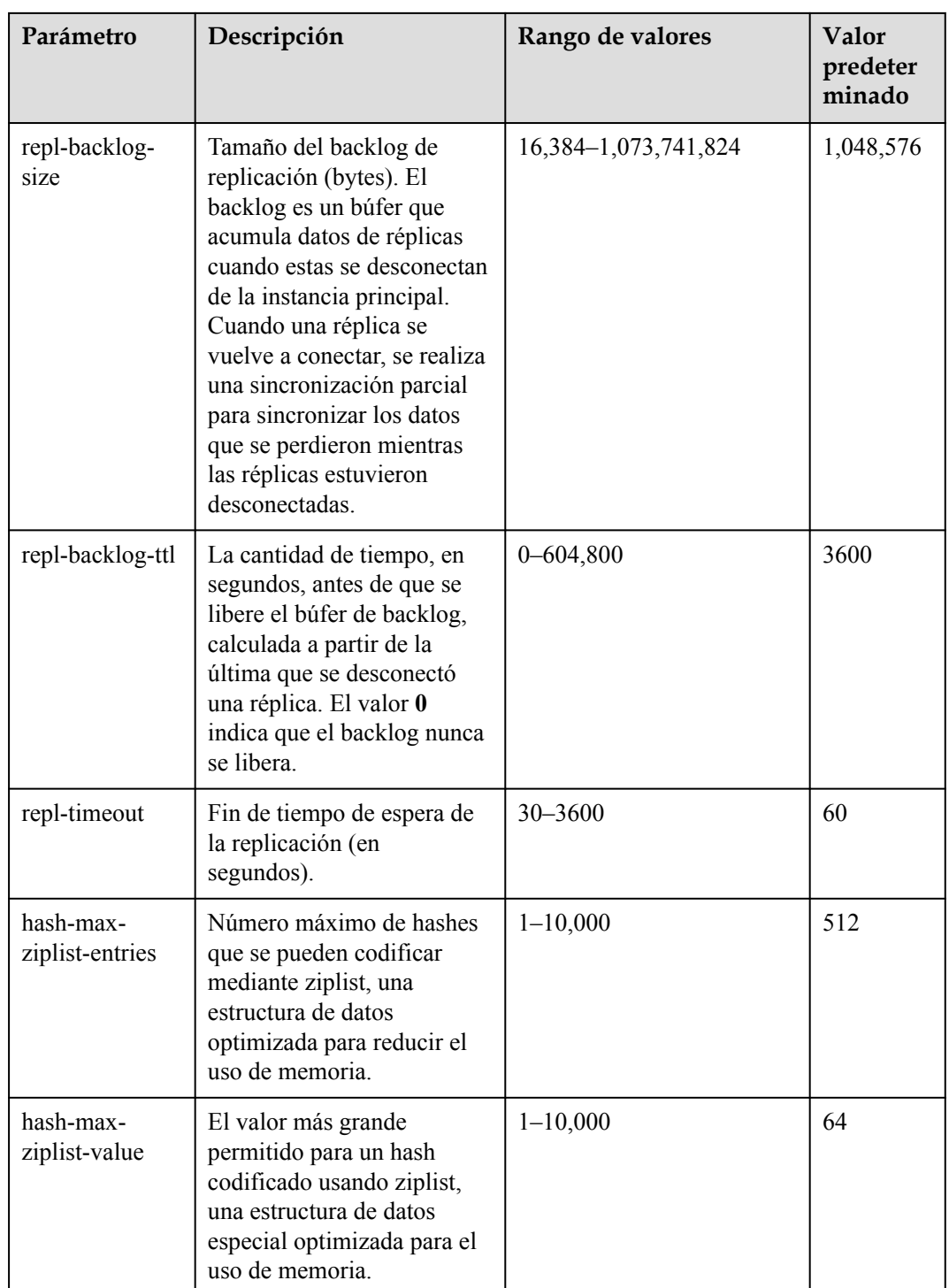

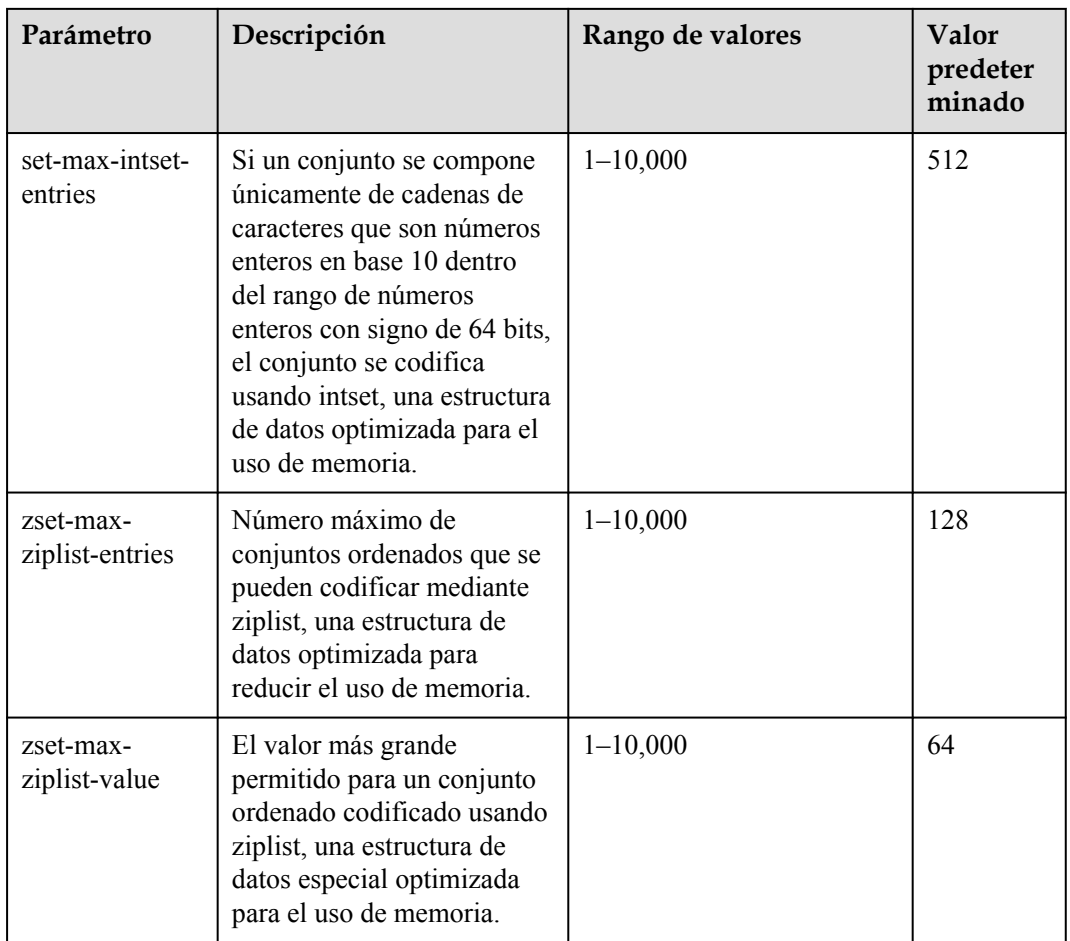

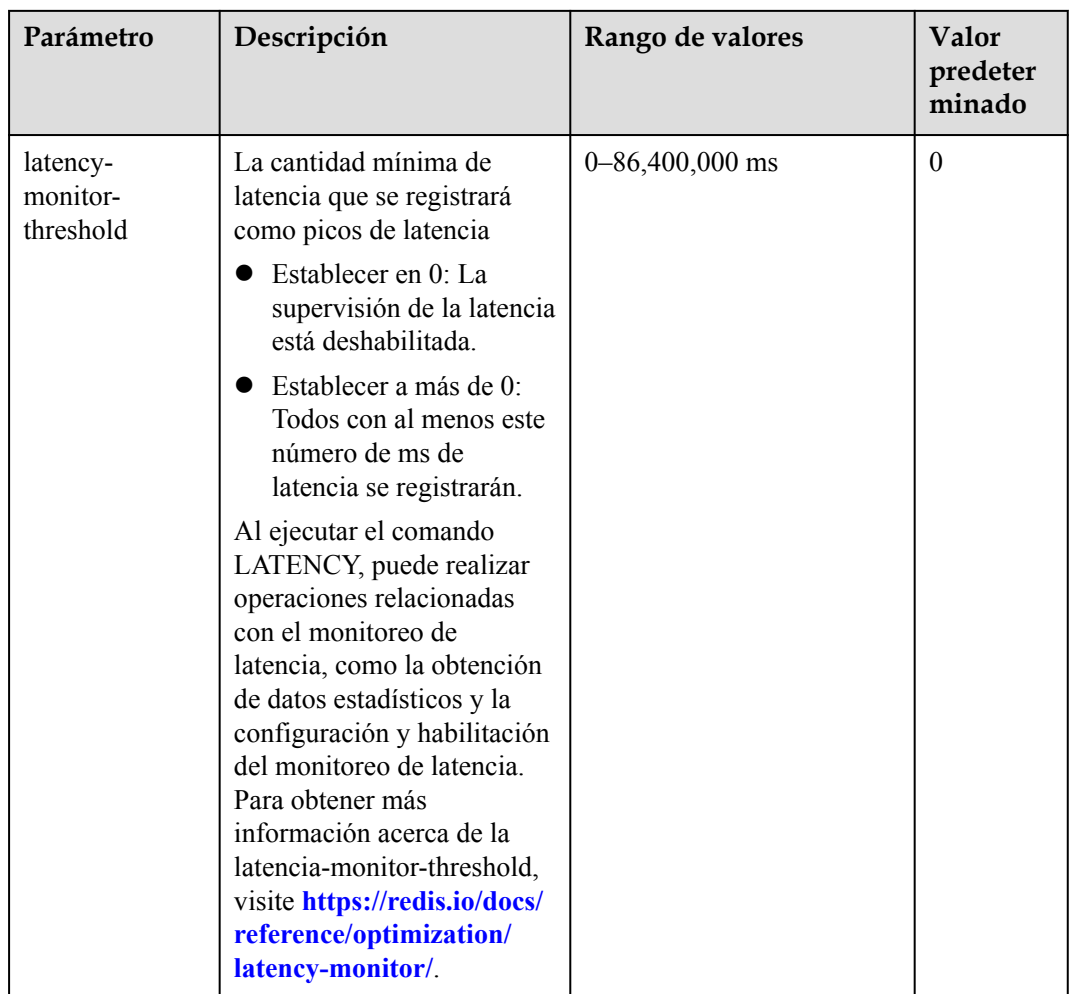

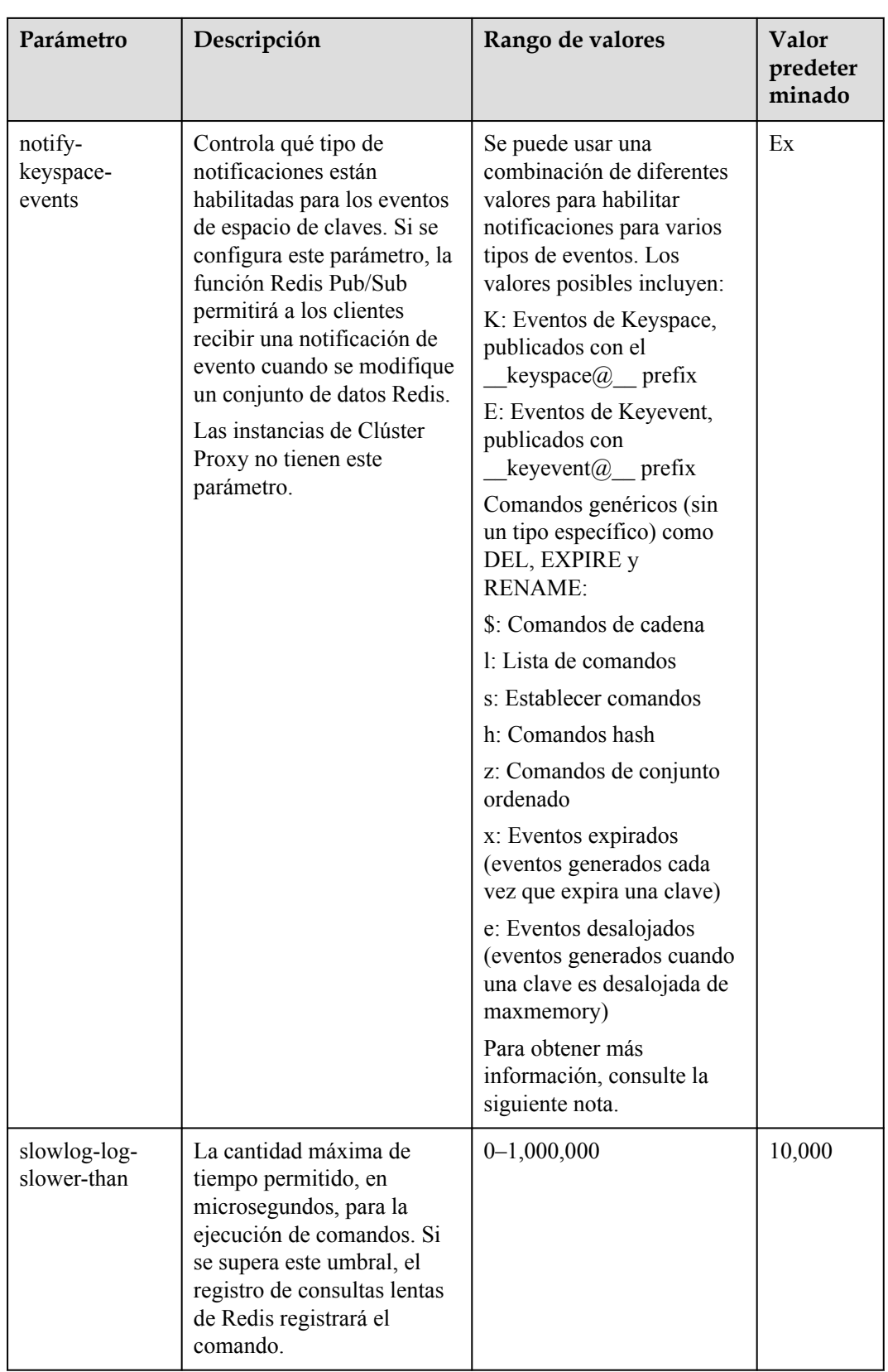

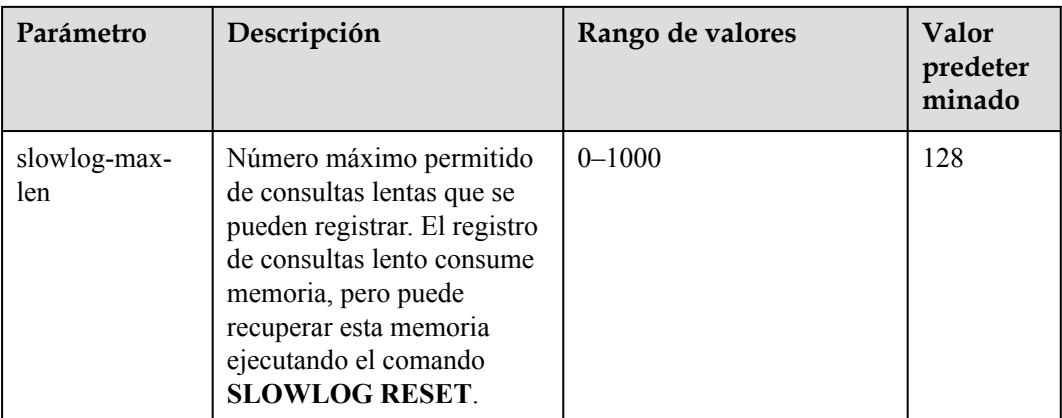

- 1. Para obtener más información acerca de los parámetros descritos en **[Tabla 7-1](#page-104-0)**, visite **[https://](https://redis.io/topics/memory-optimization) [redis.io/topics/memory-optimization](https://redis.io/topics/memory-optimization)**.
- 2. El parámetro **latency-monitor-threshold** se utiliza normalmente para la localización de fallos. Después de localizar fallos basados en la información de latencia recopilada, cambie el valor de **latency-monitor-threshold** a **0** para evitar latencia innecesaria.
- 3. Más información sobre el parámetro **notify-keyspace-events**:
	- La configuración del parámetro debe contener al menos una K o una E.
	- A es un alias para "g\$lshzxe" y no se puede usar junto con ninguno de los caracteres en "g \$lshzxe".
	- Por ejemplo, el valor **Kl** significa que Redis notificará a los clientes de Pub/Sub acerca de los eventos de espacio de claves y los comandos de lista. El valor **AKE** significa que Redis notificará a los clientes Pub/Sub sobre todos los eventos.
- 4. Los parámetros configurables varían según el tipo de instancia.

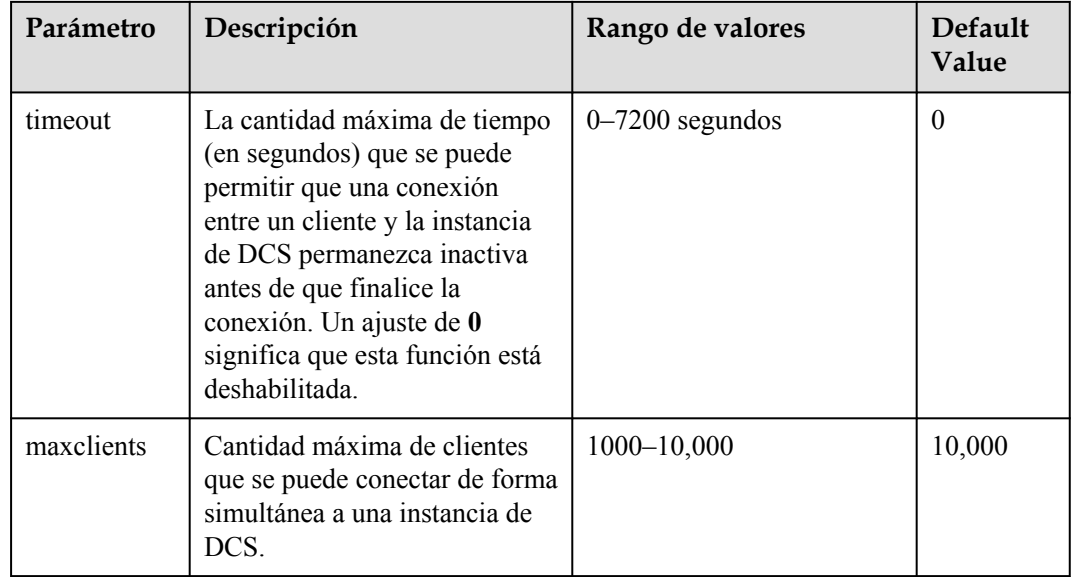

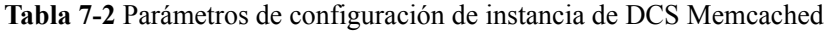

<span id="page-113-0"></span>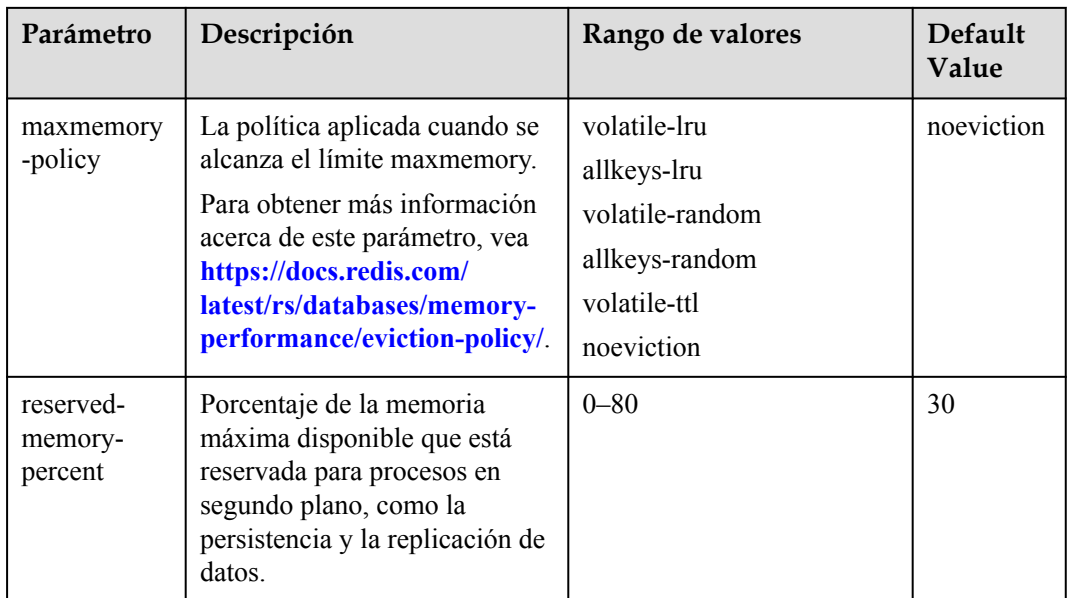

**Paso 8** Una vez que haya terminado de configurar los parámetros, haga clic en **Save**.

**Paso 9** Haga clic en **Yes** para confirmar la modificación.

**----Fin**

# **7.2.2 Modificación de parámetros de configuración en lotes**

En la consola DCS, puede configurar varios parámetros a la vez para que una instancia logre un rendimiento de DCS óptimo.

Después de modificar los parámetros de configuración de la instancia, la modificación tiene efecto inmediatamente sin necesidad de reiniciar manualmente la instancia. Para una instancia de clúster, la modificación tiene efecto en todos los fragmentos.

# **Procedimiento**

**Paso 1** Inicie sesión en la **[consola DCS](https://console-intl.huaweicloud.com/dcs/?locale=en-us)**..

- **Paso 2** Haga clic en  $\heartsuit$  en la esquina superior izquierda de la consola de gestión y seleccione la región donde se encuentra la instancia.
- **Paso 3** En el panel de navegación, elija **Cache Manager**.
- **Paso 4** En la página **Cache Manager**, seleccione todas las instancias de DCS que desee configurar.
- **Paso 5** Elija **More** > **Modify Parameters**.

- <span id="page-114-0"></span>l Los parámetros mostrados en la página **Modify Parameters** son el conjunto de unión de los parámetros de las instancias seleccionadas. Por ejemplo, supongamos que el parámetro **appendfsync** de la instancia 1 no es compatible con la instancia 2. Todavía puede seleccionar este parámetro, pero el sistema muestra un mensaje en **[Paso 7](#page-123-0)** indicando que la instancia 2 no admite este parámetro. Después del envío, el comando de modificación no se entregará a la instancia 2. El rango de valores de parámetro es la intersección de los rangos de valores de parámetro de las instancias seleccionadas. Por ejemplo, si el rango de valores es de 0 a 50,000, por ejemplo 1, y de 1000 a 50,000, por ejemplo 2, el rango de valores que se muestra en la página es de 1000 a 50,000.
- $\bullet$  Si no desea modificar una instancia seleccionada, haga clic en  $\bullet$  junto a ella.
- **Paso 6** Seleccione el parámetro que se va a modificar e introduzca un nuevo valor en la columna **New Value**.

**Tabla 7-3** y **[Tabla 7-4](#page-122-0)** describen los parámetros. En la mayoría de los casos, puede conservar los valores predeterminados.

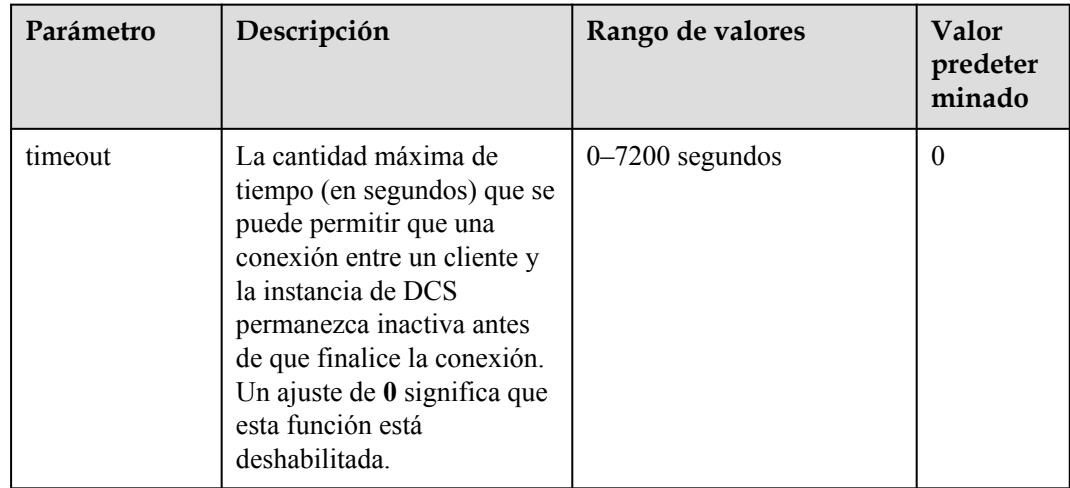

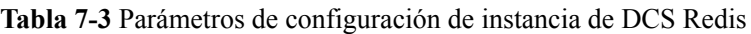

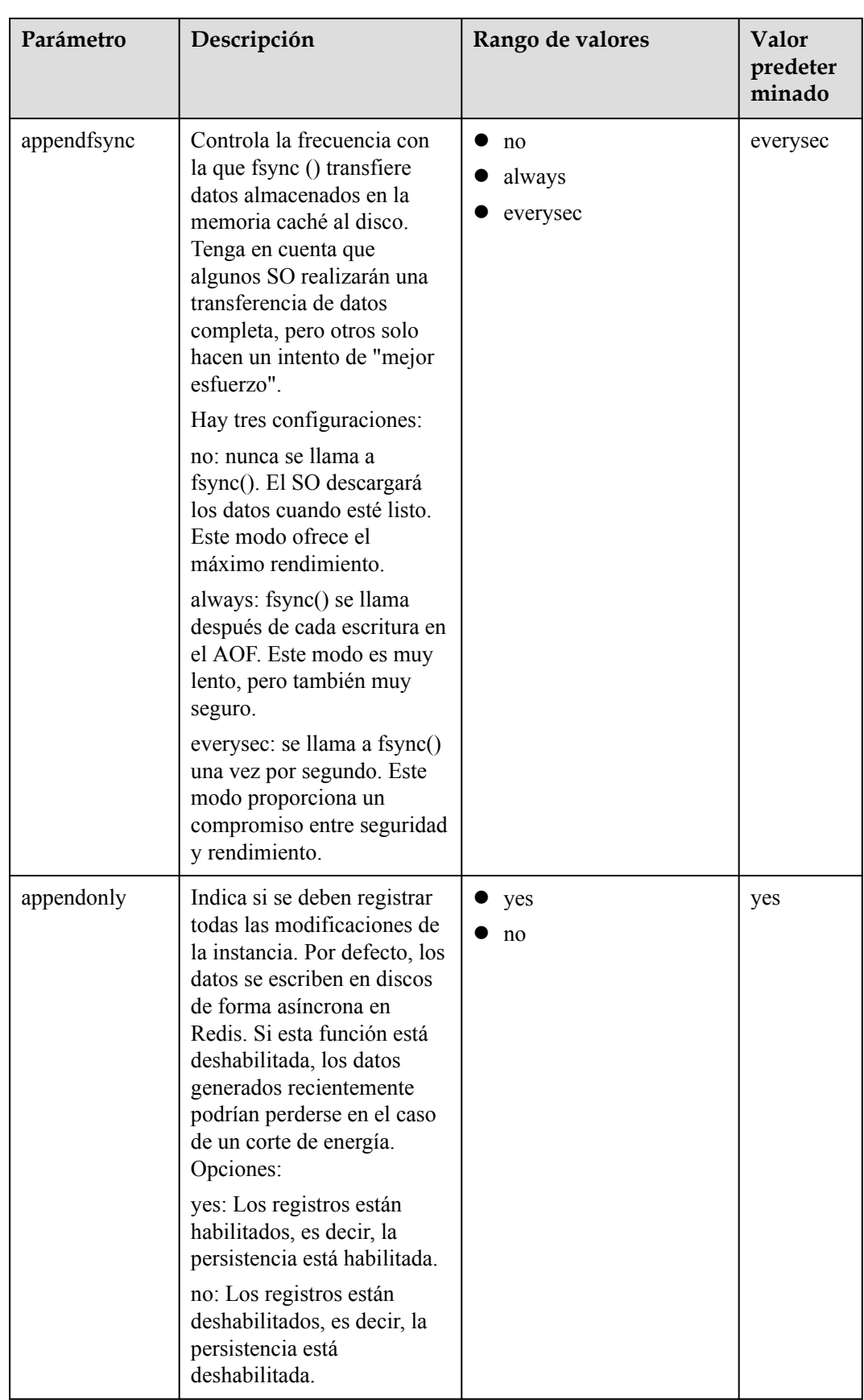

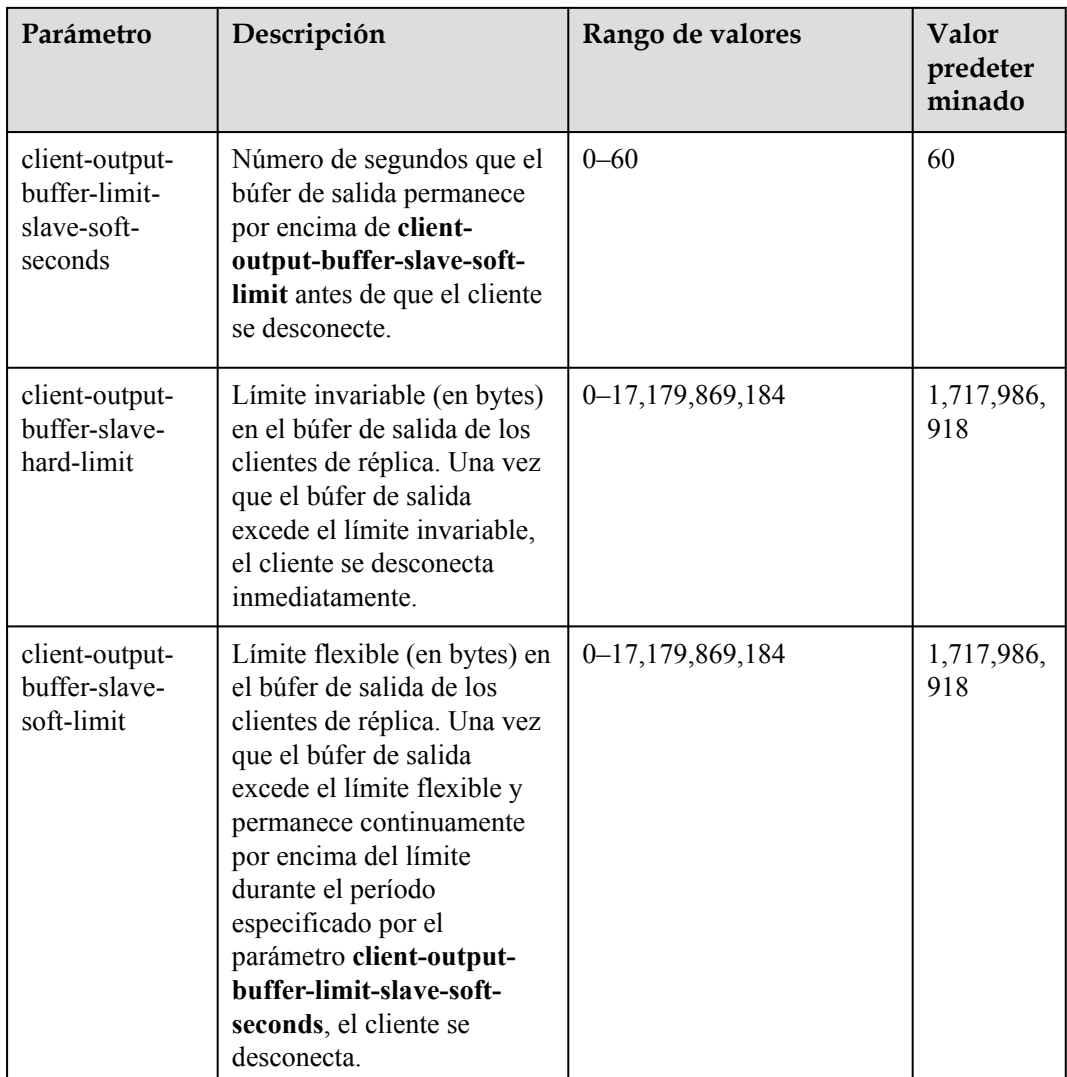

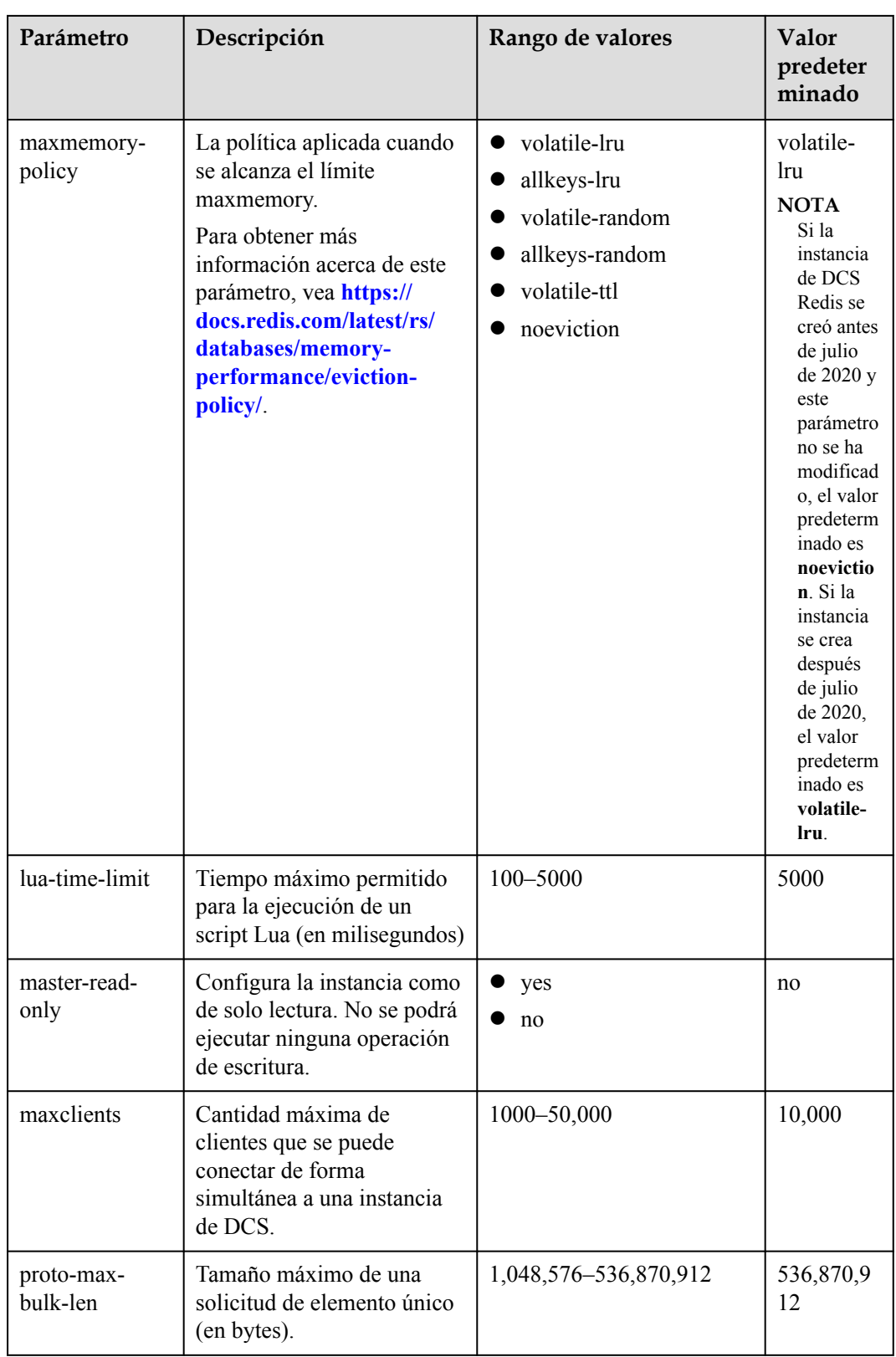

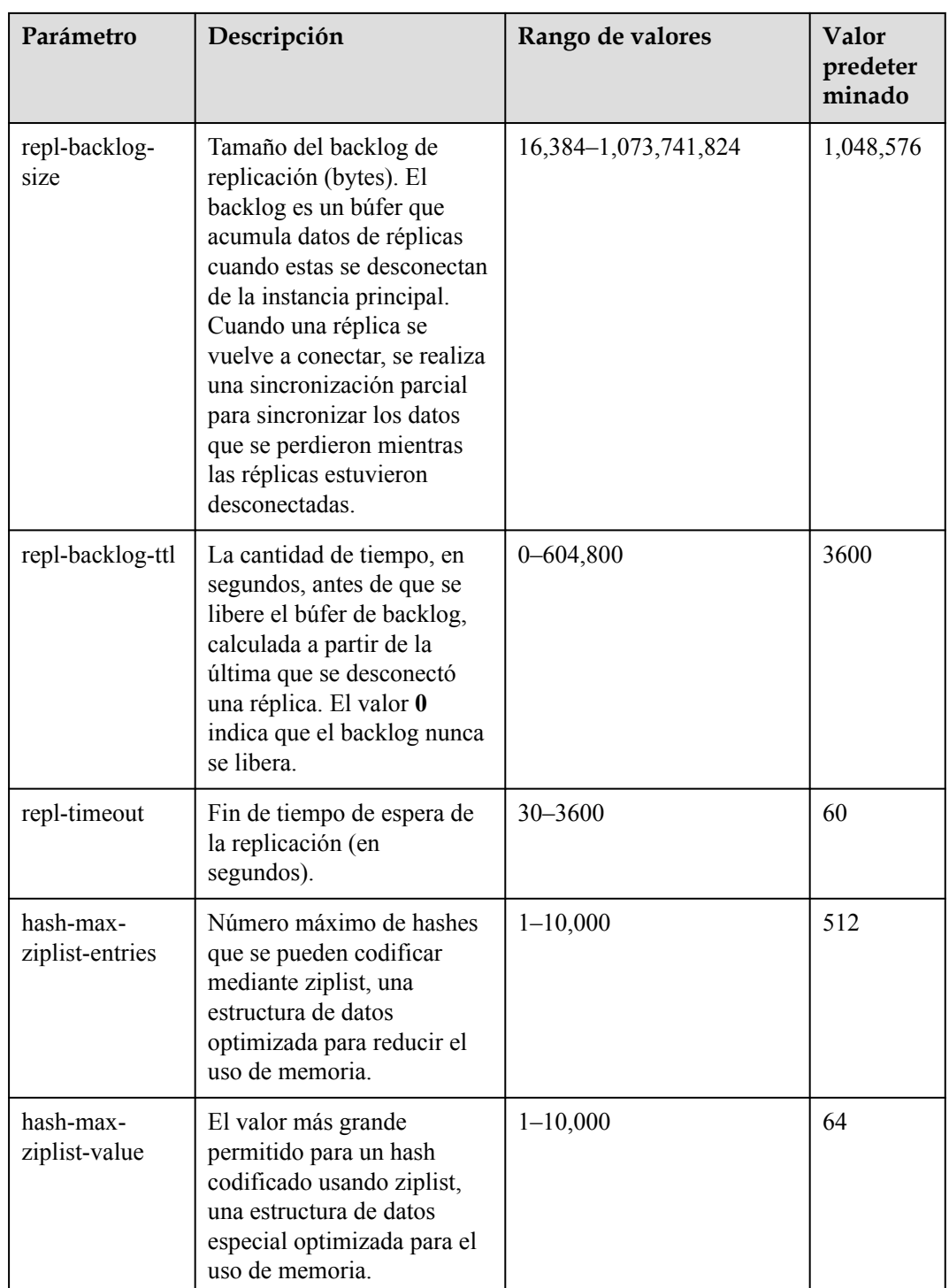

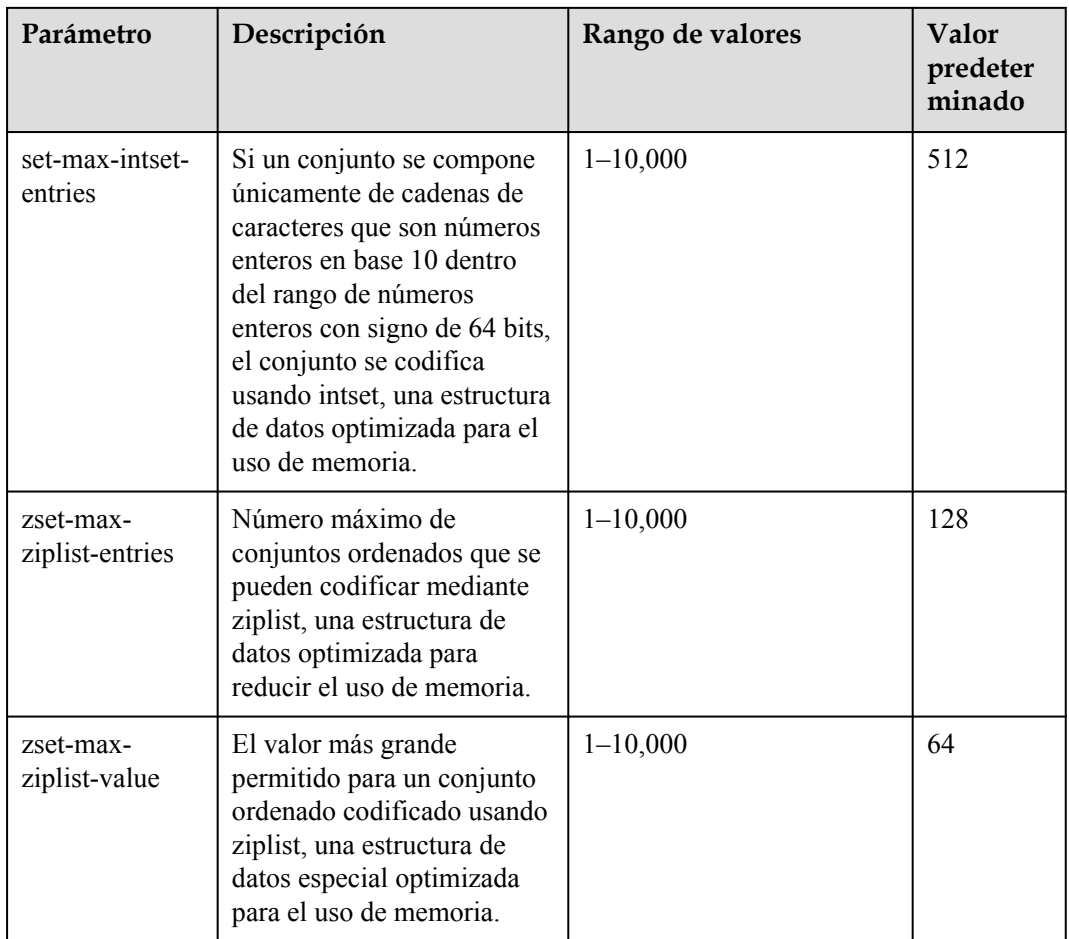

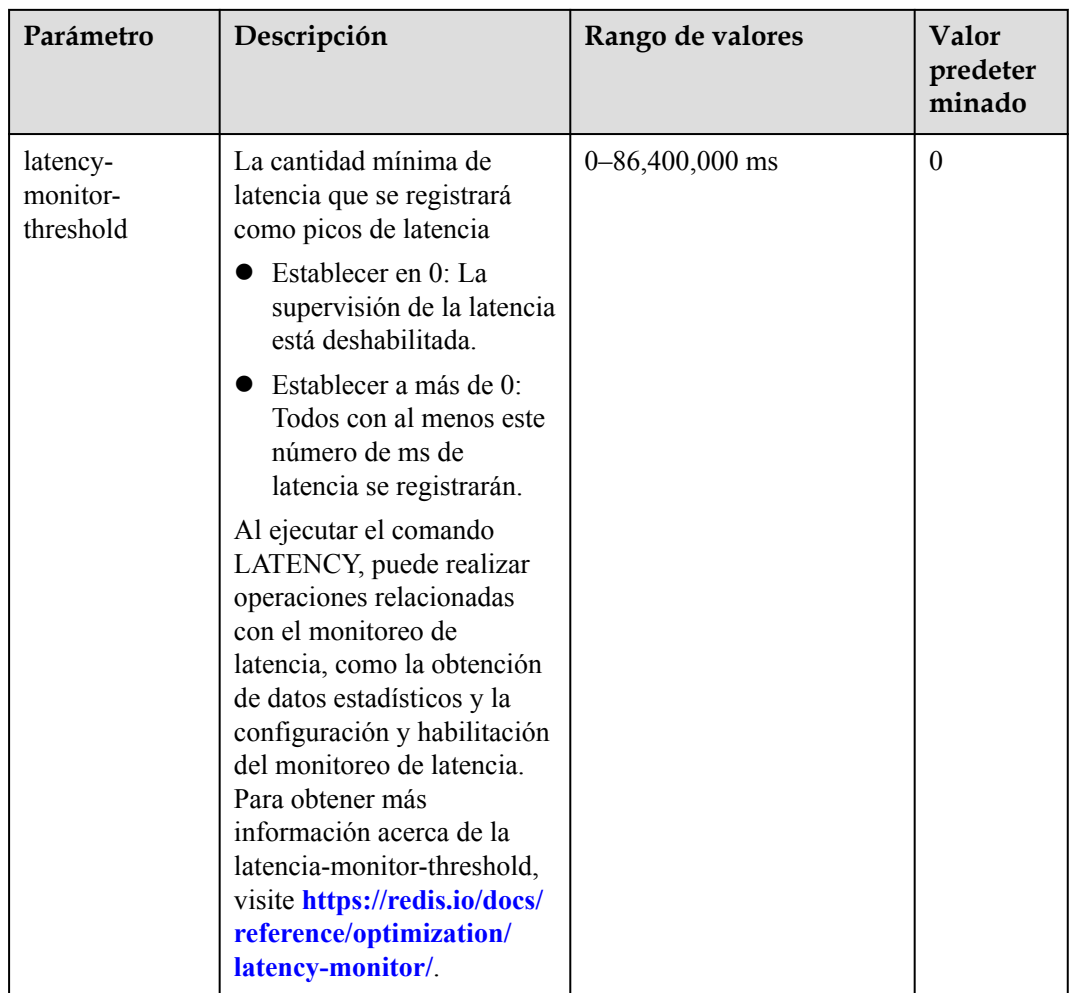

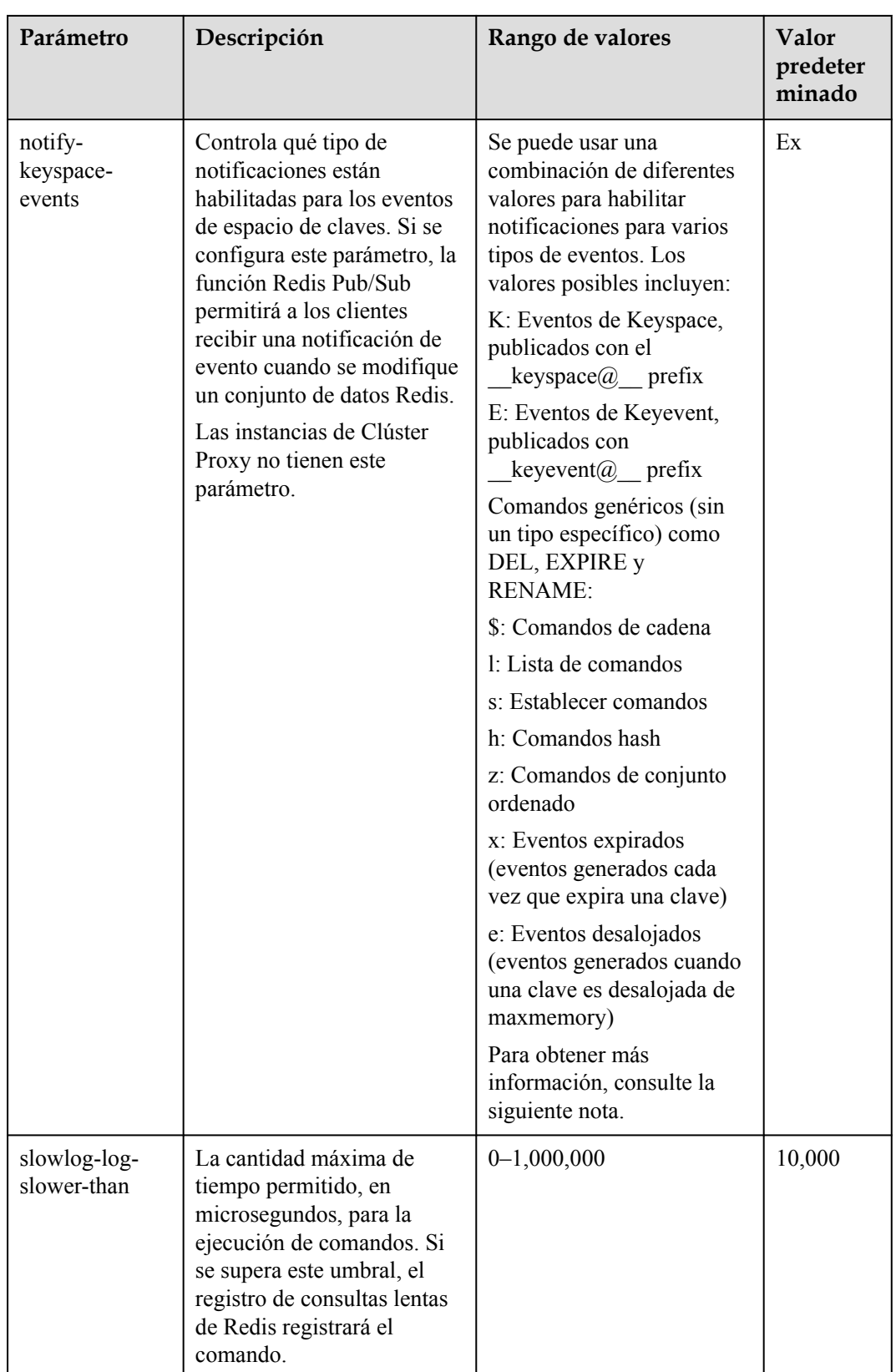

<span id="page-122-0"></span>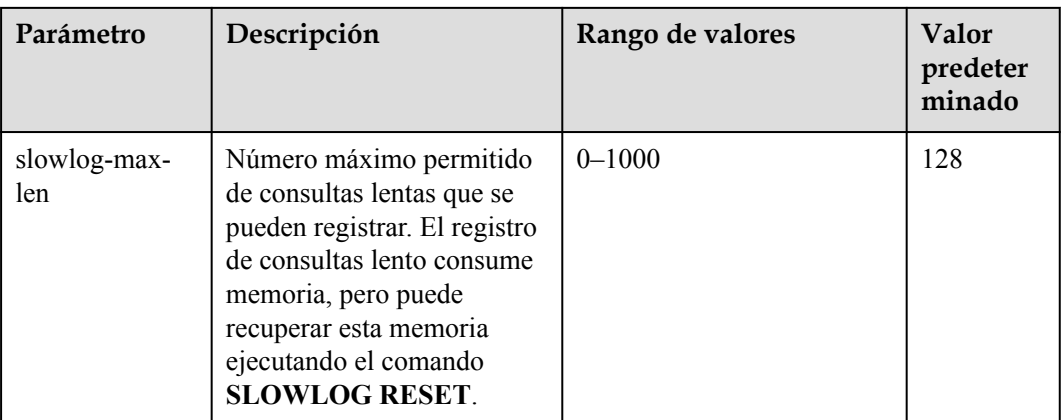

- 1. Para obtener más información sobre los parámetros descritos en **[Tabla 7-3](#page-114-0)**, visite el **[sitio web oficial](https://redis.io/topics/memory-optimization) [de Redis](https://redis.io/topics/memory-optimization)**.
- 2. El parámetro **latency-monitor-threshold** se utiliza normalmente para la localización de fallos. Después de localizar fallos basados en la información de latencia recopilada, cambie el valor de **latency-monitor-threshold** a **0** para evitar latencia innecesaria.
- 3. Más información sobre el parámetro **notify-keyspace-events**:
	- La configuración del parámetro debe contener al menos una K o una E.
	- A es un alias para "g\$lshzxe" y no se puede usar junto con ninguno de los caracteres en "g \$lshzxe".
	- Por ejemplo, el valor **Kl** significa que Redis notificará a los clientes de Pub/Sub acerca de los eventos de espacio de claves y los comandos de lista. El valor **AKE** significa que Redis notificará a los clientes Pub/Sub sobre todos los eventos.

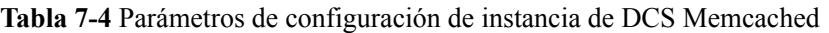

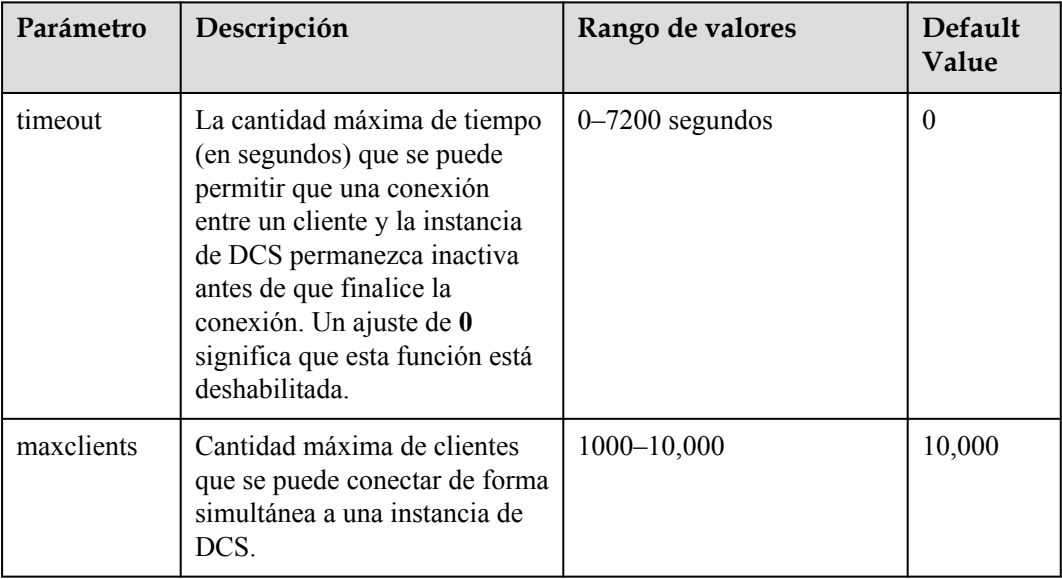

<span id="page-123-0"></span>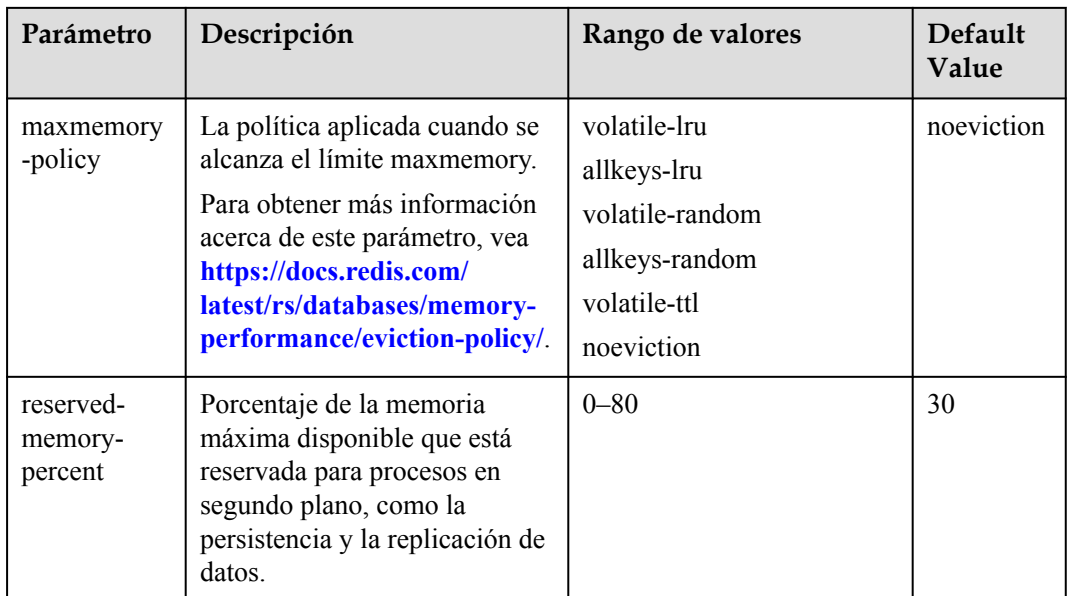

**Paso 7** Haga clic en **Next: Confirm Parameters** para confirmar las instancias y los valores de los parámetros.

## $\Box$  NOTA

- l En la página de confirmación, puede filtrar las instancias seleccionadas en **[Paso 4](#page-113-0)** por motor de caché, tipo de instancia y estado, y modificar el valor del parámetro de estas instancias.
- l Puede establecer valores diferentes para diferentes instancias dentro del rango de valores. Si el valor actual y el nuevo valor de una instancia son iguales, no se generará ningún registro de modificación para la instancia.

#### **Paso 8** Haga clic en **Submit**.

**Paso 9** Haga clic en una instancia de DCS. En la página de detalles de la instancia que se muestra, seleccione **Parameters** > **Modification History** para comprobar si el parámetro de configuración se ha modificado correctamente.

**----Fin**

# **7.3 Modificación de ventana de Mantenimiento**

En la consola DCS, después de crear una instancia DCS, puede modificar la ventana de mantenimiento de la instancia DCS en la página **Basic Information** de la instancia. Durante la ventana de mantenimiento, el personal de O&M puede mantener la instancia.

# **Prerrequisitos:**

Se ha creado una instancia de DCS.

# **Procedimiento**

**Paso 1** Inicie sesión en la **[consola DCS](https://console-intl.huaweicloud.com/dcs/?locale=en-us)**..

**Paso 2** Haga clic en  $\heartsuit$  en la esquina superior izquierda de la consola de gestión y seleccione la región donde se encuentra la instancia.

- **Paso 3** En el panel de navegación, elija **Cache Manager**.
- **Paso 4** Haga clic en el nombre de la instancia de DCS deseada.
- **Paso 5** Haga clic en la ficha **Basic Information**. En el área **Instance Details**, haga clic en el icono situado junto al parámetro **Maintenance**.
- **Paso 6** Seleccione una nueva ventana de mantenimiento en la lista desplegable. Haga clic en  $\checkmark$  para guardar la modificación o en  $\times$  para descartarla.

La modificación entrará en vigor inmediatamente en la página de ficha **Basic Information**.

**----Fin**

# **7.4 Modificación del grupo de seguridad**

En la consola DCS, después de crear una instancia DCS, puede modificar el grupo de seguridad de la instancia DCS en la página **Basic Information** de la instancia.

Puede modificar los grupos de seguridad de las instancias de DCS Redis 3.0 pero no puede modificar los de las instancias de DCS Redis 4.0/5.0.

#### $\Box$  NOTA

DCS for Redis 3.0 ya no se proporciona. Puede utilizar DCS for Redis 4.0 o 5.0 en su lugar.

## **Prerrequisitos:**

Se ha creado una instancia de DCS.

#### **Procedimiento**

**Paso 1** Inicie sesión en la **[consola DCS](https://console-intl.huaweicloud.com/dcs/?locale=en-us)**.

- **Paso 2** Haga clic en  $\heartsuit$  en la esquina superior izquierda de la consola de gestión y seleccione la región donde se encuentra la instancia.
- **Paso 3** En el panel de navegación, elija **Cache Manager**.
- **Paso 4** Haga clic en el nombre de la instancia de DCS deseada.
- **Paso 5** Haga clic en la ficha **Basic Information**. En el área **Network**, haga clic en *i* junto al parámetro **Security Group**.
- **Paso 6** Seleccione un nuevo grupo de seguridad en la lista desplegable. Haga clic en **para guardar** la modificación o en  $\times$  para descartarla.

#### $\Box$  NOTA

Sólo se pueden seleccionar los grupos de seguridad creados en la lista desplegable. Si necesita crear un grupo de seguridad, siga el procedimiento descrito en **[¿Cómo configuro un grupo de seguridad?](https://support.huaweicloud.com/intl/es-us/dcs_faq/dcs-faq-0713002.html)**

La modificación entrará en vigor inmediatamente en la página de ficha **Basic Information**.

**----Fin**

# **7.5 Consulta de tareas del fondo**

Después de iniciar determinadas operaciones de instancia, como escalar la instancia y cambiar o restablecer una contraseña, se iniciará una tarea en segundo plano para cada operación. En la consola de DCS, puede ver el estado de la tarea del fondo y borrar la información de la tarea eliminando registros de tareas.

# **Procedimiento**

- **Paso 1** Inicie sesión en la **[consola DCS](https://console-intl.huaweicloud.com/dcs/?locale=en-us)**.
- **Paso 2** Haga clic en  $\heartsuit$  en la esquina superior izquierda de la consola de gestión y seleccione la región donde se encuentra la instancia.
- **Paso 3** En el panel de navegación, elija **Cache Manager**.

Filtrar las instancias de DCS para buscar la instancia DCS deseada. Actualmente, puede buscar instancias por nombre, especificación, ID, dirección IP, AZ, estado, tipo de instancia, motor de caché y muchos otros atributos.

- **Paso 4** Haga clic en el nombre de la instancia de DCS para mostrar más detalles sobre la instancia de DCS.
- **Paso 5** Haga clic en la ficha **Background Tasks**.

Se muestra una lista de tareas del fondo.

- **Paso 6** Haga clic en **III**, especifique **Start Date** y **End Date** y haga clic en **OK** para ver las tareas iniciadas en el segmento de tiempo correspondiente.
	- Haga clic en  $\left[\frac{\sigma}{\sigma}\right]$  para actualizar el estado de la tarea.
	- l Para borrar el registro de una tarea en segundo plano, elija **Operation** > **Delete**.

## $\Box$  NOTA

Sólo puede eliminar los registros de las tareas en el estado **Successful** o **Failed**.

**----Fin**

# **7.6 Gestión de la lista blanca de direcciones IP**

Las instancias DCS Redis 3.0/4.0/5.0 y Memcached se implementan en diferentes modos. Por lo tanto, el método de control de acceso varía.

- l Para controlar el acceso a las instancias de la edición profesional de DCS Redis 3.0, Memcached y Redis 6.0, puede utilizar grupos de seguridad. Las listas blancas no son compatibles. Para obtener más información sobre cómo configurar un grupo de seguridad, consulte **[¿Cómo configuro un grupo de seguridad?](https://support.huaweicloud.com/intl/es-us/dcs_faq/dcs-faq-0713002.html)**
- l Para controlar el acceso a las instancias de DCS Redis 4.0/5.0, puede utilizar listas blancas. No se admiten grupos de seguridad.

A continuación se describe cómo gestionar listas blancas de una instancia de Redis 4.0/5.0 para permitir el acceso solo desde direcciones IP de la lista blanca. Si no se agregan listas

blancas para la instancia o la función de lista blanca está deshabilitada, todas las direcciones IP que pueden comunicarse con la VPC pueden acceder a la instancia.

## **Creación de un grupo de listas blancas**

- **Paso 1** Inicie sesión en la **[consola DCS](https://console-intl.huaweicloud.com/dcs/?locale=en-us)**.
- **Paso 2** Haga clic en  $\heartsuit$  en la esquina superior izquierda de la consola de gestión y seleccione una región.

#### $\Box$  NOTA

Seleccione la misma región que su servicio de aplicación.

- **Paso 3** En el panel de navegación, elija **Cache Manager**.
- **Paso 4** Haga clic en el nombre de una instancia de DCS.
- **Paso 5** Seleccione **Instance Configuration** > **Whitelist**. En la página mostrada, haga clic en **Create Whitelist Group**.
- **Paso 6** En el cuadro de diálogo **Create Whitelist Group**, especifique **Group Name** y **IP Address/ Range**.

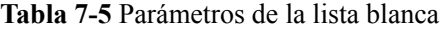

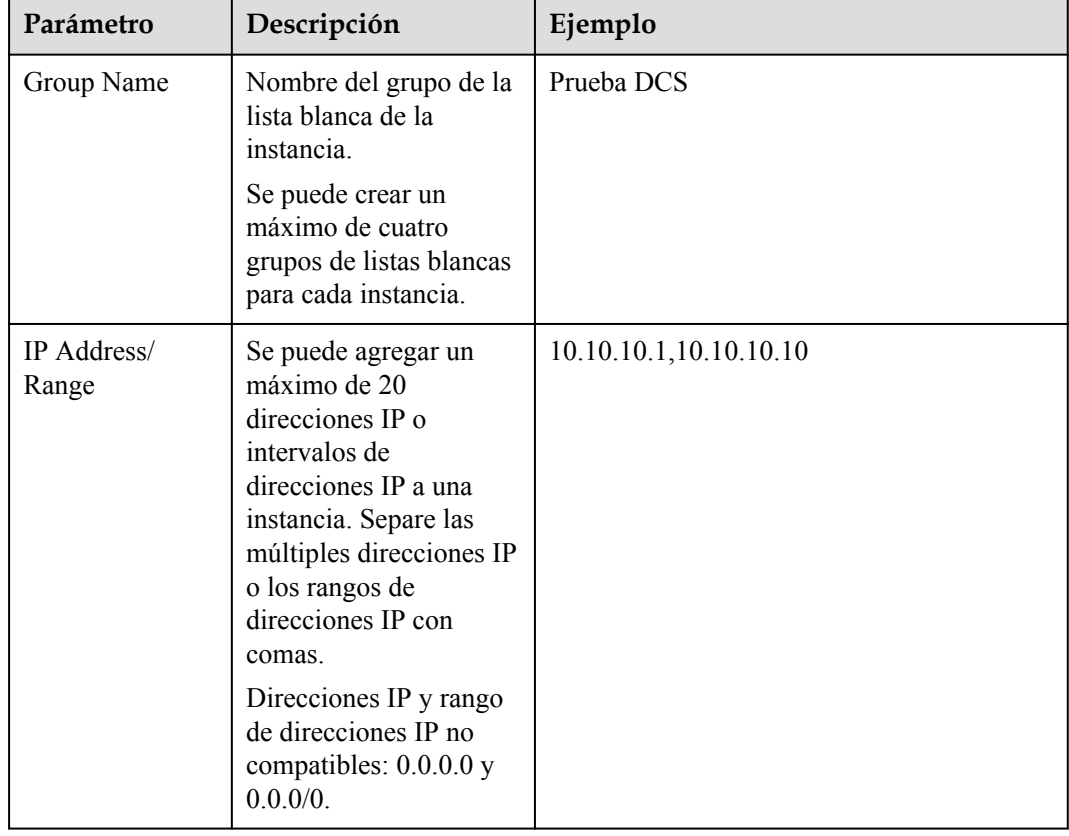

## **Paso 7** Haz clic en **OK**.

Un grupo de lista blanca se habilita automáticamente para la instancia una vez creada. Solo las direcciones IP que se encuentren dentro de la lista blanca pueden acceder a la instancia.

- l En la lista de grupos de lista blanca, haga clic en **Edit** para modificar las direcciones IP o los intervalos de direcciones IP de un grupo y haga clic en **Delete** para eliminar un grupo de lista blanca.
- l Después de habilitar la lista blanca, puede hacer clic en **Disable Whitelist** encima de la lista de grupos de listas blancas para permitir que todas las direcciones IP conectadas a la VPC accedan a la instancia.

**----Fin**

# **7.7 Gestión de etiquetas**

Las etiquetas facilitan la identificación y gestión de instancias de DCS.

Puede agregar etiquetas a una instancia al crearla o agregar, modificar o eliminar etiquetas en la página de detalles de una instancia creada. Cada instancia puede tener un máximo de 20 etiquetas.

Una etiqueta consiste en una clave de etiqueta y un valor de etiqueta. **Tabla 7-6** enumera los requisitos de valor y clave de etiqueta.

| Parámetro            | Requerimientos                                                                                                    |  |  |
|----------------------|----------------------------------------------------------------------------------------------------|--|--|
| Clave de la etiqueta | • No se puede dejar en blanco.                                                                                         |  |  |
|                      | Debe ser único para la misma instancia.                                                                                |  |  |
|                      | Consta de un máximo de 128 caracteres.                                                                                 |  |  |
|                      | Puede contener letras de cualquier<br>idioma, dígitos, espacios y caracteres<br>especiales $\therefore$ = + - $\omega$ |  |  |
|                      | No puede comenzar ni finalizar con un<br>espacio.                                                                      |  |  |
|                      | No se puede iniciar con sys.                                                                                           |  |  |
| Valor de la etiqueta | Consta de un máximo de 255 caracteres.                                                                                 |  |  |
|                      | Puede contener letras de cualquier<br>idioma, dígitos, espacios y caracteres<br>especiales $\therefore$ / = + - @      |  |  |
|                      | No puede comenzar ni finalizar con un<br>espacio.                                                                      |  |  |

**Tabla 7-6** Clave de etiquetas y requisitos de valor

# **Procedimiento**

**Paso 1** Inicie sesión en la **[consola DCS](https://console-intl.huaweicloud.com/dcs/?locale=en-us)**.

**Paso 2** Haga clic en  $\heartsuit$  en la esquina superior izquierda de la consola de gestión y seleccione una región.

Seleccione la misma región que su servicio de aplicación.

- **Paso 3** En el panel de navegación, elija **Cache Manager**.
- **Paso 4** Haga clic en el nombre de la instancia de DCS deseada para ir a la página de detalles.
- **Paso 5** Seleccione **Instance Configuration** > **Tags**.
- **Paso 6** Realice las siguientes operaciones según sea necesario:
	- l Agregue una etiqueta
		- a. Haga clic en **Add/Edit Tag**.

Si ha creado etiquetas predefinidas, seleccione un par predefinido de clave y valor de etiqueta. Para ver o crear etiquetas predefinidas, haga clic en **View predefined tags**. A continuación, se le dirigirá a la consola TMS.

También puede crear nuevas etiquetas especificando **Tag key** y **Tag value**.

- b. Haz clic en **OK**.
- l Modificar una etiqueta

Haga clic en **Add/Edit Tag**. En el cuadro de diálogo **Add/Edit Tag** etiqueta que se muestra, elimine la clave deseada, vuelva a agregarla, introduzca un nuevo valor de etiqueta y haga clic en **Add**.

l Eliminar una etiqueta

En la fila que contiene la etiqueta deseada, haga clic en **Delete**. En la caja de diálogo que aparece, haga clic en **Yes**.

**----Fin**

# **7.8 Gestión de fragmentos y réplicas**

En esta sección se describe cómo consultar las particiones y réplicas de una instancia de DCS Redis 4.0/5.0 principal/en standby, de clúster o de separación de lectura/escritura, y cómo promover manualmente una réplica al principal.

Las instancias de DCS Redis 3.0 y las de nodo único de DCS Redis 4.0/5.0/6.0 no admiten esta función.

- l De forma predeterminada, una instancia principal/standby o de separación de lectura/ escritura solo tiene una partición con un principal y una réplica. Puede ver la información de particiones en la página **Shards and Replicas**. Para cambiar manualmente los roles principal y réplica, consulte **[Realización de una conmutación](#page-99-0) [principal/en standby](#page-99-0)**.
- l Una instancia Clúster Proxy o Clúster Redis tiene múltiples particiones. Cada partición tiene un principal y una réplica. En la página **Shards and Replicas**, puede ver la información de particiones y cambiar manualmente los roles principal y réplica.

## $\cap$  NOTA

- l Para obtener detalles sobre el número de fragmentos para diferentes especificaciones de instancia, consulte **[Instancias de Clúster Redis de DCS para Redis 4.0 y 5.0](https://support.huaweicloud.com/intl/es-us/productdesc-dcs/CacheCluster.html#section1)** e **[Instancias de](https://support.huaweicloud.com/intl/es-us/productdesc-dcs/CacheProxy.html#section0) [Clúster Proxy de DCS para Redis 4.0 y 5.0](https://support.huaweicloud.com/intl/es-us/productdesc-dcs/CacheProxy.html#section0)**.
- l Puede agregar fragmentos a una instancia de clúster haciendo referencia a **[Modificación de las](#page-90-0) [especificaciones](#page-90-0)**.

# **Procedimiento**

- **Paso 1** Inicie sesión en la **[consola DCS](https://console-intl.huaweicloud.com/dcs/?locale=en-us)**.
- **Paso 2** Haga clic en  $\heartsuit$  en la esquina superior izquierda de la consola de gestión y seleccione una región.

#### $\Box$  NOTA

Seleccione la misma región que su servicio de aplicación.

- **Paso 3** En el panel de navegación, elija **Cache Manager**.
- **Paso 4** Haga clic en una instancia.
- **Paso 5** Haga clic en la ficha **Shards and Replicas**.

La página muestra todas las particiones de la instancia y la lista de réplicas de cada partición.

Paso 6 Haga clic en para mostrar todas las réplicas de una partición.

**Figura 7-1** Listas de particiones y réplicas

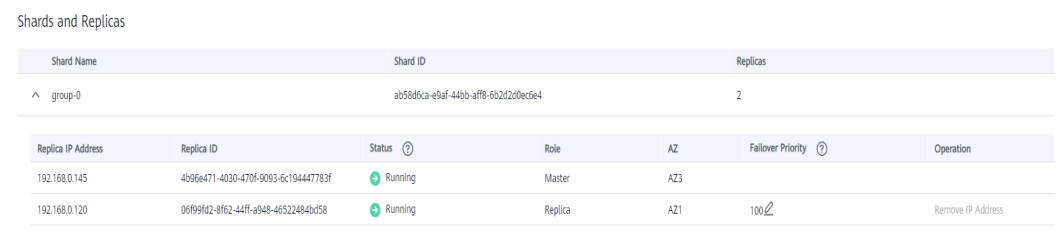

**Paso 7** Haga clic en **Promote to Master** en la fila que contiene otra réplica cuyo rol es **Replica**.

**Paso 8** Haga clic en **Yes**.

**----Fin**

# **7.9 Análisis de caché**

# **7.9.1 Análisis de claves grandes y claves con mucho uso**

Al realizar análisis de claves grandes y claves con mucho uso, tendrá una imagen de las claves que ocupan un espacio grande y las claves a las que se accede con más frecuencia.

#### **Notas sobre el análisis de clave grande:**

- l Todas las instancias de DCS Redis admiten análisis de las claves grandes.
- l Durante el análisis de claves grandes, todas las claves serán atravesadas. Cuanto mayor sea el número de claves, más tiempo tardará el análisis.
- Realice el análisis de claves grandes durante las horas de menor actividad y evite los períodos de copias de respaldo automáticas.
- l Para una instancia principal/en standby o de clúster, el análisis de clave grande se realiza en el nodo en standby, por lo que el impacto en la instancia es menor. Para una instancia

de nodo único, el análisis de clave grande se realiza en el único nodo de la instancia y reducirá el rendimiento de acceso a la instancia hasta en un 10%. Por lo tanto, realice análisis de claves grandes en instancias de nodo único durante las horas fuera de pico.

l Se conservan un máximo de 100 registros de análisis de claves grandes (20 para Strings y 80 para Lists/Sets/Zsets/Hashes) para cada instancia. Cuando se alcance este límite, se eliminarán los registros más antiguos para dejar espacio para los nuevos registros. También puede eliminar manualmente los registros que ya no necesita.

#### **Notas sobre el análisis de claves con mucho uso:**

- l Solo las instancias de DCS Redis 4.0/5.0 admiten el análisis de claves con mucho uso, y el parámetro **maxmemory-policy** de las instancias debe establecerse en **allkeys-lfu** o **volatile-lfu**.
- l Durante el análisis de las claves con mucho uso, todas las claves serán atravesadas. Cuanto mayor sea el número de claves, más tiempo tardará el análisis.
- Realice un análisis de las claves con mucho uso poco después de las horas pico para garantizar la precisión de los resultados del análisis.
- l El análisis de las claves con mucho uso se realiza en el nodo principal de cada instancia y reducirá el rendimiento de acceso a la instancia hasta en un 10%.
- l Se conserva un máximo de 100 registros de análisis para cada instancia. Cuando se alcance este límite, se eliminarán los registros más antiguos para dejar espacio para los nuevos registros. También puede eliminar manualmente los registros que ya no necesita.

#### $\Box$  NOTA

Realice análisis de las claves grandes y las claves con mucho uso durante las horas fuera de pico para evitar el uso del 100% de la CPU.

# **Procedimiento para el análisis de claves grandes**

- **Paso 1** Inicie sesión en la **[consola DCS](https://console-intl.huaweicloud.com/dcs/?locale=en-us)**.
- **Paso 2** Haga clic en  $\heartsuit$  en la esquina superior izquierda de la consola de gestión y seleccione una región.

#### $\Box$  NOTA

Seleccione la misma región que su servicio de aplicación.

- **Paso 3** En el panel de navegación, elija **Cache Manager**.
- **Paso 4** Haga clic en el nombre de una instancia de DCS Redis.
- **Paso 5** Elija **Analysis and Diagnosis** > **Cache Analysis**.
- **Paso 6** En la página de ficha **Big Key Analysis**, puede iniciar manualmente un análisis de clave grande o programar un análisis automático diario.
- **Paso 7** Una vez finalizada una tarea de análisis, haga clic en **View** para ver los resultados del análisis.

Puede ver los resultados del análisis de diferentes tipos de datos.

La consola muestra un máximo de 20 registros de análisis de claves grandes para cadenas y 80 para Lists, Sets, Zsets, y Hashes.

**----Fin**

## **Procedimiento para el análisis de claves con mucho uso**

- **Paso 1** Inicie sesión en la **[consola DCS](https://console-intl.huaweicloud.com/dcs/?locale=en-us)**.
- **Paso 2** Haga clic en  $\heartsuit$  en la esquina superior izquierda de la consola de gestión y seleccione una región.

#### $\Box$  NOTA

Seleccione la misma región que su servicio de aplicación.

- **Paso 3** En el panel de navegación, elija **Cache Manager**.
- **Paso 4** Haga clic en el nombre de una instancia de DCS Redis.
- **Paso 5** Elija **Analysis and Diagnosis** > **Cache Analysis**.
- **Paso 6** En la página de ficha **Hot Key Analysis**, puede iniciar manualmente un análisis de clave con mucho uso o programar un análisis automático diario.

#### $\Box$  NOTA

Si la instancia se creó antes de julio de 2020, el valor predeterminado del parámetro **maxmemorypolicy** es **noeviction**. Antes de iniciar el análisis de claves con mucho uso, establezca este parámetro en **allkeys-lfu** o **volatile-lfu**. El valor predeterminado del parámetro **maxmemory-policy** de una instancia creada a partir de julio de 2020 es **volatile-lru**. Para realizar un análisis de teclas de acceso rápido, establezca este parámetro en **allkeys-lfu** o **volatile-lfu** en la página **Instance Configuration** > **Parameters**. Para obtener más información sobre **allkeys-lfu** y **volatile-lfu**, consulte **[¿Qué es la](https://support.huaweicloud.com/intl/es-us/dcs_faq/dcs-faq-0427031.html) [política de desalojo de datos predeterminada?](https://support.huaweicloud.com/intl/es-us/dcs_faq/dcs-faq-0427031.html)**

**Paso 7** Una vez finalizada una tarea de análisis, haga clic en **View** para ver los resultados del análisis.

Se muestran los resultados del análisis de claves con mucho uso.

#### $\Box$  NOTA

La consola muestra un máximo de 100 registros de análisis de claves con mucho uso para cada instancia.

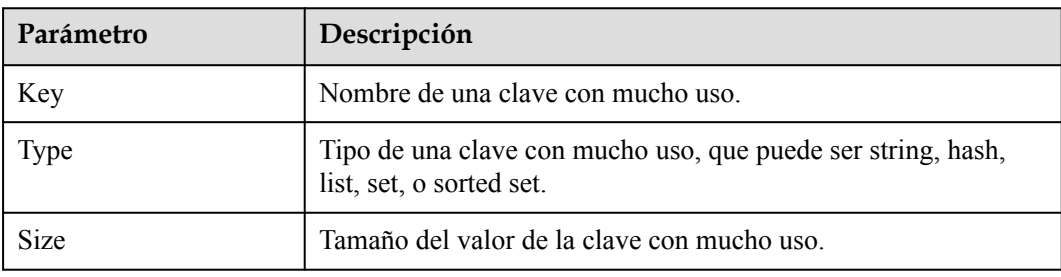

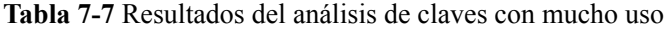

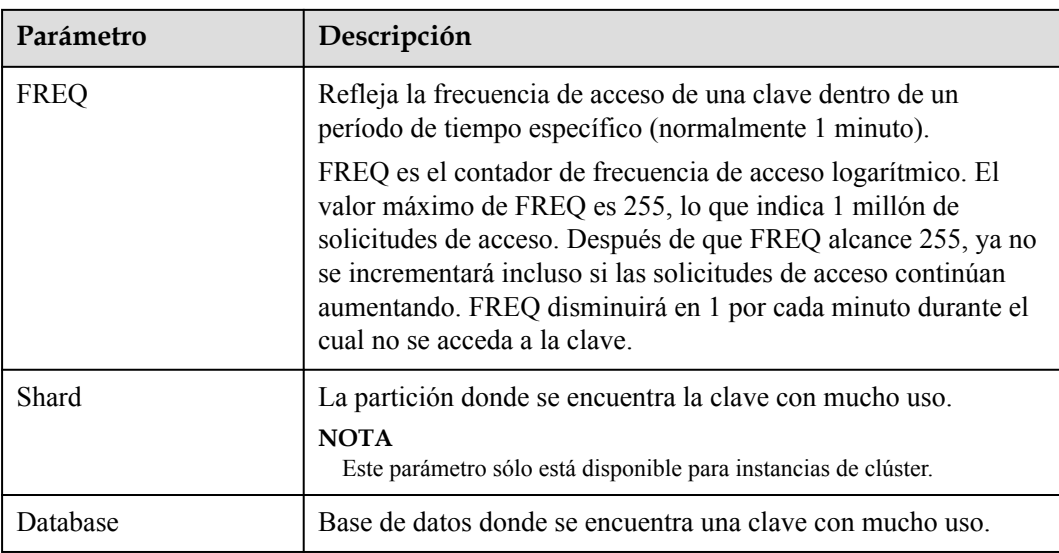

**----Fin**

## **FAQ sobre las claves grandes y las claves con mucho uso**

- l **[¿Por qué la capacidad o el rendimiento de una partición de una instancia de Clúster](https://support.huaweicloud.com/intl/es-us/dcs_faq/dcs-faq-0521002.html) [Redis está sobrecargada cuando eso de la instancia está todavía por debajo del](https://support.huaweicloud.com/intl/es-us/dcs_faq/dcs-faq-0521002.html) [cuello de botella?](https://support.huaweicloud.com/intl/es-us/dcs_faq/dcs-faq-0521002.html)**
- l **[¿Cuál es el impacto de una clave grande?](https://support.huaweicloud.com/intl/es-us/dcs_faq/dcs-faq-0521003.html)**
- l **[¿Cuál es el impacto de una clave con mucho uso?](https://support.huaweicloud.com/intl/es-us/dcs_faq/dcs-faq-0521004.html)**
- l **[¿Cómo evito las claves grandes y las claves con mucho uso?](https://support.huaweicloud.com/intl/es-us/dcs_faq/dcs-faq-0521005.html)**
- l **[¿Cómo analizo las claves con mucho uso de una instancia de DCS Redis 3.0?](https://support.huaweicloud.com/intl/es-us/dcs_faq/dcs-faq-0521006.html)**

# **7.9.2 Escaneo de claves caducadas**

Hay dos formas de eliminar una clave en Redis.

- l Utilice el comando DEL para eliminar directamente una clave.
- l Utilice comandos como EXPIRE para establecer un tiempo de espera en una clave. Después de que transcurra el tiempo de espera, la clave se vuelve inaccesible pero no se elimina inmediatamente porque Redis es principalmente de un solo subproceso. Redis utiliza las siguientes estrategias para liberar la memoria utilizada por las claves caducadas:
	- Borrado libre perezoso: La estrategia de borrado se controla en el bucle principal de eventos de E/S. Antes de ejecutar una orden de lectura/escritura, se llama a una función para comprobar si la clave a la que se accede ha expirado. Si ha caducado, se eliminará y se devolverá una respuesta indicando que la clave no existe. Si la clave no ha caducado, se reanuda la ejecución del comando.
	- Eliminación programada: Una función de evento de tiempo se ejecuta en ciertos intervalos. Cada vez que se ejecuta la función, se comprueba una colección aleatoria de claves y se eliminan las claves caducadas.

Para evitar bloqueos prolongados en el subproceso principal de Redis, no todas las claves se comprueban en cada evento de tiempo. En su lugar, una colección aleatoria de claves se comprueba cada vez. Como resultado, la memoria utilizada por las claves caducadas no se puede liberar rápidamente.

DCS integra estas estrategias y le permite liberar periódicamente la memoria utilizada por las claves caducadas. Puede configurar análisis programados en los nodos principals de sus instancias. Todo el espacio de claves se recorre durante las exploraciones, activando Redis para comprobar si las claves han caducado y para eliminar las claves caducadas si las hay.

#### $\cap$  NOTA

Esta función solo es compatible con las instancias de DCS Redis 4.0 y 5.0.

## **Procedimiento**

- **Paso 1** Inicie sesión en la **[consola DCS](https://console-intl.huaweicloud.com/dcs/?locale=en-us)**..
- **Paso 2** Haga clic en  $\heartsuit$  en la esquina superior izquierda de la consola de gestión y seleccione una región.

#### $\Box$  NOTA

Seleccione la misma región que su servicio de aplicación.

- **Paso 3** En el panel de navegación, elija **Cache Manager**.
- **Paso 4** Haga clic en el nombre de una instancia de DCS Redis.
- **Paso 5** Elija **Analysis and Diagnosis** > **Cache Analysis**.
- **Paso 6** Haga clic en **Expired Key Scan**. Puede hacer clic en **Start Scanning** para escanear la instancia inmediatamente. También puede configurar una tarea programada para analizar automáticamente la instancia a la hora especificada.
- **Paso 7** Después de enviar la tarea de escaneo de clave caducada, puede verla en la lista de tareas.

**Figura 7-2** Tareas de escaneo de clave caducadas

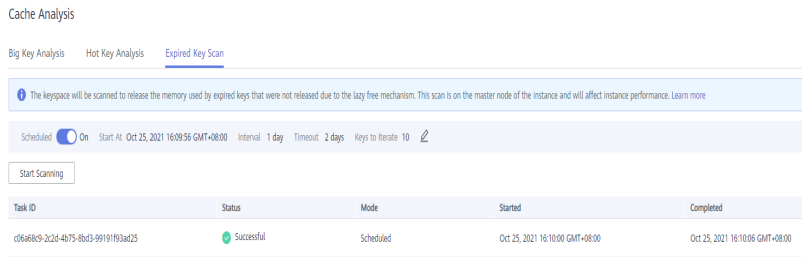

**----Fin**

Un error de escaneo puede deberse a los siguientes problemas:

- $\bullet$  Ocurrió una excepción.
- l El escaneo agotó el tiempo de espera porque hay demasiadas claves. En este caso, se han eliminado algunas claves.

# **Programación de Escaneos Automáticos**

Para programar análisis automáticos, haga clic en junto a **Scheduled**. Defina los parámetros según sea necesario y haga clic en **OK**.

**Tabla 7-8** describe los parámetros para programar escaneos automáticos.

| Parámetro | Descripción                                                                  | Rango de<br>valores                | Valor<br>predetermina<br>do | <b>Notas</b> |
|-----------|------------------------------------------------------------------------------|------------------------------------|-----------------------------|--------------|
| Start At  | El primer<br>escaneo solo<br>puede comenzar<br>después de la<br>hora actual. | Formato:<br>yyyy/MM/dd<br>hh:mm:ss |                             |              |

**Tabla 7-8** Parámetros para programar escaneos automáticos

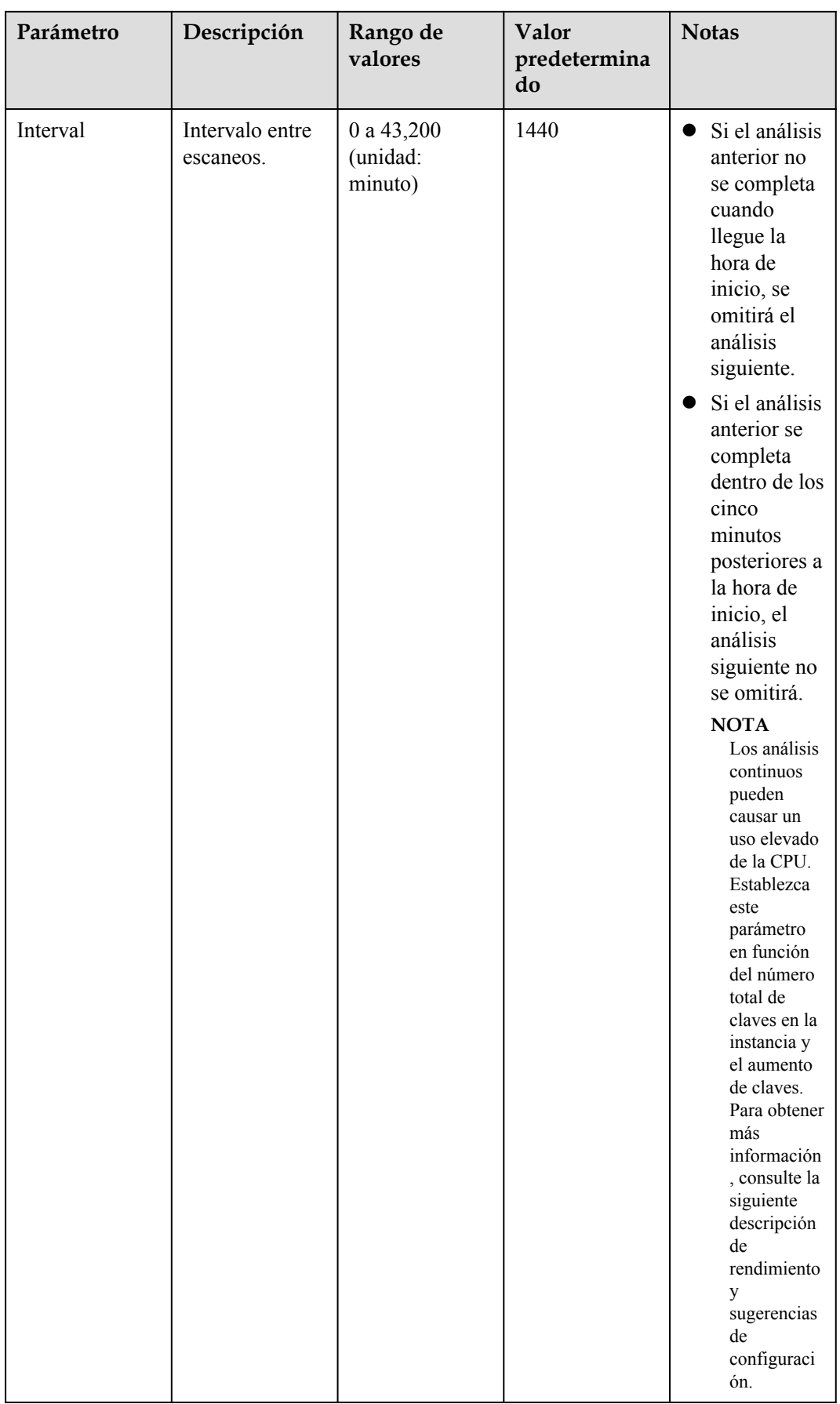

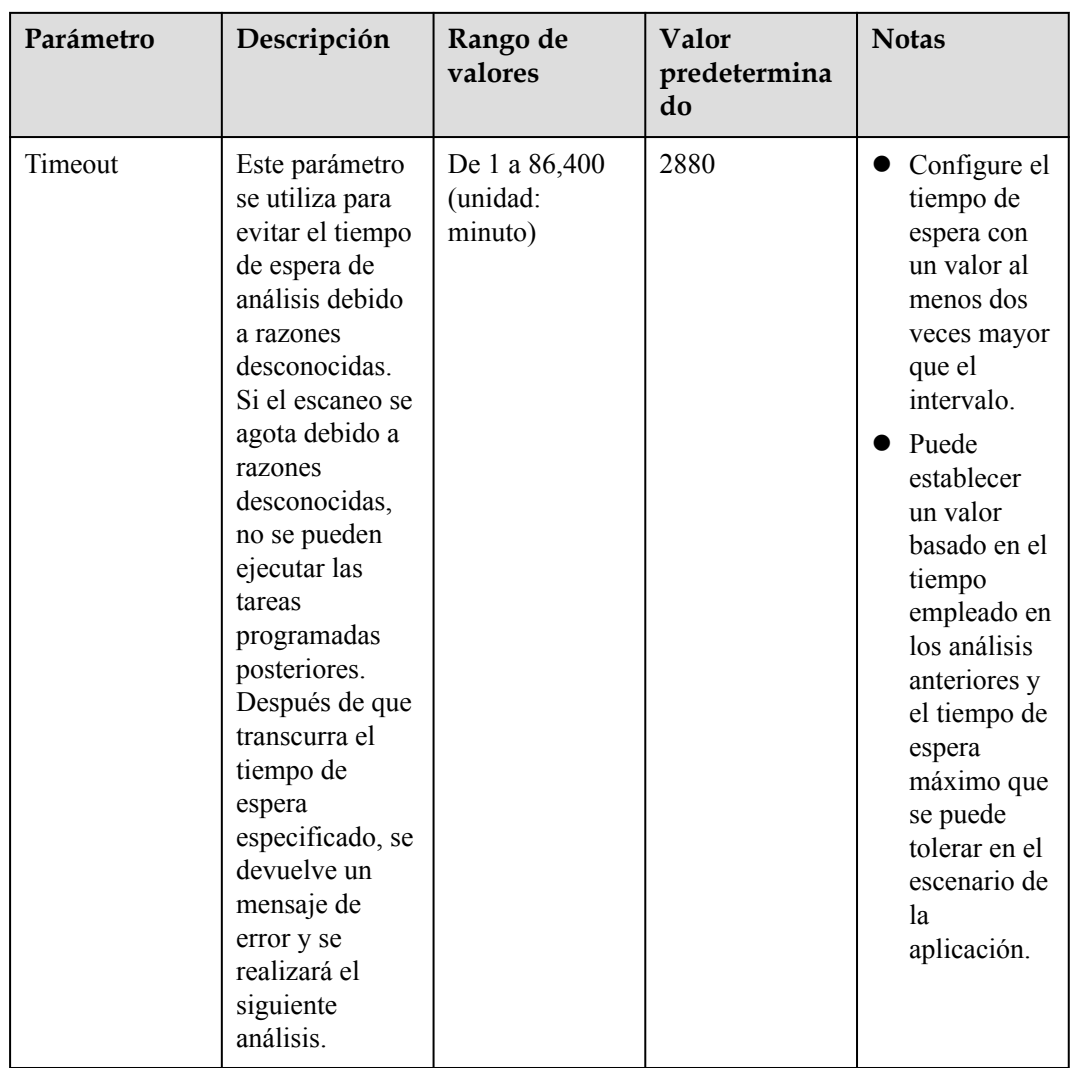

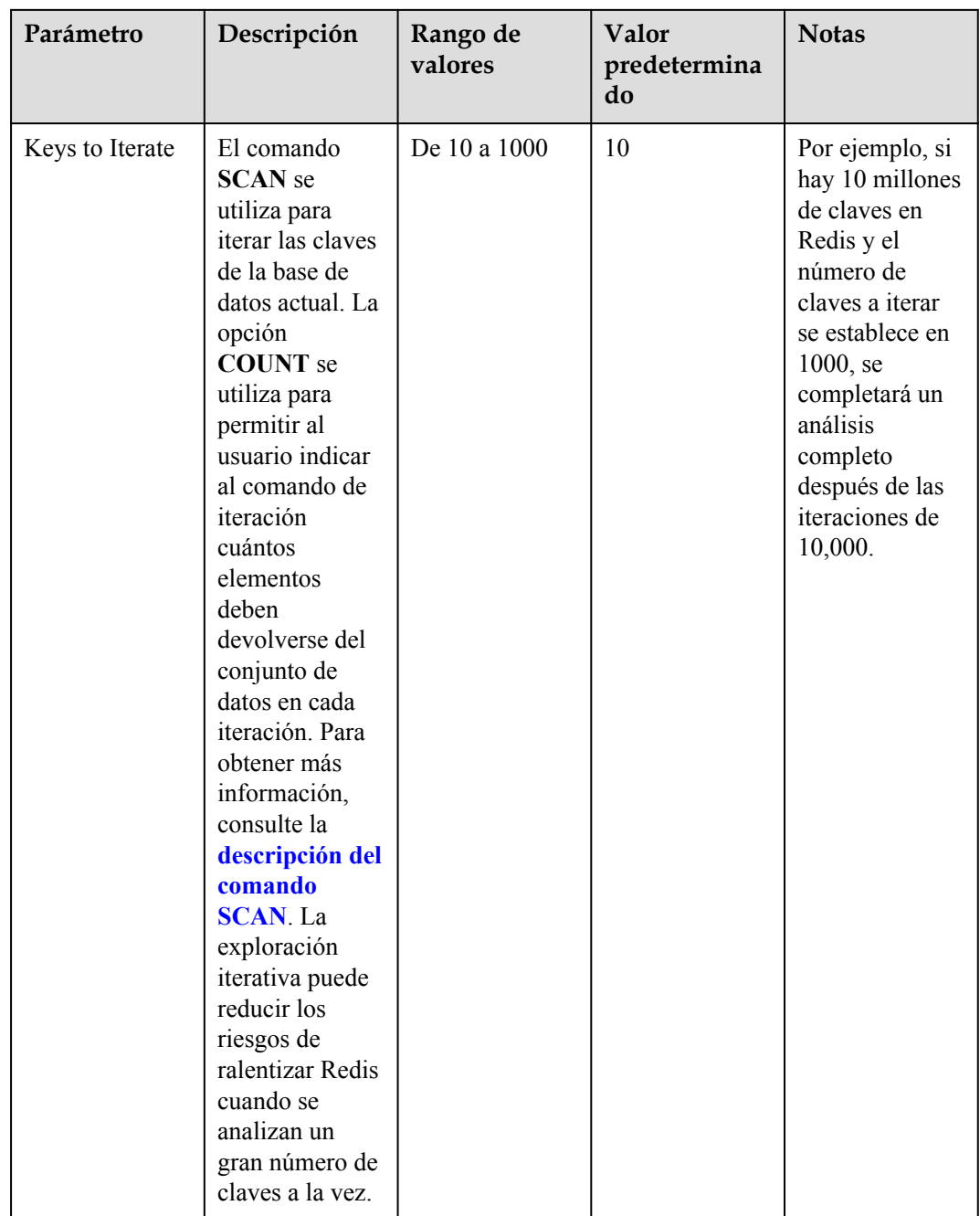

#### **Rendimiento**

- l El comando SCAN se ejecuta en el plano de datos cada 5 ms, es decir, 200 veces por segundo. Si **Keys to Iterate** se establecen en 10, 100 o 1000, se analizan 2000, 20,000 o 200,000 claves por segundo.
- l Cuanto mayor sea el número de claves escaneadas por segundo, mayor será el uso de la CPU.

#### **Prueba de referencia**

Se escanea una instancia principal/en standby. Hay 10 millones de claves que no caducarán y 5 millones de claves que caducarán. El tiempo de caducidad es de 1 a 10 segundos.

- l Eliminación natural: los registros de 10,000 se eliminan por segundo. Se tarda 8 minutos en eliminar 5 millones de claves caducadas. El uso de la CPU es de aproximadamente 5%.
- l **Keys to Iterate** configuradas en **10**: El escaneo tarda 125 minutos (15 millones/2000/60 segundos) y el uso de la CPU es de aproximadamente 8%.
- l **Keys to Iterate** establecidas en **100**: El escaneo dura 12.5 minutos (15 millones/ 20,000/60 segundos) y el uso de CPU es de aproximadamente 20%.
- l **Keys to Iterate** configuradas en **1000**: El escaneo tarda 1.25 minutos (15 millones/ 200,000/60 segundos) y el uso de la CPU es de aproximadamente el 25%.

#### **Sugerencias de configuración**

- l Puede configurar el número de claves que se escanearán y el intervalo de escaneo en función del número total de claves y el aumento del número de claves en la instancia.
- l En la prueba de referencia con 15 millones de teclas y **Keys to Iterate** establecidas en 10, el escaneo dura aproximadamente 125 minutos. En este caso, ajuste el intervalo a más de 4 horas.
- l Si desea acelerar el escaneo, establezca **Keys to Iterate** en 100. Se tarda aproximadamente 12.5 minutos en completar el escaneo. Por lo tanto, ajuste el intervalo a más de 30 minutos.
- l Cuanto mayor sea el número de teclas a iterar, más rápido será el escaneo y mayor será el uso de la CPU. Hay una compensación entre el tiempo y el uso de la CPU.
- l Si el número de claves caducadas no aumenta rápidamente, puede escanear las claves caducadas una vez al día.

#### $\Box$  NOTA

Comience a escanear durante las horas no pico. Establezca el intervalo en un día y el tiempo de espera en dos días.

# **7.10 Observación de consultas lentas de Redis**

Redis registra las consultas que exceden un tiempo de ejecución especificado. Puede ver los registros lentos en la consola DCS para identificar problemas de rendimiento.

Para obtener más información sobre los comandos, visite el **[sitio web oficial de Redis](https://redis.io/commands)**.

Configure consultas lentas con los siguientes parámetros:

- l **slowlog-log-slower-than**: El tiempo máximo permitido, en microsegundos, para la ejecución del comando. Si se supera este umbral, Redis registrará el comando. El valor predeterminado es "10,000". Es decir, si la ejecución del comando supera los 10 ms, el comando se registrará.
- slowlog-max-len: El número máximo permitido de consultas lentas que se pueden registrar. El valor predeterminado es **128**. Es decir, si el número de consultas lentas excede de 128, el registro más antiguo se eliminará para dejar espacio a los nuevos.

Para obtener más información sobre los parámetros de configuración, consulte **[Modificación](#page-104-0) [de parámetros de configuración de una instancia](#page-104-0)**.

Puede ver las consultas lentas de una instancia de Clúster Proxy de DCS compatible con Redis 3.0 solo si la instancia se crea después del 14 de octubre de 2019.The upgrade adds the slow query function without affecting services.

## **Observación de consultas lentas en la consola**

- **Paso 1** Inicie sesión en la **[consola DCS](https://console-intl.huaweicloud.com/dcs/?locale=en-us)**.
- **Paso 2** Haga clic en  $\heartsuit$  en la esquina superior izquierda de la consola de gestión y seleccione una región.

#### $\Box$  NOTA

Seleccione la misma región que su servicio de aplicación.

- **Paso 3** En el panel de navegación, elija **Cache Manager**.
- **Paso 4** Haga clic en el nombre de una instancia de DCS.
- **Paso 5** Elija **Analysis and Diagnosis** > **Slow Queries**.
- **Paso 6** Seleccione una fecha de inicio y una fecha de finalización para ver las consultas lentas dentro del período especificado.

#### $\Box$  NOTA

- l Para obtener más información sobre los comandos, visite el **[sitio web oficial de Redis](https://redis.io/commands)**.
- l Actualmente, puede ver consultas lentas en los últimos siete días.

**Figura 7-3** Consultas lentas de una instancia

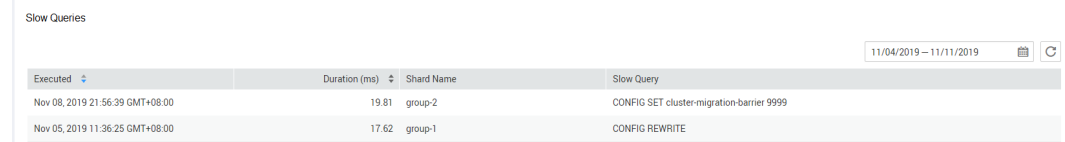

**----Fin**

# **7.11 Consulta de registros de ejecución de Redis**

Puede crear archivos de registro de ejecución en la consola de DCS para recopilar registros de ejecución de instancias de DCS Redis dentro de un período especificado. Después de recopilar los registros, puede descargar los archivos de registro para ver los registros.

#### $\Box$  NOTA

Esta función es compatible con instancias de DCS Redis 4.0 y posteriores.

## **Procedimiento**

**Paso 1** Inicie sesión en la **[consola DCS](https://console-intl.huaweicloud.com/dcs/?locale=en-us)**.

- **Paso 2** Haga clic en  $\heartsuit$  en la esquina superior izquierda de la consola de gestión y seleccione la región donde se encuentra la instancia.
- **Paso 3** En el panel de navegación, elija **Cache Manager**.
- **Paso 4** Haga clic en una instancia de DCS.
- **Paso 5** Haga clic en la ficha **Run Logs**.
- **Paso 6** Haga clic en **Create Log File** y especifique las condiciones de recopilación.

Si la instancia es el tipo principal/en standby o de clúster, puede especificar la partición y la réplica cuyos registros de ejecución desea recopilar. Si la instancia es el tipo de nodo único, se recopilarán los registros del único nodo de la instancia.

**----Fin**

# **7.12 Diagnóstico de una instancia**

#### **Caso**

Si se produce una falla o un problema de rendimiento, puede solicitar a DCS que diagnostique su instancia para obtener información sobre la causa y el impacto del problema y cómo manejarlo.

## **Restricciones**

Las instancias de DCS Redis 3.0 y Memcached no admiten diagnósticos.

## **Procedimiento**

**Paso 1** Inicie sesión en la **[consola DCS](https://console-intl.huaweicloud.com/dcs/?locale=en-us)**..

- **Paso 2** Haga clic en  $\heartsuit$  en la esquina superior izquierda de la consola de gestión y seleccione la región donde se encuentra la instancia.
- **Paso 3** En el panel de navegación, elija **Cache Manager**.
- **Paso 4** Haga clic en el nombre de una instancia de DCS Redis.
- **Paso 5** Elija **Analysis and Diagnosis** > **Instance Diagnosis**.

#### **Paso 6** Especifique el objeto probado y el intervalo de tiempo y haga clic en **Start Diagnosis**.

- **Tested Object:** Puede seleccionar un solo nodo o todos los nodos.
- l **Range**: Puede especificar hasta 10 minutos antes de un punto en el tiempo en los últimos 7 días.

En la siguiente figura, se diagnosticarán los datos de instancia entre 18:56:50 y 19:06:50 del 7 de enero de 2021.

**Figura 7-4** Especificación del objeto probado y el intervalo de tiempo

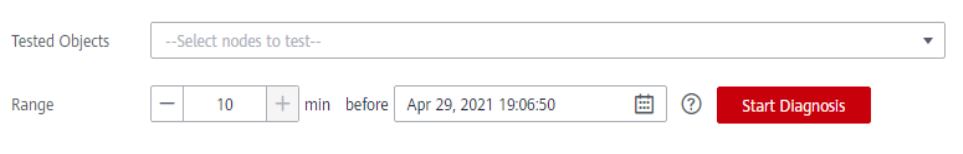

**Paso 7** Una vez completado el diagnóstico, puede ver el resultado en la lista **Test History**. Si el resultado es anormal, haga clic en **View Report** para obtener más detalles.

En el informe, puede ver la causa y el impacto de los elementos anormales y sugerencias para su manejo.

**----Fin**

# **8 Copia de seguridad y restauración de**

# **instancias**

# **8.1 Descripción general**

En la consola de DCS, puede realizar copias de seguridad y restaurar instancias de DCS.

# **Importancia de la copia de seguridad de instancia de DCS**

Existe una pequeña posibilidad de que existan datos sucios en una instancia DCS debido a excepciones del sistema de servicio o problemas en la carga de datos desde archivos de persistencia. Además, algunos sistemas exigen no solo una alta fiabilidad, sino también seguridad de los datos, restauración de datos e incluso almacenamiento de datos permanente.

Actualmente, los datos en instancias DCS se pueden realizar copias de seguridad en OBS. Si una instancia de DCS se vuelve defectuosa, los datos de la instancia se pueden restaurar desde la copia de seguridad para que la continuidad del servicio no se vea afectada.

# **Modos de copia de seguridad**

Las instancias de DCS admiten los siguientes modos de copia de seguridad:

l Copia de seguridad automatizada

Puede crear una política de copia de seguridad programada en la consola DCS. A continuación, los datos de las instancias de DCS elegidas se respaldarán automáticamente a la hora programada.

Puede elegir los días de la semana en los que se ejecutará la copia de seguridad programada. Los datos de copia de seguridad se conservarán durante un máximo de siete días. Los datos de copia de seguridad de más de siete días se eliminarán automáticamente.

El propósito principal de las copias de seguridad automatizadas es crear réplicas de datos completas de instancias DCS para que la instancia se pueda restaurar rápidamente si es necesario.

Copia de respaldo manual

Las solicitudes de copia de seguridad también se pueden emitir manualmente. A continuación, los datos de las instancias de DCS elegidas se respaldarán

permanentemente en OBS. Los datos de copia de seguridad se pueden eliminar manualmente.

Antes de realizar operaciones de alto riesgo, como el mantenimiento o la actualización del sistema, realice una copia de seguridad de los datos de instancia de DCS.

# **Información adicional sobre la copia de seguridad de datos**

- Tipo de instancia
	- Redis: Solo las instancias principal/en standby, de Clúster Proxy, de Clúster Redis y de separación de lectura/escritura pueden ser respaldadas y restauradas, mientras que las instancias de nodo único no pueden. Sin embargo, puede exportar datos de una instancia de nodo único a un archivo RDB mediante redis-cli. Para obtener más información, consulte **[¿Cómo exporto datos de instancia de DCS Redis?](https://support.huaweicloud.com/intl/es-us/dcs_faq/dcs-faq-0427075.html)**
	- Memcached: Solo se pueden hacer copias de seguridad y restaurar las instancias principal/en standby, mientras que las instancias de nodo único no.
- l Mecanismo de copia de seguridad

DCS for Redis 3.0 persiste los datos en archivos AOF. DCS for Redis 4.0 y 5.0 persisten los datos en archivos RDB o AOF en modo de copia de seguridad manual, y en archivos RDB en modo de copia de seguridad automática.

Para exportar archivos de copia de seguridad RDB de instancias DCS Redis 3.0, ejecute el comando **redis-cli -h** *{redis\_address}* **-p 6379 [-a** *{password}***] --rdb** *{output.rdb}* en redis-cli.

#### $\Box$  NOTA

- l DCS for Redis 3.0 ya no se proporciona. Puede utilizar DCS for Redis 4.0 o 5.0 en su lugar.
- l Para una instancia de DCS Redis 3.0 de un solo nodo en la que se puede ejecutar el comando SYNC, puede ejecutar este comando para exportar el archivo RDB. Para una instancia de Clúster Proxy DCS Redis 3.0, el comando SYNC no se puede ejecutar debido a la arquitectura. Por lo tanto, el archivo RDB no se puede exportar.

Las tareas de copia de seguridad se ejecutan en nodos de caché en standby. Se realiza una copia de seguridad de los datos de instancia DCS comprimiendo y almacenando los archivos de persistencia de datos desde el nodo de caché en standby a OBS.

DCS comprueba las políticas de copia de seguridad de instancia una vez por hora. Si una política de copia de seguridad coincide, DCS ejecuta una tarea de copia de seguridad para la instancia de DCS correspondiente.

l Impacto en las instancias de DCS durante el backup

Las tareas de copia de seguridad se ejecutan en nodos de caché en standby, sin incurrir en ningún tiempo de inactividad.

En caso de sincronización de datos completos o carga de instancia pesada, se tarda unos minutos en completar la sincronización de datos. Si la copia de seguridad de instancia comienza antes de que se complete la sincronización de datos, los datos de copia de seguridad estarán ligeramente detrás de los datos en el nodo de caché principal.

Durante la copia de seguridad de la instancia, el nodo de caché en standby deja de persistir los últimos cambios en los archivos de disco. Si se escriben nuevos datos en el nodo de caché principal durante la copia de seguridad, el archivo de copia de seguridad no contendrá los nuevos datos.

Tiempo de respaldo

Es aconsejable realizar copias de seguridad de los datos de instancia durante períodos fuera de pico.
l Almacenamiento y precios de los archivos de copia de seguridad

Los archivos de copia de seguridad se almacenan en OBS.

DCS proporciona el servicio de copia de seguridad de forma gratuita, pero se incurrirán cargos OBS por la cantidad y el período en que se consuma el espacio de almacenamiento.

l Manejo de excepciones en copias de seguridad programadas

Si se activa una tarea de copia de seguridad programada mientras la instancia de DCS se está reiniciando o se está escalando, la tarea de copia de seguridad programada se ejecutará en el siguiente ciclo.

Si la copia de seguridad de una instancia de DCS falla o la copia de seguridad se pospone porque hay otra tarea en curso, DCS intentará hacer una copia de seguridad de la instancia en el siguiente ciclo. Se permite un máximo de tres reintentos en un solo día.

l Período de retención de datos de backup

Los archivos de copia de seguridad programados se conservan durante un máximo de siete días. Puede configurar el período de retención. Al final del período de retención, la mayoría de los archivos de copia de seguridad de la instancia de DCS se eliminarán automáticamente, pero se conservará al menos un archivo de copia de seguridad.

Los archivos de copia de seguridad manuales se conservan de forma permanente y deben eliminarse manualmente.

## **Restauración de datos**

- l Proceso de restauración de datos
	- a. Puede iniciar una solicitud de restauración de datos mediante la consola DCS.
	- b. DCS obtiene el archivo de copia de seguridad de OBS.
	- c. Se suspende la lectura/escritura en la instancia de DCS.
	- d. El archivo de persistencia de datos original del nodo de caché principal se sustituye por el archivo de copia de seguridad.
	- e. El nuevo archivo de persistencia de datos (es decir, el archivo de copia de seguridad) se vuelve a cargar.
	- f. Los datos se restauran y la instancia de DCS comienza a proporcionar un servicio de lectura/escritura de nuevo.
- Impacto en los sistemas de servicio

Las tareas de restauración se ejecutan en los nodos de caché principal. Durante la restauración, los datos no se pueden escribir ni leer de instancias.

l Manejo de excepciones de restauración de datos

Si un archivo de copia de seguridad está dañado, DCS intentará reparar el archivo de copia de seguridad mientras restaura los datos de instancia. Si el archivo de copia de seguridad se corrige correctamente, la restauración continúa. Si el archivo de copia de seguridad no se puede arreglar, la instancia principal/en standby de DCS se cambiará de nuevo al estado en el que estaba antes de la restauración de los datos.

# **8.2 Configuración de la política de copia de seguridad**

En la consola DCS, puede configurar una política de copia de seguridad automática. A continuación, el sistema realiza una copia de seguridad de los datos de sus instancias de acuerdo con la política de copia de seguridad.

Si no se requiere una copia de seguridad automática, deshabilite la función de copia de seguridad automática en la política de copia de seguridad.

## **Prerrequisitos:**

Una instancia de DCS principal/en standby, de clúster o de separación de lectura/escritura se encuentra en el estado **Running**.

## **Procedimiento**

**Paso 1** Inicie sesión en la **[consola DCS](https://console-intl.huaweicloud.com/dcs/?locale=en-us)**..

- **Paso 2** Haga clic en  $\heartsuit$  en la esquina superior izquierda de la consola de gestión y seleccione la región donde se encuentra la instancia.
- **Paso 3** En el panel de navegación, elija **Cache Manager**.

Filtrar las instancias de DCS para buscar la instancia DCS deseada. Actualmente, puede buscar instancias por nombre, especificación, ID, dirección IP, AZ, estado, tipo de instancia, motor de caché y muchos otros atributos.

- **Paso 4** Haga clic en el nombre de la instancia de DCS deseada para ir a la página de detalles.
- **Paso 5** En la página de detalles de la instancia, haga clic en **Backups & Restorations**.
- **Paso 6** Deslice **a la derecha para habilitar la copia de seguridad automática. Se mostrarán las** políticas de copia de seguridad.

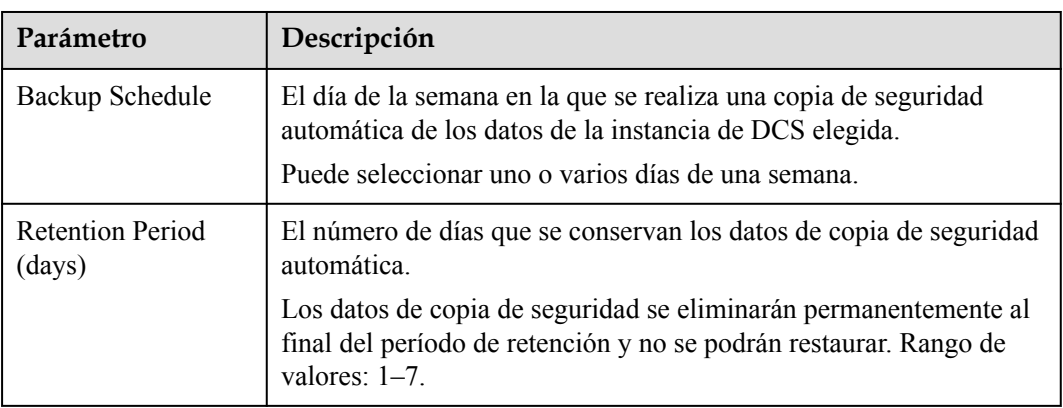

#### **Tabla 8-1** Parámetros en una política de copia de seguridad

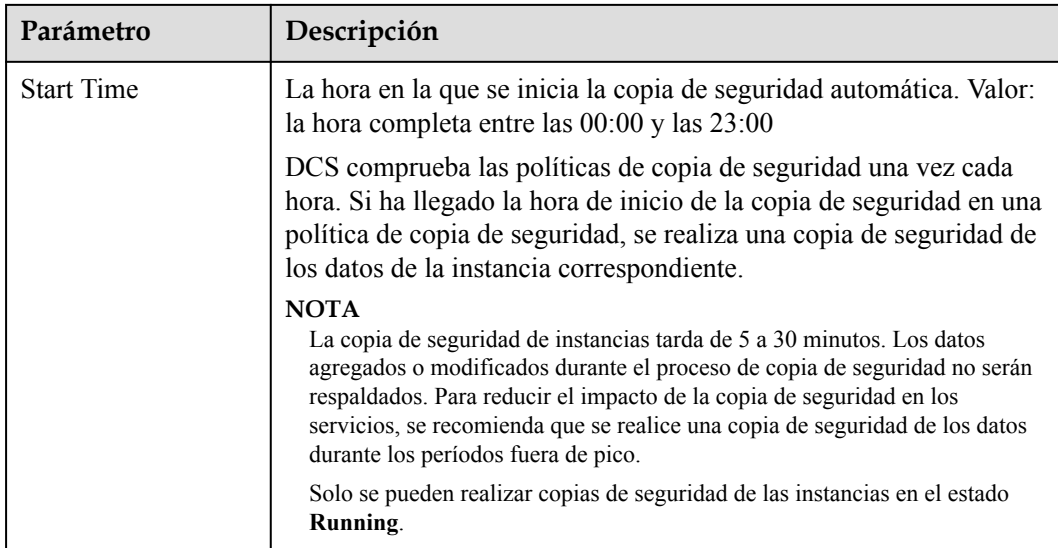

## **Paso 7** Haz clic en **OK**.

**----Fin**

# **8.3 Copia de seguridad manual de una instancia de DCS**

Puede realizar una copia de seguridad manual de los datos en instancias de DCS de manera oportuna. En esta sección se describe cómo realizar una copia de seguridad manual de los datos en instancias principal/en standby mediante la consola DCS.

De forma predeterminada, los datos de copia de seguridad manualmente se conservan permanentemente. Si los datos de copia de seguridad ya no están en uso, puede eliminarlos manualmente.

## **Prerrequisitos:**

Una instancia de DCS principal/en standby, de clúster o de separación de lectura/escritura se encuentra en el estado **Running**.

## **Procedimiento**

- **Paso 1** Inicie sesión en la **[consola DCS](https://console-intl.huaweicloud.com/dcs/?locale=en-us)**.
- **Paso 2** Haga clic en  $\heartsuit$  en la esquina superior izquierda de la consola de gestión y seleccione la región donde se encuentra la instancia.
- **Paso 3** En el panel de navegación, elija **Cache Manager**.

Filtrar las instancias de DCS para buscar la instancia DCS deseada. Actualmente, puede buscar instancias por nombre, especificación, ID, dirección IP, AZ, estado, tipo de instancia, motor de caché y muchos otros atributos.

- **Paso 4** Haga clic en el nombre de la instancia de DCS deseada para ir a la página de detalles.
- **Paso 5** En la página de detalles de la instancia, haga clic en **Backups & Restorations**.

#### **Paso 6** Haga clic en **Create Backup**.

**Paso 7** Seleccione un formato de archivo de copia de seguridad.

Solo las instancias de DCS Redis 4.0/5.0 admiten la selección de formato de archivo de copia de seguridad.

**Paso 8** En el cuadro de diálogo **Create Backup**, haga clic en **OK**.

La información del cuadro de texto **Description** no puede superar los 128 bytes.

#### $\Box$  NOTA

La copia de seguridad de instancias tarda de 10 a 15 minutos. Los datos agregados o modificados durante el proceso de copia de seguridad no serán respaldados.

**----Fin**

# **8.4 Restauración de una instancia de DCS**

En la consola de DCS, puede restaurar los datos de copia de seguridad en una instancia de DCS elegida.

## **Prerrequisitos:**

- l Una instancia de DCS principal/en standby, de clúster o de separación de lectura/ escritura se encuentra en el estado **Running**.
- Se ha ejecutado una tarea de copia de seguridad para realizar una copia de seguridad de los datos de la instancia que se va a restaurar y la tarea de copia de seguridad se ha realizado correctamente.

## **Procedimiento**

**Paso 1** Inicie sesión en la **[consola DCS](https://console-intl.huaweicloud.com/dcs/?locale=en-us)**.

- **Paso 2** Haga clic en  $\heartsuit$  en la esquina superior izquierda de la consola de gestión y seleccione la región donde se encuentra la instancia.
- **Paso 3** En el panel de navegación, elija **Cache Manager**.

Filtrar las instancias de DCS para buscar la instancia DCS deseada. Actualmente, puede buscar instancias por nombre, especificación, ID, dirección IP, AZ, estado, tipo de instancia, motor de caché y muchos otros atributos.

- **Paso 4** Haga clic en el nombre de la instancia de DCS deseada para ir a la página de detalles.
- **Paso 5** En la página de detalles de la instancia, haga clic en **Backups & Restorations**.

A continuación, se muestra una lista de tareas de copia de seguridad históricas.

- **Paso 6** Haga clic en **Restore** en la fila que contiene la tarea de copia de seguridad elegida.
- **Paso 7** Haga clic en **OK** para iniciar la restauración de instancias.

La información del cuadro de texto **Description** no puede superar los 128 bytes.

Puede ver los resultados de todas las tareas de restauración en la página **Restoration History**. Los registros no se pueden eliminar.

La restauración de instancias tarda de 1 a 30 minutos.

Mientras se restaura, las instancias de DCS no aceptan solicitudes de operación de datos de los clientes porque los datos de copia de seguridad sobrescriben los datos existentes.

**----Fin**

# **8.5 Descarga de un archivo de copia de seguridad RDB o AOF**

Los datos respaldados automáticamente se pueden conservar durante un máximo de 7 días. La copia de seguridad manual de los datos no es gratuita y ocupa espacio en OBS. Debido a estas limitaciones, se recomienda descargar los archivos de copia de seguridad RDB y AOF y guardarlos permanentemente en el host local.

Esta función solo es compatible con instancias principal/en standby, y no con instancias de nodo único. Para exportar los datos de una instancia de nodo único a un archivo RDB, puede utilizar redis-cli. Para obtener más información, consulte **[¿Cómo exporto datos de instancia](https://support.huaweicloud.com/intl/es-us/dcs_faq/dcs-faq-0427075.html) [de DCS Redis?](https://support.huaweicloud.com/intl/es-us/dcs_faq/dcs-faq-0427075.html)**

Para exportar los datos de una instancia principal/en standby o de clúster, haga lo siguiente:

l Redis 3.0: Exporte los datos de instancia a archivos AOF mediante la consola DCS o a archivos RDB ejecutando **redis-cli -h** *{redis\_address}* **-p 6379 [-a** *{password}***] --rdb** *{output.rdb}* mediante redis-cli.

#### $\cap$  NOTA

DCS for Redis 3.0 ya no se proporciona. Puede utilizar DCS for Redis 4.0 o 5.0 en su lugar.

l Redis 4.0 y 5.0: Exporte los datos de instancia a archivos AOF o RDB mediante la consola DCS.

## **Prerrequisitos:**

Se ha realizado una copia de seguridad de la instancia y la copia de seguridad sigue siendo válida.

## **Procedimiento**

**Paso 1** Inicie sesión en la **[consola DCS](https://console-intl.huaweicloud.com/dcs/?locale=en-us)**.

- **Paso 2** Haga clic en  $\heartsuit$  en la esquina superior izquierda de la consola de gestión y seleccione la región donde se encuentra la instancia.
- **Paso 3** En el panel de navegación, elija **Cache Manager**.

Filtrar las instancias de DCS para buscar la instancia DCS deseada. Actualmente, puede buscar por nombre, especificación, ID, dirección IP, AZ, estado, tipo de instancia, motor de caché, proyecto de empresa, modo de facturación y etiquetas.

**Paso 4** Haga clic en el nombre de la instancia de DCS para mostrar más detalles sobre la instancia de DCS.

**Paso 5** En la página de detalles de la instancia, haga clic en **Backups & Restorations**.

A continuación, se muestra una lista de tareas de copia de seguridad históricas.

- **Paso 6** Haga clic en **Download** en la fila que contiene la tarea de copia de seguridad elegida.
- **Paso 7** En el cuadro de diálogo **Download Backup File** que se muestra, seleccione cualquiera de los dos métodos de descarga siguientes.

Métodos de descarga:

- Por URL
	- a. Paso 1: Establece el período de validez de la URL y haz clic en **Query**.
	- b. Paso 2: Descargue el archivo de copia de seguridad utilizando la lista de URL.

## $\Box$  NOTA

Si elige copiar URLs, use comillas para citar las URL cuando ejecute el comando **wget** en Linux. Por ejemplo:

**wget 'https://obsEndpoint.com:443/redisdemo.rdb? parm01=value01&parm02=value02'**

Esto se debe a que la URL contiene el carácter especial y (&), que confundirá el comando **wget**. Citar la URL facilita la identificación de la misma.

Por OBS

Siga el procedimiento mostrado.

**----Fin**

# <span id="page-150-0"></span>**9 Migración de datos de instancia**

# **9.1 Descripción general de la migración de datos**

La consola DCS admite la migración en línea (total o incrementalmente) y la migración de backup (mediante la importación de archivos de backup) con operaciones intuitivas.

- La migración de copia de seguridad es adecuada cuando las instancias de origen y destino de Redis no están conectadas y la instancia de origen de Redis no admite los comandos SYNC y PSYNC. Para migrar datos, importe los archivos de copia de seguridad a OBS, y DCS leerá los datos de OBS y migrará los datos a la instancia de DCS Redis de destino. Alternativamente, puede importar los archivos de copia de seguridad directamente a la instancia de DCS.
- l La migración en línea es adecuada cuando la instancia Redis de origen admite los comandos SYNC y PSYNC. Los datos de la instancia de Redis de origen se pueden migrar de forma completa o incremental a la instancia de destino.

Durante la migración en línea, el comando PSYNC se entrega a la dirección de origen. Para obtener más información sobre cómo funciona esto, consulte la **[explicación de la](https://redis.io/topics/replication) [replicación](https://redis.io/topics/replication)**. Este comando provocará una operación de bifurcación en el extremo de origen, lo que afecta a la latencia. Para obtener más información sobre el alcance del impacto, consulte el **[sitio web oficial de Redis](https://redis.io/topics/latency#latency-generated-by-fork)**.

## $\Box$  NOTA

Actualmente, la función de migración de datos es gratuita en la OBT. Se le notificará cuando comience a cobrarse la migración de datos.

Para obtener más información acerca de las herramientas y esquemas de migración, consulte **[Herramientas y esquemas de migración](https://support.huaweicloud.com/intl/es-us/migration-dcs/dcs-migration-090626002.html)**.

| Modo de   | Fuente | Target: DCS                       |               |               |
|-----------|--------|-----------------------------------|---------------|---------------|
| migración |        | Single-Node and<br>Master/Standby | Proxy Cluster | Redis Cluster |

**Tabla 9-1** Modos de migración de datos DCS

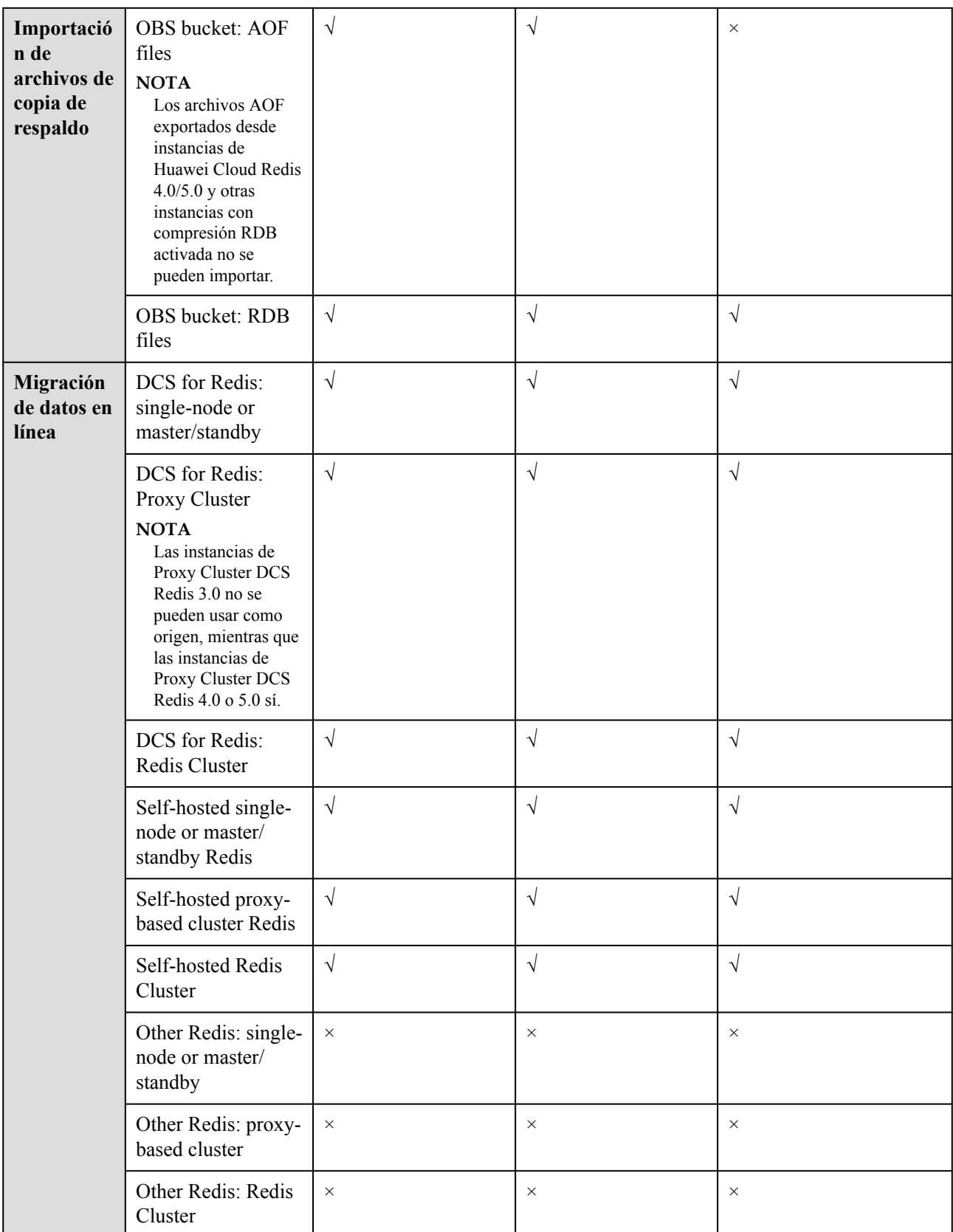

- **DCS for Redis** se refiere a instancias de Redis proporcionadas por DCS
- l **Self-hosted Redis** se refiere a Redis autohospedado en la nube, de otros proveedores de nube o en centros de datos locales.
- **Other cloud Redis** se refiere a los servicios de Redis proporcionados por otros proveedores de nube.
- l **√** apoyado. **×**: No soportado.
- l Puede migrar datos en línea de forma completa o incremental desde **other cloud Redis** a **DCS for Redis** si están conectados y los comandos **SYNC** y **PSYNC** se pueden ejecutar en el Redis de origen. Sin embargo, algunas instancias proporcionadas por otros proveedores de nube pueden no ser migrados en línea. En este caso, migre datos a través de la importación de copias de seguridad o utilice otros esquemas de migración. Para obtener más información, consulte **[Herramientas de](https://support.huaweicloud.com/intl/es-us/migration-dcs/dcs-migration-090626002.html) [migración y herramientas de Schemes](https://support.huaweicloud.com/intl/es-us/migration-dcs/dcs-migration-090626002.html)**.

# **9.2 Importación de archivos de copia de seguridad desde un bucket de OBS**

## **Caso**

Utilice la consola DCS para migrar datos de Redis desde Redis de otra nube o Redis autohospedado a Huawei Cloud DCS for Redis.

Simplemente descargue los datos de Redis de origen y luego cargue los datos a un bucket OBS en la misma región que la instancia de DCS Redis de destino. Después de crear una tarea de migración en la consola DCS, DCS leerá los datos del bucket OBS y los datos se migrarán a la instancia de destino.

Los archivos .aof, .rbb, .zip y .tar.gz se pueden cargar en buckets de OBS. Puede cargar directamente archivos .aof y .rdb o comprimirlos en archivos .zip o .tar.gz antes de cargarlos.

# **Prerrequisitos**

- l El bucket de OBS debe estar en la misma región que la instancia de DCS Redis de destino.
- Los archivos de datos que se van a cargar deben estar en formato .aof, .rdb, .zip o .tar.gz.
- l Para migrar datos desde una instancia de Redis de nodo único o principal/en standby de otra nube, cree una tarea de copia de seguridad y descargue el archivo de copia de seguridad.
- l Para migrar datos desde una instancia de Redis de clúster de otra nube, descargue todos los archivos de copia de seguridad, cargue todos ellos en el bucket OBS y seleccione todos ellos para la migración. Cada archivo de copia de seguridad contiene datos para una partición de la instancia.
- Los archivos de copia de seguridad .rdb de Redis 5.0 autohospedados no se pueden importar. Los archivos de copia de seguridad .rdb de Redis 3.0 o 4.0 autohospedados se pueden exportar usando redis-cli. Los archivos .rdb de otra nube Redis solo se pueden exportar creando tareas de copia de seguridad y no se pueden exportar ejecutando comandos en redis-cli.
- Las instancias de Clúster Redis solo admiten archivos .rdb.

# <span id="page-153-0"></span>**Paso 1: Preparar la instancia de DCS Redis de destino**

- Si una instancia de DCS Redis de destino no está disponible, cree una primera. Para obtener más información, consulte **[Compra de una instancia de DCS Redis](https://support.huaweicloud.com/intl/es-us/usermanual-dcs/dcs-ug-0713002.html)**.
- Si ya tiene una instancia de DCS Redis, no es necesario crear una de nuevo, pero debe borrar los datos de instancia antes de la migración. Para obtener más información, consulte **[Borrado de datos de la instancia de DCS](https://support.huaweicloud.com/intl/es-us/usermanual-dcs/dcs-ug-0312018.html)**.

Puede utilizar una instancia de DCS Redis 3.0, 4.0 o 5.0 como instancia de destino.

## **Paso 2: Crear un bucket de OBS y cargar archivos de copia de seguridad**

**Paso 1** Cargue los archivos de datos de copia de seguridad en el bucket de OBS usando OBS Browser+.

Si el archivo de copia de seguridad que se va a cargar es menor que 5 GB, vaya al paso **Paso 2** para cargar el archivo usando la consola OBS.

Si el archivo de copia de seguridad que se va a cargar es mayor que 5 GB, siga las **[instrucciones](https://support.huaweicloud.com/intl/es-us/usermanual-obs/es-us_topic_0045853663.html)** proporcionadas por OBS.

**Paso 2** En la consola OBS, cargue los archivos de datos de copia de seguridad en el bucket OBS.

Si los archivos de copia de seguridad son menores a 5 GB, realice los siguientes pasos:

1. Cree un bucket de OBS.

Al crear un bucket de OBS, preste atención a la configuración de los siguientes parámetros. Para obtener más información sobre cómo establecer otros parámetros, consulte **[Creación de un Bucket](https://support.huaweicloud.com/intl/es-us/usermanual-obs/obs_03_0306.html)** en la *Guía del usuario de OBS*.

a. Región:

El bucket de OBS debe estar en la misma región que la instancia de DCS Redis de destino.

b. **Storage Class**: seleccione **Standard** o **Infrequent Access**.

No seleccione **Archive**. De lo contrario, la tarea de migración no se ejecutará.

- 2. En la lista de buckets, haga clic en el bucket creado en **Paso 2.1**.
- 3. En el panel de navegación, elija **Objects**.
- 4. En la página de la ficha **Objects**, haga clic en **Upload Object**.
- 5. Especifique **Storage Class**.

No seleccione **Archive**. De lo contrario, la tarea de migración no se ejecutará.

6. Sube los objetos.

Arrastre archivos o carpetas al área **Upload Object** o haga clic en **add file**.

Se pueden cargar 100 archivos como máximo a la vez. El tamaño total no puede superar los 5 GB.

#### **Figura 9-1** Carga de objetos por lotes

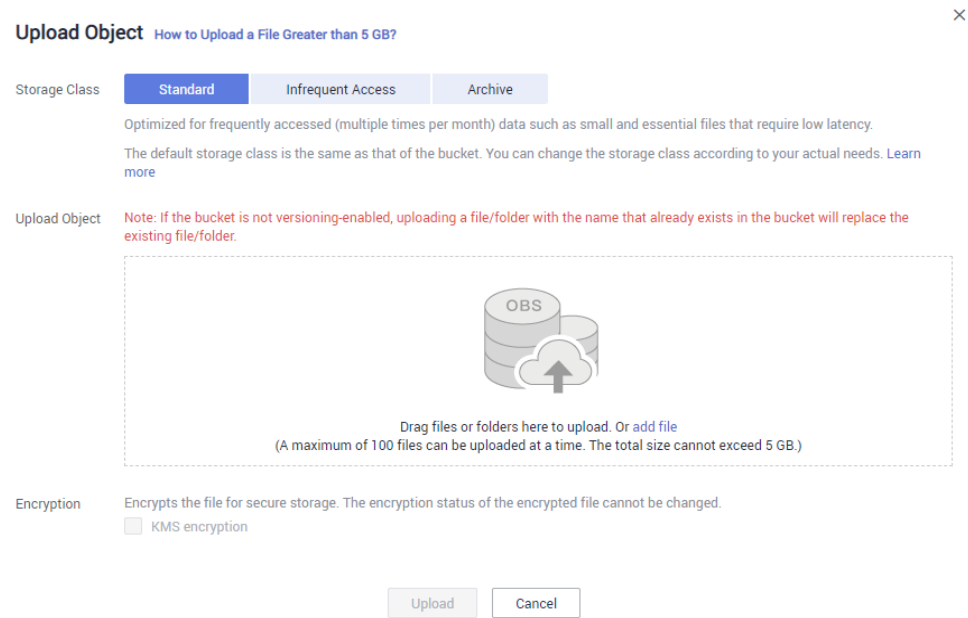

- 7. (Opcional) Seleccione **KMS encryption** para cifrar los archivos cargados.
- 8. Haga clic en **Upload**.
- **----Fin**

## **Paso 3: Crear una tarea de migración**

**Paso 1** Iniciar sesión en la consola de DCS.

**Paso 2** En el panel de navegación, elija **Data Migration**.

- **Paso 3** Haga clic en **Create Backup Import Task**.
- **Paso 4** Introduzca el nombre y la descripción de la tarea.
- **Paso 5** En el área **Source Redis**, seleccione **OBS Bucket** para **Data Source** y, a continuación, seleccione el bucket OBS en el que ha cargado los archivos de copia de seguridad.

En la tabla **Backup Files**, se muestran los archivos que ha subido.

#### $\Box$  NOTA

Puede cargar archivos en el formato .aof, .rdb, .zip o .tar.gz.

**Figura 9-2** Especificación de la información del archivo de copia de seguridad

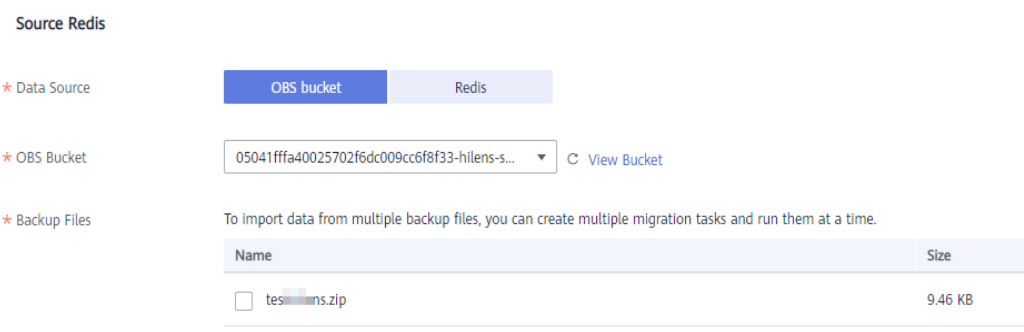

<span id="page-155-0"></span>**Paso 6** Seleccione los archivos de copia de seguridad cuyos datos se van a migrar.

- **Paso 7** Seleccione la instancia de Redis de destino preparada en **[Paso 1: Preparar la instancia de](#page-153-0) [DCS Redis de destino](#page-153-0)**. Si la instancia de Redis de destino tiene una contraseña, introduzca la contraseña y pruebe la conexión para comprobar si la contraseña es correcta.
- **Paso 8** Haga clic en **Next**.
- **Paso 9** Confirme los detalles de la tarea de migración y haga clic en **Submit**.

Vuelva a la lista de tareas de migración de datos. Una vez que la migración se realiza correctamente, el estado de la tarea cambia a **Successful**.

**----Fin**

# **9.3 Importación de archivos de copia de seguridad desde Redis**

**Caso**

Puede migrar los datos de backup de Redis a instancias principal/en standby o de clúster de DCS Redis.

Simplemente realice una copia de seguridad de sus datos de Redis, cree una tarea de migración en la consola de DCS y, a continuación, importe la copia de seguridad en una instancia de DCS Redis.

## **Prerrequisitos:**

Se ha creado una instancia de DCS Redis de destino como destino para la migración. La instancia de origen tiene datos escritos y se ha realizado una copia de seguridad.

## **Paso 1: Obtener el nombre de instancia de origen**

Obtenga el nombre de la instancia de Redis de origen.

## **Paso 2: Preparar la instancia de DCS Redis de destino**

- Si una instancia de DCS Redis no está disponible, cree una primera. Para más detalles, consulte **[Compra de una instancia de DCS Redis](#page-14-0)**.
- **.** Si hay disponible una instancia de DCS Redis, no es necesario crear una nueva. Sin embargo, debe borrar los datos de instancia antes de la migración. Para más detalles, consulte **[Borrado de datos de la instancia de DCS](#page-100-0)**.

Puede utilizar una instancia de DCS Redis 3.0, 4.0 o 5.0 como instancia de destino.

## **Paso 3: Crear una tarea de migración**

- **Paso 1** Iniciar sesión en la consola de DCS.
- **Paso 2** En el panel de navegación, elija **Data Migration**. Se muestra la lista de tareas de migración.
- **Paso 3** Haga clic en **Create Backup Import Task**.

**Paso 4** Introduzca el nombre y la descripción de la tarea.

- **Paso 5** Establezca **Data Source** en **Redis**.
- **Paso 6** Para **Source Redis Instance**, seleccione la instancia preparada en **[Paso 1: Obtener el](#page-155-0) [nombre de instancia de origen](#page-155-0)**.
- **Paso 7** Seleccione la tarea de copia de seguridad cuyos datos se van a migrar.
- **Paso 8** Seleccione la instancia de destino creada en **[Paso 2: Preparar la instancia de DCS Redis de](#page-155-0) [destino](#page-155-0)**.
- **Paso 9** Introduzca la contraseña de la instancia de destino. Haga clic en **Test Connection** para verificar la contraseña.
- **Paso 10** Haga clic en **Next**.
- **Paso 11** Confirme los detalles de la tarea de migración y haga clic en **Submit**.

Vuelva a la lista de tareas de migración de datos. Una vez que la migración se realiza correctamente, el estado de la tarea cambia a **Successful**.

**----Fin**

# **9.4 Migración en línea**

#### **Caso**

Si las instancias de origen y de destino están interconectadas y la instancia de origen admite los comandos SYNC y PSYNC, los datos se pueden migrar en línea completa o incrementalmente desde el origen al destino.

## $\land$  Atención

- Si los comandos SYNC y PSYNC están deshabilitados en la instancia de Redis de origen, habilítelos antes de realizar la migración en línea. De lo contrario, la migración no se podrá realizar. Si utiliza una instancia de Huawei Cloud DCS Redis para la migración en línea, el comando SYNC se activa automáticamente.
- l No puede utilizar redes públicas para la migración en línea.
- l Durante la migración en línea, se recomienda establecer **repl-timeout** en la instancia de origen en 300s y **client-output-buffer-limit** en 20% de la memoria máxima de la instancia.

## $\Box$  NOTA

Durante la migración en línea, los resultados de los comandos FLUSHDB y FLUSHALL ejecutados en el origen no se sincronizarán con el destino.

## **Impacto en los servicios**

Durante la migración en línea, los datos se sincronizan en su totalidad con una nueva réplica. Por lo tanto, realice la migración en línea durante las horas de baja demanda.

# <span id="page-157-0"></span>**Prerrequisitos:**

- l Antes de migrar datos, lea **[Herramientas y esquemas de migración](https://support.huaweicloud.com/intl/es-us/migration-dcs/dcs-migration-090626002.html)** para obtener información sobre la función de migración de datos de DCS y seleccione una instancia de destino adecuada.
- l De forma predeterminada, una instancia de Clúster Proxy solo tiene una base de datos (DB0). Antes de migrar datos desde una instancia de nodo único o principal/en standby a una instancia de Clúster Proxy, compruebe si existen datos en las DB distintas de DB0. En caso afirmativo, habilite multi-DB para la instancia Clúster Proxy haciendo referencia a **[Activación de Multi-DB](https://support.huaweicloud.com/intl/es-us/dcs_faq/dcs-faq-210804001.html#section0)**.
- De forma predeterminada, una instancia de Clúster Redis solo tiene una base de datos (DB0). Antes de migrar datos desde una instancia de nodo único o principal/en standby a una instancia de Clúster Redis, compruebe si existen datos en bases de datos distintas de DB0. Para garantizar que la migración tenga éxito, mueva todos los datos a DB0 haciendo referencia a **[Migración en línea con Rump](https://support.huaweicloud.com/intl/es-us/migration-dcs/dcs-migration-090626001.html)**.

# **Paso 1: Obtener información acerca de la instancia de origen Redis**

- Si el origen es una instancia de Cloud Redis, obtenga su nombre.
- Si el origen es Redis autohospedado, obtenga su dirección IP o nombre de dominio y número de puerto.

# **Paso 2: Preparar la instancia de DCS Redis de destino**

- l Si una instancia de DCS Redis de destino no está disponible, cree una primera. Para obtener más información, consulte **[Compra de una instancia de DCS Redis](https://support.huaweicloud.com/intl/es-us/usermanual-dcs/dcs-ug-0713002.html)**.
- Si ya tiene una instancia de DCS Redis, no es necesario crear una de nuevo, pero debe borrar los datos de instancia antes de la migración. Para obtener más información, consulte **[Borrado de datos de la instancia de DCS](https://support.huaweicloud.com/intl/es-us/usermanual-dcs/dcs-ug-0312018.html)**.

Si los datos de la instancia de destino no se borran antes de la migración y las instancias de origen y destino contienen la misma clave, la clave de la instancia de destino se sobrescribirá después de la migración.

# **Paso 3: Comprobar la red**

**Paso 1** Compruebe si la instancia de Redis de origen, la instancia de Redis de destino y la tarea de migración están configuradas con la misma VPC.

En caso afirmativo, vaya a **[Paso 4: Crear una tarea de migración en línea](#page-158-0)**. En caso negativo, vaya a **Paso 2**.

**Paso 2** Compruebe si las VPC configuradas para la instancia de Redis de origen, la instancia de Redis de destino y la tarea de migración están conectadas para asegurarse de que el recurso de VM de la tarea de migración puede acceder a las instancias de Redis de origen y destino.

En caso afirmativo, vaya a **[Paso 4: Crear una tarea de migración en línea](#page-158-0)**. En caso negativo, vaya a **Paso 3**.

- **Paso 3** Realice las siguientes operaciones para establecer la red.
	- Si las instancias de origen y destino de Redis están en la misma región, cree una conexión de interconexión de VPC haciendo referencia a **[Interconexión de VPC](https://support.huaweicloud.com/intl/es-us/usermanual-vpc/vpc_peering_0000.html)**.
	- l Si las instancias de origen y destino de Redis se encuentran en diferentes regiones, cree una conexión a la nube consultando **[Introducción a Cloud Connect](https://support.huaweicloud.com/intl/es-us/qs-cc/cc_02_0001.html)**.

l Si las instancias de origen y destino de Redis están en nubes diferentes, cree una conexión consultando la **[documentación de Direct Connect](https://support.huaweicloud.com/intl/es-us/productdesc-dc/es-us_topic_0032053183.html)**.

**----Fin**

## <span id="page-158-0"></span>**Paso 4: Crear una tarea de migración en línea**

- **Paso 1** Iniciar sesión en la consola de DCS.
- **Paso 2** En el panel de navegación, elija **Data Migration**.
- **Paso 3** Haga clic en **Create Online Migration Task**.
- **Paso 4** Introduzca el nombre y la descripción de la tarea.
- **Paso 5** Configure la VPC, la subred y el grupo de seguridad para la tarea de migración.

La VPC, la subred y el grupo de seguridad facilitan la migración. Asegúrese de que los recursos de migración puedan acceder a las instancias de Redis de origen y destino.

**----Fin**

## **Paso 5: Configurar la tarea de migración en línea**

- **Paso 1** En la página de ficha **Online Migration**, haga clic en **Configure** en la fila que contiene la tarea de migración en línea que acaba de crear.
- **Paso 2** Seleccione un tipo de migración.

Los tipos de migración admitidos son **Full** y **Full + Incremental**, que se describen en **Tabla 9-2**.

| Tipo de migración    | Descripción                                                                                                    |  |
|----------------------|----------------------------------------------------------------------------------------------------|--|
| Full                 | Adecuado para escenarios en los que los servicios pueden ser<br>interrumpidos. Los datos se migran al mismo tiempo. Los datos<br>de instancia de origen actualizados durante la migración no se<br>migrarán a la instancia de destino.                                                                                                    |  |
| $Full + incremental$ | Adecuado para escenarios que requieren un mínimo tiempo de<br>inactividad del servicio. La migración incremental analiza los<br>registros para garantizar la coherencia de los datos entre las<br>instancias de origen y destino.                                                                                                    |  |
|                      | Una vez que se inicie la migración, seguirá Migrating hasta que<br>haga clic en Stop en la columna Operation. Después de detener<br>la migración, los datos de la instancia de origen no se perderán,<br>pero los datos no se escribirán en la instancia de destino. Cuando<br>la red de transmisión es estable, el retardo de la migración<br>incremental es en segundos. El retardo real depende de la calidad<br>de transmisión del enlace de red. |  |

**Tabla 9-2** Descripción del tipo de migración

**Figura 9-3** Selección del tipo de migración

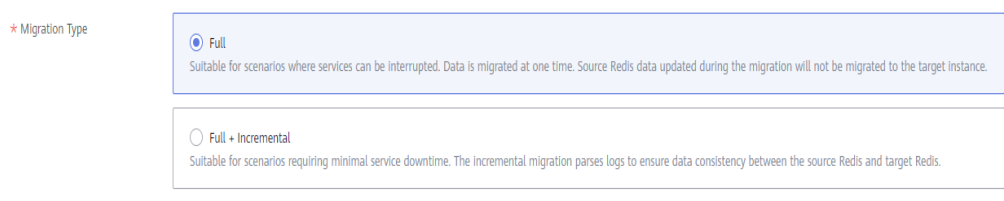

- **Paso 3** Configurar Redis de origen y Redis de destino.
	- 1. **Source Redis Type**: seleccione **Redis in the cloud** o **Self-hosted Redis** según sea necesario.
		- **Redis in the cloud**: una instancia de Huawei Cloud DCS Redis que se encuentra en la misma VPC que la tarea de migración
		- **Self-hosted Redis**: Redis autohospedado en Huawei Cloud, en otra nube o en centros de datos locales. Si selecciona esta opción, introduzca las direcciones de Redis.
	- 2. Si la instancia está protegida con contraseña, puede hacer clic en **Test Connection** para comprobar si la contraseña de la instancia es correcta y si la red está conectada.
- **Paso 4** Para **Target Redis Instance**, seleccione la instancia de Redis de DCS preparada en **[Paso 2:](#page-157-0) [Preparar la instancia de DCS Redis de destino](#page-157-0)**.

Si la instancia está protegida con contraseña, puede hacer clic en **Test Connection** para comprobar si la contraseña de la instancia cumple los requisitos.

## $\Box$  NOTA

Si las instancias de Redis de origen y destino están conectadas pero se encuentran en diferentes regiones de Huawei Cloud, solo puede seleccionar **Self-hosted Redis** para **Target Redis Type** e introducir las direcciones de instancia, independientemente de si la instancia de Redis de destino está autohospedada o en la nube.

**Paso 5** Confirme los detalles de la tarea de migración y haga clic en **Submit**.

Vuelva a la lista de tareas de migración de datos. Una vez que la migración se realiza correctamente, el estado de la tarea cambia a **Successful**.

## $\Box$  NOTA

Una vez que se inicia la migración incremental, seguirá **Migrating** hasta que haga clic en **Stop**.

Si la migración falla, haga clic en la tarea de migración y compruebe el registro en la página **Migration Logs**.

## **----Fin**

## **Verificación de la migración**

Una vez completada la migración, utilice redis-cli para conectar las instancias de Redis de origen y destino para comprobar la integridad de los datos.

- 1. Conéctese al Redis de origen y al Redis de destino.
- 2. Ejecute el comando **info keyspace** para comprobar los valores de **keys** y **expires**.

## 92.1 . 217:6379> info keyspace Keyspace db0:keys=81869,expires=0,avg ttl=0 192.1.1.2.217:6379>

3. Calcular la diferencia entre los valores de **keys** y **expires**. del Redis de origen y el Redis de destino. Si las diferencias son las mismas, los datos están completos y la migración se realiza correctamente.

Durante la migración completa, los datos de origen de Redis actualizados durante la migración no se migrarán a la instancia de destino.

# **9.5 Conmutación de IP**

## **Caso**

Actualmente, no se puede cambiar el tipo de instancia cuando se utiliza la función de modificación de especificación. Para modificar las especificaciones de instancia mientras se cambia el tipo de instancia, puede realizar el cambio de IP después de la migración de datos. Al cambiar las direcciones IP, también puede cambiar la arquitectura AZ y CPU utilizada por una instancia.

- l Una vez completada la migración de datos en línea, puede cambiar las direcciones IP.
- Las direcciones IP se pueden revertir según sea necesario después de la conmutación.

## $\Box$  NOTA

- La conmutación IP solo es compatible con las instancias de DCS Redis 4.0 y 5.0.
- l La conmutación IP solo se admite cuando las instancias de origen y destino son instancias de Redis en la nube.

## **Prerrequisitos:**

- l Obtenga información sobre las instancias de origen y destino. Para obtener más información sobre cómo preparar una instancia de destino, consulte **[Paso 2: Preparar la](#page-157-0) [instancia de DCS Redis de destino](#page-157-0)**.
- l Asegúrese de que las instancias de origen y destino puedan comunicarse entre sí. Para más detalles, consulte **[Paso 3: Comprobar la red](#page-157-0)**.
- Las instancias de destino y origen deben utilizar el mismo puerto.
- La conmutación IP sólo se puede realizar cuando se cumplen las siguientes condiciones:
	- La conmutación IP depende de la función de migración de datos. Por lo tanto, las instancias de origen y destino deben admitir la función de migración de datos. Para más detalles, consulte **[Tabla 9-1](#page-150-0)**.
	- Tanto las instancias de origen como de destino son instancias de Redis en la nube.
	- **[Tabla 9-3](#page-161-0)** enumera los escenarios de conmutación IP admitidos.

| Origen                                                                | Objetivo                                                                                |
|-----------------------------------------------------------------------|-----------------------------------------------------------------------------------------|
| Nodo único, principal/en standby o<br>separación de lectura/escritura | Nodo único, principal/en standby,<br>separación de lectura/escritura o<br>Clúster Proxy |
| Clúster Proxy                                                         | Nodo único, principal/en standby,<br>separación de lectura/escritura o<br>Clúster Proxy |

<span id="page-161-0"></span>**Tabla 9-3** Escenarios de conmutación de IP

## **Precauciones para la conmutación de IP**

- 1. La migración en línea se detendrá durante la conmutación.
- 2. Las instancias serán de solo lectura durante un minuto y se desconectarán durante varios segundos durante la conmutación.
- 3. Si la aplicación no puede volver a conectarse a Redis o manejar excepciones, es posible que tenga que reiniciar la aplicación después de la conmutación de IP.
- 4. Si las instancias de origen y destino se encuentran en diferentes subredes, la información de la subred se actualizará después de la conmutación.
- 5. Si la fuente es una instancia principal/en standby, la dirección IP del nodo en standby no se conmutará. Asegúrese de que sus aplicaciones no utilicen esta dirección IP.
- 6. Si sus aplicaciones usan un nombre de dominio para conectarse a Redis, el nombre de dominio se usará para la instancia de origen. Seleccione **Yes** para **Switch Domain Name**.
- 7. Asegúrese de que las contraseñas de las instancias de origen y de destino sean las mismas. Si son diferentes, la verificación fallará después de la conmutación.
- 8. Si se configura una lista blanca para la instancia de origen, asegúrese de que la misma lista blanca está configurada para la instancia de destino antes de cambiar las direcciones IP.

# **Conmutación de direcciones IP**

**Paso 1** Inicie sesión en la **[consola DCS](https://console-intl.huaweicloud.com/dcs/?locale=en-us)**..

- **Paso 2** Haga clic en  $\heartsuit$  en la esquina superior izquierda de la consola de gestión y seleccione la región donde se encuentra la instancia.
- **Paso 3** En el panel de navegación, elija **Data Migration**.
- **Paso 4** Haga clic en **Create Online Migration Task**.
- **Paso 5** Introduzca el nombre y la descripción de la tarea.
- **Paso 6** Configure la VPC, la subred y el grupo de seguridad para la tarea de migración.

La VPC, la subred y el grupo de seguridad facilitan la migración. Asegúrese de que los recursos de migración puedan acceder a las instancias de Redis de origen y destino.

**Paso 7** Configure la tarea de migración haciendo referencia a **[Configuración de la tarea de](https://support.huaweicloud.com/intl/es-us/usermanual-dcs/dcs-ug-0312038.html#section7) [migración en línea](https://support.huaweicloud.com/intl/es-us/usermanual-dcs/dcs-ug-0312038.html#section7)**. Establezca **Migration Type** en **Full + Incremental**.

- **Paso 8** En la página **Online Migration**, cuando el estado de la tarea de migración cambie a **Incremental migration in progress**, elija **More** > **Switch IP** en la columna **Operation**.
- **Paso 9** En el cuadro de diálogo **Switch IP**, seleccione si desea cambiar el nombre de dominio.

- $\bullet$  Si se utiliza un nombre de dominio, cámbielo o debe modificar el nombre de dominio en el cliente.
- l Si no se utiliza ningún nombre de dominio, se actualizará el DNS de las instancias.
- **Paso 10** Haz clic en **OK**. La tarea de conmutación de direcciones IP se envía correctamente. Cuando el estado de la tarea de migración cambia a **IP switched**, se completa el cambio de dirección IP.

**----Fin**

## **Retroceder las direcciones IP**

Si desea cambiar la dirección IP de la instancia a la dirección IP original, realice las siguientes operaciones:

- **Paso 1** Inicie sesión en la **[consola DCS](https://console-intl.huaweicloud.com/dcs/?locale=en-us)**..
- **Paso 2** Haga clic en  $\heartsuit$  en la esquina superior izquierda de la consola de gestión y seleccione la región donde se encuentra la instancia.
- **Paso 3** En el panel de navegación, elija **Data Migration**.
- **Paso 4** En la página **Online Migration**, busque la fila que contiene la tarea de migración en el estado **IP switched**, elija **More** > **Roll Back IP**.
- **Paso 5** En la ventana de confirmación, haga clic en **Yes**. La tarea de reversión de direcciones IP se envía correctamente. Cuando el estado de la tarea cambia a **IP rolled back**, se completa la reversión.

**----Fin**

# **10 Plantillas de parámetros**

# **10.1 Consulta de plantillas de parámetros**

Esta sección describe cómo ver las plantillas de parámetro en la consola DCS.

# **Procedimiento**

- **Paso 2** Haga clic en  $\heartsuit$  en la esquina superior izquierda de la consola de gestión y seleccione la región donde se encuentra la instancia.
- **Paso 3** En el panel de navegación, elija **Parameter Templates**.
- **Paso 4** Elija la ficha **Default Templates** o **Custom Templates**.
- **Paso 5** Ver plantillas de parámetros

Actualmente, puede introducir una palabra clave en el cuadro de búsqueda para buscar una plantilla de parámetro por su nombre.

**Paso 6** Haga clic en una plantilla de parámetro. Se muestran los parámetros contenidos en la plantilla. Para obtener detalles sobre los parámetros, consulte **[Tabla 10-1](#page-164-0)**.

**Paso 1** Iniciar sesión en la consola de DCS.

| Parámetro   | Descripción                                                                                                    | Rango de valores         | Valor<br>predeter<br>minado |
|-------------|----------------------------------------------------------------------------------------------------|--------------------------|-----------------------------|
| timeout     | La cantidad máxima de<br>tiempo (en segundos) que se<br>puede permitir que una<br>conexión entre un cliente y<br>la instancia de DCS<br>permanezca inactiva antes<br>de que finalice la conexión.<br>Un ajuste de 0 significa que<br>esta función está<br>deshabilitada.                                                                                                    | $0 - 7200$ segundos      | $\mathbf{0}$                |
| appendfsync | Controla la frecuencia con<br>la que fsync () transfiere<br>datos almacenados en la<br>memoria caché al disco.<br>Tenga en cuenta que<br>algunos SO realizarán una<br>transferencia de datos<br>completa, pero otros solo<br>hacen un intento de "mejor<br>esfuerzo".<br>Hay tres configuraciones:<br>no: nunca se llama a<br>fsync(). El SO descargará<br>los datos cuando esté listo.<br>Este modo ofrece el<br>máximo rendimiento.<br>always: fsync() se llama<br>después de cada escritura en<br>el AOF. Este modo es muy<br>lento, pero también muy<br>seguro.<br>everysec: se llama a fsync()<br>una vez por segundo. Este<br>modo proporciona un<br>compromiso entre seguridad<br>y rendimiento. | no<br>always<br>everysec | everysec                    |

<span id="page-164-0"></span>**Tabla 10-1** Parámetros de configuración de instancia de DCS Redis

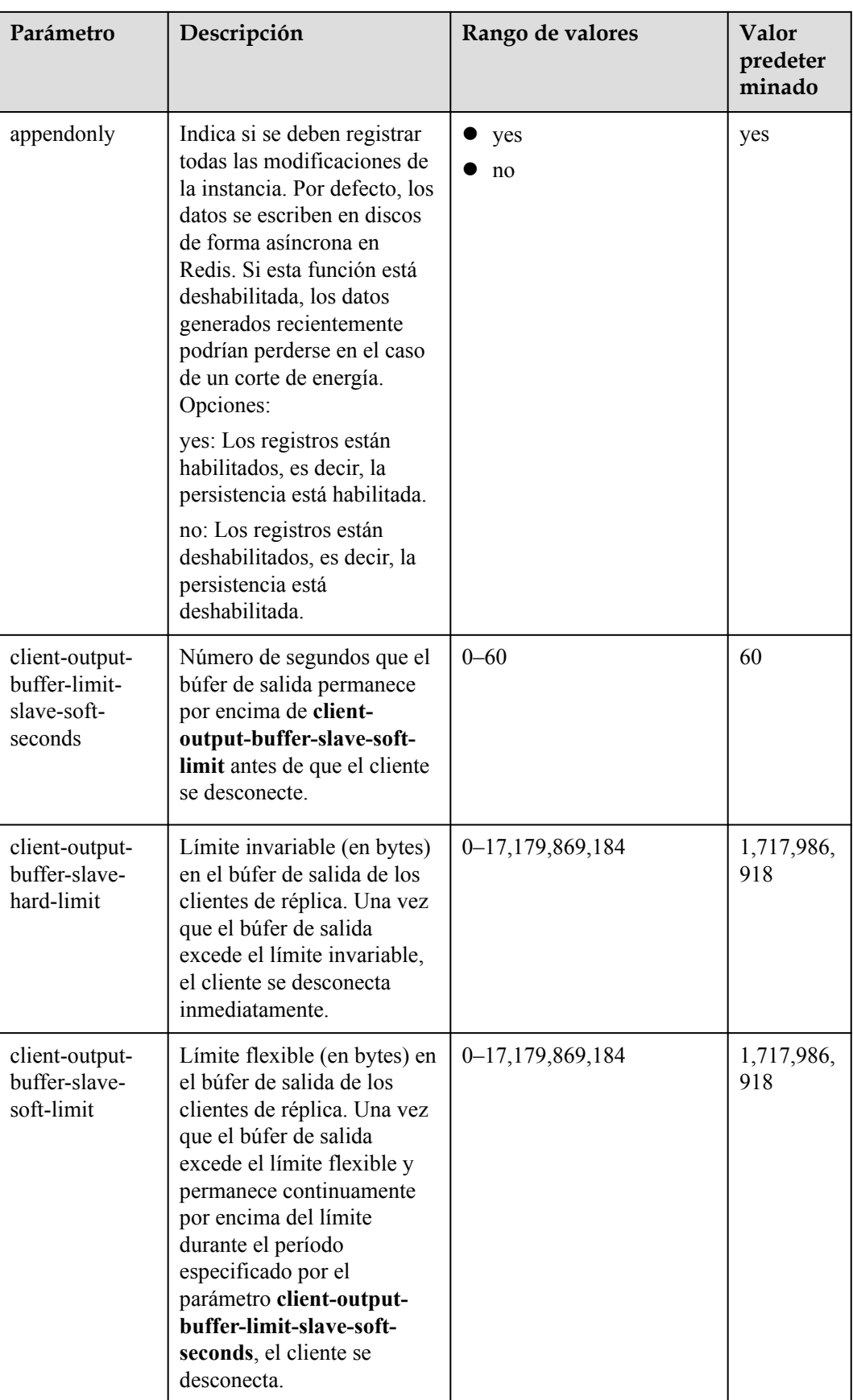

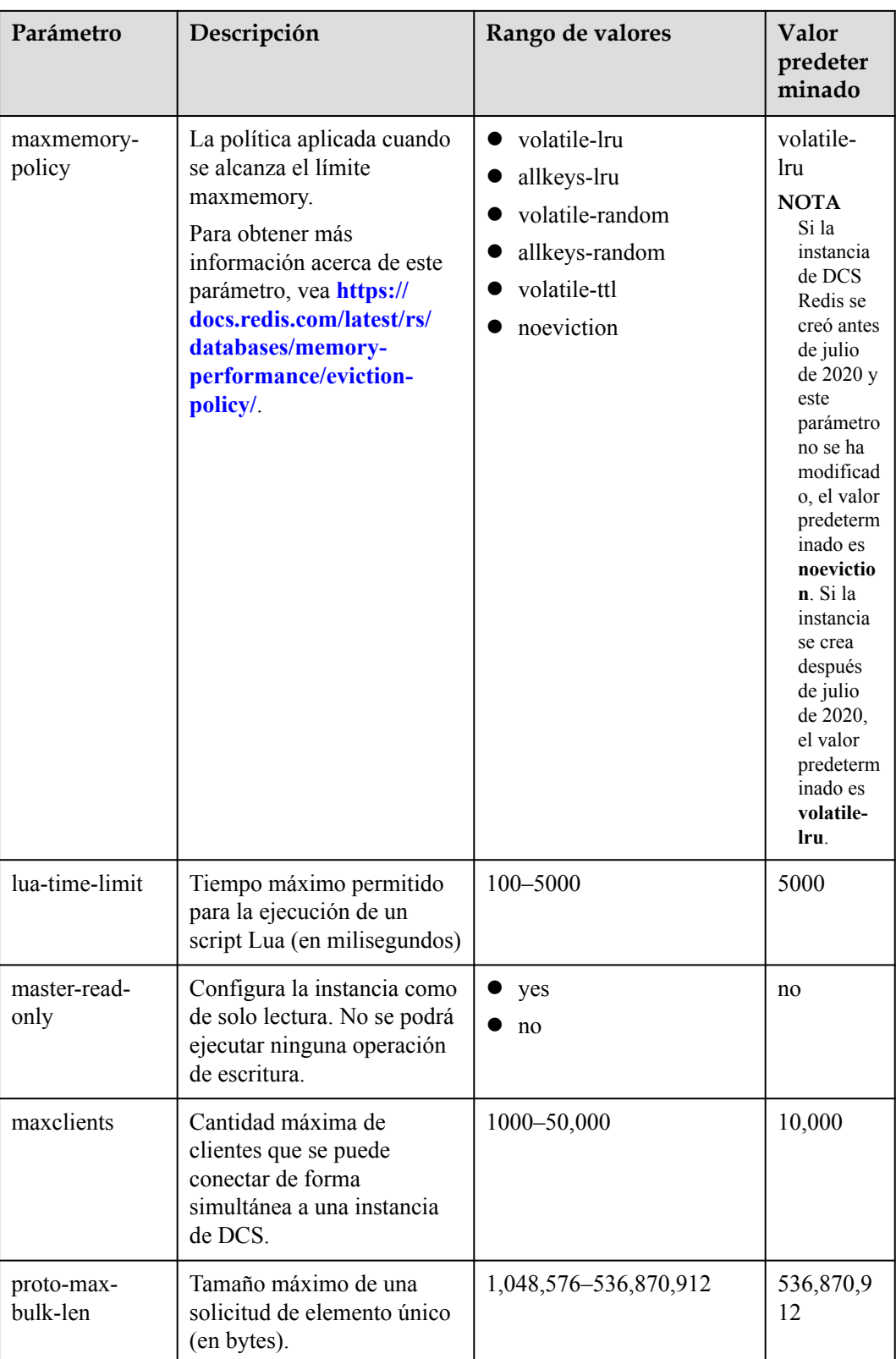

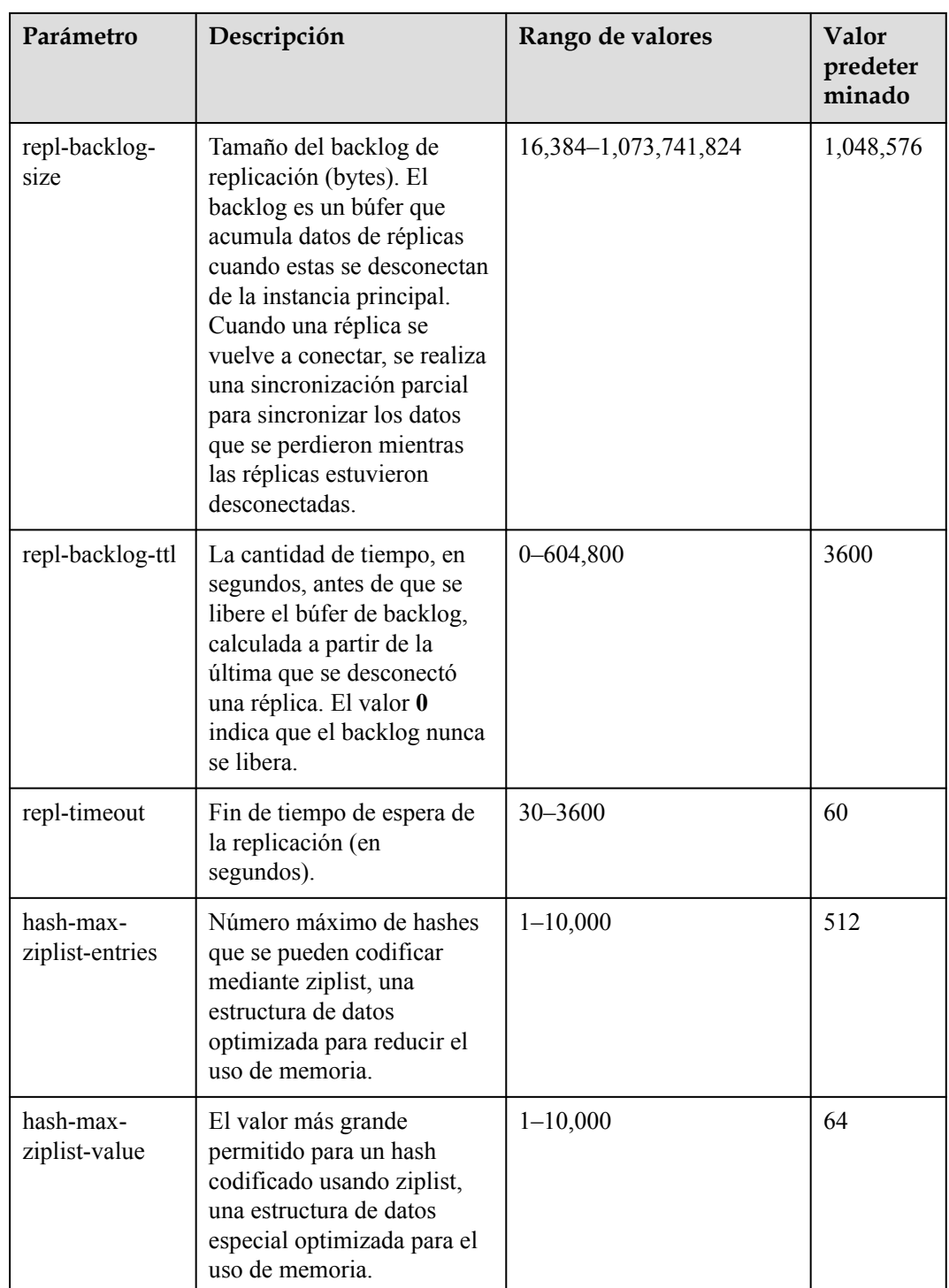

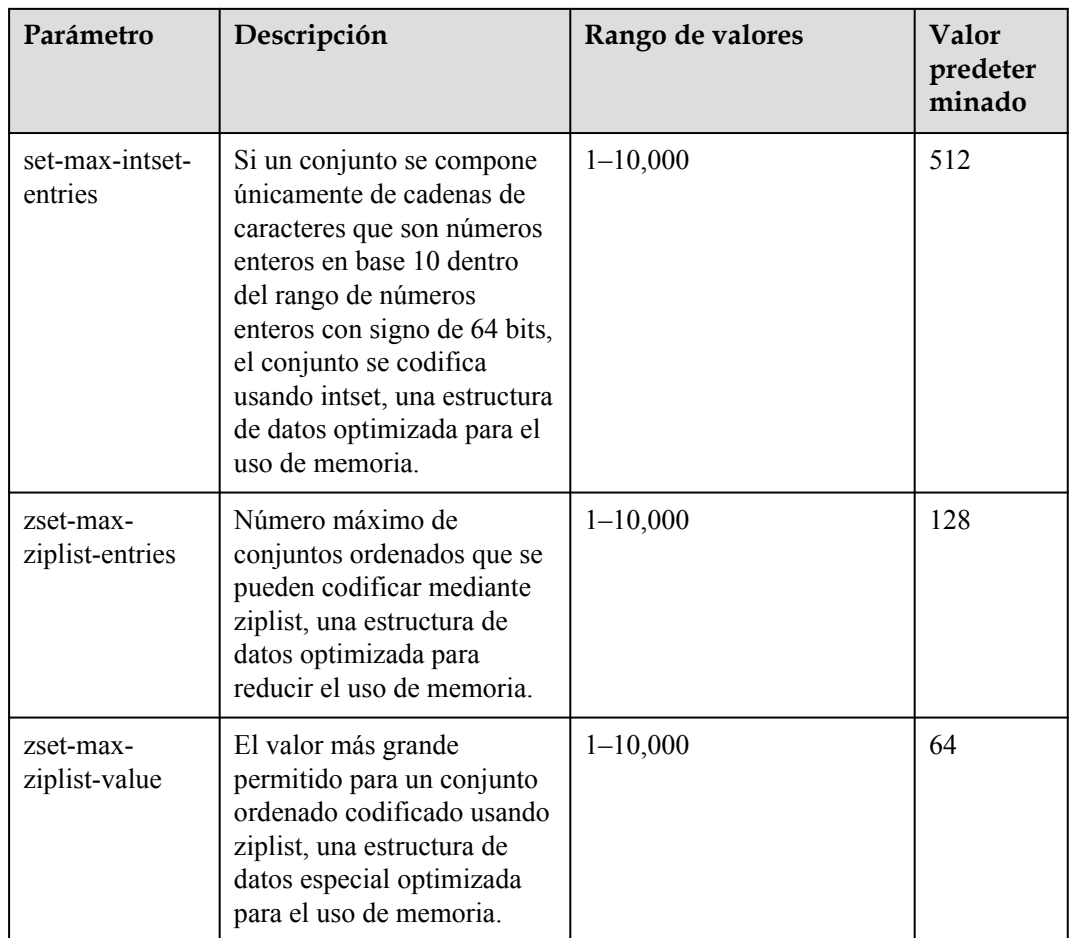

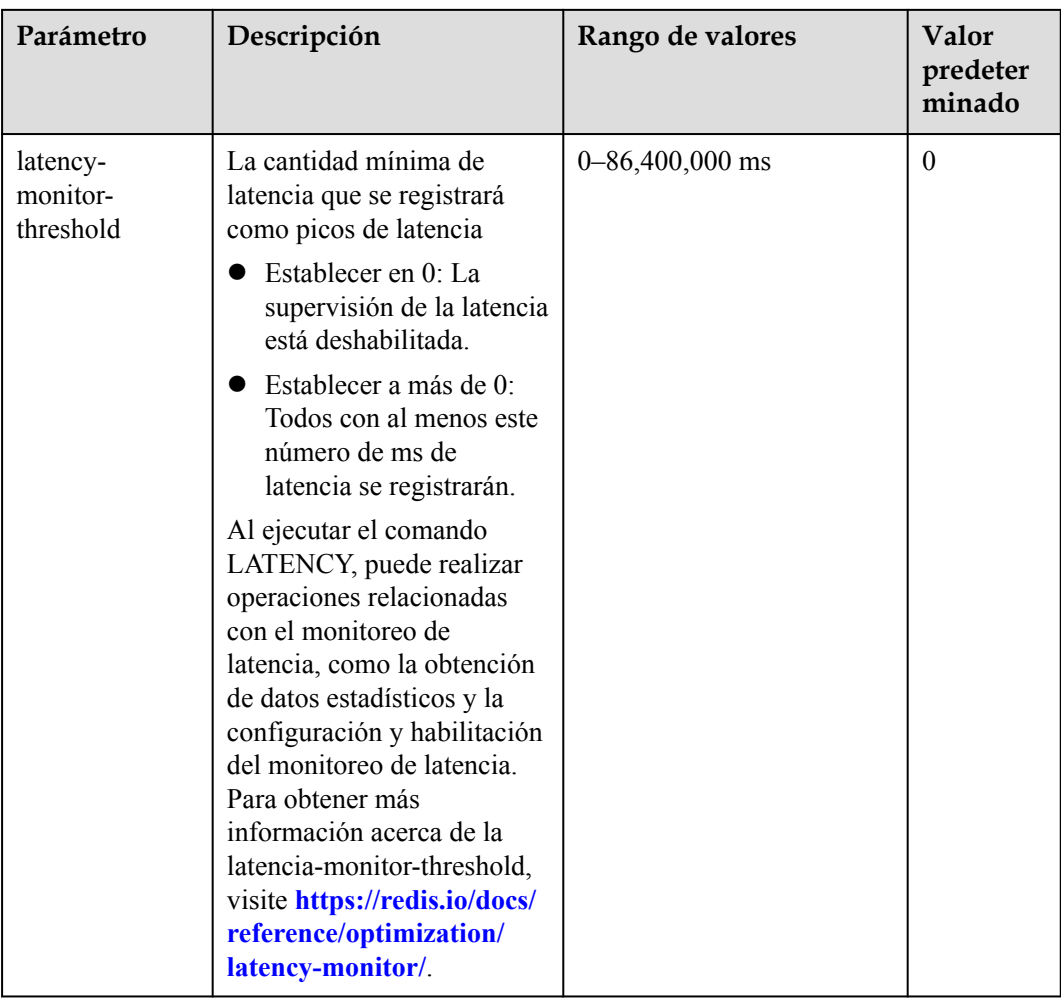

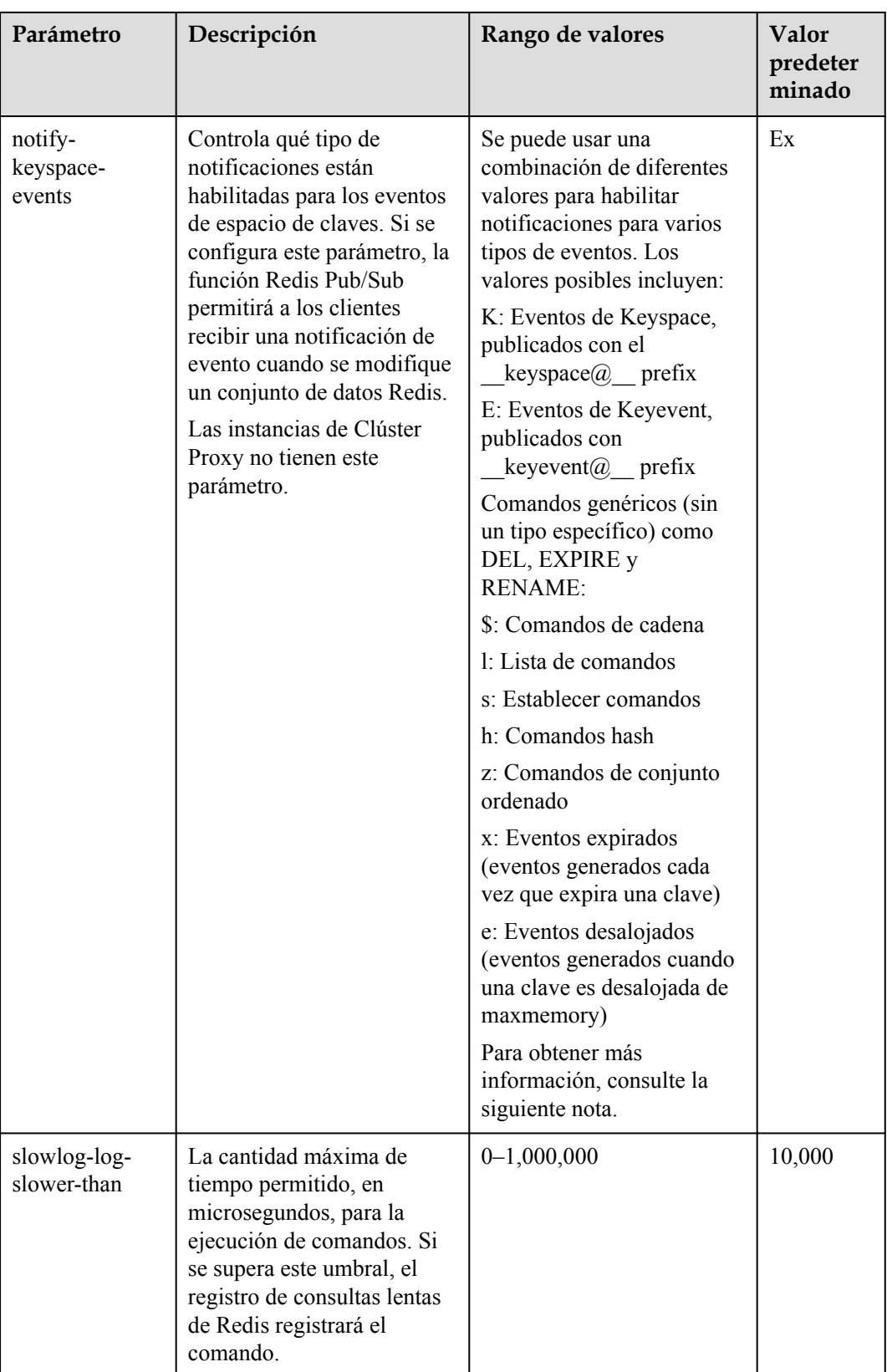

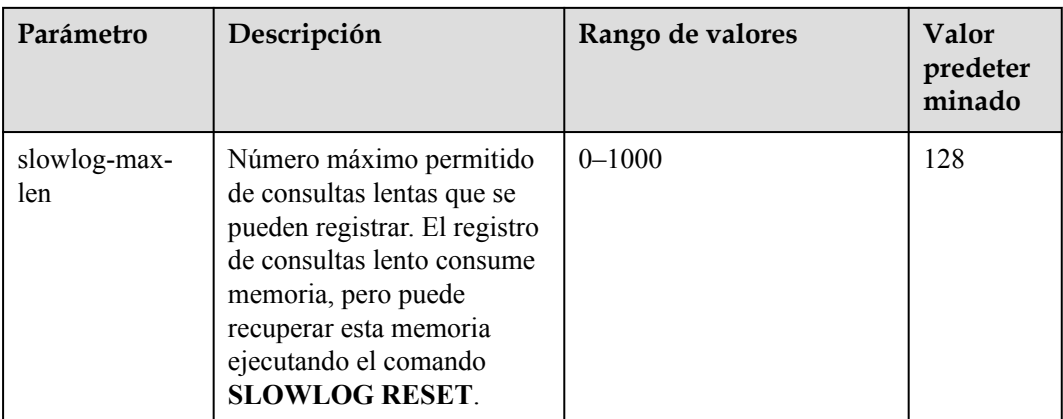

- 1. Los valores predeterminados y los rangos de valores de los parámetros **maxclients**, **reservedmemory-percent**, **client-output-buffer-slave-soft-limit**, y **client-output-buffer-slave-hard-limit** están relacionados con las especificaciones de instancia. Por lo tanto, estos parámetros no se muestran en la plantilla de parámetro.
- 2. Para obtener más información acerca de los parámetros descritos en **[Tabla 10-1](#page-164-0)**, visite **[https://](https://redis.io/topics/memory-optimization) [redis.io/topics/memory-optimization](https://redis.io/topics/memory-optimization)**.

**----Fin**

# **10.2 Creación de una plantilla de parámetros personalizada**

Puede crear las plantillas de parámetros personalizadas para diferentes versiones del motor de caché y tipos de instancia según los requisitos del servicio.

# **Procedimiento**

**Paso 1** Iniciar sesión en la consola de DCS.

- **Paso 2** Haga clic en  $\heartsuit$  en la esquina superior izquierda de la consola de gestión y seleccione la región donde se encuentra la instancia.
- **Paso 3** En el panel de navegación, elija **Parameter Templates**.
- **Paso 4** Haga clic en la ficha **Default Templates** o **Custom Templates** para crear una plantilla basada en una plantilla predeterminada o una plantilla personalizada existente.
	- l Si selecciona **Default Templates**, haga clic en **Customize** en la columna **Operation** de la fila que contiene la versión del motor de caché deseada.
	- l Si selecciona **Custom Templates**, haga clic en **Copy** en la columna **Operation** de la fila que contiene la plantilla personalizada deseada.

#### **Paso 5** Especifique **Template Name** y **Description**.

El nombre de la plantilla puede contener de 4 a 64 caracteres y debe comenzar con una letra o un dígito. Solo se permiten letras, dígitos, guiones medios (-), guiones bajos (\_) y puntos (.). La descripción puede estar vacía.

**Paso 6** Seleccione **Modifiable parameters**.

Actualmente, puede introducir una palabra clave en el cuadro de búsqueda para buscar un parámetro por nombre de parámetro.

**Paso 7** En la fila que contiene el parámetro que se va a modificar, introduzca un valor en la columna **Assigned Value**.

**Tabla 10-2** describe los parámetros. En la mayoría de los casos, se conservan los valores predeterminados.

| Parámetro | Descripción                                                                                                    | Rango de valores    | Valor<br>predeter<br>minado |
|-----------|----------------------------------------------------------------------------------------------------|---------------------|-----------------------------|
| timeout   | La cantidad máxima de<br>tiempo (en segundos) que se<br>puede permitir que una<br>conexión entre un cliente y<br>la instancia de DCS<br>permanezca inactiva antes<br>de que finalice la conexión.<br>Un ajuste de 0 significa que<br>esta función está<br>deshabilitada. | $0 - 7200$ segundos | 0                           |

**Tabla 10-2** Parámetros de configuración de instancia de DCS Redis

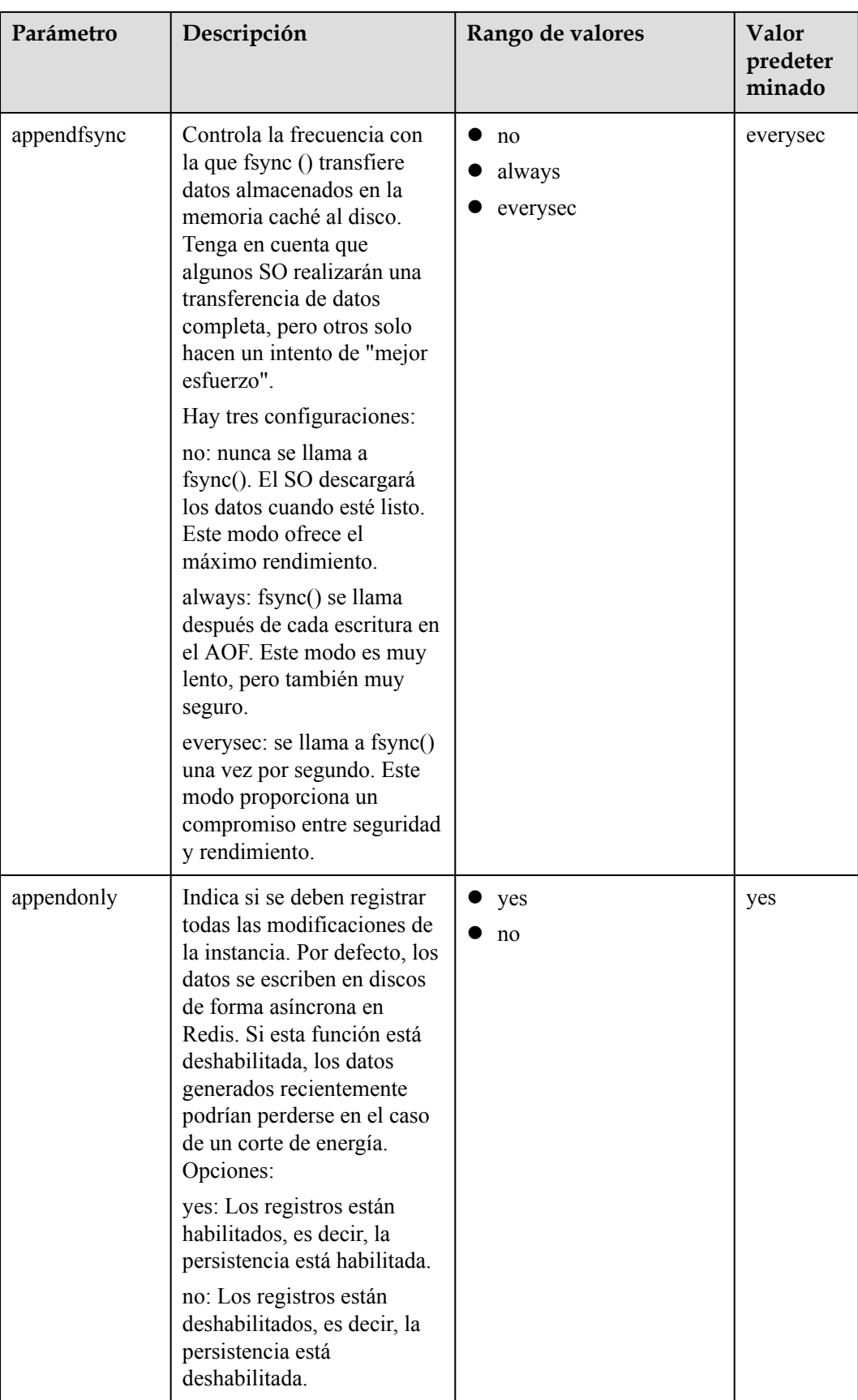

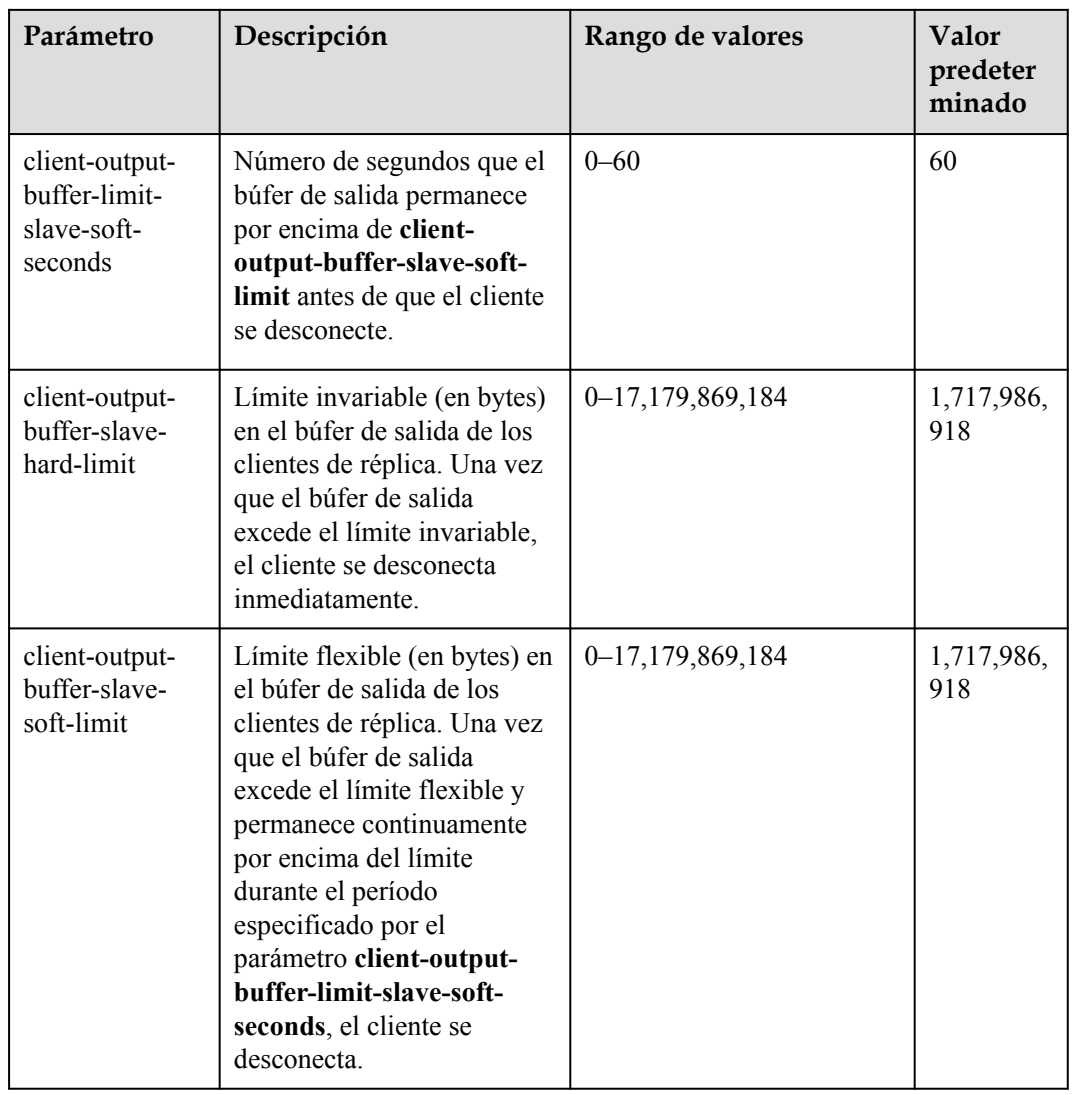

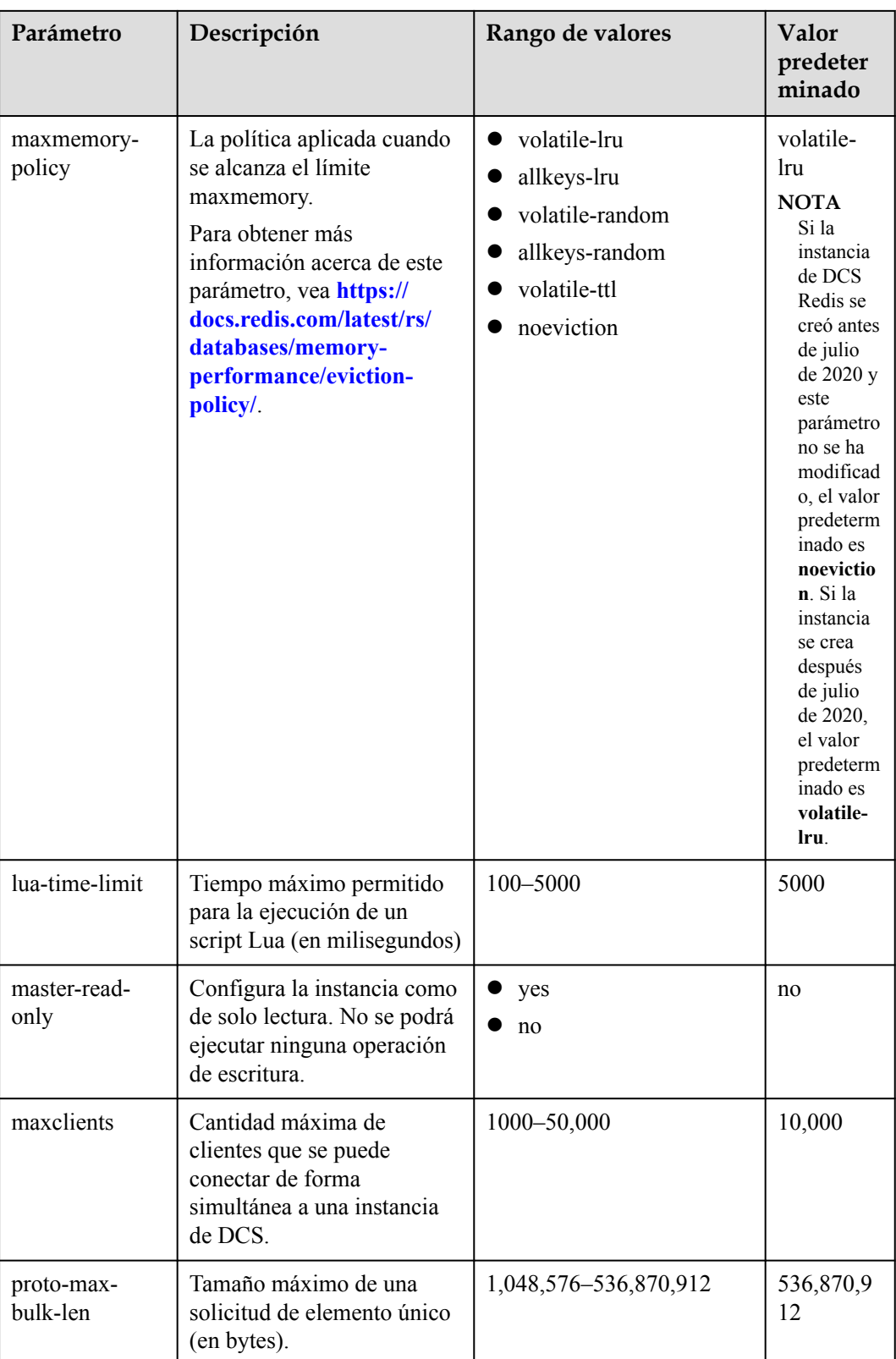

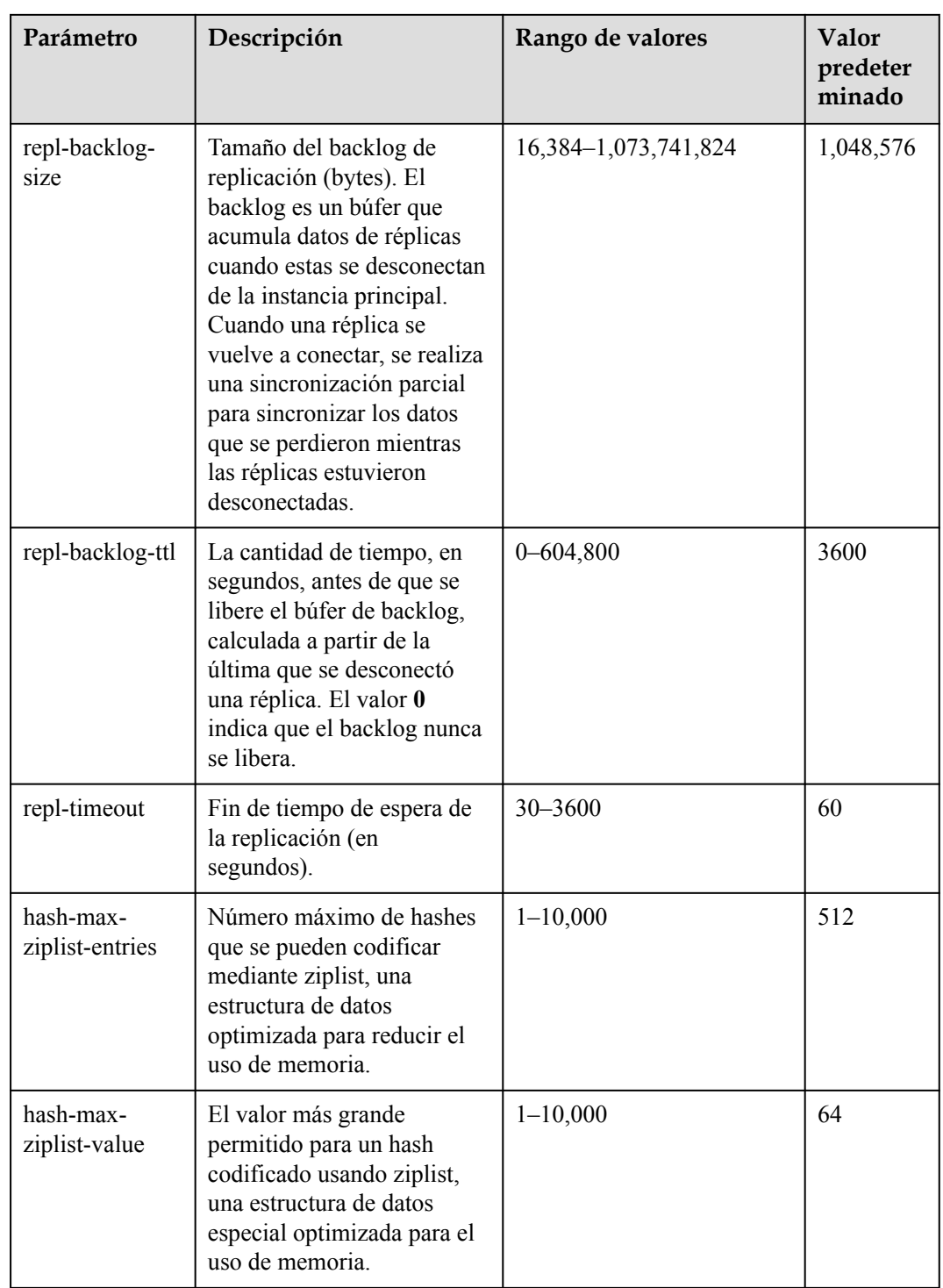

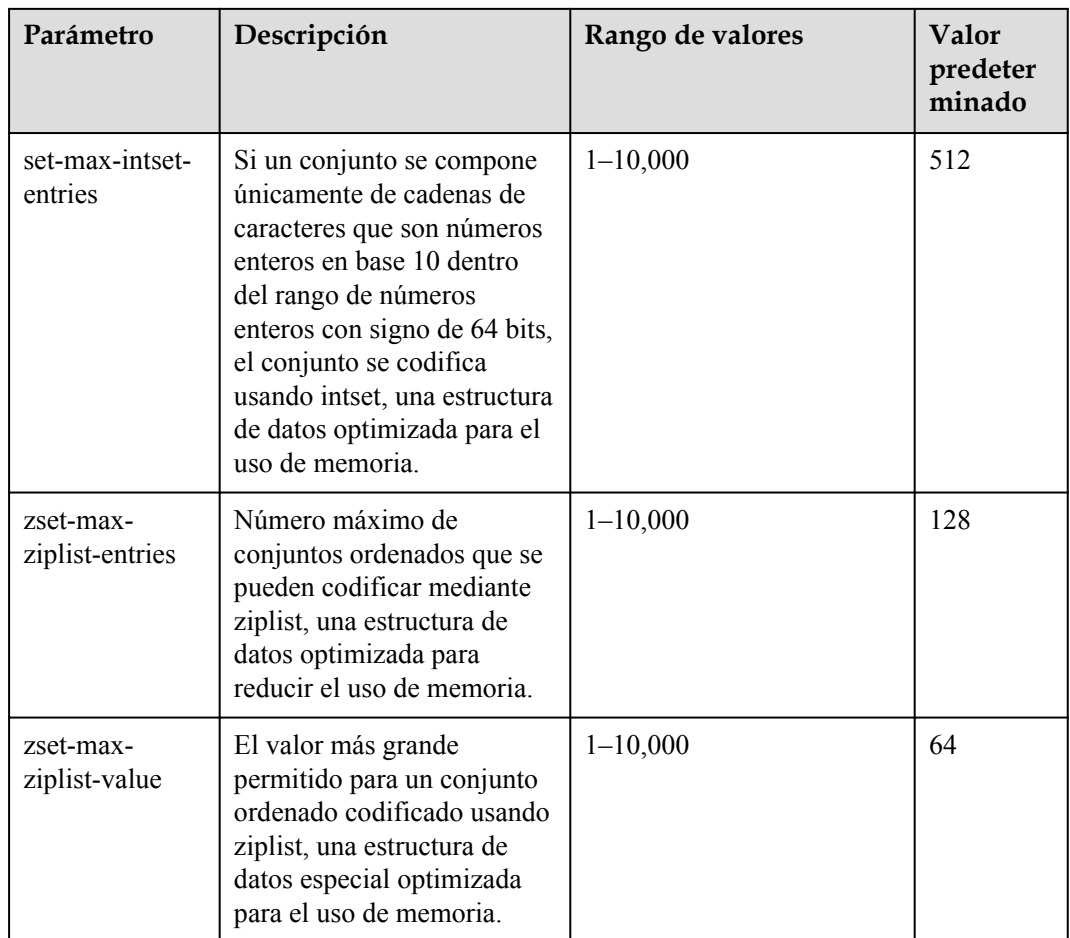

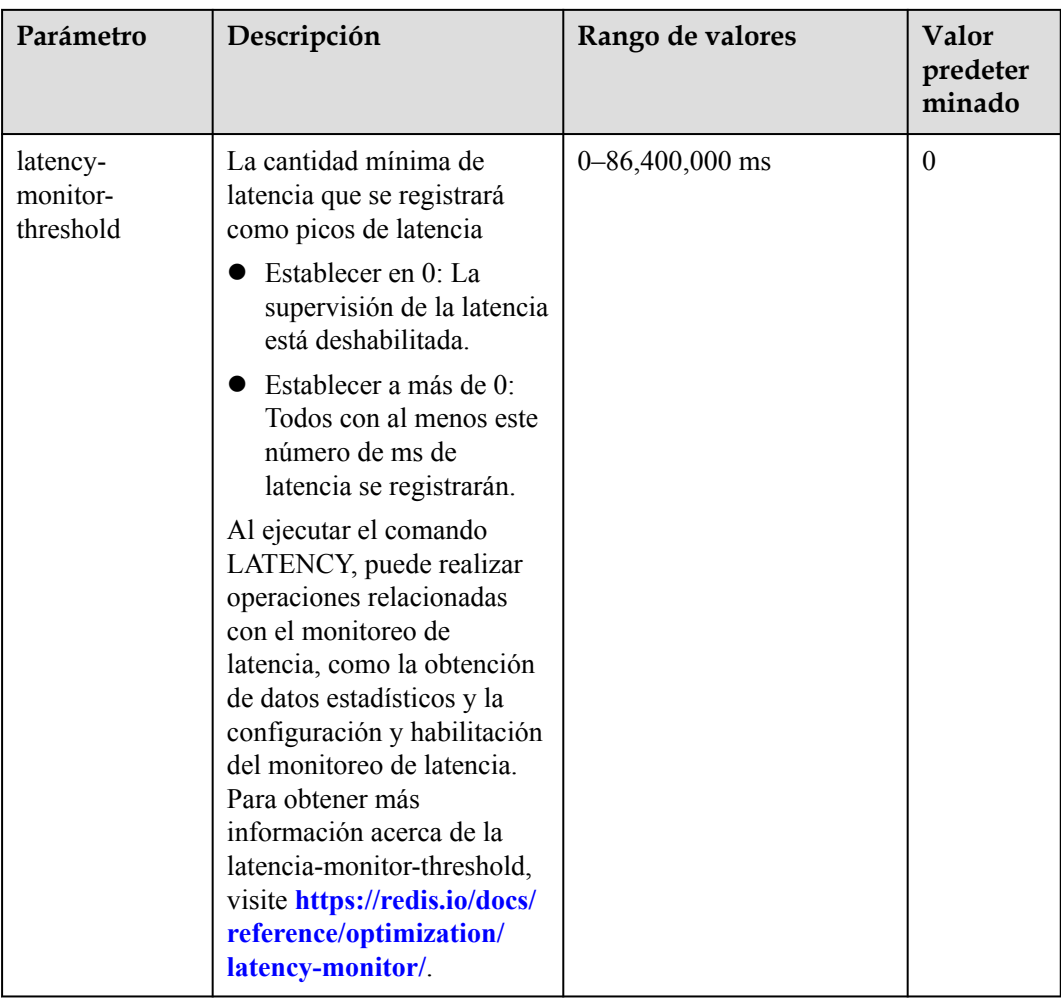

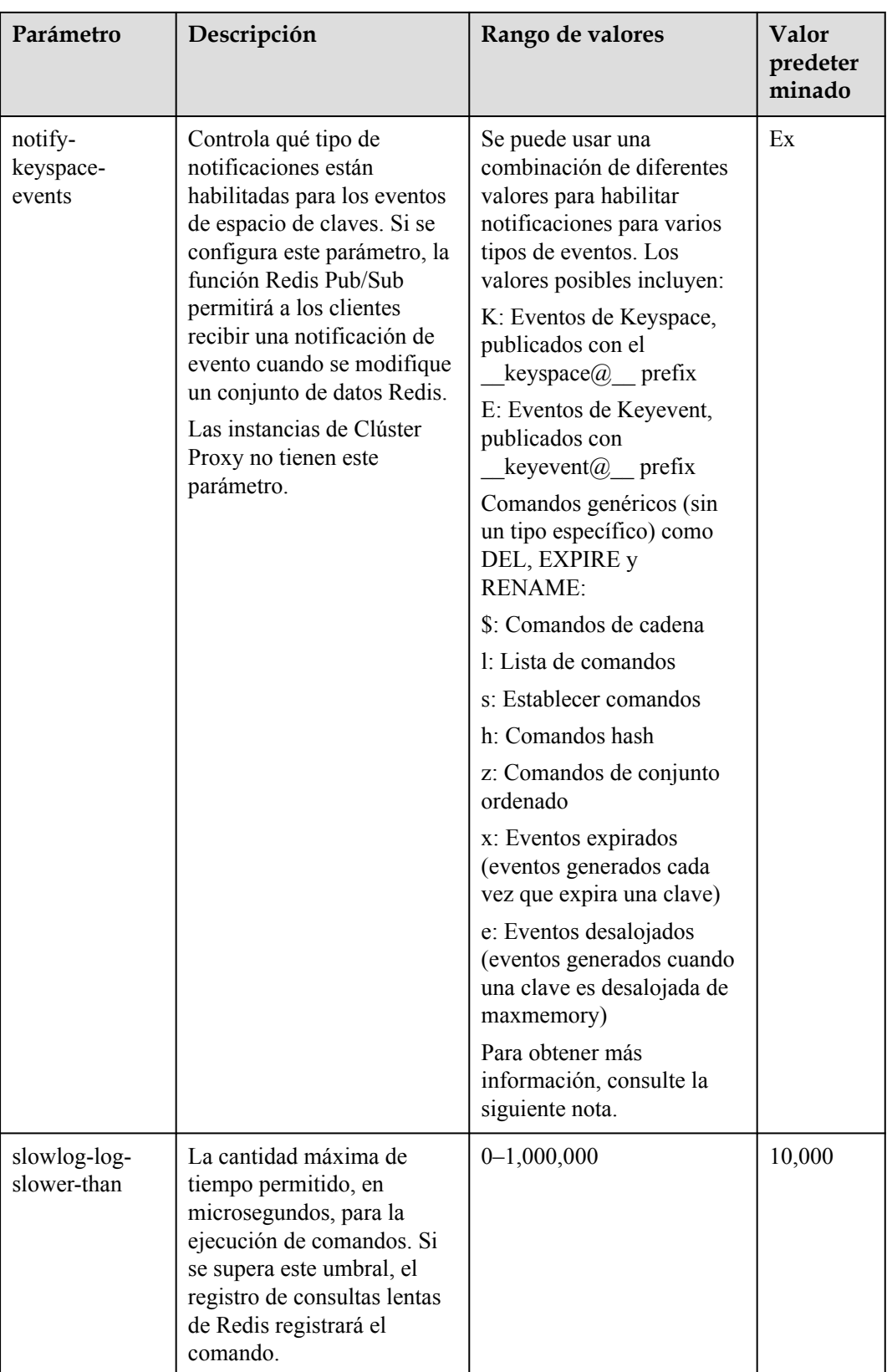
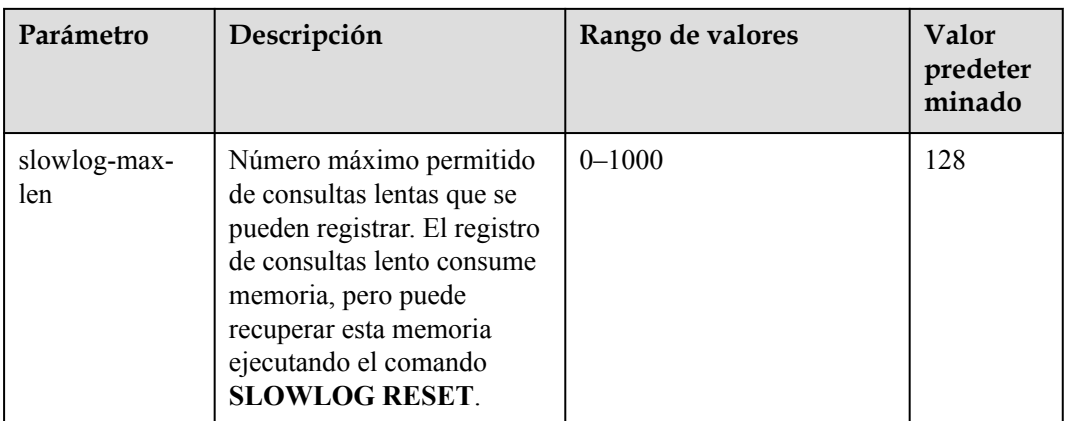

## $\Box$  NOTA

- 1. Los valores predeterminados y los rangos de valores de los parámetros **maxclients**, **reservedmemory-percent**, **client-output-buffer-slave-soft-limit**, y **client-output-buffer-slave-hard-limit** están relacionados con las especificaciones de instancia. Por lo tanto, estos parámetros no se pueden modificar.
- 2. Para obtener más información acerca de los parámetros descritos en **[Tabla 10-2](#page-172-0)**, visite **[https://](https://redis.io/topics/memory-optimization) [redis.io/topics/memory-optimization](https://redis.io/topics/memory-optimization)**.
- 3. El parámetro **latency-monitor-threshold** se utiliza normalmente para la localización de fallos. Después de localizar fallos basados en la información de latencia recopilada, cambie el valor de **latency-monitor-threshold** a **0** para evitar latencia innecesaria.
- 4. Más información sobre el parámetro **notify-keyspace-events**:
	- La configuración del parámetro debe contener al menos una K o una E.
	- A es un alias para "g\$lshzxe" y no se puede usar junto con ninguno de los caracteres en "g \$lshzxe".
	- Por ejemplo, el valor **Kl** significa que Redis notificará a los clientes de Pub/Sub acerca de los eventos de espacio de claves y los comandos de lista. El valor **AKE** significa que Redis notificará a los clientes Pub/Sub sobre todos los eventos.

**Paso 8** Haz clic en **OK**.

**----Fin**

# **10.3 Modificación de una plantilla de parámetros personalizada**

Puede modificar el nombre, la descripción y los parámetros de una plantilla de parámetros personalizada según los requisitos de servicio.

## **Procedimiento**

**Paso 1** Iniciar sesión en la consola de DCS.

- **Paso 2** Haga clic en  $\heartsuit$  en la esquina superior izquierda de la consola de gestión y seleccione la región donde se encuentra la instancia.
- **Paso 3** En el panel de navegación, elija **Parameter Templates**.

#### <span id="page-181-0"></span>**Paso 4** Elija la ficha **Custom Templates**.

- **Paso 5** Puede modificar una plantilla de parámetros personalizada de cualquiera de las siguientes maneras:
	- l Haga clic en **Edit** en la columna **Operation**.
		- a. Cambie el nombre o modifique la descripción de una plantilla.
		- b. En el área **Parameters**, seleccione **Modifiable parameters**. En la fila que contiene el parámetro que se va a modificar, introduzca un valor en la columna **Assigned Value**. **Tabla 10-3** describe los parámetros. En la mayoría de los casos, se conservan los valores predeterminados.
		- c. Haz clic en **OK**.
	- l Haga clic en el nombre de una plantilla personalizada. En la página mostrada, modifique los parámetros.
		- a. Seleccione **Modifiable parameters**. Introduzca una palabra clave en el cuadro de búsqueda para buscar un parámetro por nombre de parámetro.
		- b. Haga clic en **Modify**.
		- c. En la fila que contiene el parámetro que se va a modificar, introduzca un valor en la columna **Assigned Value**. **Tabla 10-3** describe los parámetros. En la mayoría de los casos, se conservan los valores predeterminados.
		- d. Haga clic en **Save**.

**Tabla 10-3** Parámetros de configuración de instancia de DCS Redis

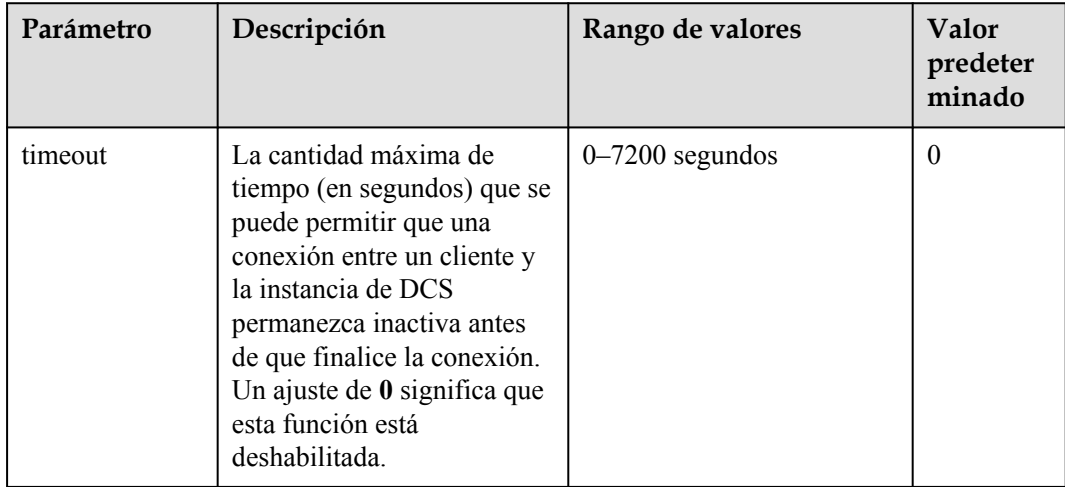

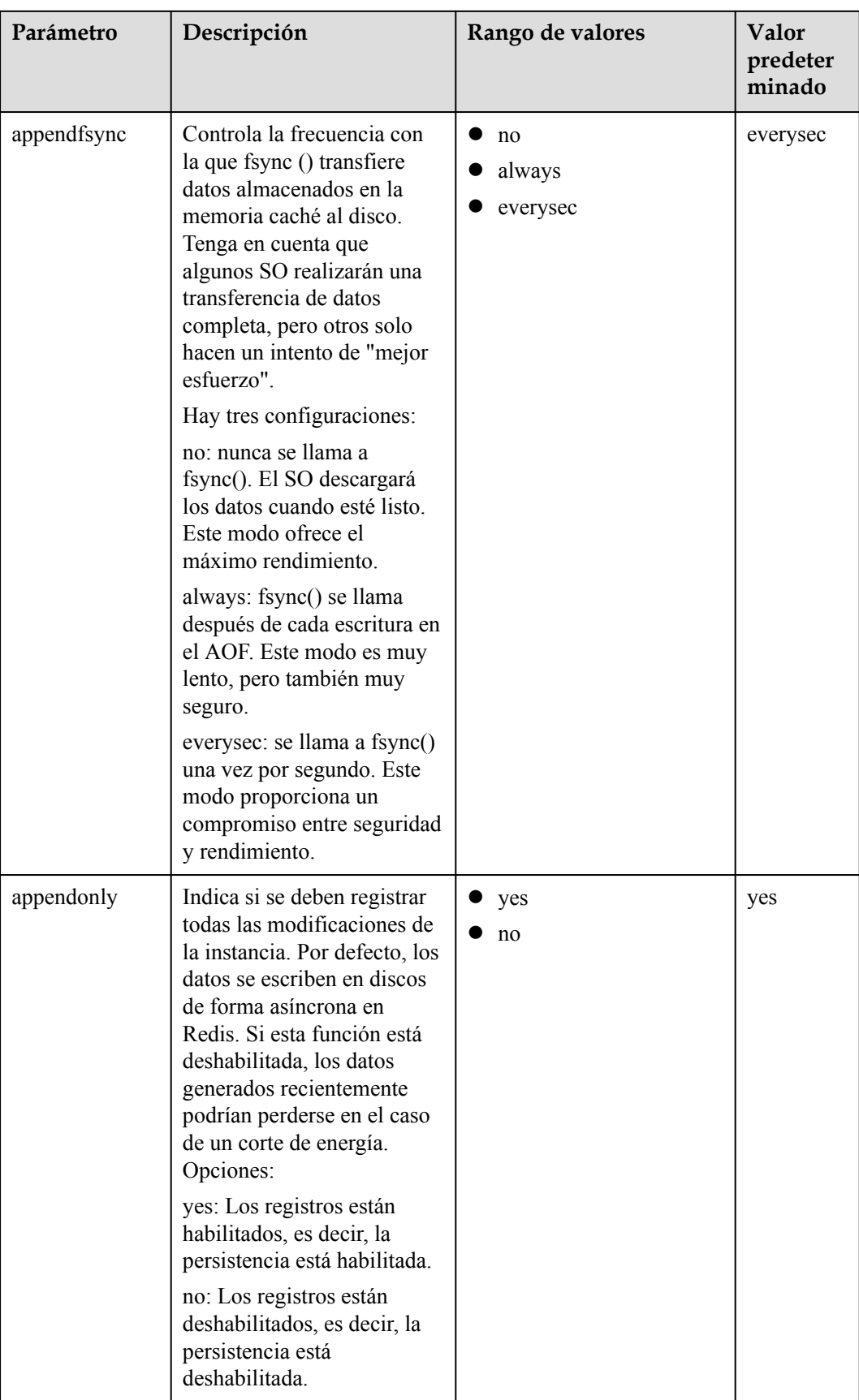

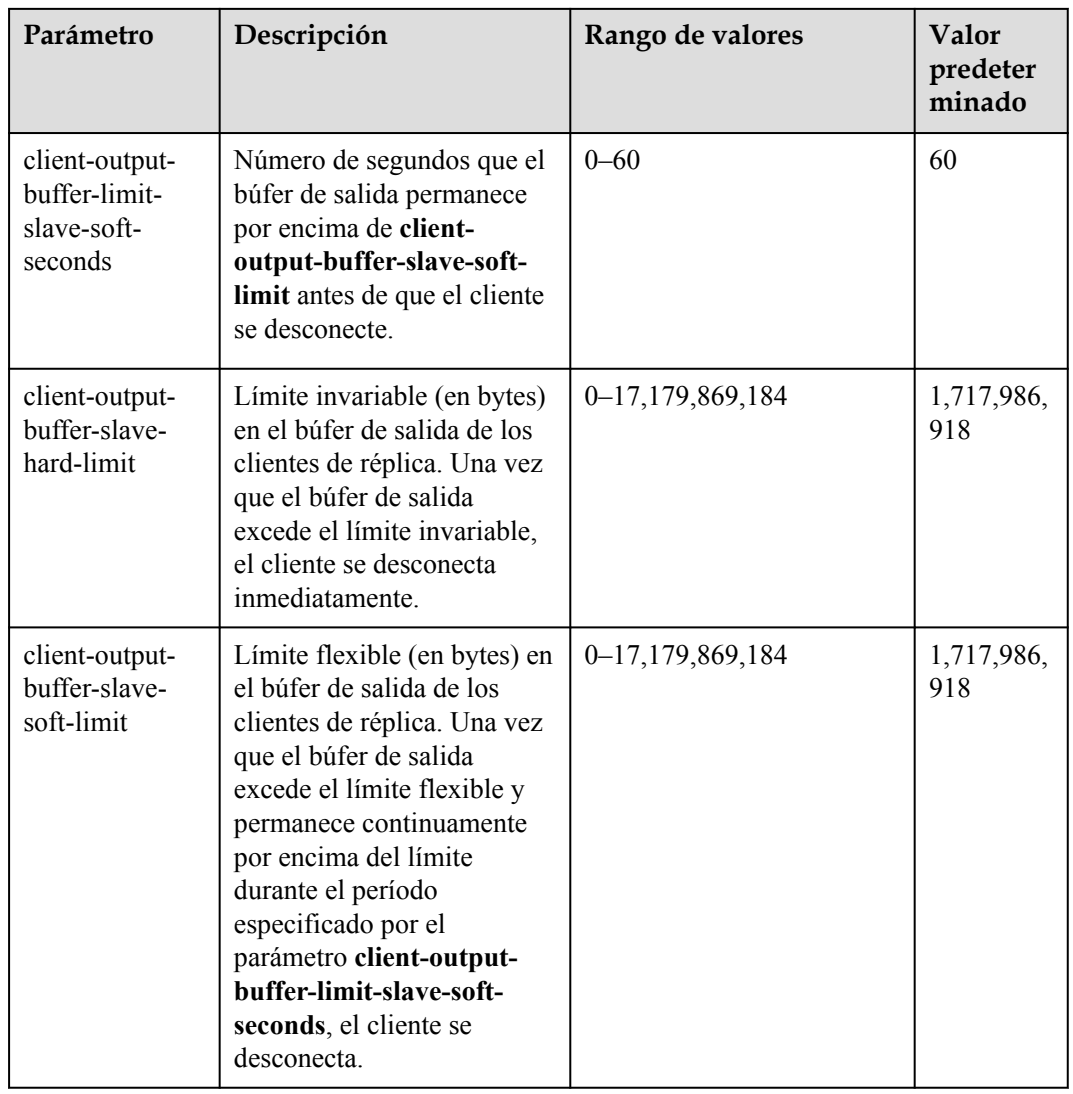

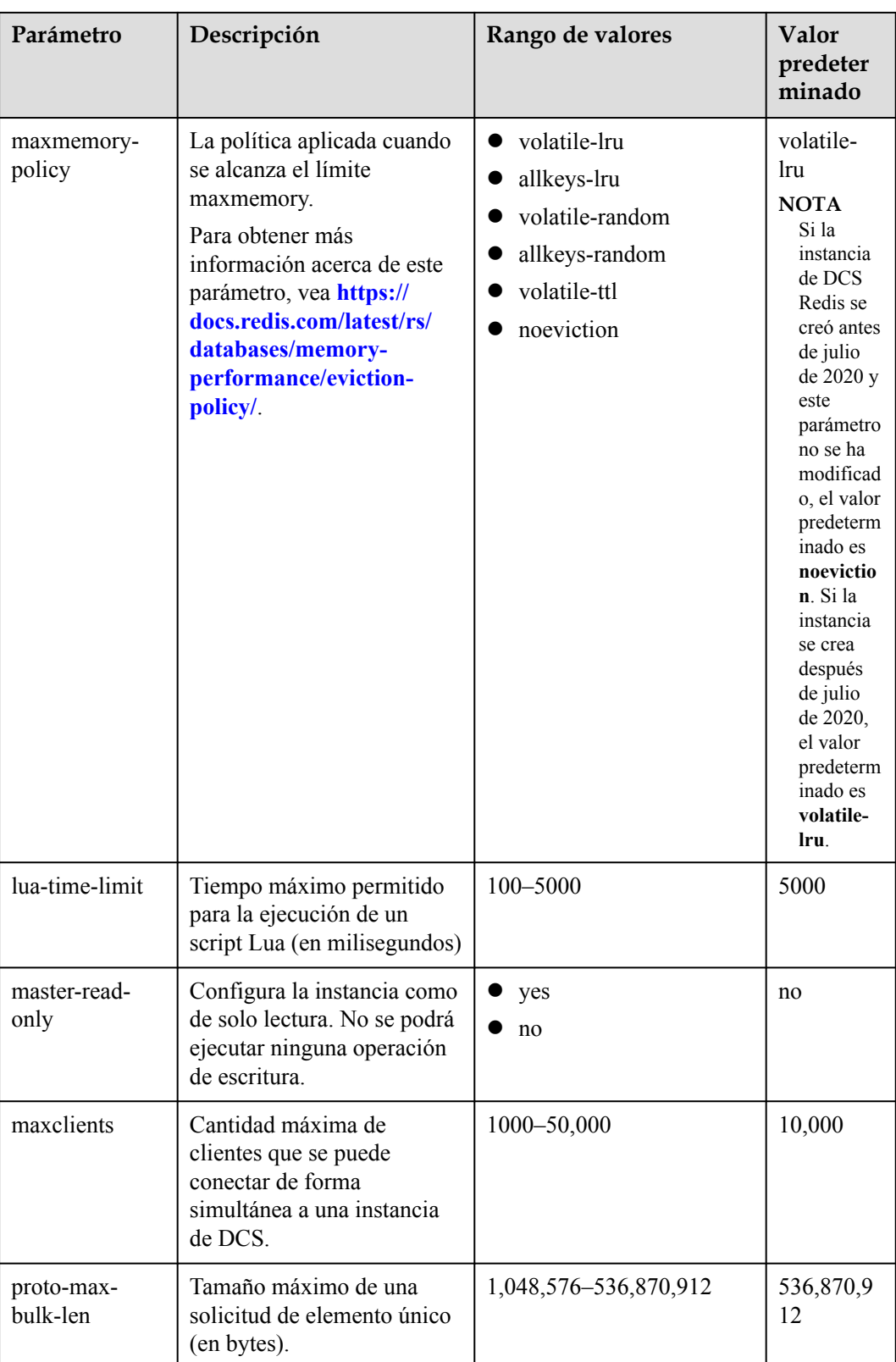

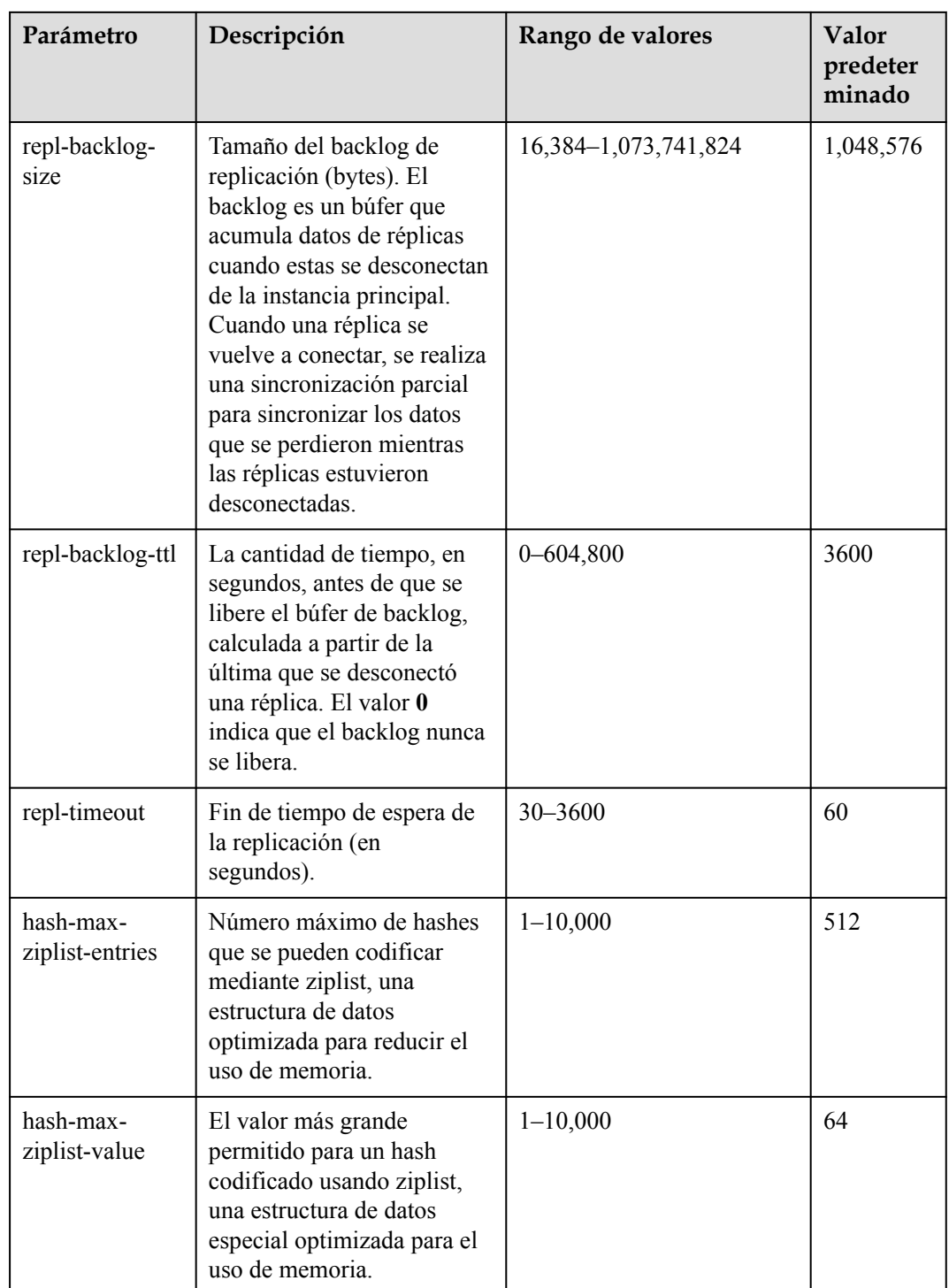

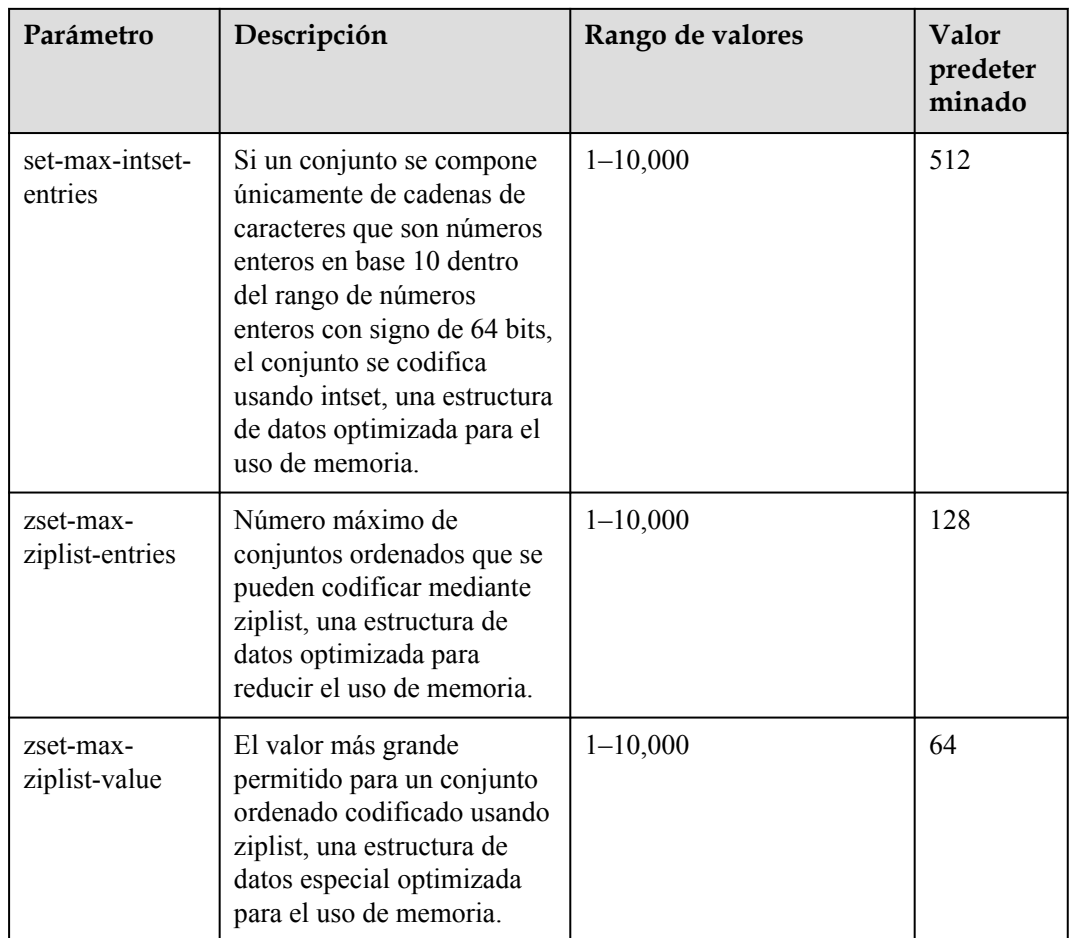

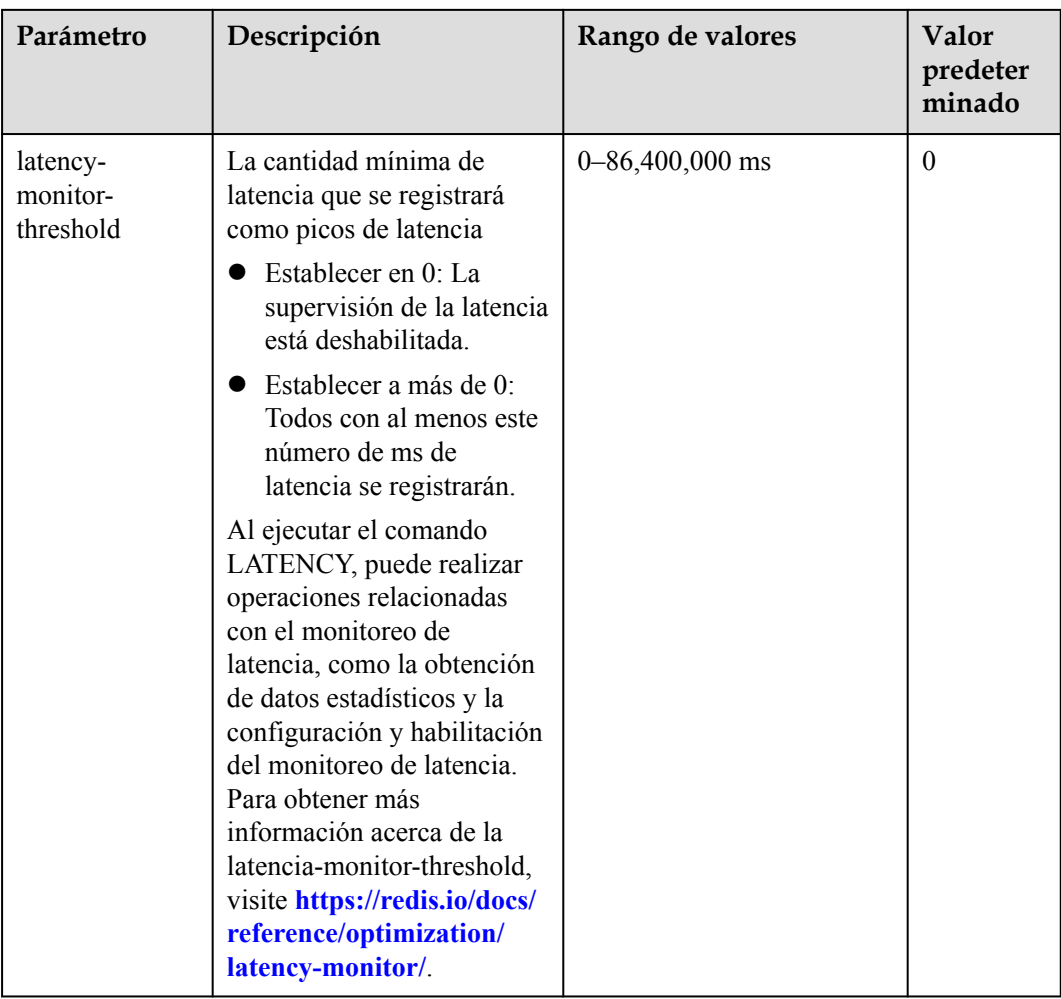

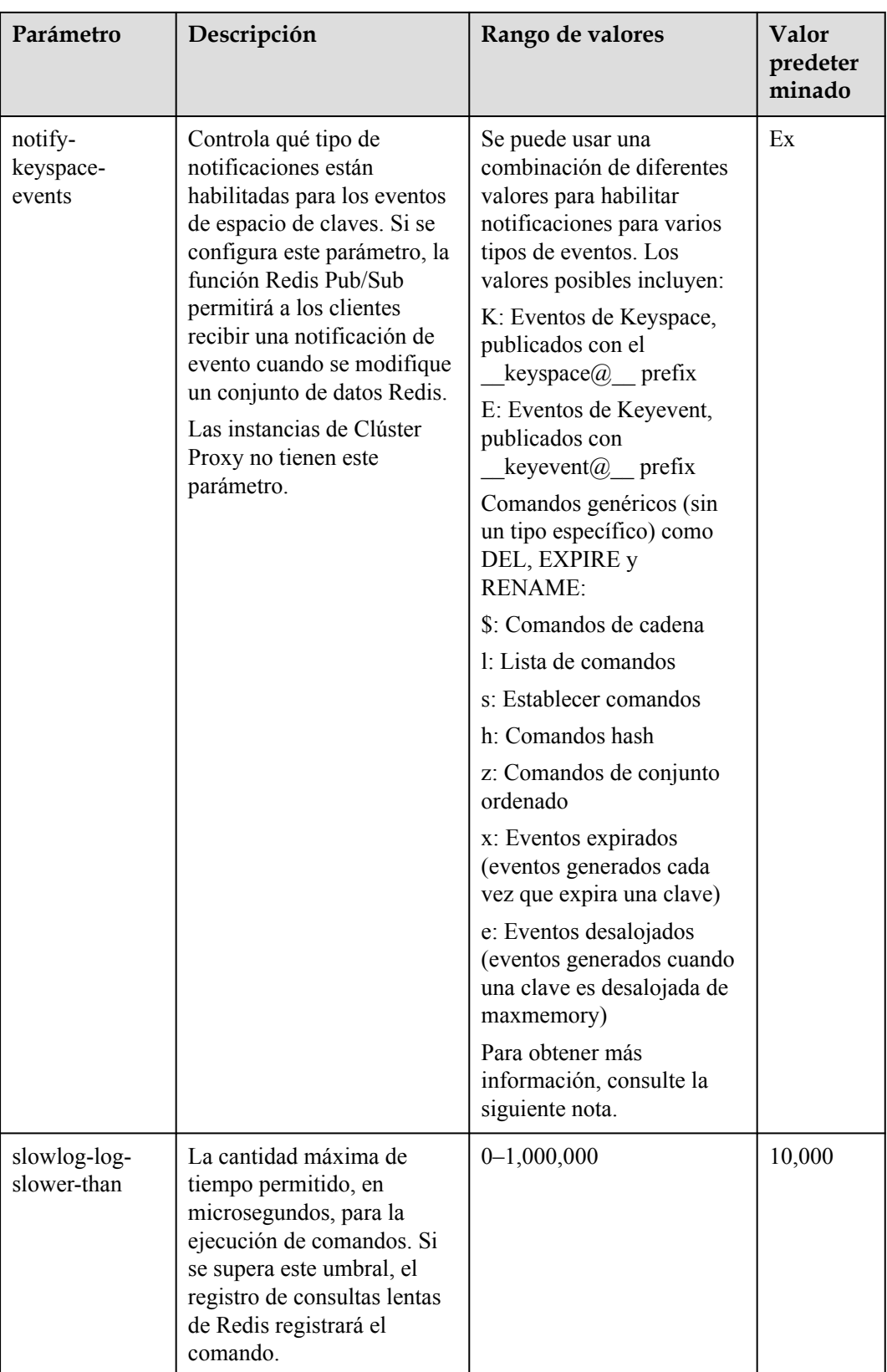

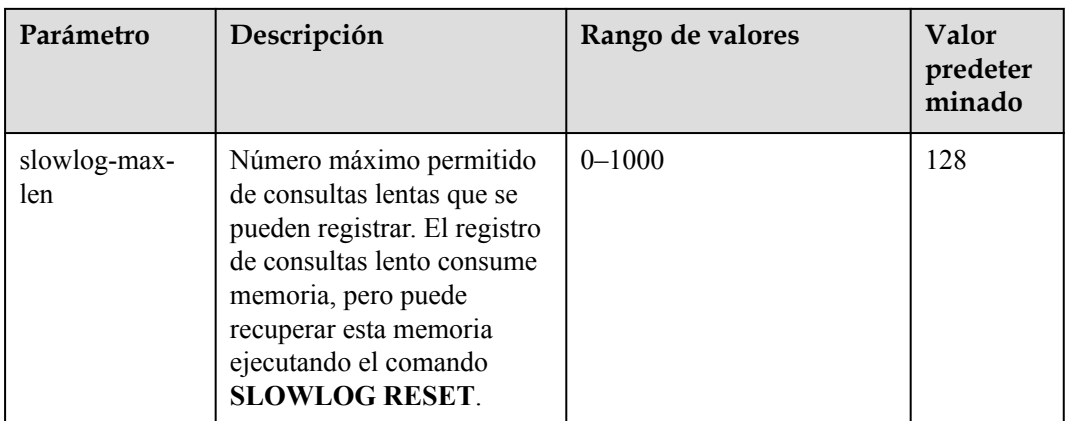

## $\Box$  NOTA

- 1. Los valores predeterminados y los rangos de valores de los parámetros **maxclients**, **reservedmemory-percent**, **client-output-buffer-slave-soft-limit**, y **client-output-buffer-slave-hard-limit** están relacionados con las especificaciones de instancia. Por lo tanto, estos parámetros no se pueden modificar.
- 2. Para obtener más información acerca de los parámetros descritos en **[Tabla 10-3](#page-181-0)**, visite **[https://](https://redis.io/topics/memory-optimization) [redis.io/topics/memory-optimization](https://redis.io/topics/memory-optimization)**.
- 3. El parámetro **latency-monitor-threshold** se utiliza normalmente para la localización de fallos. Después de localizar fallos basados en la información de latencia recopilada, cambie el valor de **latency-monitor-threshold** a **0** para evitar latencia innecesaria.
- 4. Más información sobre el parámetro **notify-keyspace-events**:
	- La configuración del parámetro debe contener al menos una K o una E.
	- A es un alias para "g\$lshzxe" y no se puede usar junto con ninguno de los caracteres en "g \$lshzxe".
	- Por ejemplo, el valor **Kl** significa que Redis notificará a los clientes de Pub/Sub acerca de los eventos de espacio de claves y los comandos de lista. El valor **AKE** significa que Redis notificará a los clientes Pub/Sub sobre todos los eventos.

**----Fin**

# **10.4 Eliminación de una plantilla de parámetros personalizada**

En esta sección se describe cómo eliminar una plantilla de parámetros personalizada.

## **Procedimiento**

**Paso 1** Iniciar sesión en la consola de DCS.

- **Paso 2** Haga clic en  $\heartsuit$  en la esquina superior izquierda de la consola de gestión y seleccione la región donde se encuentra la instancia.
- **Paso 3** En el panel de navegación, elija **Parameter Templates**.
- **Paso 4** Elija la ficha **Custom Templates**.

**Paso 5** Haga clic en **Delete** en la columna **Operation**.

**Paso 6** Haga clic en **Yes**.

# **11 Gestión de contraseñas**

# **11.1 Contraseñas de instancia de DCS**

Las contraseñas se pueden configurar para controlar el acceso a sus instancias DCS, lo que garantiza la seguridad de sus datos.

Puede establecer una contraseña durante o después de la creación de una instancia. Para obtener más información sobre cómo establecer una contraseña después de crear una instancia, consulte **[Restablecer contraseñas de instancia](#page-193-0)**.

Puede elegir si desea habilitar el acceso sin contraseña en función de su seguridad y conveniencia.

## **Escenarios que requieren contraseñas**

- l Para una instancia de DCS que se utiliza en la red en vivo o que contiene información importante, se recomienda establecer una contraseña.
- l Para una instancia de DCS con acceso público habilitado, se debe establecer una contraseña para garantizar la seguridad de los datos.

Para obtener más información sobre cómo acceder a una instancia con una contraseña, consulte **[Acceso a una instancia de DCS](#page-22-0)**.

#### **Usar contraseñas de forma segura**

1. Oculte la contraseña cuando utilice redis-cli.

Si se utiliza la opción **-a <password>** en redis-cli en Linux, la contraseña es propensa a fugas porque se registra y se mantiene en el historial. Se recomienda no utilizar la opción **-a <password>** al ejecutar comandos en redis-cli. Después de conectarse a Redis, ejecute el comando **auth** para completar la autenticación, como se muestra en el siguiente ejemplo:

```
$ redis-cli -h 192.168.0.148 -p 6379
redis 192.168.0.148:6379>auth yourPassword
OK
redis 192.168.0.148:6379>
```
2. Utilice la autenticación de contraseña interactiva o cambie entre usuarios con diferentes permisos.

Si la secuencia de comandos implica acceso a instancia de DCS, utilice la autenticación de contraseña interactiva. Para habilitar la ejecución automática de scripts, administre el script como otro usuario y autorice la ejecución usando sudo.

3. Utilice un módulo de encriptación en su aplicación para cifrar la contraseña.

# **11.2 Cambio de contraseñas de instancia**

En la consola DCS, puede cambiar la contraseña necesaria para acceder a su instancia DCS.

#### $\Box$  NOTA

- l No puede cambiar la contraseña de una instancia de DCS en modo sin contraseña.
- l La instancia de DCS para la que desea cambiar la contraseña está en el estado **Running**.
- l La nueva contraseña entra en vigor inmediatamente en el servidor sin necesidad de reiniciar. El cliente debe volver a conectarse al servidor con la nueva contraseña después de cerrar una conexión pconnect. (La contraseña antigua aún se puede usar antes de la desconexión.)

#### **Prerrequisitos:**

Se ha creado una instancia de DCS.

#### **Procedimiento**

**Paso 1** Inicie sesión en la **[consola DCS](https://console-intl.huaweicloud.com/dcs/?locale=en-us)**.

- **Paso 2** Haga clic en  $\heartsuit$  en la esquina superior izquierda de la consola de gestión y seleccione la región donde se encuentra la instancia.
- **Paso 3** En el panel de navegación, elija **Cache Manager**.
- **Paso 4** Elija **More** > **Change Password** en la fila que contiene la instancia elegida.
- **Paso 5** En el cuadro de diálogo que se muestra, establezca **Old Password**, **New Password**, y **Confirm Password**.

#### $\Box$  NOTA

Después de 5 intentos de contraseña incorrectos consecutivos, la cuenta para acceder a la instancia de DCS elegida se bloqueará durante 5 minutos. Las contraseñas no se pueden cambiar durante el período de bloqueo.

La contraseña debe cumplir los siguientes requisitos:

- $\bullet$  No se puede dejar en blanco.
- l No puede ser la misma que la contraseña anterior.
- Puede tener de 8 a 64 caracteres.
- l Contiene al menos tres de los siguientes tipos de caracteres:
	- Letras en minúscula
	- Letras en mayúscula
	- Dígitos
	- caracteres especiales (`~!@#\$^&\*()- =+\|{}:,<.>/?)

<span id="page-193-0"></span>**Paso 6** En el cuadro de diálogo **Change Password**, haga clic en **OK** para confirmar el cambio de contraseña.

**----Fin**

# **11.3 Reajuste de la contraseña de instancia**

En la consola DCS, puede configurar una nueva contraseña si olvida la contraseña de la instancia.

#### $\Box$  NOTA

- l Para una instancia de DCS Redis o Memcached, puede cambiarla de modo contraseña a modo sin contraseña o de modo sin contraseña a modo contraseña restableciendo su contraseña. Para más detalles, consulte **[Cambio de la configuración de contraseña para instancias de DCS](#page-195-0) [Memcached](#page-195-0)**.
- l La instancia de DCS para la que desea restablecer la contraseña está en el estado **Running** .

#### **Prerrequisitos:**

Se ha creado una instancia de DCS.

#### **Procedimiento**

**Paso 1** Inicie sesión en la **[consola DCS](https://console-intl.huaweicloud.com/dcs/?locale=en-us)**.

- **Paso 2** Haga clic en  $\heartsuit$  en la esquina superior izquierda de la consola de gestión y seleccione la región donde se encuentra la instancia.
- **Paso 3** En el panel de navegación, elija **Cache Manager**.
- **Paso 4** Elija **More** > **Reset Password** en la fila que contiene la instancia elegida.
- **Paso 5** En el cuadro de diálogo que se muestra, establezca **New Password** y **Confirm Password**.

#### $\Box$  NOTA

La contraseña debe cumplir los siguientes requisitos:

- $\bullet$  No se puede dejar en blanco.
- l Puede tener de 8 a 64 caracteres.
- $\bullet$  Contiene al menos tres de los siguientes tipos de caracteres:
	- Letras en minúscula
	- Letras en mayúscula
	- Dígitos
	- caracteres especiales (`~!@#\$^&\*()- =+\|{}:,<.>/?)
- **Paso 6** Haz clic en **OK**.

#### $\cap$  NOTA

El sistema mostrará un mensaje de éxito solo después de que la contraseña se restablezca correctamente en todos los nodos. Si el restablecimiento falla, la instancia se reiniciará y se restaurará la contraseña de la instancia de caché.

# **11.4 Cambio de la configuración de contraseña para instancias de DCS Redis**

#### **Caso**

Se puede acceder a instancias de DCS Redis con o sin contraseñas. Después de crear una instancia, puede cambiar su configuración de contraseña en los siguientes escenarios:

- l Para habilitar el acceso público para una instancia de DCS Redis 3.0, debe cambiar la instancia al modo protegido con contraseña antes de habilitar el acceso público.
- l Para acceder a una instancia de DCS Redis en modo sin contraseña, puede habilitar el acceso sin contraseña para borrar la contraseña existente de la instancia.

#### $\Box$  NOTA

- l Para cambiar la configuración de contraseña, la instancia de DCS Redis debe estar en el estado **Running**.
- l El acceso sin contraseña puede comprometer la seguridad. Puede establecer una contraseña mediante la función de restablecimiento de contraseña.
- l Por motivos de seguridad, el acceso sin contraseña debe estar deshabilitado cuando el acceso público está habilitado.

## **Procedimiento**

**Paso 1** Inicie sesión en la **[consola DCS](https://console-intl.huaweicloud.com/dcs/?locale=en-us)**.

- **Paso 2** Haga clic en  $\heartsuit$  en la esquina superior izquierda de la consola de gestión y seleccione la región donde se encuentra la instancia.
- **Paso 3** En el panel de navegación, elija **Cache Manager**.
- **Paso 4** Para cambiar la configuración de contraseña de una instancia de DCS Redis, elija **Operation** > **More** > **Reset Password** en la fila que contiene la instancia elegida.
- **Paso 5** En el cuadro de diálogo **Reset Password**, realice cualquiera de las siguientes operaciones según sea necesario:
	- l Desde protegido con contraseña hasta sin contraseña:

Cambie la opción de **Password-Free Access** y haga clic en **OK**.

l De sin contraseña a protegido con contraseña: Introduzca una contraseña, confírmela y haga clic en **OK**.

# <span id="page-195-0"></span>**11.5 Cambio de la configuración de contraseña para instancias de DCS Memcached**

#### **Caso**

Se puede acceder a instancias de DCS Memcached con o sin contraseñas. Después de crear una instancia, puede cambiar su configuración de contraseña en los siguientes escenarios:

Si desea acceder a una instancia de DCS Memcached protegida con contraseña sin el nombre de usuario y la contraseña, puede habilitar el acceso sin contraseña para borrar el nombre de usuario y la contraseña de la instancia.

El protocolo de texto Memcached no admite la autenticación de nombre de usuario y contraseña. Para acceder a una instancia de Memcached de DCS mediante el protocolo de texto de Memcached, debe habilitar el acceso sin contraseña a la instancia.

l Si desea acceder a una instancia de DCS Memcached sin contraseña mediante un nombre de usuario y una contraseña, puede establecer una contraseña para la instancia mediante la función de restablecimiento de contraseña.

## **Procedimiento**

**Paso 1** Inicie sesión en la **[consola DCS](https://console-intl.huaweicloud.com/dcs/?locale=en-us)**.

- **Paso 2** Haga clic en  $\heartsuit$  en la esquina superior izquierda de la consola de gestión y seleccione la región donde se encuentra la instancia.
- **Paso 3** En el panel de navegación, elija **Cache Manager**.
- **Paso 4** Para habilitar el acceso sin contraseña a una instancia de DCS Memcached, elija **Operation** > **More** > **Reset Password** en la fila que contiene la instancia elegida.
- **Paso 5** En el cuadro de diálogo **Reset Password**, realice cualquiera de las siguientes operaciones según sea necesario:
	- l Desde protegido con contraseña hasta sin contraseña: Cambie la opción de **Password-Free Access** y haga clic en **OK**.
	- l De sin contraseña a protegido con contraseña: Introduzca una contraseña, confírmela y haga clic en **OK**.

# **12 Cuotas**

## **¿Qué es la cuota?**

Una cuota es un límite en la cantidad o capacidad de un determinado tipo de recursos de servicio que puede usar, por ejemplo, el número máximo de instancias de DCS que puede crear y la cantidad máxima de memoria que puede usar.

Si una cuota no puede satisfacer sus necesidades, solicite una cuota más alta.

## **¿Cómo puedo ver mi cuota?**

- 1. Inicie sesión en la consola de gestión.
- 2. Haga clic en  $\heartsuit$  en la esquina superior izquierda de la consola de gestión y seleccione la región donde se encuentra la instancia.
- 3. En la esquina superior derecha de la página, seleccione **Resources** > **My Quotas**. Se muestra la página **Service Quota**.

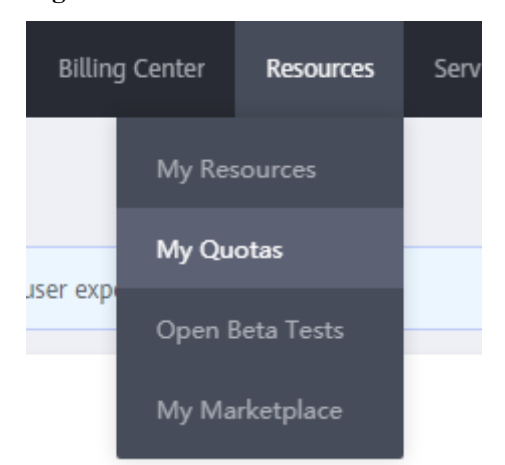

#### **Figura 12-1** Mis cuotas

4. En la página **Service Quota**, vea las cuotas usadas y totales de recursos.

Si una cuota no puede satisfacer sus necesidades, solicite una cuota más alta realizando las siguientes operaciones.

## **¿Cómo puedo aumentar mi cuota?**

- 1. Inicie sesión en la consola de gestión.
- 2. En la esquina superior derecha de la página, seleccione **Resources** > **My Quotas**. Se muestra la página **Service Quota**.

#### **Figura 12-2** Mis cuotas

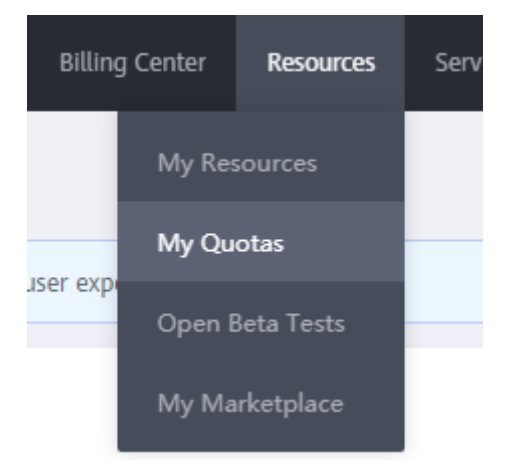

- 3. Haga clic en **Increase Quota**.
- 4. En la página **Create Service Ticket**, establezca los parámetros. En el área **Problem Description**, introduzca la cuota requerida y el motivo del ajuste de cuota.
- 5. Lea los acuerdos y confirme que está de acuerdo con ellos y, a continuación, haga clic en **Submit**.

# **13 Monitoreo**

Cloud Eye es una plataforma de monitoreo segura y escalable. Supervisa las métricas de DCS y envía notificaciones si se activan alarmas o ocurren eventos.

# **13.1 Métricas de DCS**

## **Introducción**

En esta sección se describen las métricas de DCS notificadas a Cloud Eye, así como sus espacios de nombres y dimensiones. Puedes usar la consola de Cloud Eye o llamar a **[las API](https://support.huaweicloud.com/intl/es-us/api-ces/es-us_topic_0171212514.html)** para consultar las métricas y alarmas de DCS.

Se supervisan los diferentes tipos de instancias en diferentes dimensiones.

| Tipo de<br>instancia    | Monitoreo de<br>instancias                                                                         | Monitoreo del<br>servidor Redis                                    | Monitoreo de proxy                    |
|-------------------------|----------------------------------------------------------------------------------------------------|--------------------------------------------------------------------|---------------------------------------|
| Nodo único              | Se admite<br>La supervisión de la<br>dimensión de<br>instancia se realiza en<br>el servidor Redis. | N/A                                                                | N/A                                   |
| Principal/En<br>standby | Se admite<br>Se monitorea el nodo<br>principal.                                                    | Se admite<br>Se supervisan los<br>nodos principal y en<br>standby. | N/A                                   |
| Clúster<br>Proxy        | Se admite<br>Los datos de<br>monitoreo son los<br>datos agregados del<br>nodo principal.           | Se admite<br>Cada partición se<br>monitorea.                       | Se admite<br>Cada proxy se monitorea. |

**Tabla 13-1** Control de dimensiones para diferentes tipos de instancia

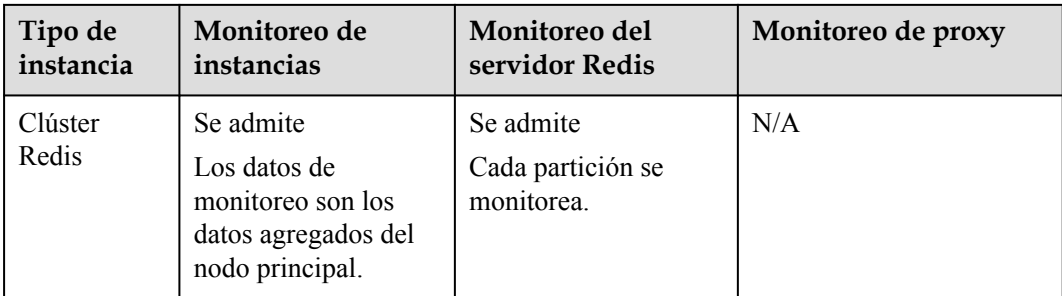

# **Namespace (espacio de nombres)**

## SYS.DCS

# **Métricas de instancias de DCS Redis 3.0**

## $\Box$  NOTA

- l DCS for Redis 3.0 ya no se proporciona. Puede utilizar DCS for Redis 4.0 o 5.0 en su lugar.
- l **[Dimensiones](#page-238-0)** muestra las dimensiones de la métrica.

| ID de<br>métrica      | Nombr<br>e de la<br>métrica        | Descripción de<br>Métrica                                                                                                    | Rango<br>de<br>valores | Objeto<br>monitoreado                                                               | Per<br>íod<br>$\Omega$<br>de<br>mo<br>nit<br>ore<br>$\mathbf 0$<br>(dat<br><b>OS</b><br>bru<br>tos) |
|-----------------------|------------------------------------|----------------------------------------------------------------------------------------------------|------------------------|-------------------------------------------------------------------------------------|----------------------------------------------------------------------------------------------------|
| cpu_usage             | <b>CPU</b><br>Usage                | Uso máximo de la CPU<br>del objeto monitorizado<br>entre múltiples valores<br>de muestreo en un<br>período de monitoreo<br>Unidad: %<br>Para una instancia de<br>nodo único o<br>principal/en standby,<br>esta métrica indica el<br>uso de CPU del nodo<br>principal.<br>Para una instancia de<br>Clúster Proxy, esta<br>métrica indica el valor<br>promedio de todos los<br>proxy. | $0 - 100\%$            | Instancia DCS<br>Redis de nodo<br>unico,<br>principal/en<br>standby o de<br>clúster | 1<br>min<br>uto                                                                                     |
| memory_usa<br>ge      | Memory<br>Usage                    | Consumo de memoria<br>del objeto monitoreado<br>Unidad: %<br><b>AVISO</b><br>El uso de memoria no<br>incluye el uso de<br>memoria reservada.                                                                                                    | $0 - 100\%$            | Instancia DCS<br>Redis de nodo<br>unico,<br>principal/en<br>standby o de<br>clúster | $\mathbf{1}$<br>min<br>uto                                                                          |
| net_in_throu<br>ghput | Network<br>Input<br>Through<br>put | Rendimiento de entrada<br>por segundo en un<br>puerto<br>Unidad: byte/s                                                                                                    | $\geq 0$               | Instancia DCS<br>Redis de nodo<br>unico,<br>principal/en<br>standby o de<br>clúster | 1<br>min<br>uto                                                                                     |

**Tabla 13-2** Métricas de instancias de DCS Redis 3.0

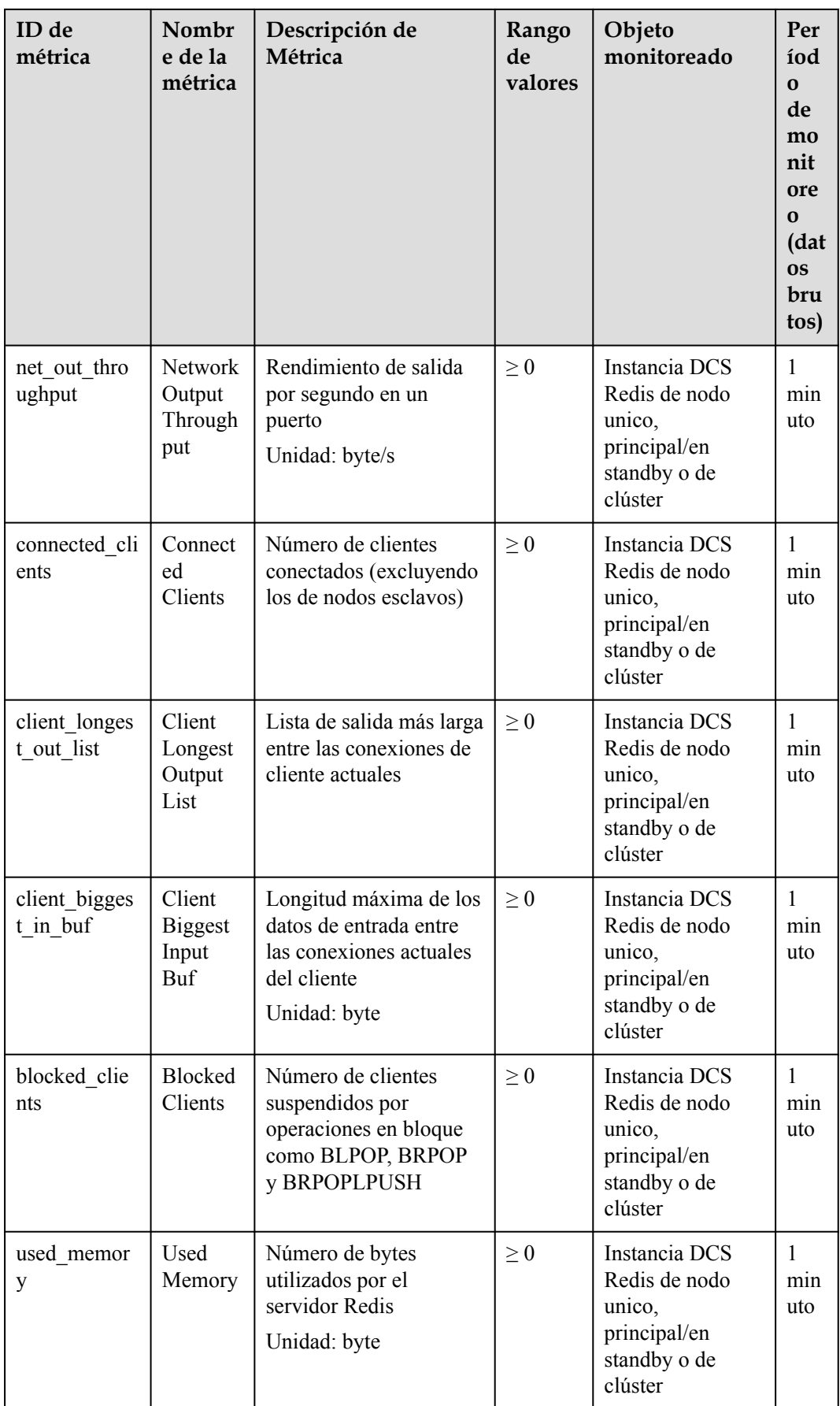

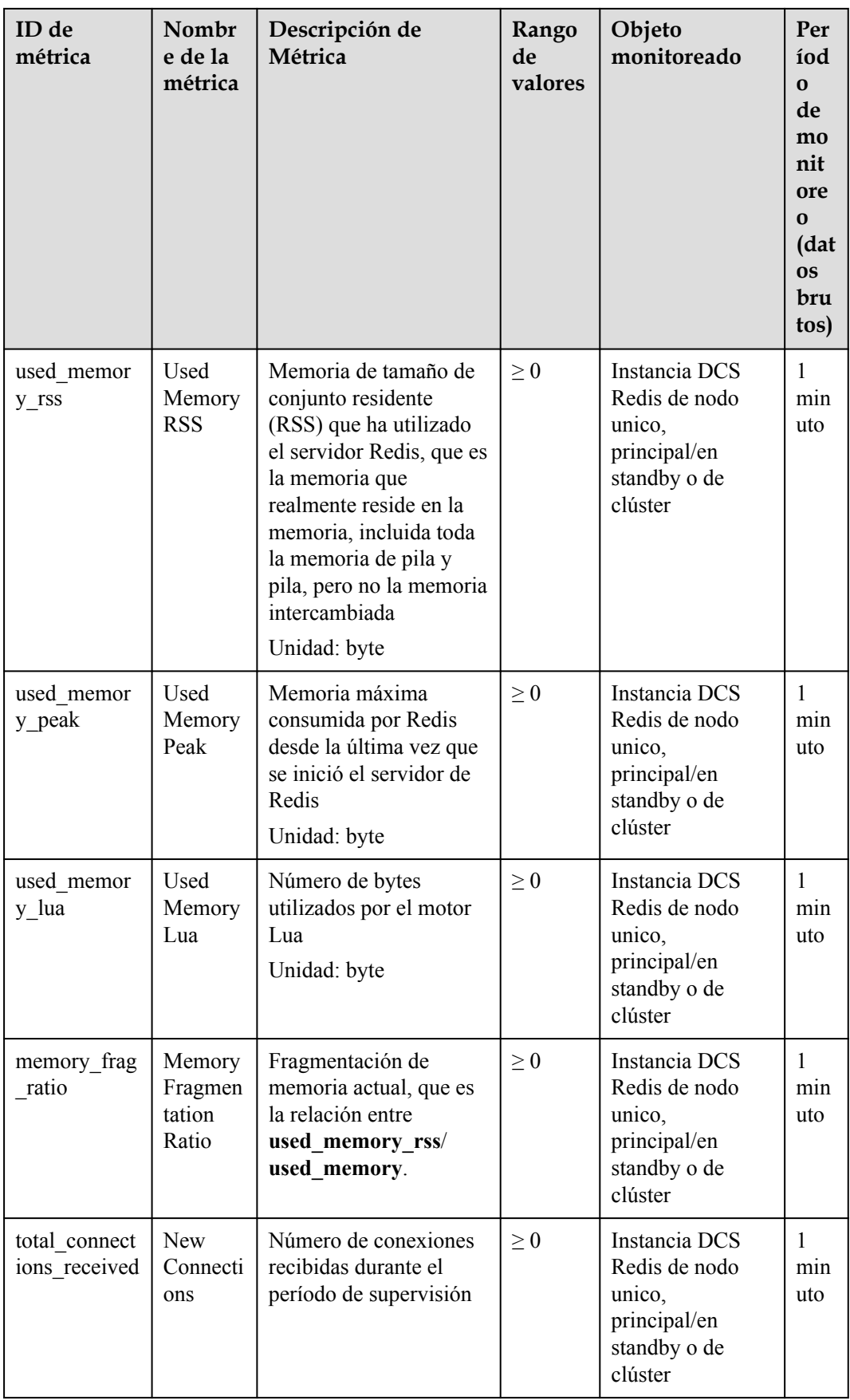

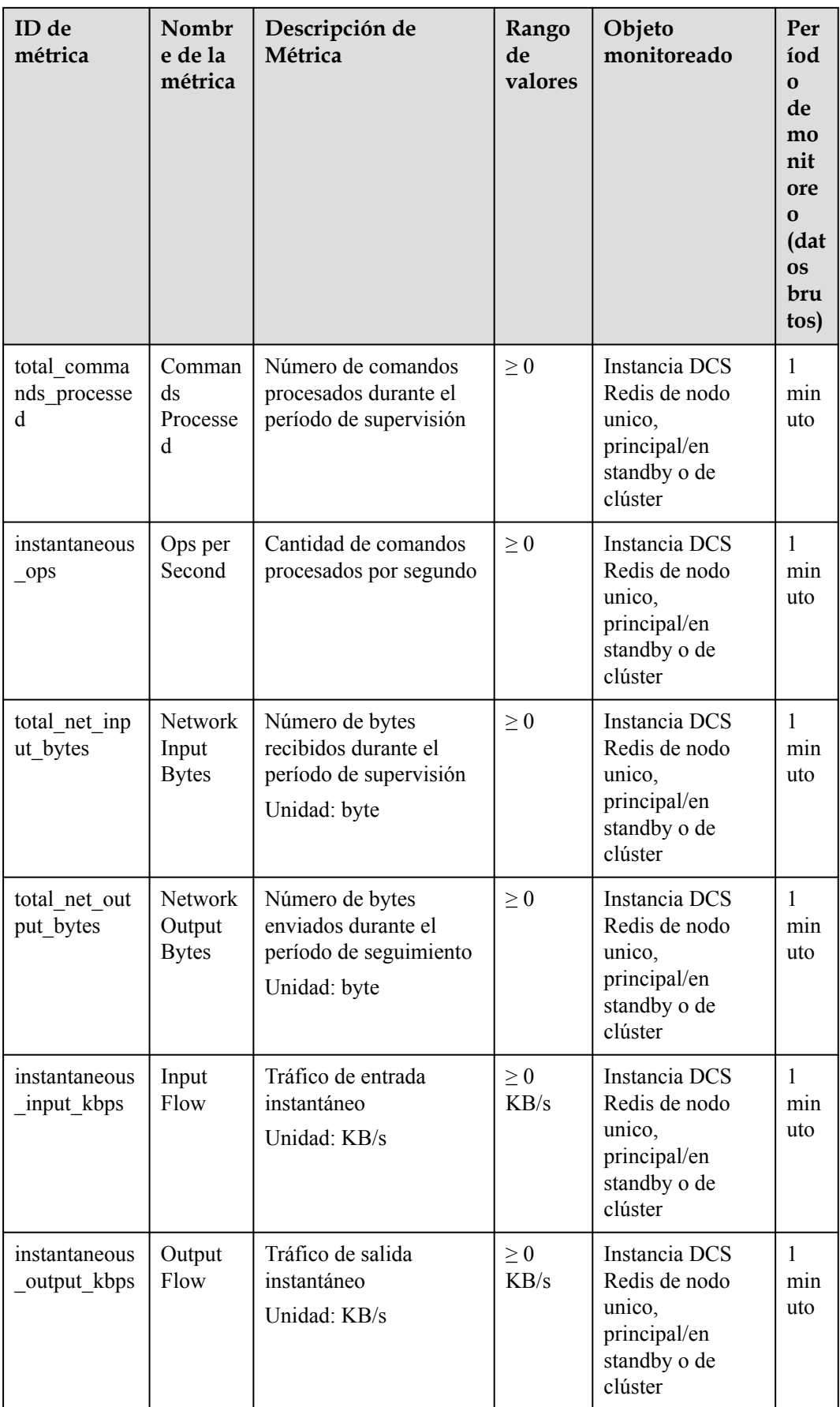

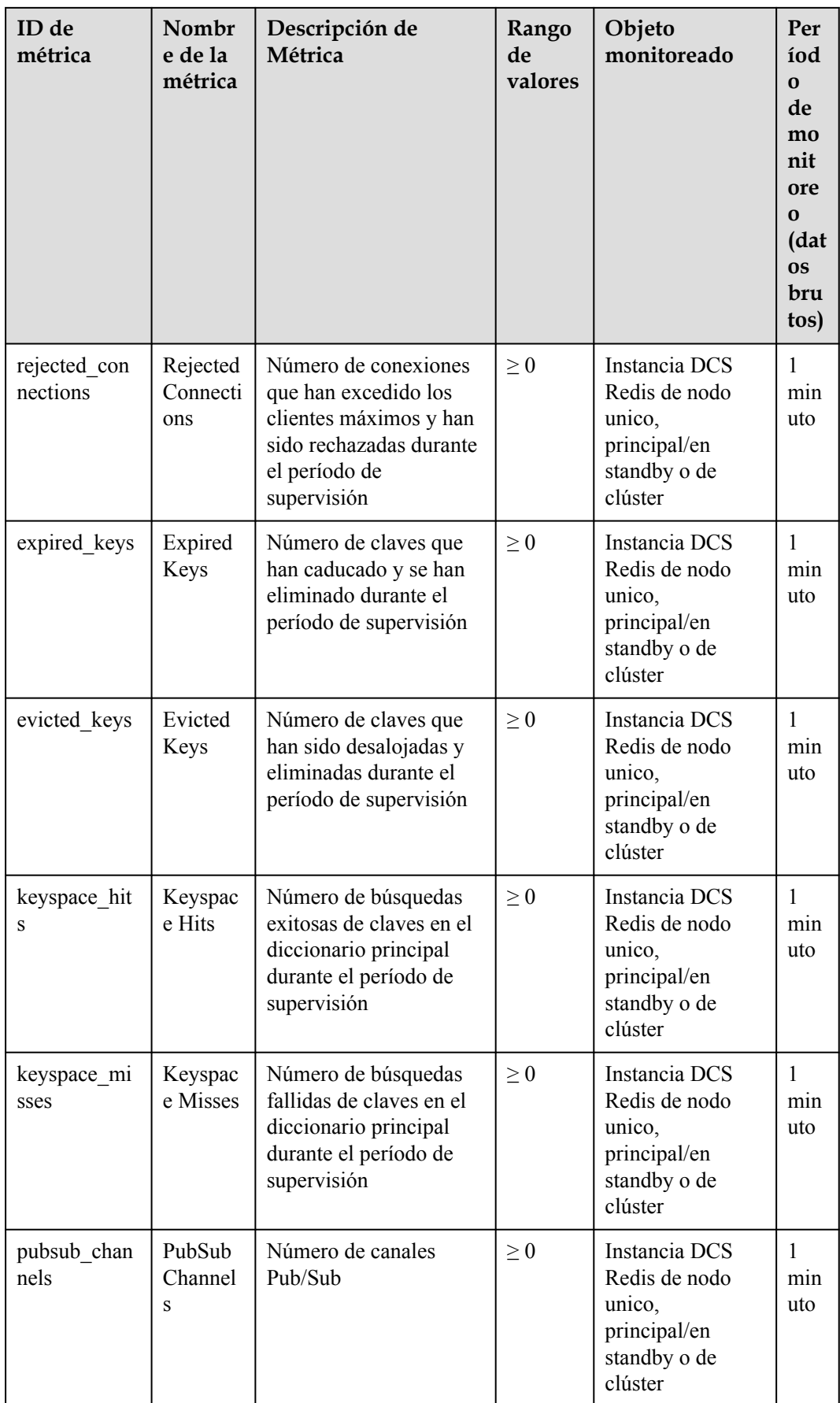

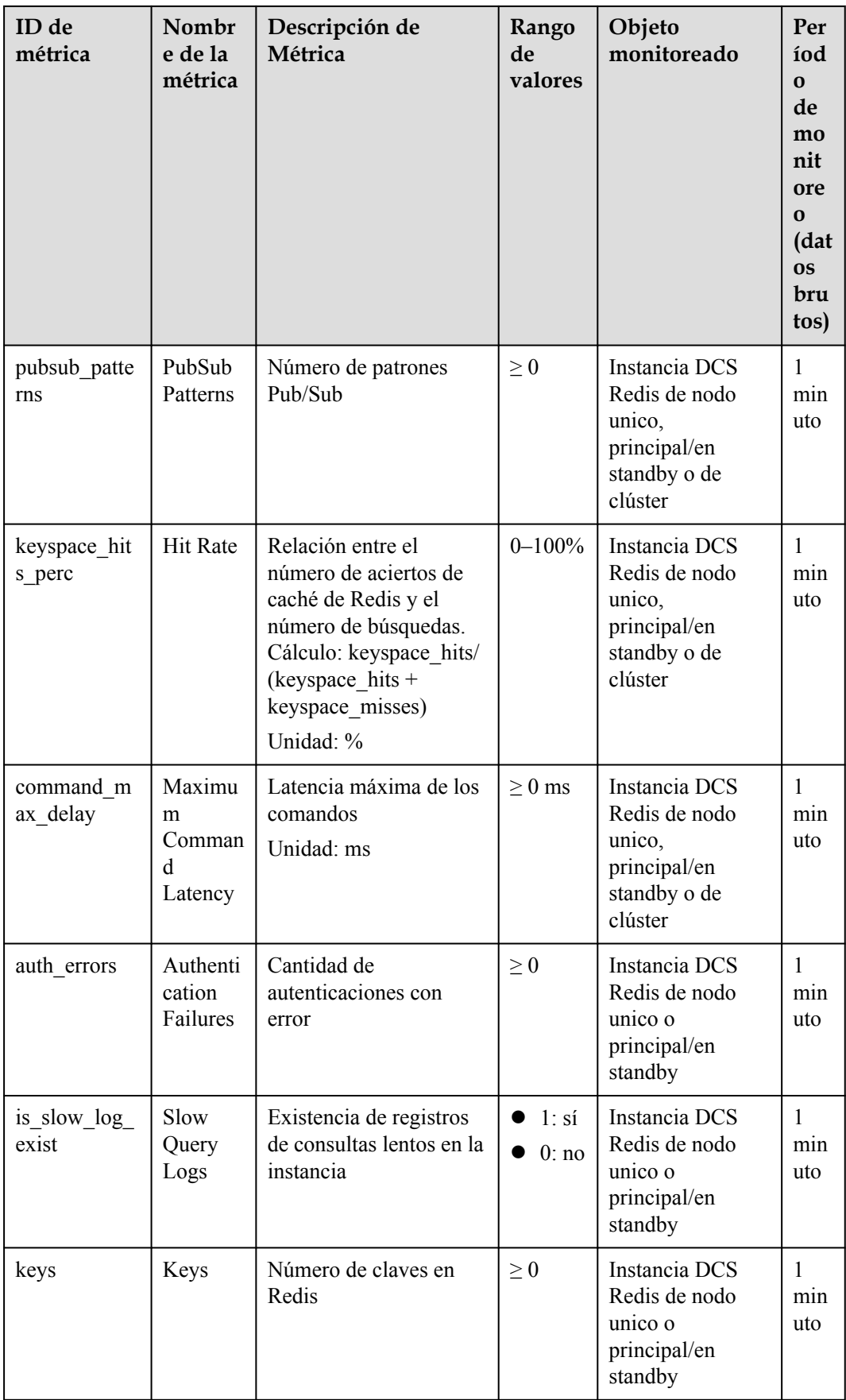

# **Métricas de instancias de DCS Redis 4.0/5.0**

#### $\Box$  NOTA

**[Dimensiones](#page-238-0)** muestra las dimensiones de la métrica.

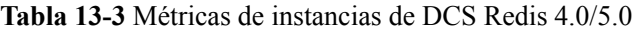

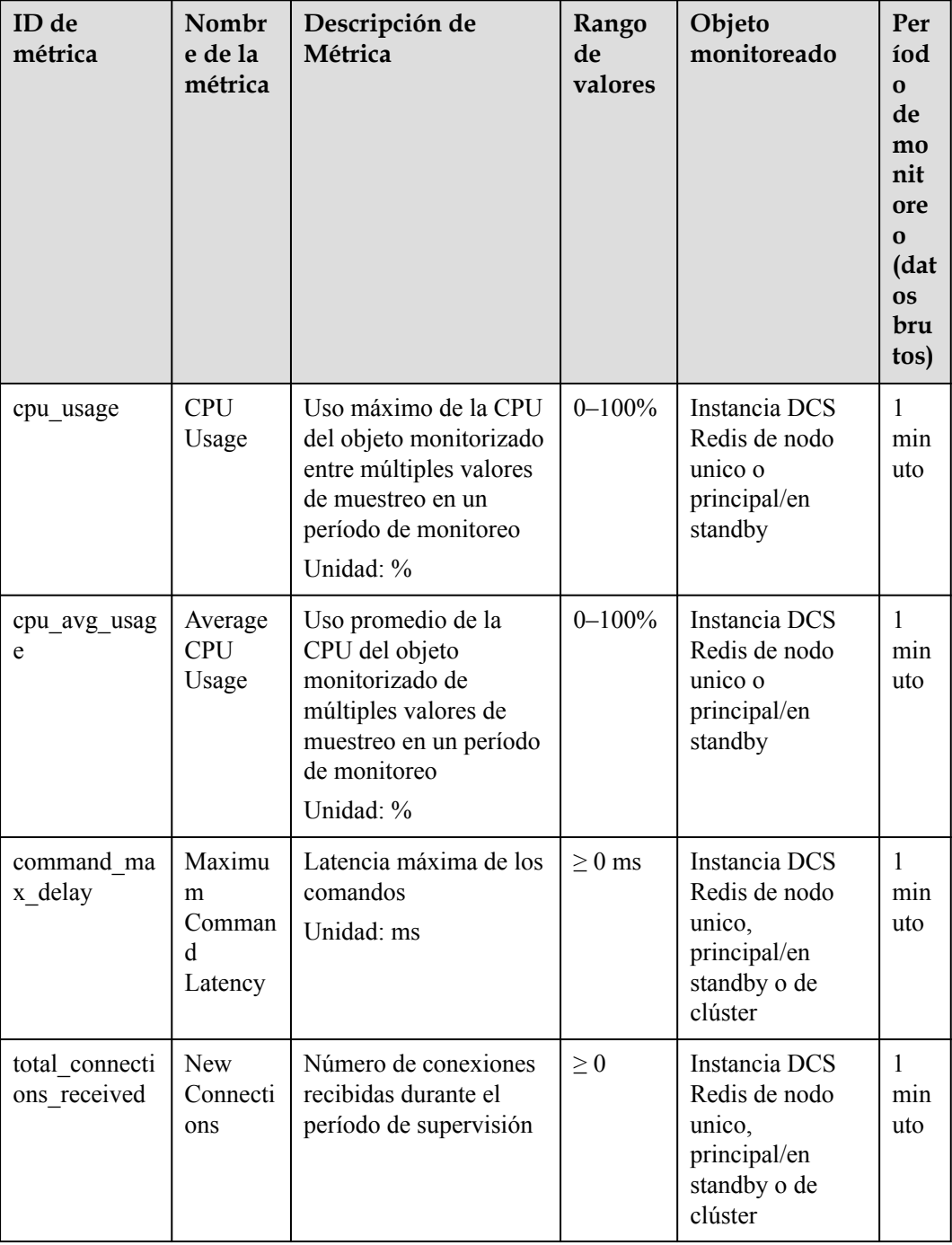

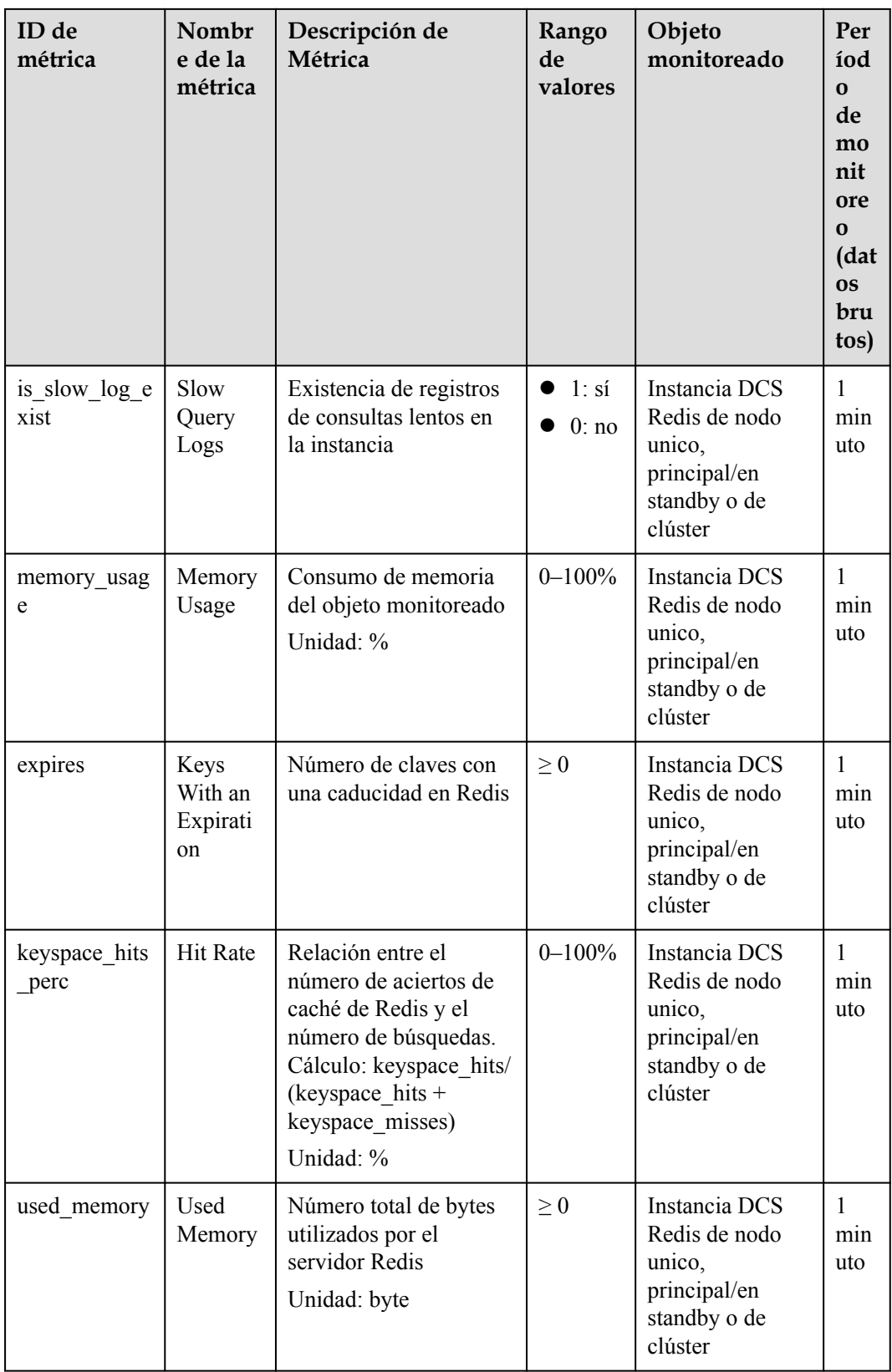

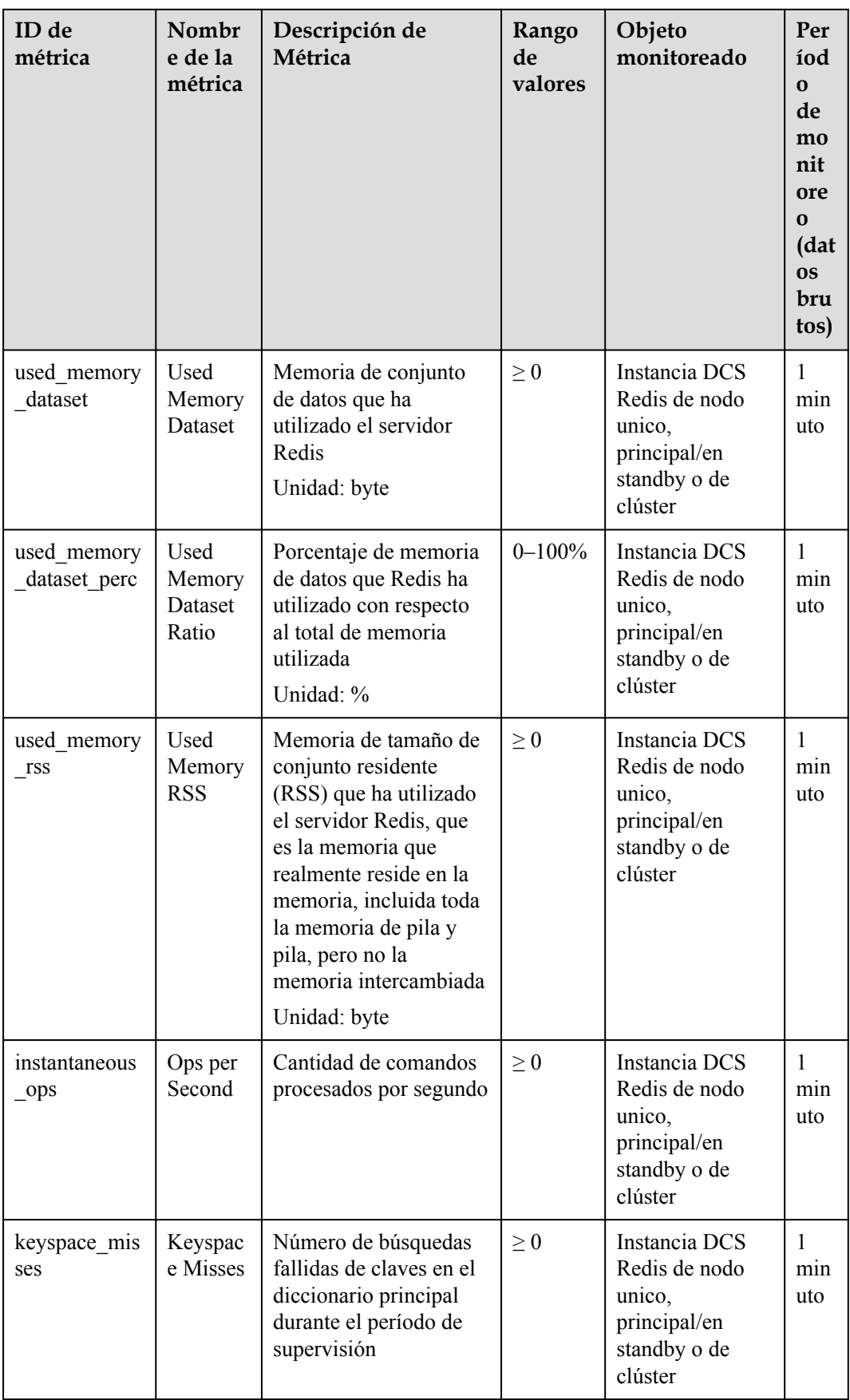

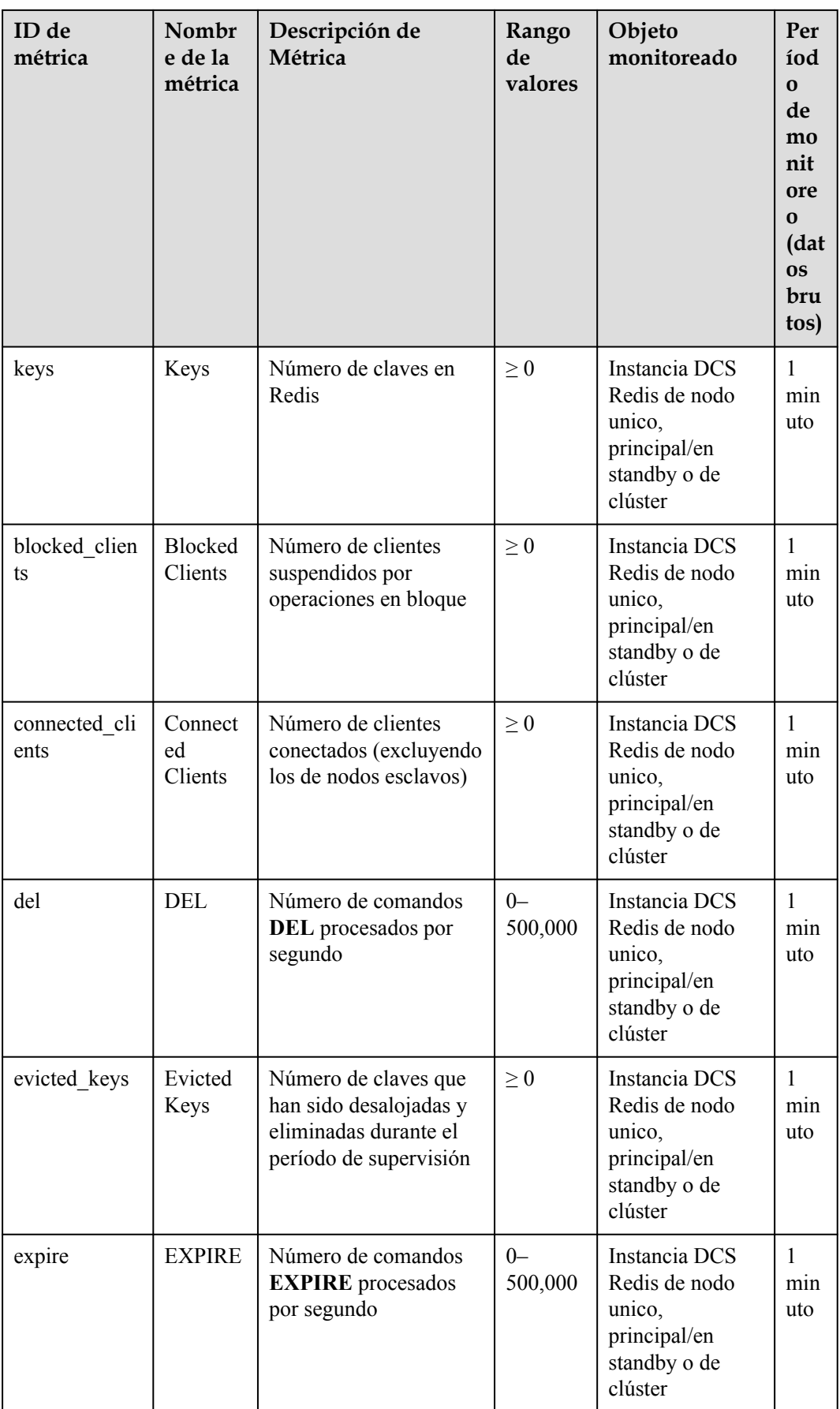

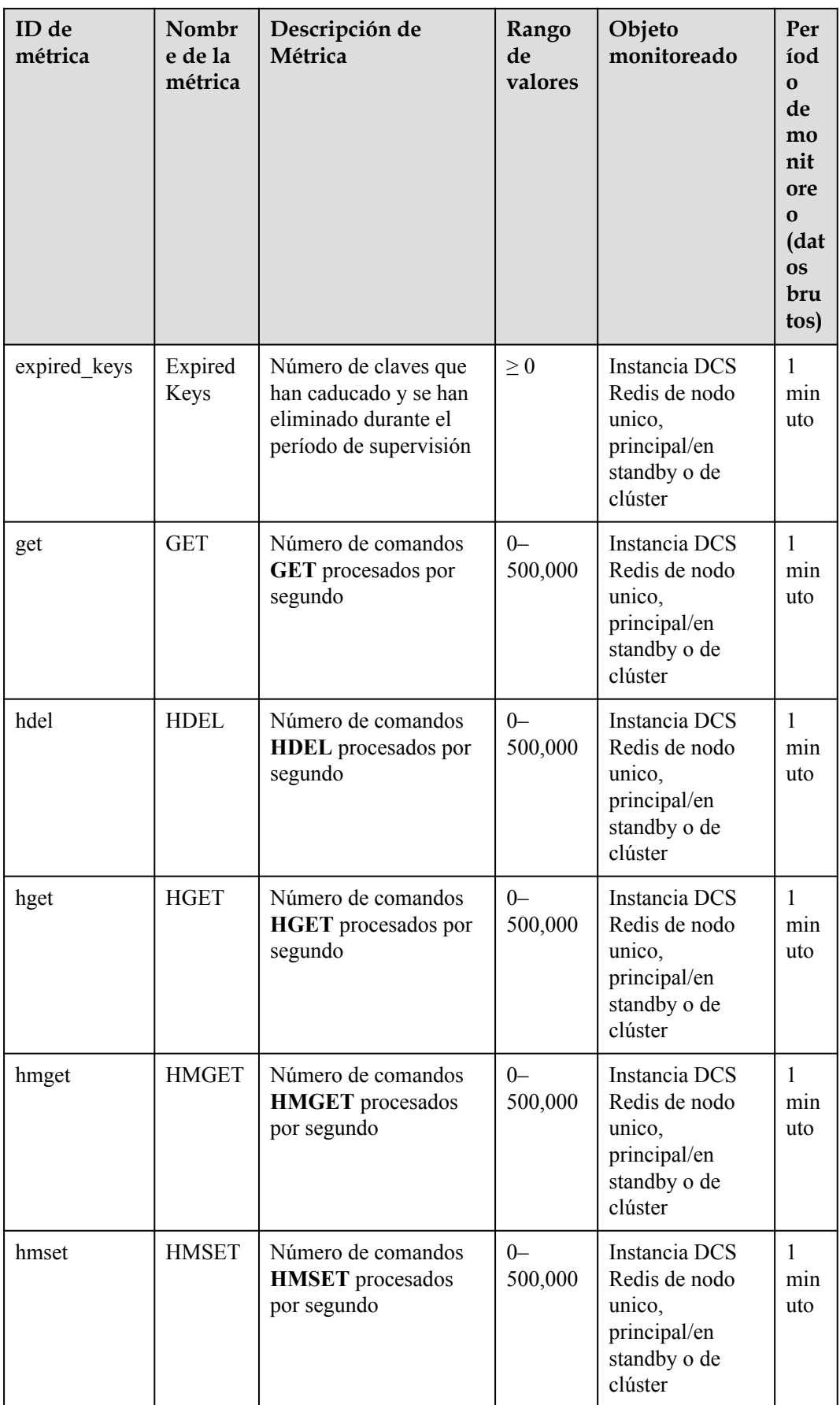

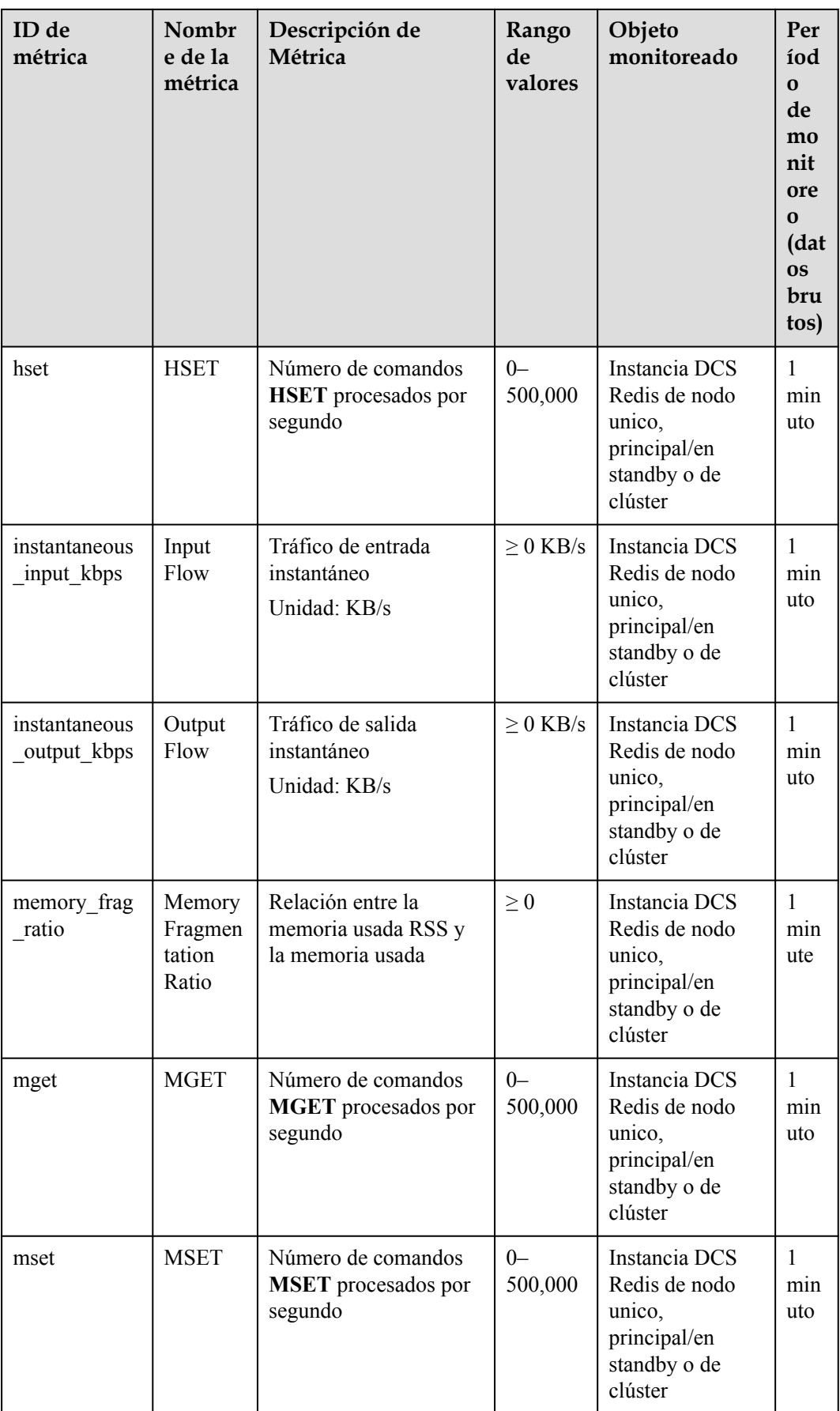

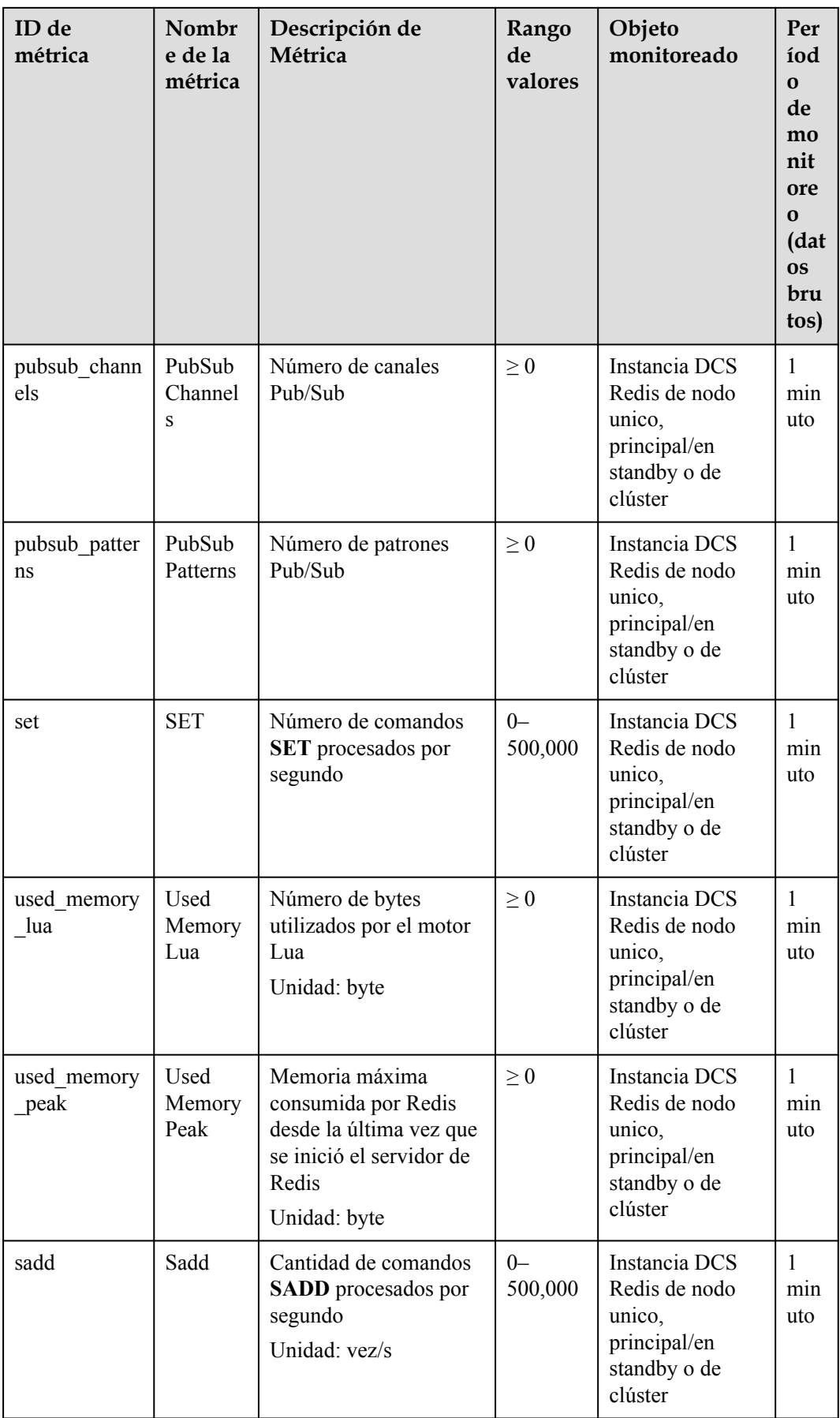

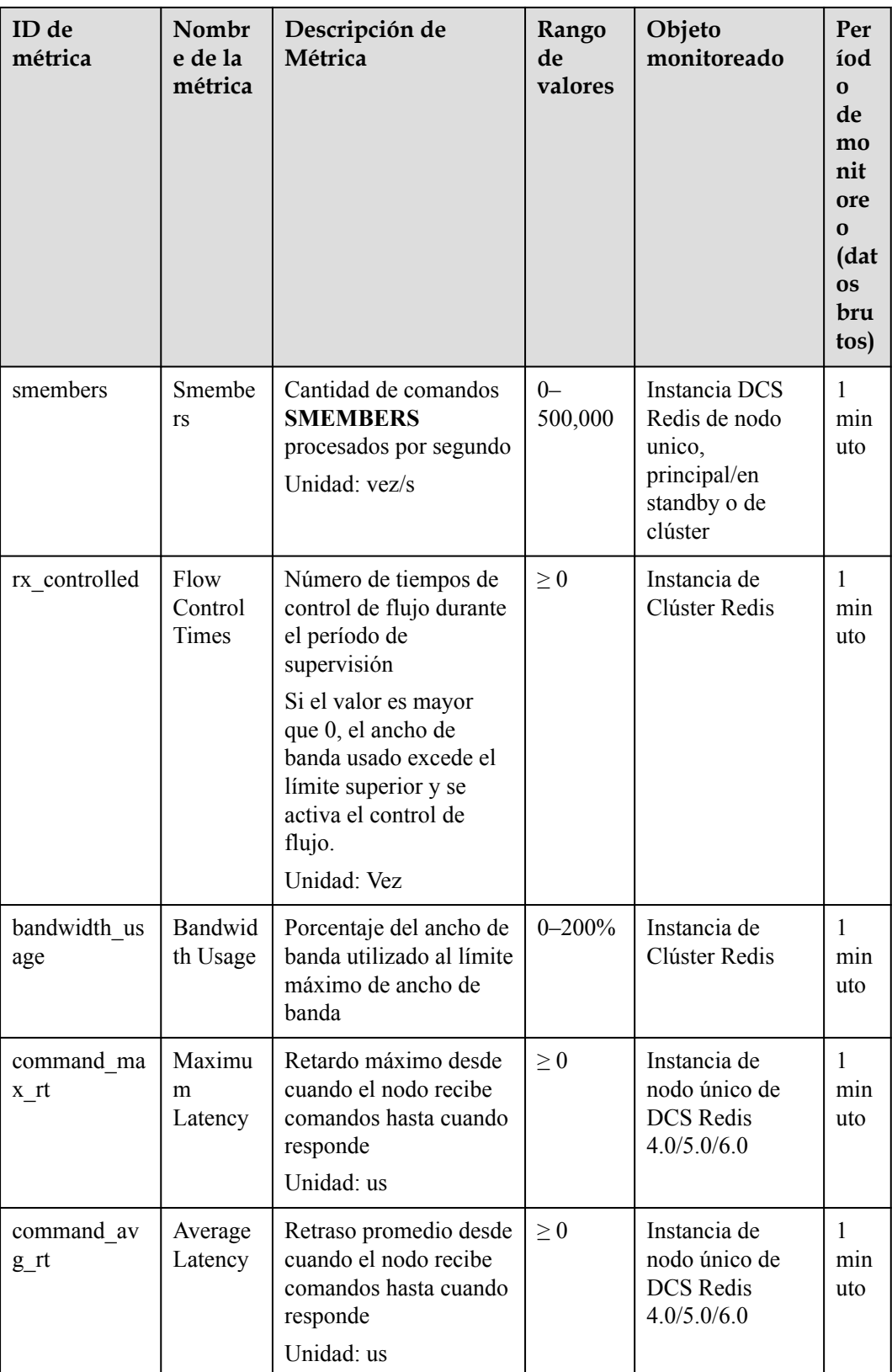

# **Métricas de servidor Redis de instancias de DCS para Redis**

## $\Box$  NOTA

- l Para las instancias de Clúster Proxy, el monitoreo cubre los servidores y proxy de Redis. Para las instancias de Clúster Redis de DCS Redis 4.0 y 5.0 y las instancias principal/en standby, el monitoreo solo cubre los servidores de Redis.
- **· [Dimensiones](#page-238-0)** muestra las dimensiones de la métrica.

#### **Tabla 13-4** Métricas de Redis Server

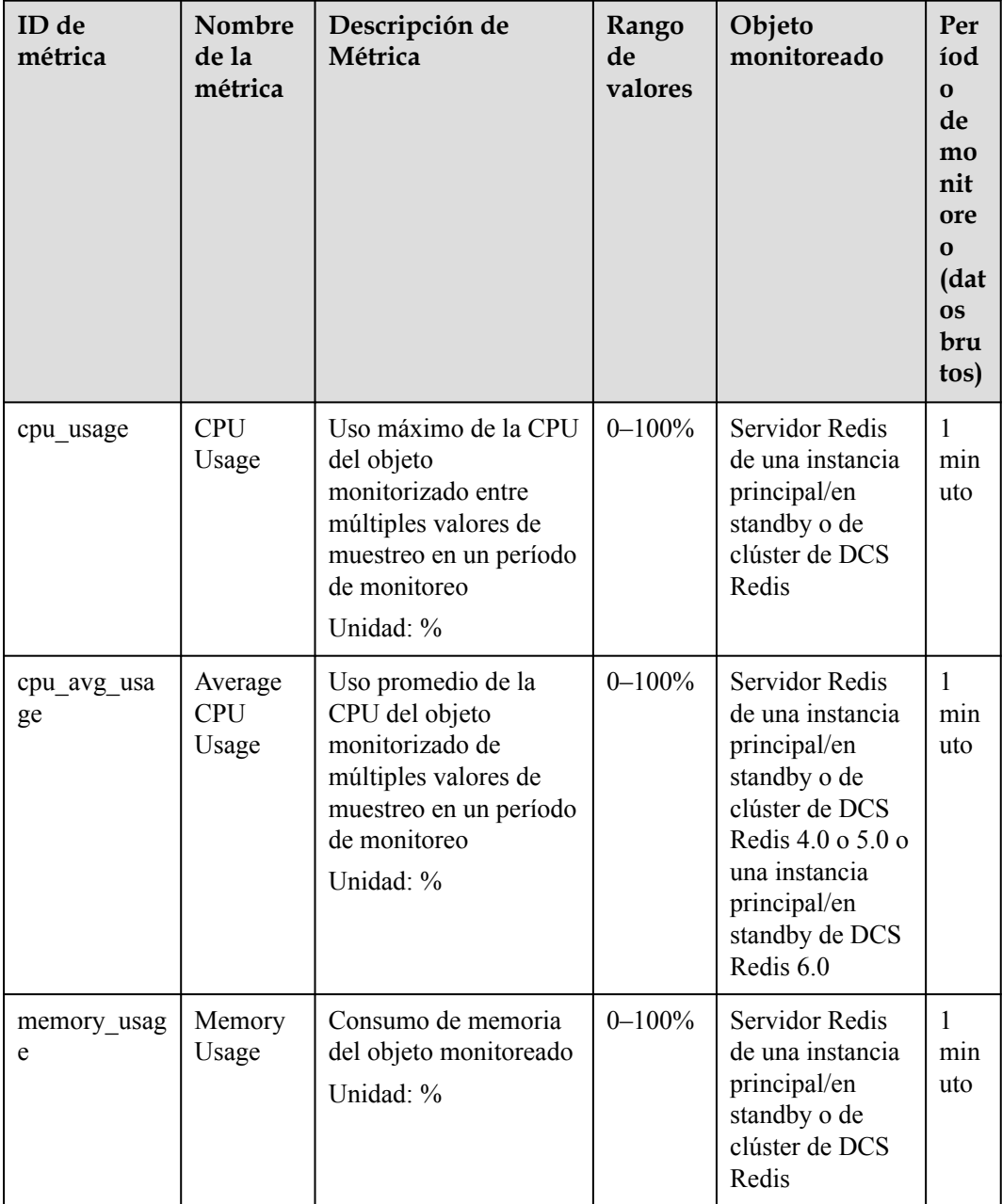

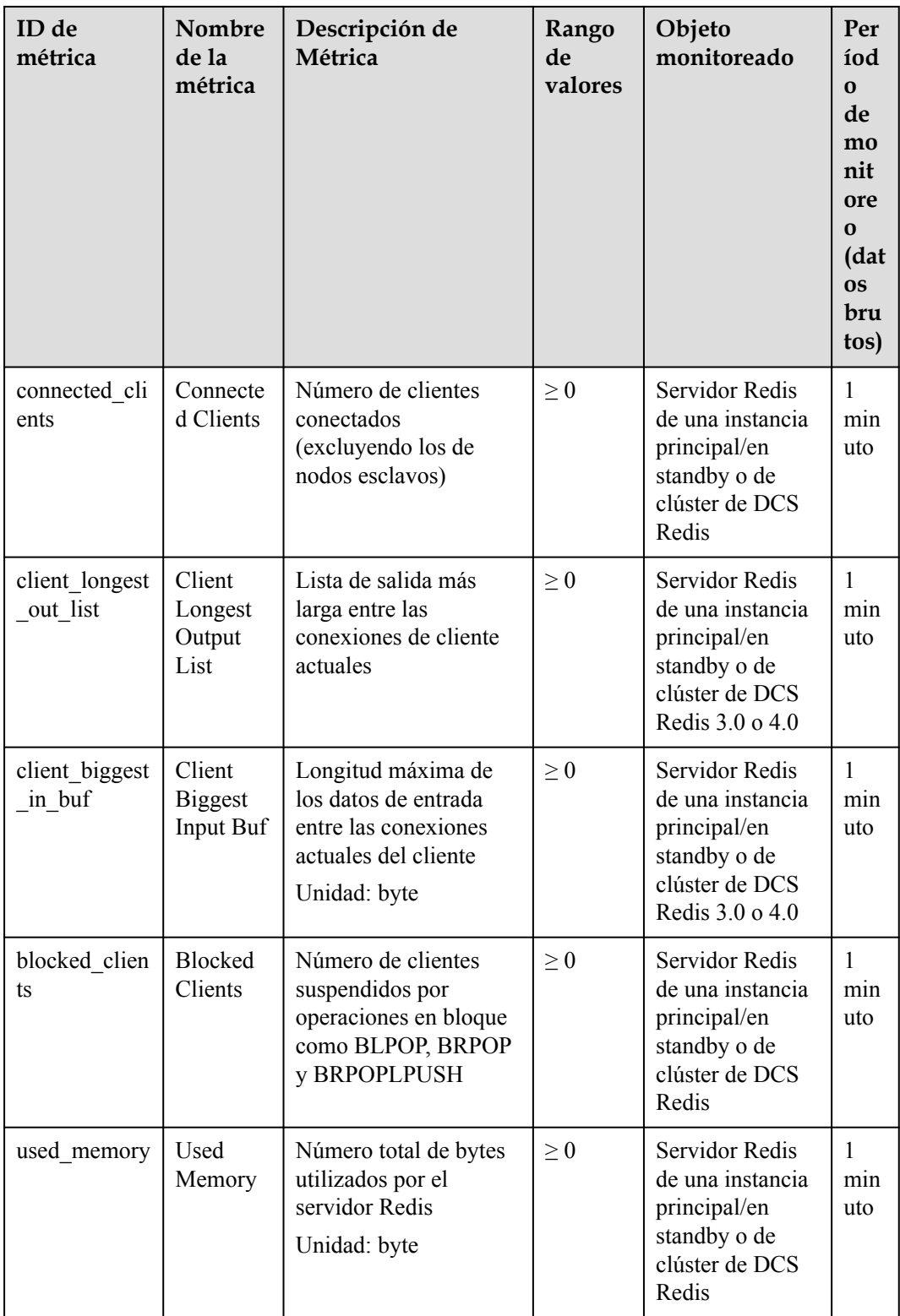
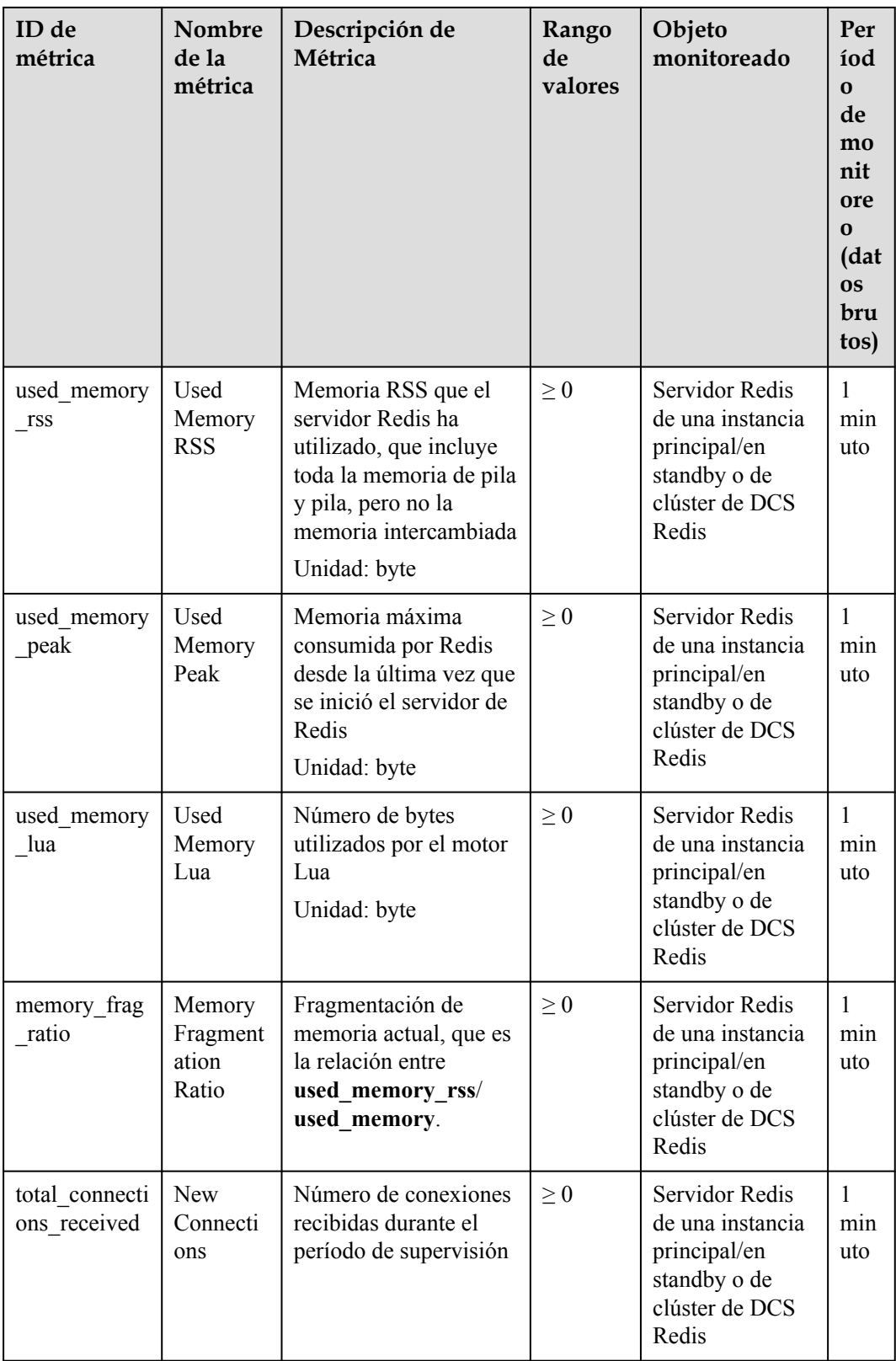

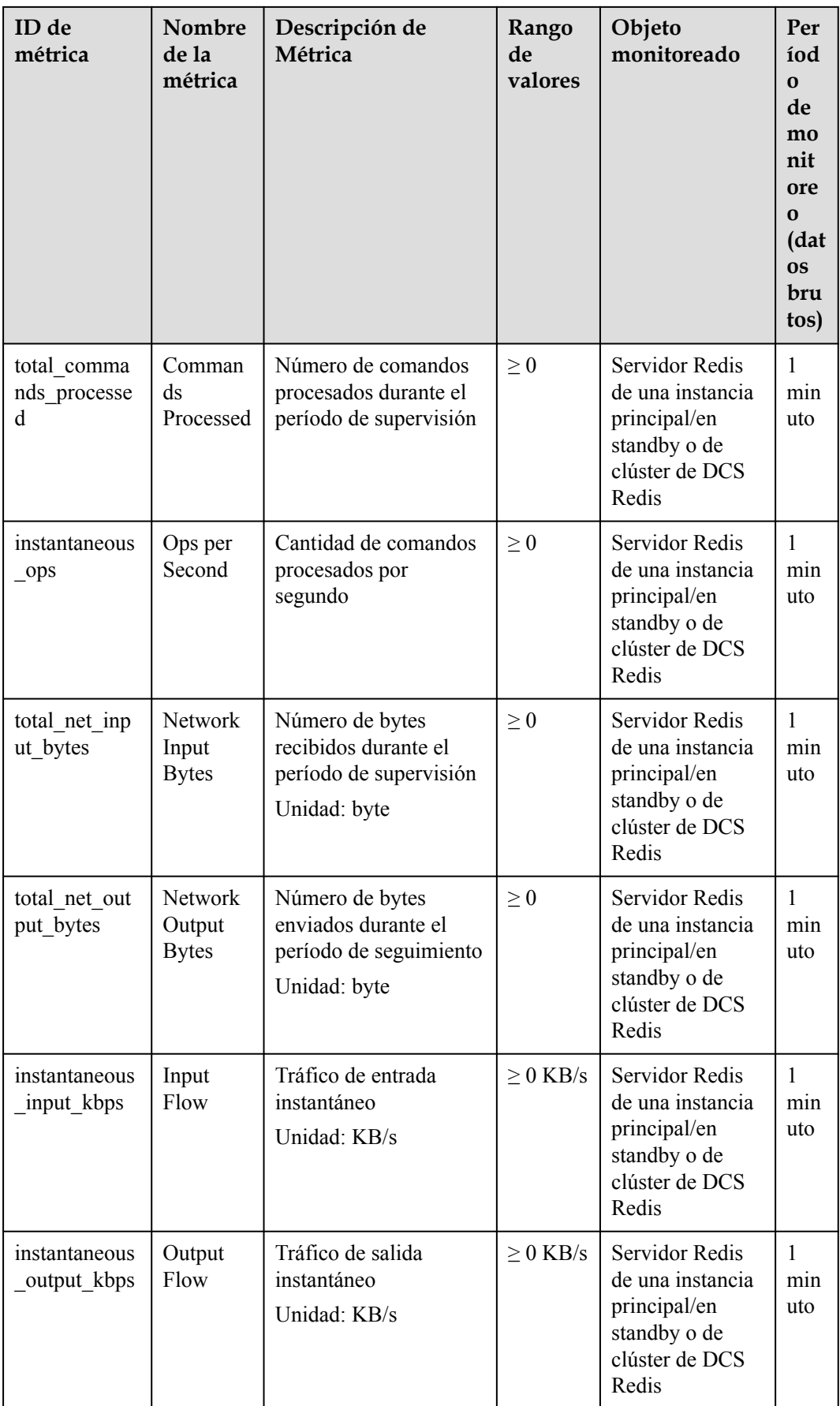

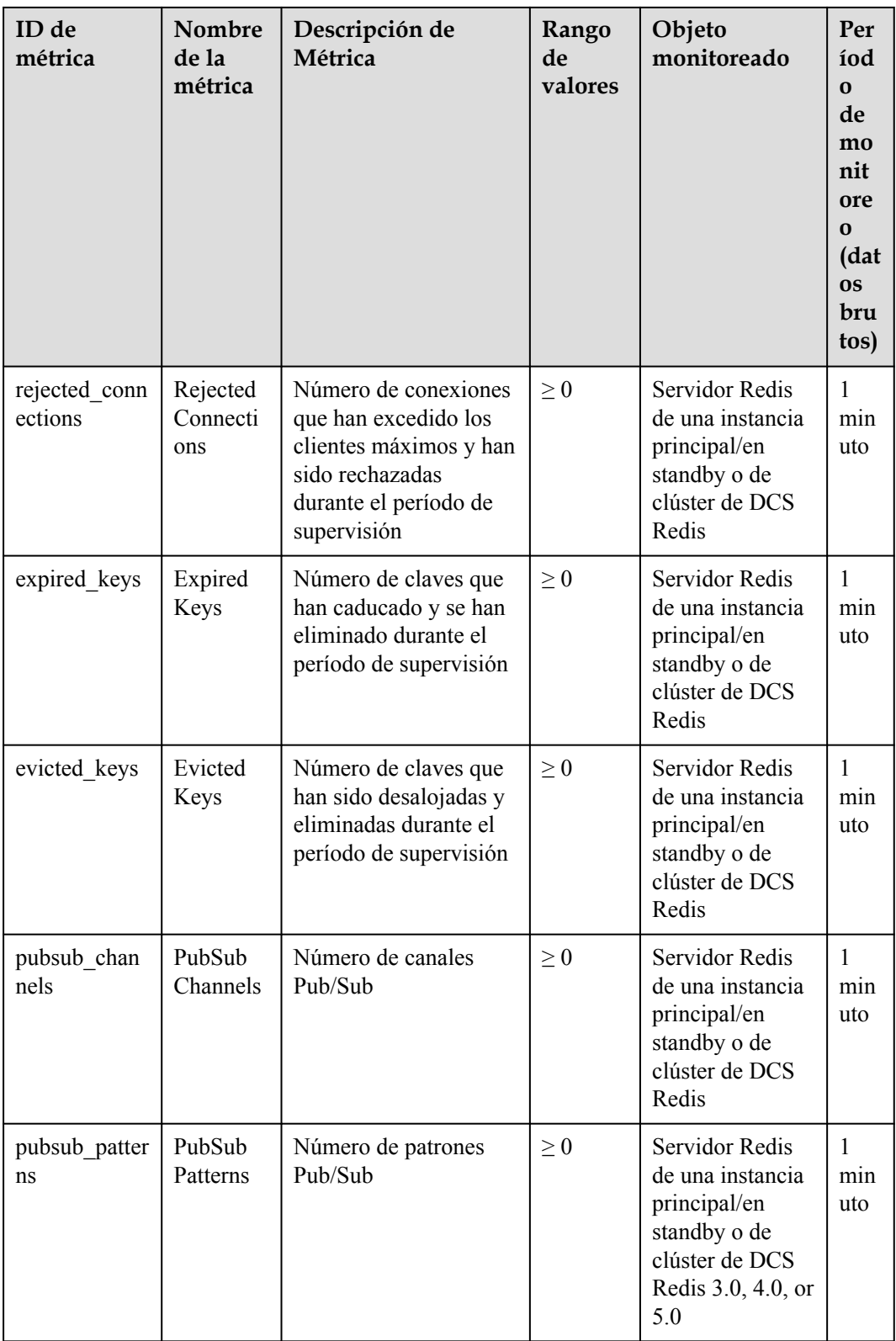

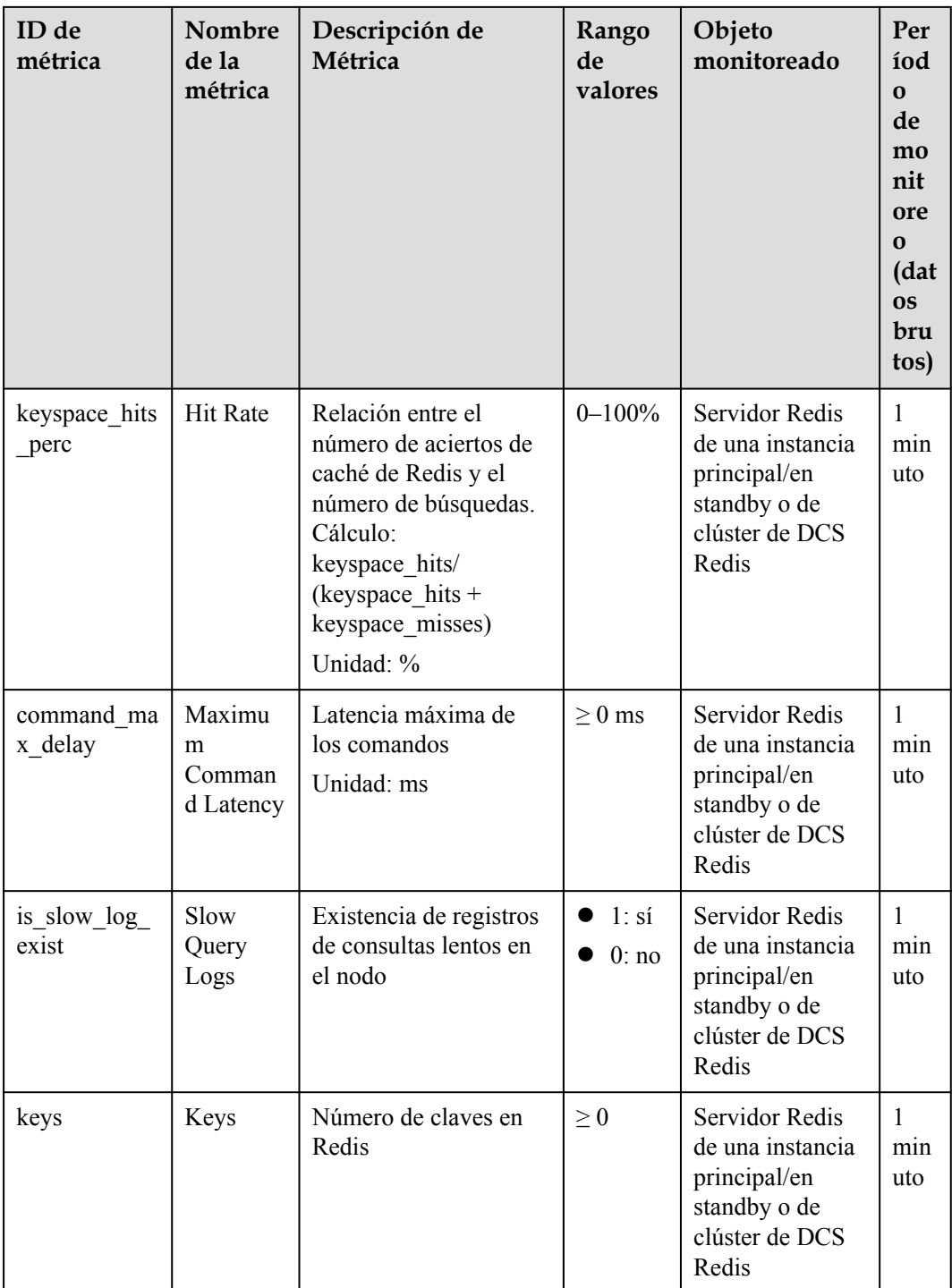

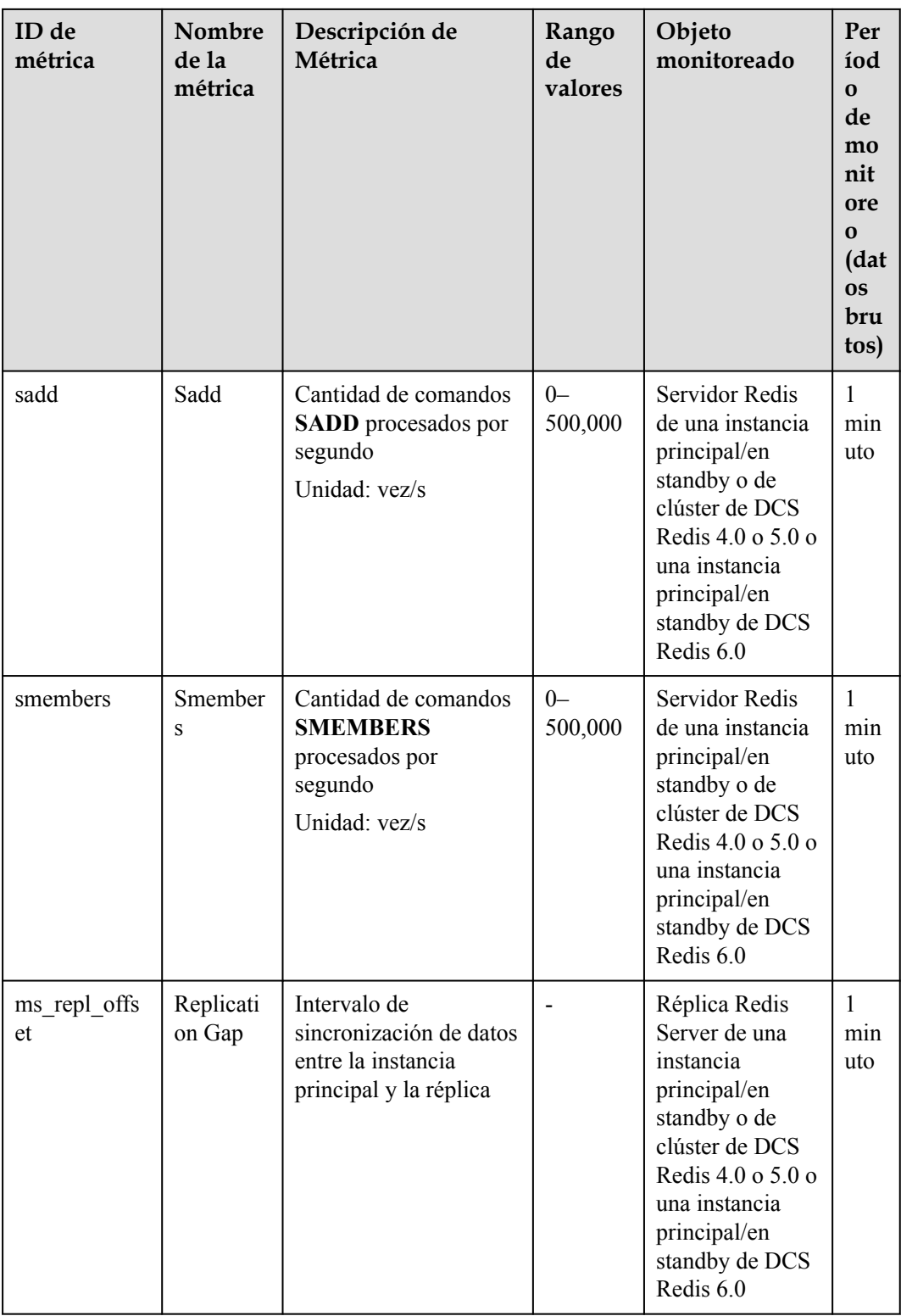

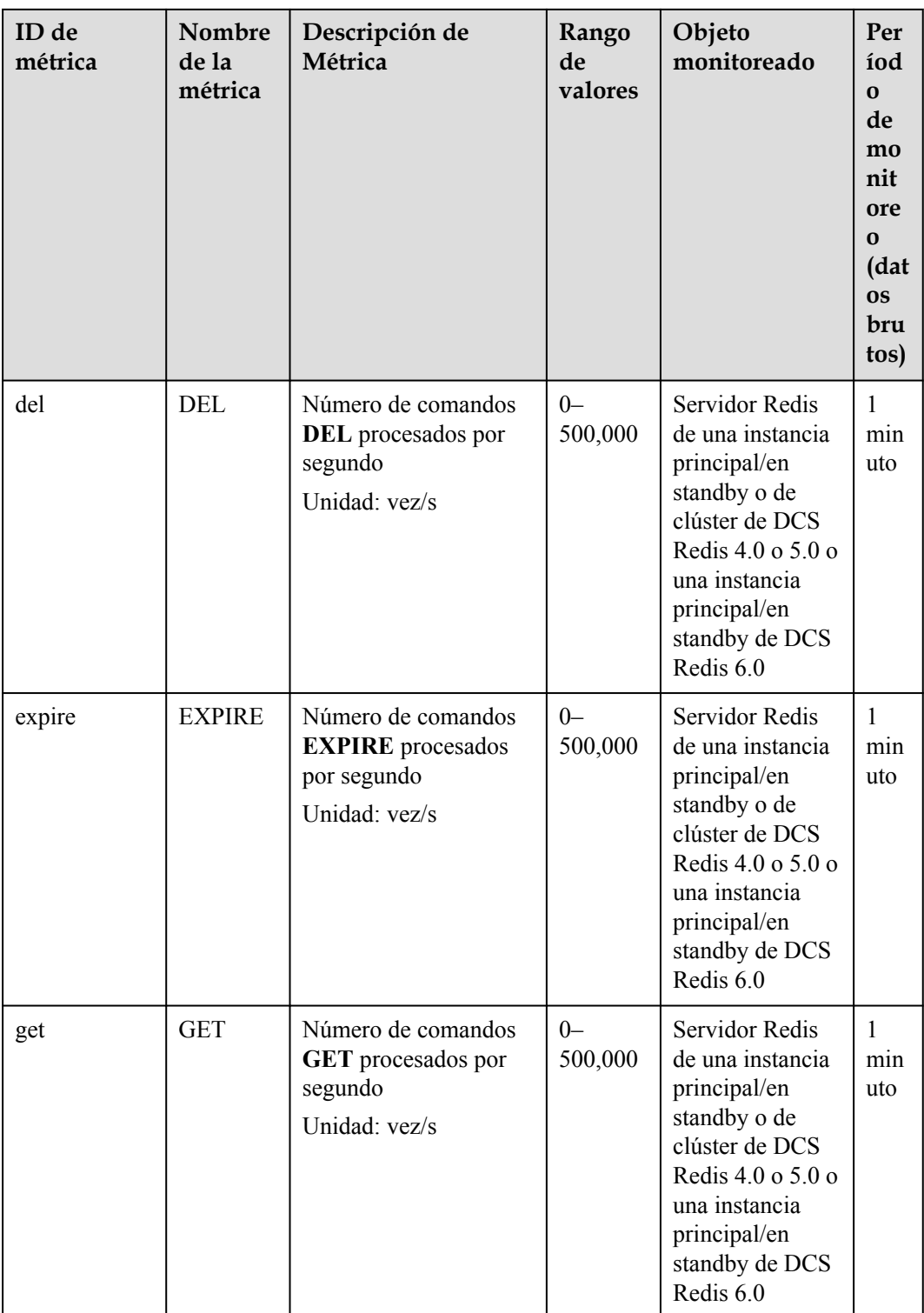

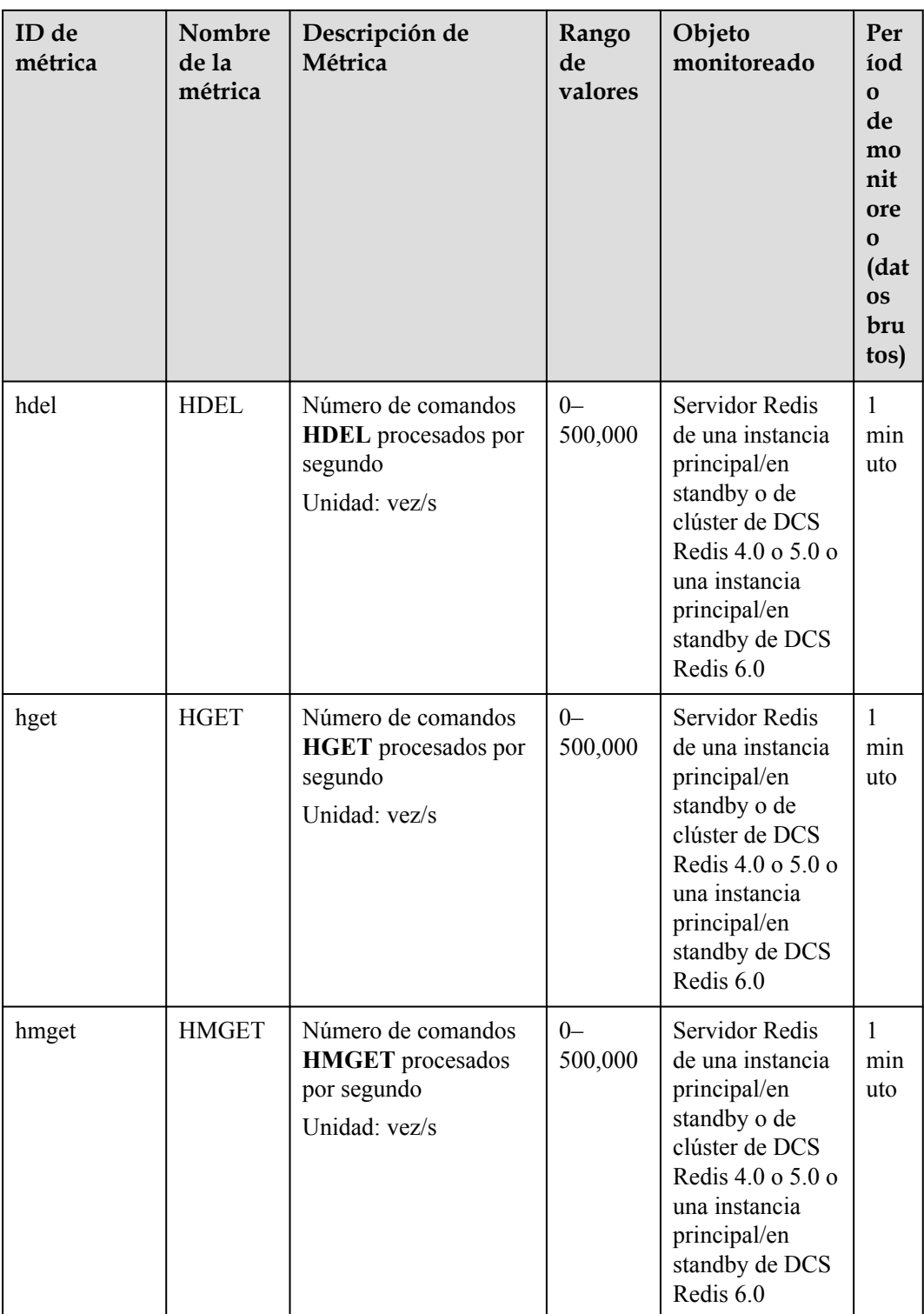

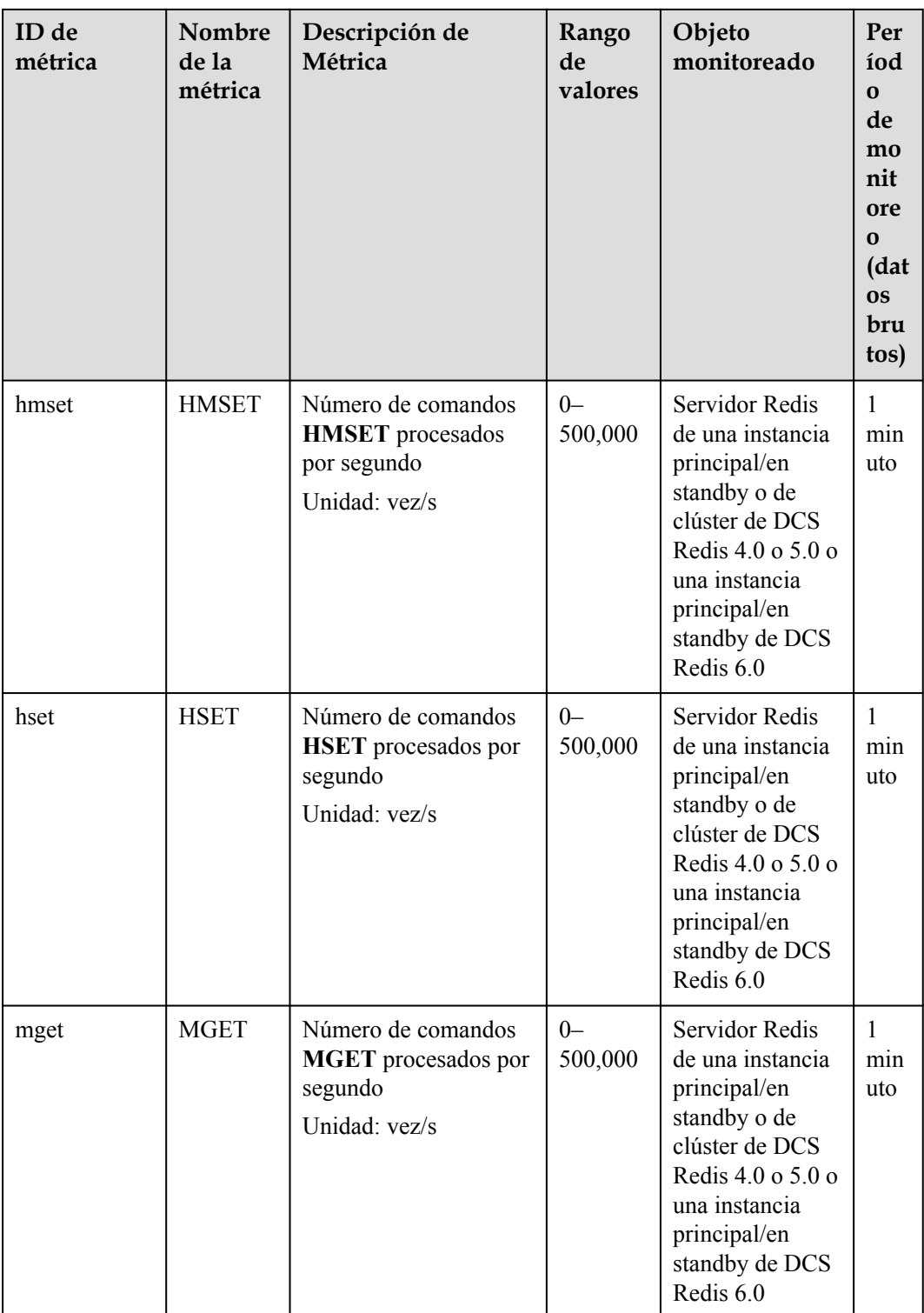

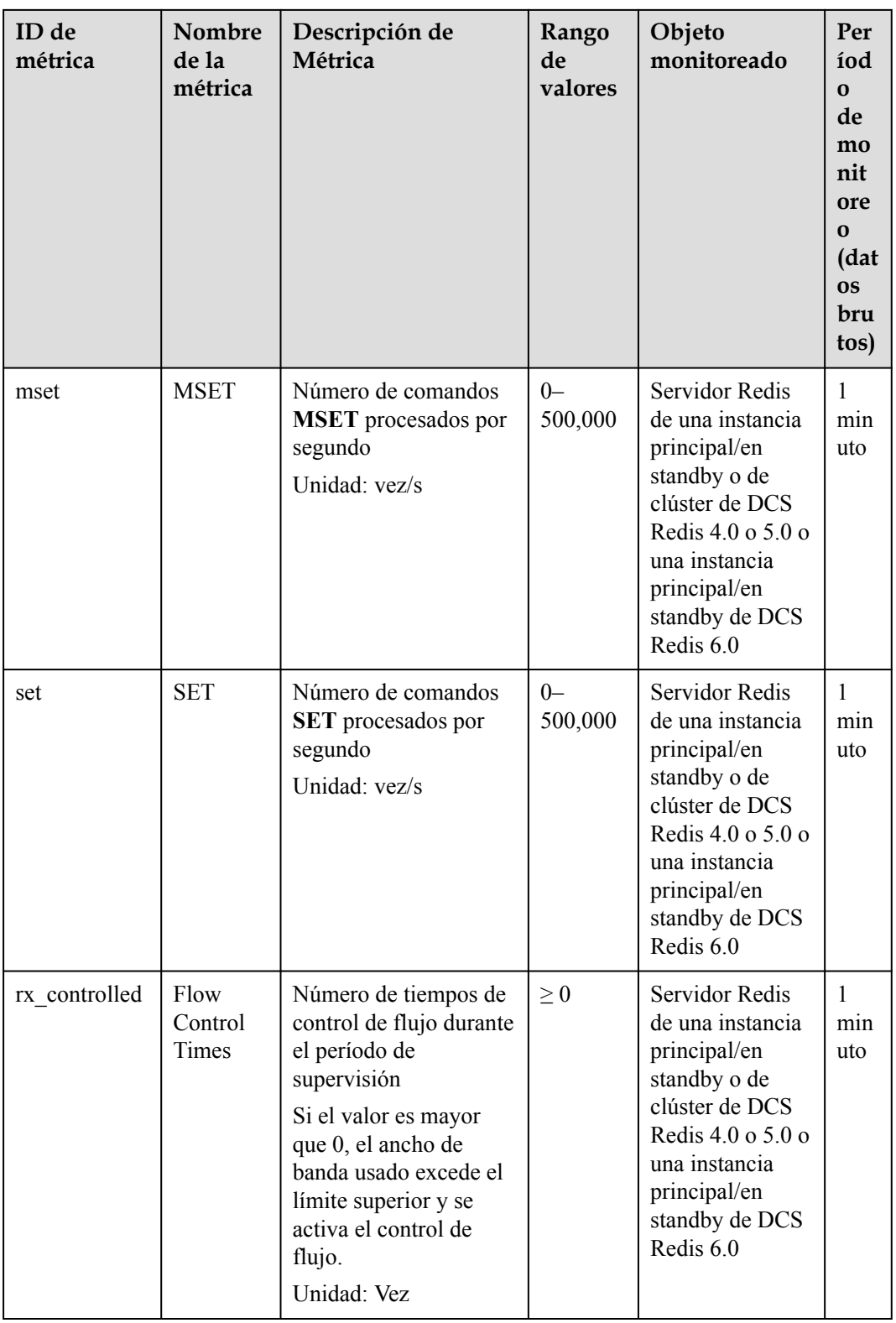

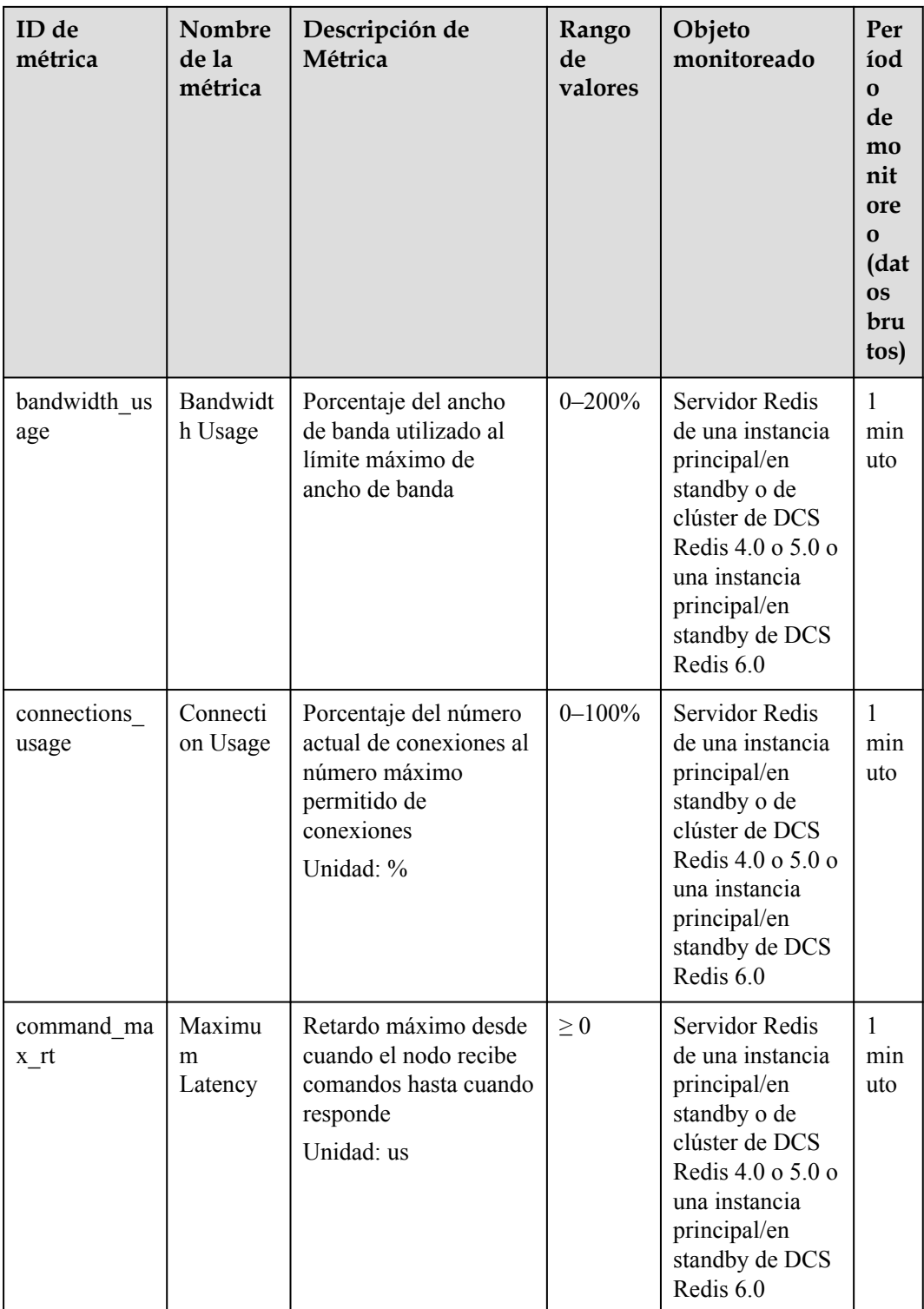

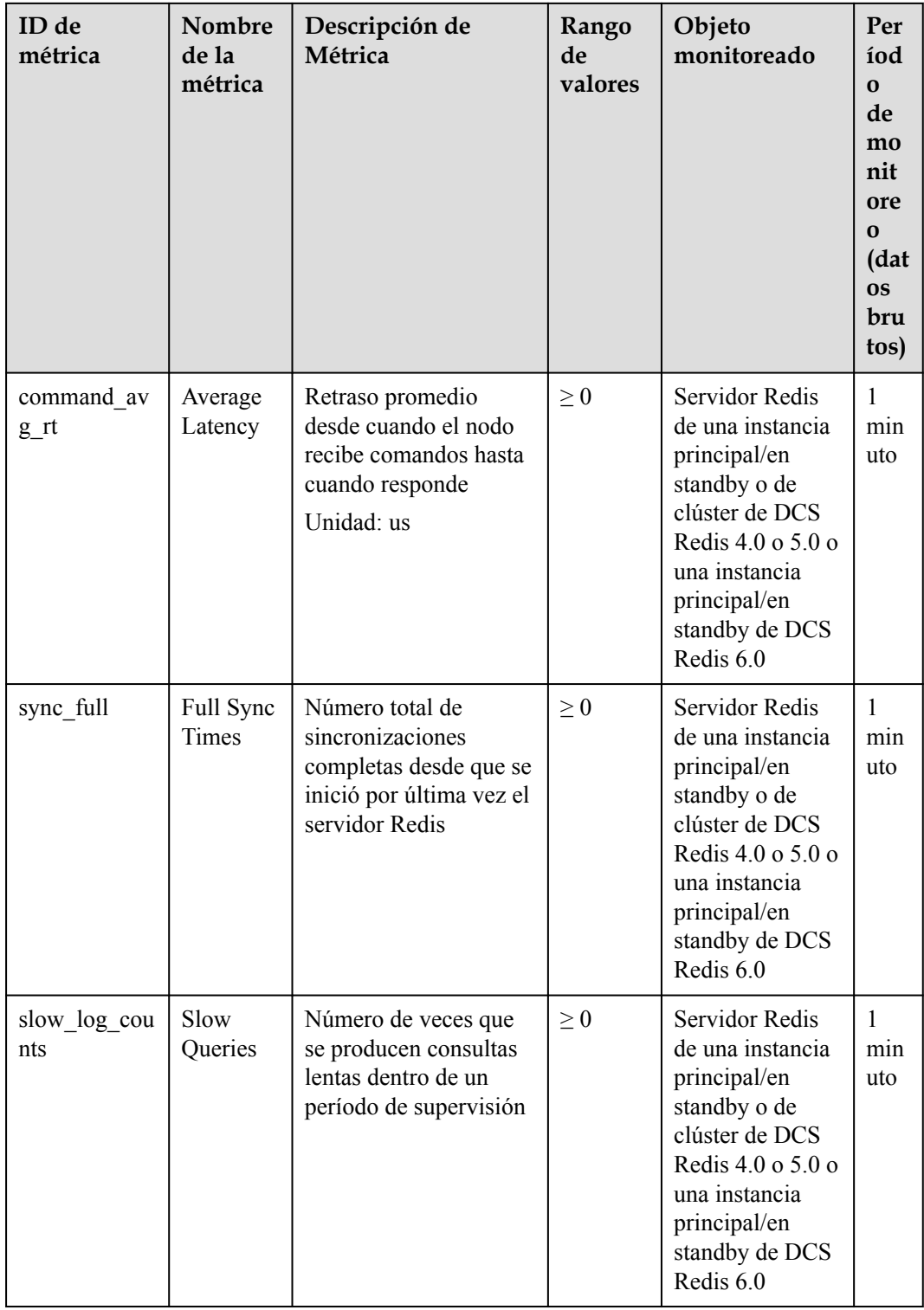

## **Métricas de proxy**

 $\Box$  NOTA

**[Dimensiones](#page-238-0)** muestra las dimensiones de la métrica.

| ID de<br>métrica       | Nombre<br>de la<br>métrica                     | Descripción de<br>Métrica                                                                                                    | Rango<br>de<br>valores | Objeto<br>monitoreado                                                | Per<br>íod<br>$\mathbf{o}$<br>de<br>mo<br>nit<br>ore<br>$\bf{0}$<br>(dat<br><b>OS</b><br>bru<br>tos) |
|------------------------|------------------------------------------------|----------------------------------------------------------------------------------------------------|------------------------|----------------------------------------------------------------------|----------------------------------------------------------------------------------------------------|
| cpu_usage              | <b>CPU</b><br>Usage                            | Uso máximo de la<br>CPU del objeto<br>monitorizado entre<br>múltiples valores de<br>muestreo en un<br>período de monitoreo<br>Unidad: %                       | $0 - 100\%$            | Proxy en una<br>instancia de<br>Clúster Proxy<br>de DCS Redis<br>3.0 | 1<br>min<br>uto                                                                                      |
| memory_usa<br>ge       | Memory<br>Usage                                | Consumo de memoria<br>del objeto monitoreado<br>Unidad: %                                                                                                    | $0 - 100\%$            | Proxy en una<br>instancia de<br>Clúster Proxy<br>de DCS Redis<br>3.0 | $\mathbf{1}$<br>min<br>uto                                                                           |
| p connected<br>clients | Connected<br>Clients                           | Cantidad de clientes<br>conectados                                                                                                    | $\geq 0$               | Proxy en una<br>instancia de<br>Clúster Proxy<br>de DCS Redis<br>3.0 | $\mathbf{1}$<br>min<br>uto                                                                           |
| max_rxpck_p<br>er_sec  | Max. NIC<br>Data<br>Packet<br>Receive<br>Rate  | Número máximo de<br>paquetes de datos<br>recibidos por la NIC<br>proxy por segundo<br>durante el período de<br>supervisión<br>Unidad: paquetes/<br>segundo    | $0-$<br>10,000,0<br>00 | Proxy en una<br>instancia de<br>Clúster Proxy<br>de DCS Redis<br>3.0 | $\mathbf{1}$<br>min<br>uto                                                                           |
| max txpck p<br>er_sec  | Max. NIC<br>Data<br>Packet<br>Transmit<br>Rate | Número máximo de<br>paquetes de datos<br>transmitidos por la<br>NIC proxy por<br>segundo durante el<br>período de supervisión<br>Unidad: paquetes/<br>segundo | $0-$<br>10,000,0<br>00 | Proxy en una<br>instancia de<br>Clúster Proxy<br>de DCS Redis<br>3.0 | $\mathbf{1}$<br>min<br>uto                                                                           |

**Tabla 13-5** Métricas de proxy de instancias de Clúster Proxy de DCS Redis 3.0

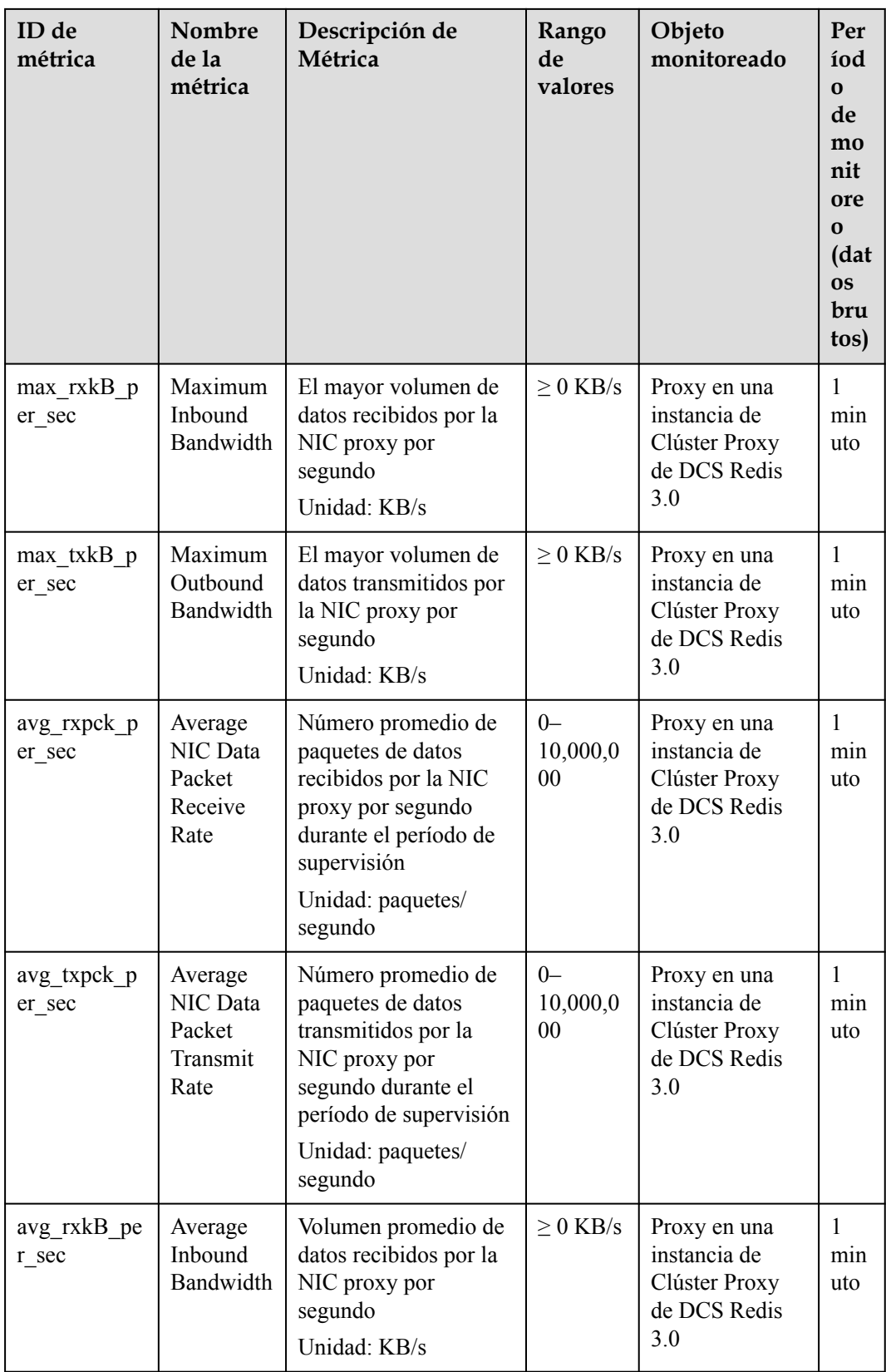

| ID de<br>métrica     | Nombre<br>de la<br>métrica       | Descripción de<br>Métrica                                                                    | Rango<br>de<br>valores | Objeto<br>monitoreado                                                | Per<br>íod<br>$\Omega$<br>de<br>mo<br>nit<br>ore<br>$\Omega$<br>(dat<br><b>OS</b><br>bru<br>tos) |
|----------------------|----------------------------------|----------------------------------------------------------------------------------------------|------------------------|----------------------------------------------------------------------|--------------------------------------------------------------------------------------------------|
| avg_txkB_pe<br>r sec | Average<br>Outbound<br>Bandwidth | Volumen promedio de<br>datos transmitidos por<br>la NIC proxy por<br>segundo<br>Unidad: KB/s | $\geq 0$ KB/s          | Proxy en una<br>instancia de<br>Clúster Proxy<br>de DCS Redis<br>3.0 | 1<br>min<br>uto                                                                                  |

**Tabla 13-6** Métricas de proxy de instancias de Clúster Proxy de DCS Redis 4.0 o 5.0

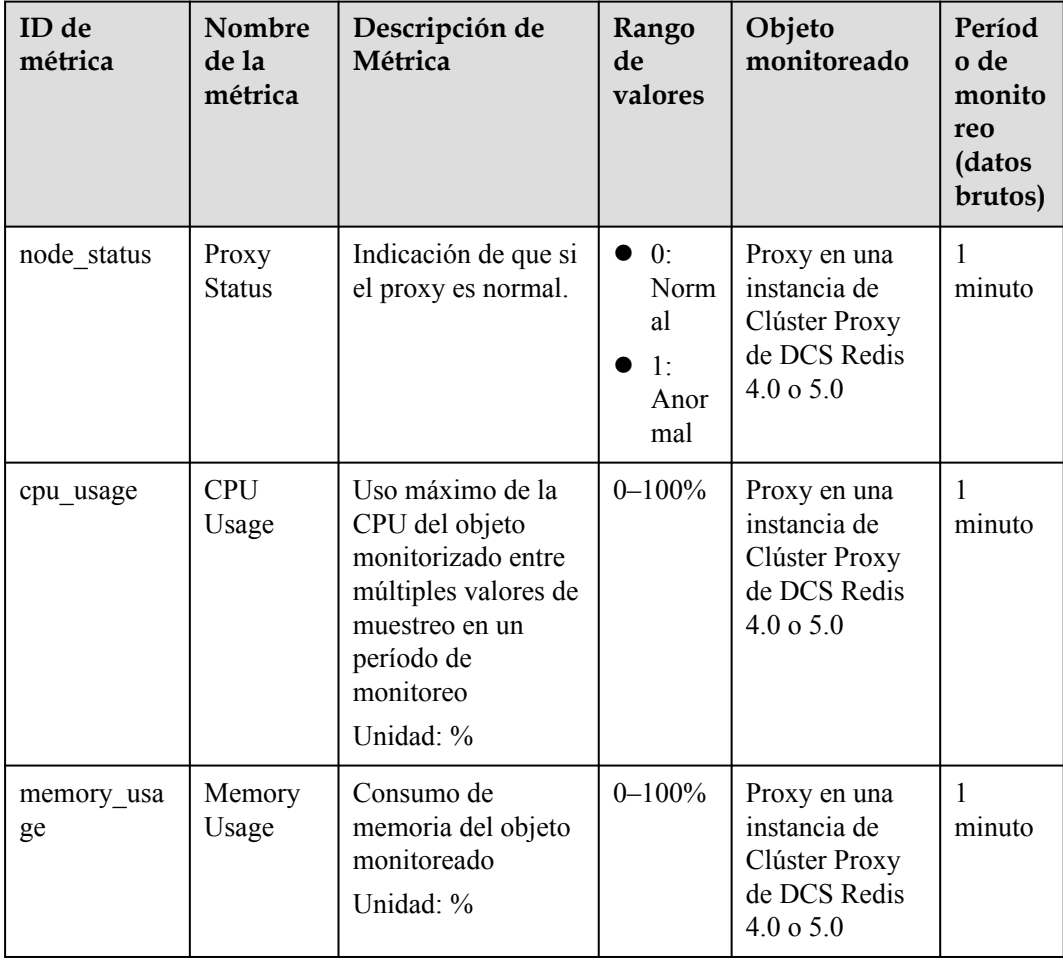

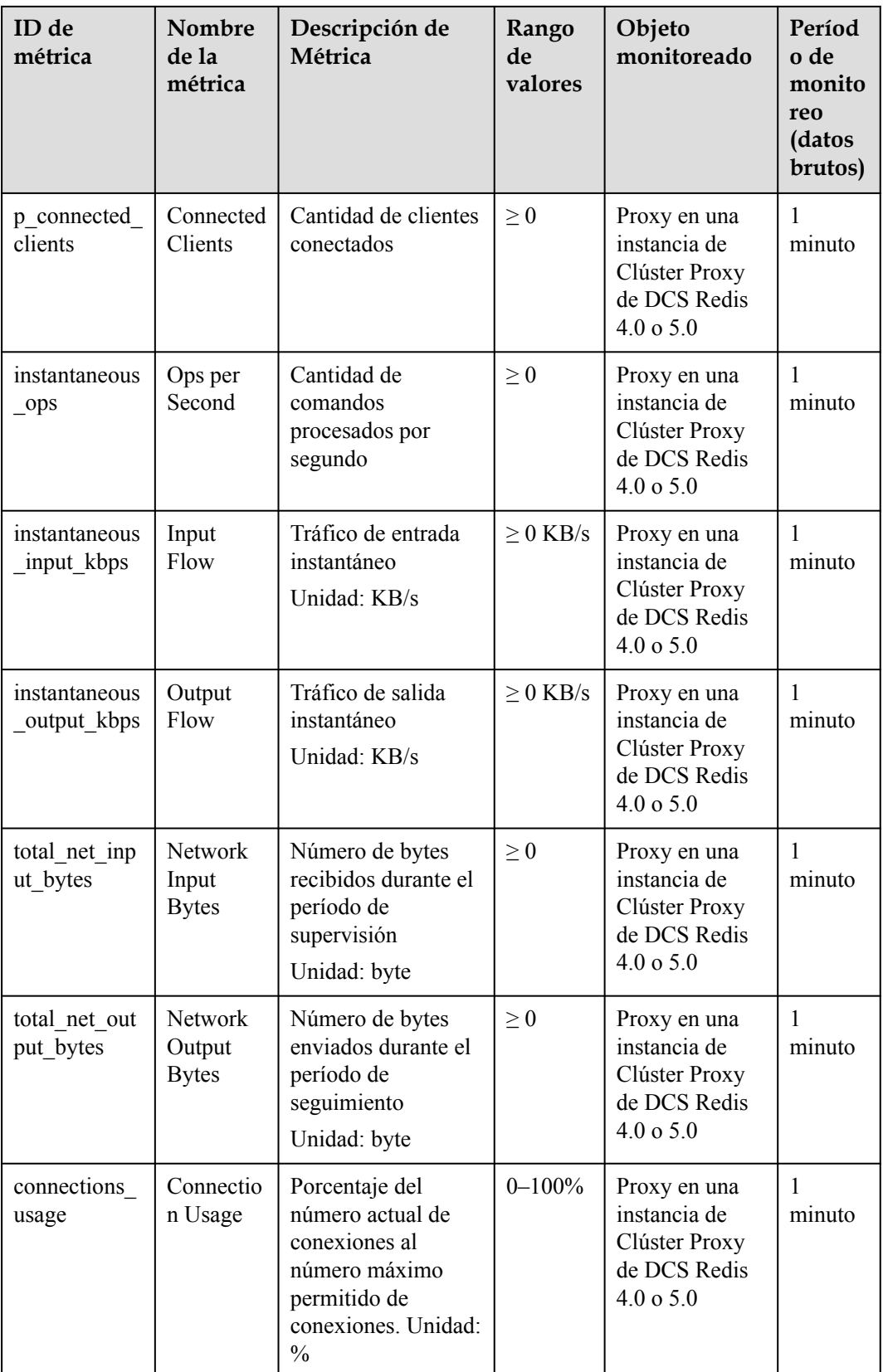

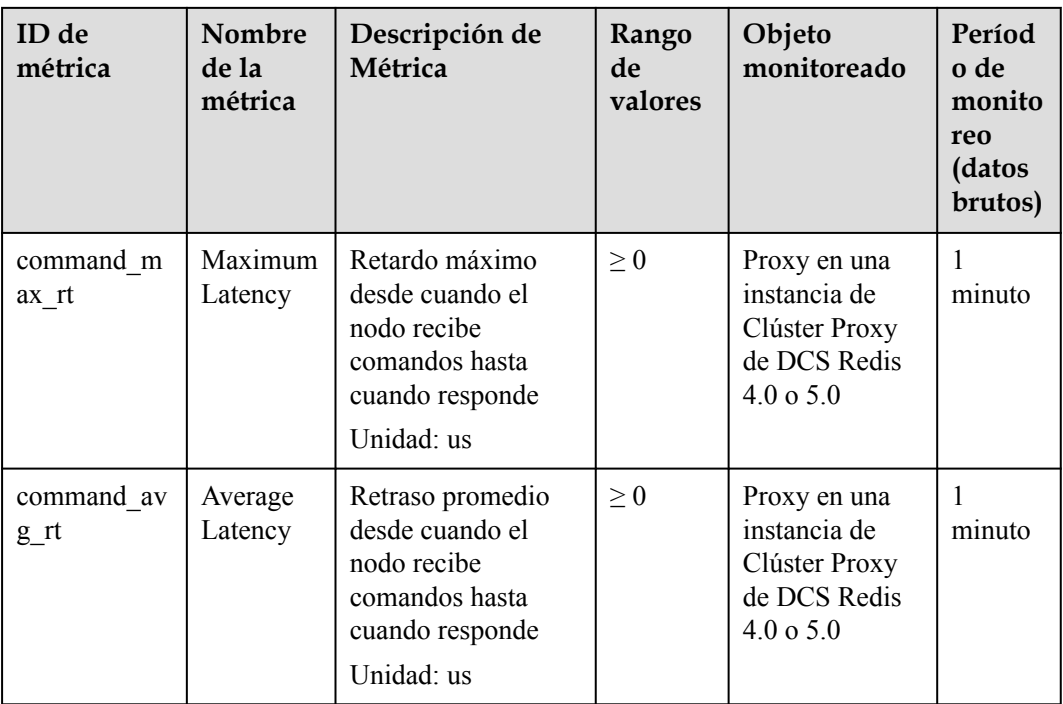

### **Métricas de instancias de DCS Memcached**

#### $\Box$  NOTA

**[Dimensiones](#page-238-0)** muestra las dimensiones de la métrica.

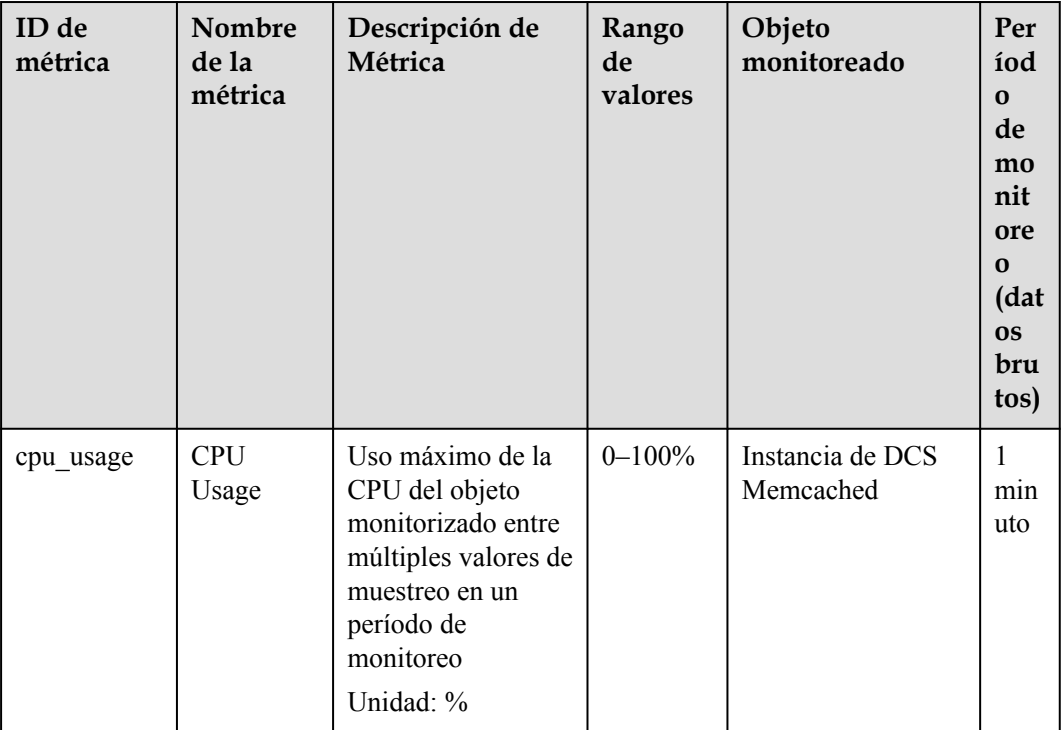

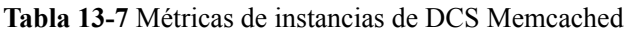

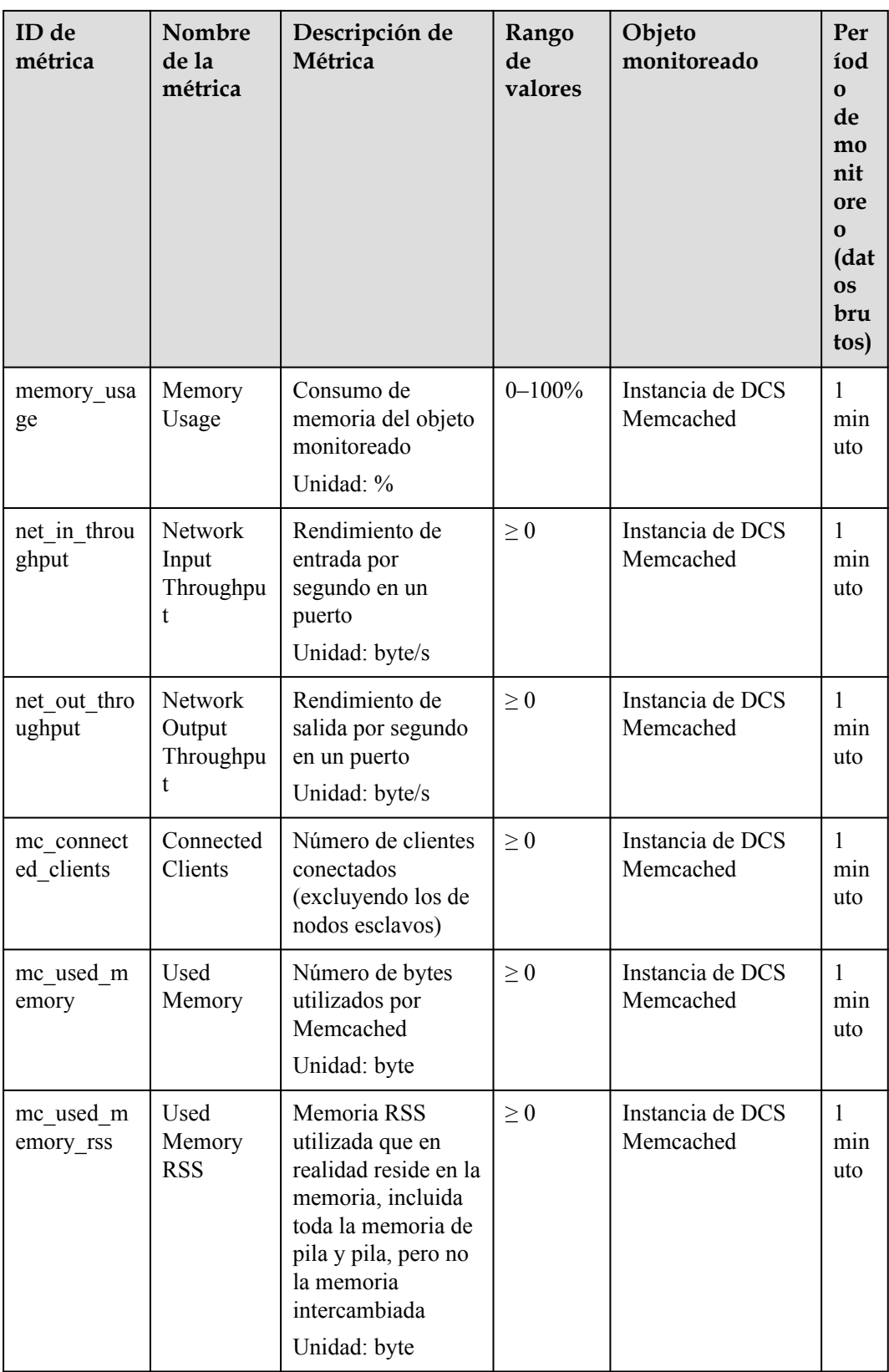

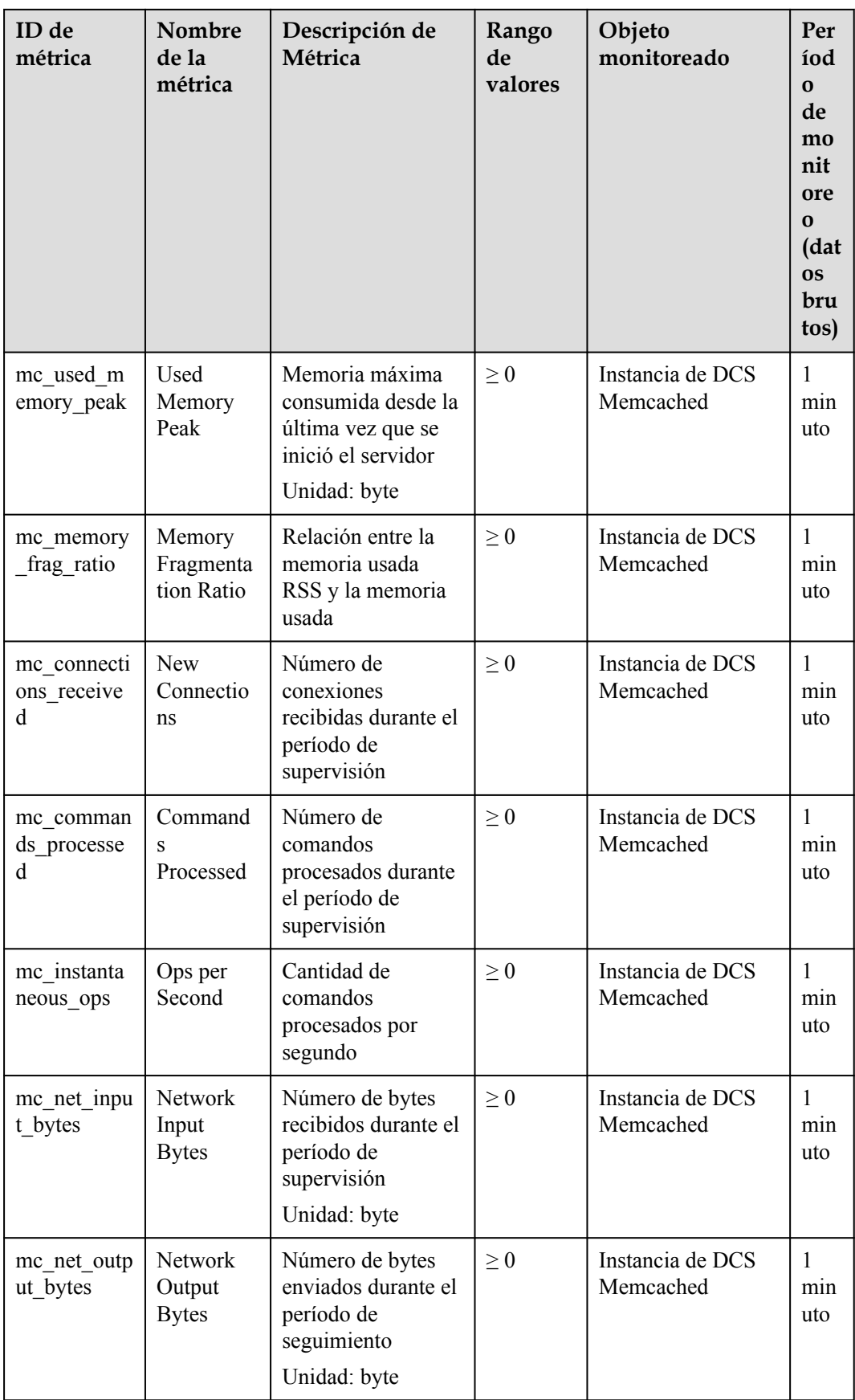

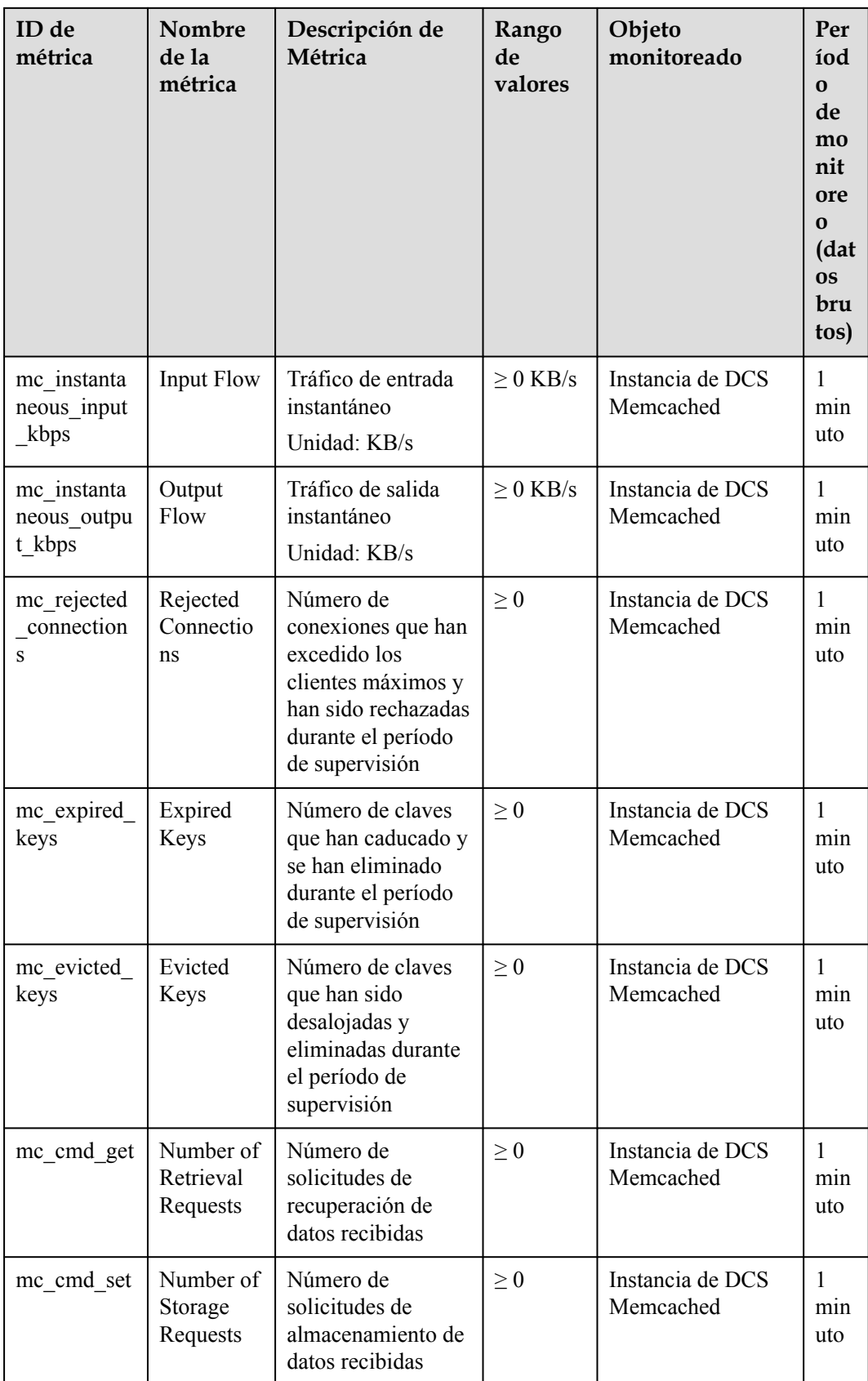

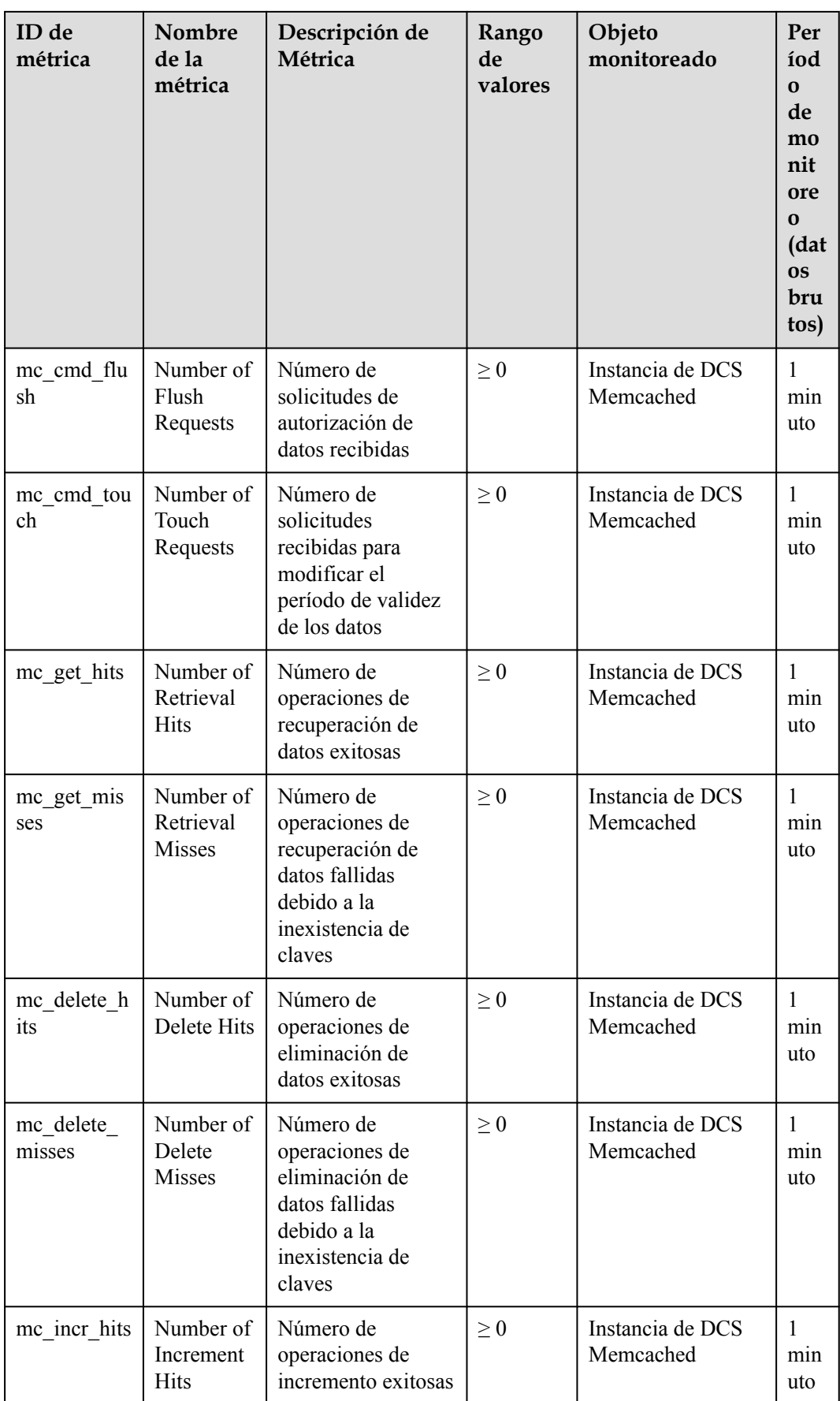

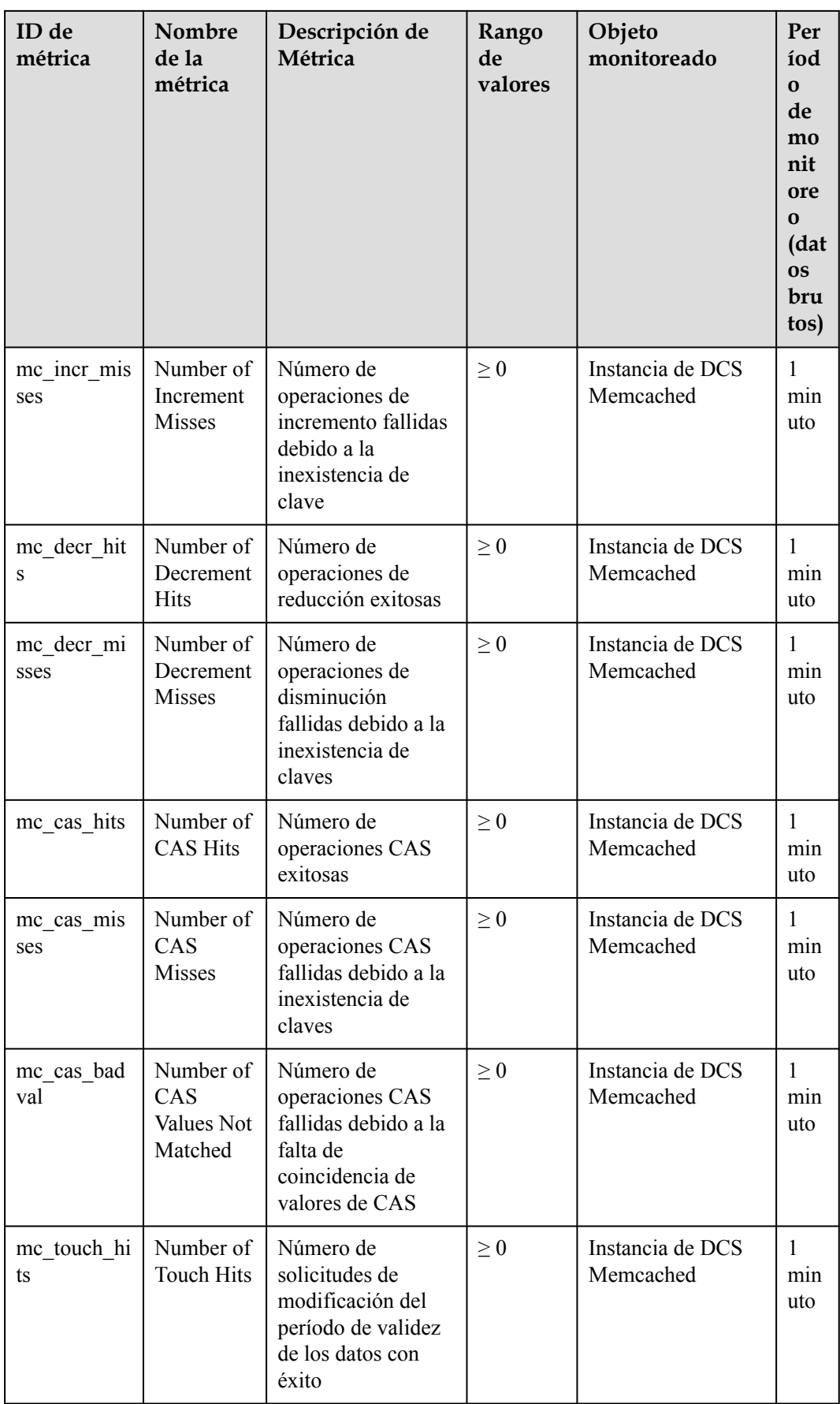

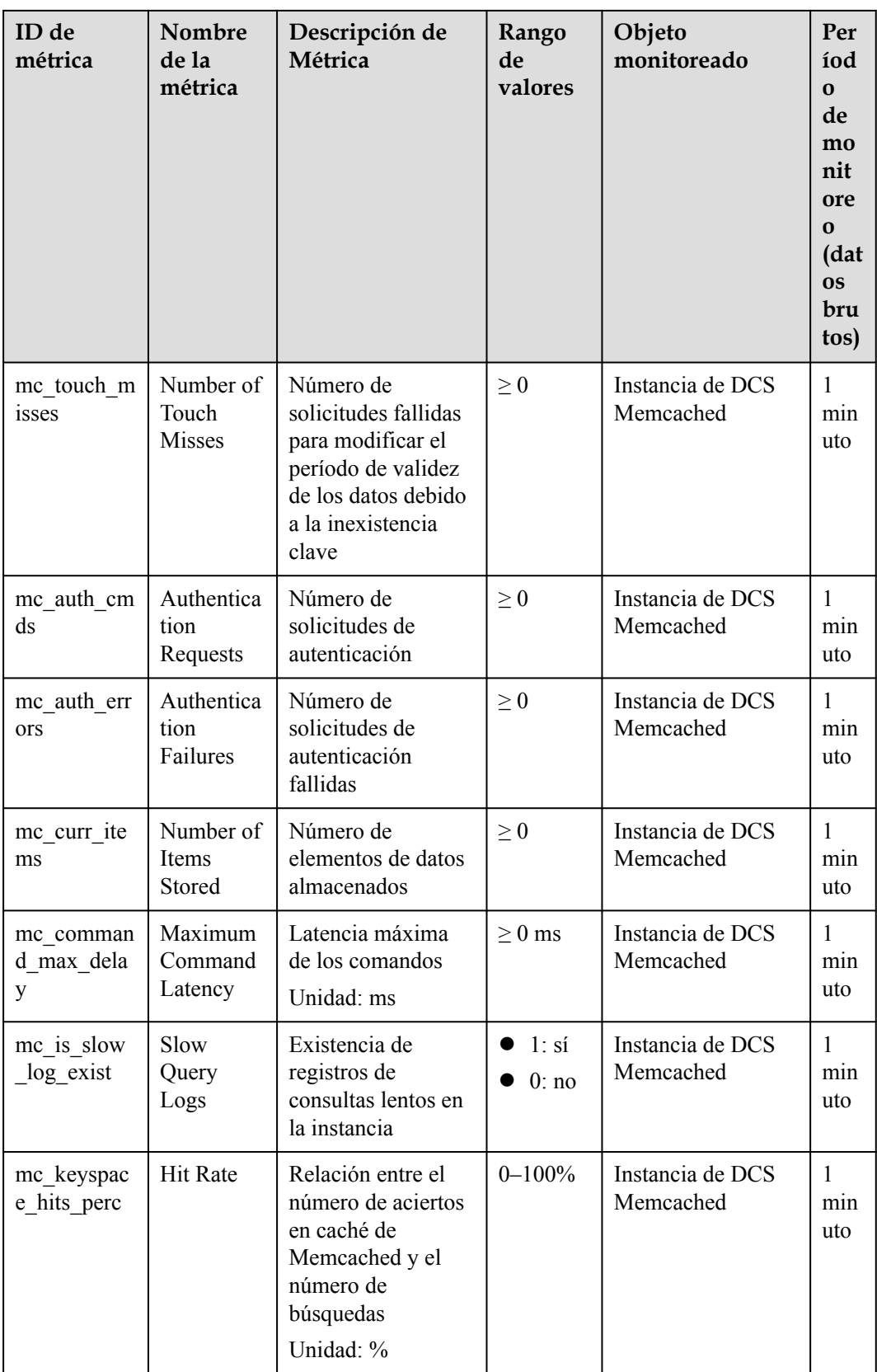

### <span id="page-238-0"></span>**Dimensiones**

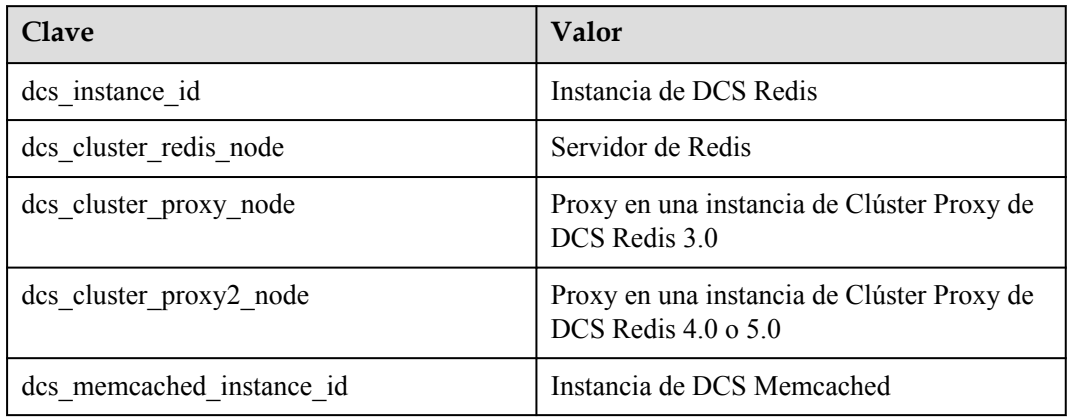

# **13.2 Métricas comunes**

En esta sección se describen las métricas de Redis comunes.

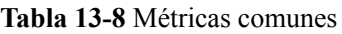

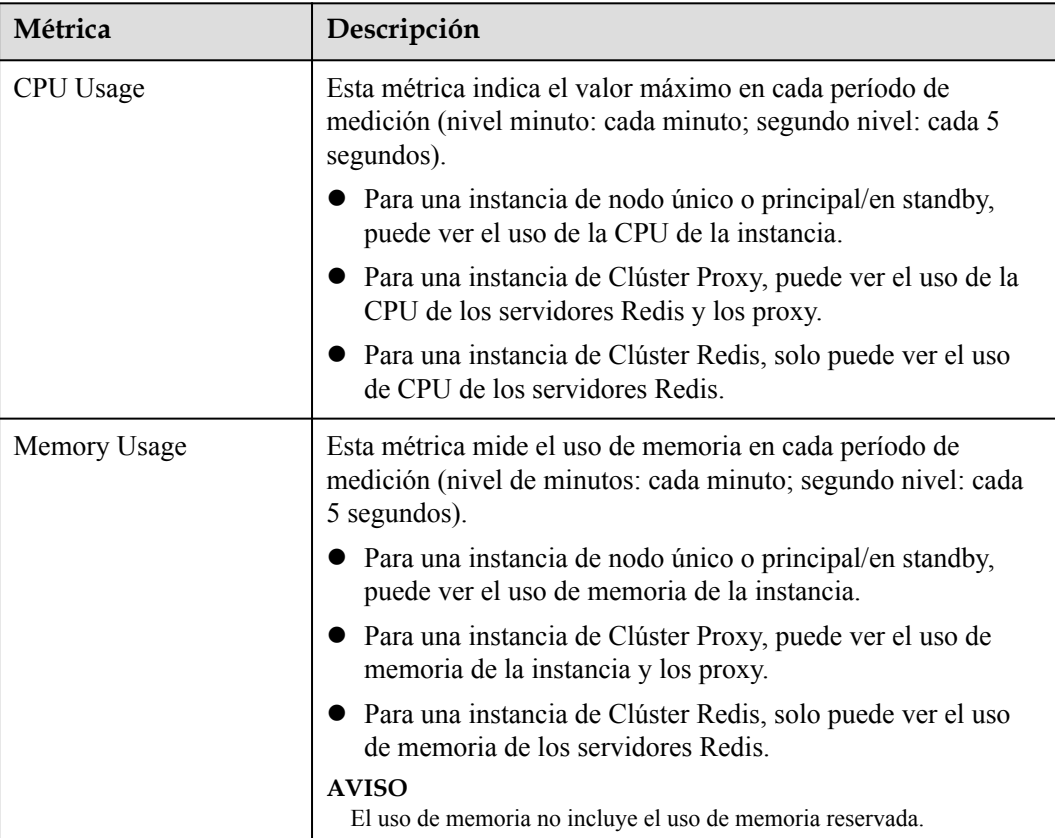

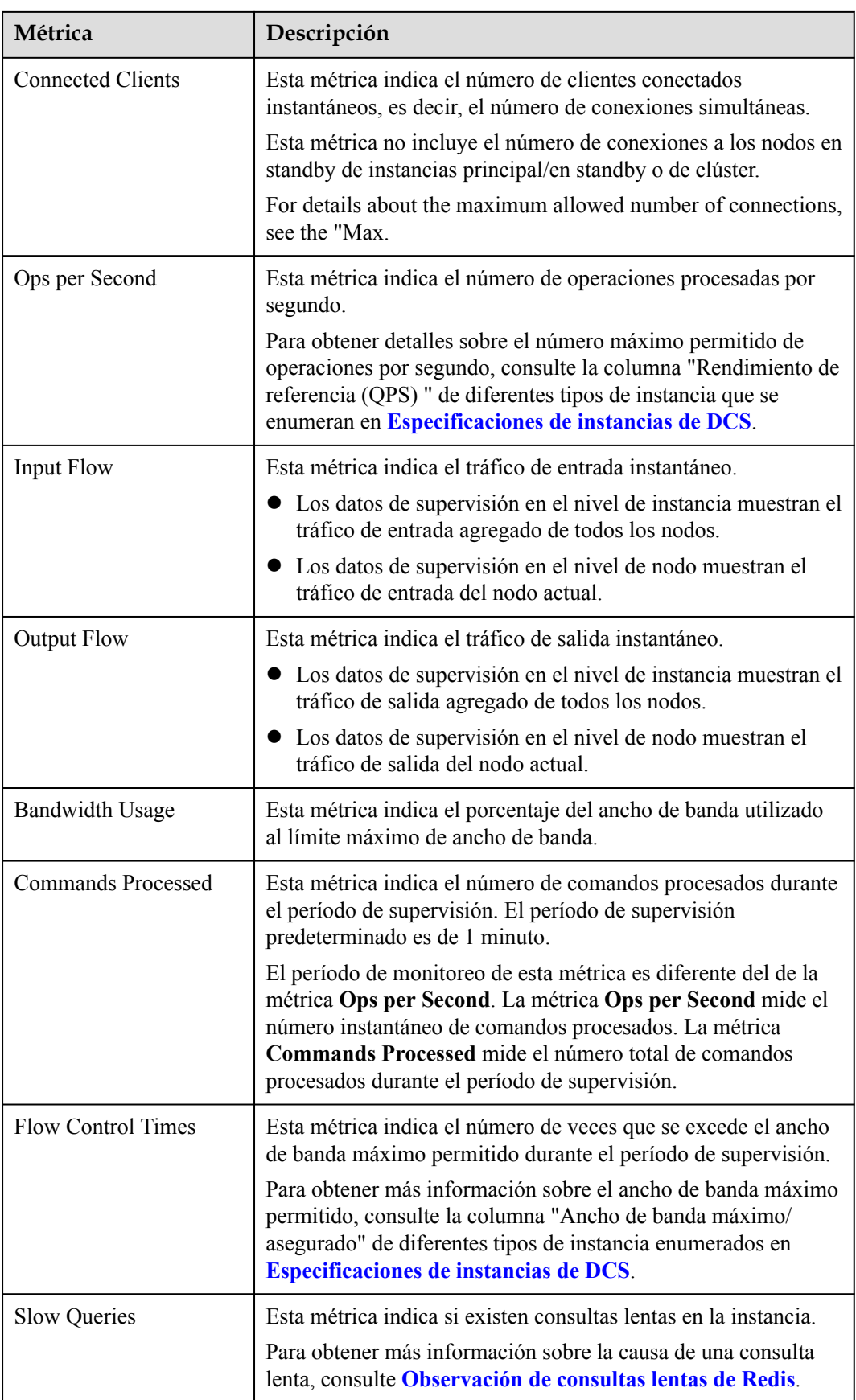

# **13.3 Consulta de Métricas**

El servicio Cloud Eye supervisa el rendimiento en ejecución de las instancias de DCS.

#### **Procedimiento**

- **Paso 1** Inicie sesión en la **[consola DCS](https://console-intl.huaweicloud.com/dcs/?locale=en-us)**.
- **Paso 2** Haga clic en  $\heartsuit$  en la esquina superior izquierda de la consola de gestión y seleccione la región donde se encuentra la instancia.
- **Paso 3** En el panel de navegación, elija **Cache Manager**.
- **Paso 4** Haga clic en la instancia deseada.
- **Paso 5** Elija **Performance Monitoring**. Se muestran todas las métricas de supervisión de la instancia.

#### $\Box$  NOTA

También puede hacer clic en **View Metric** en la columna **Operation** de la página **Cache Manager**. Serás redirigido a la consola Cloud Eye. Las métricas que se muestran en la consola de Cloud Eye son las mismas que las que se muestran en la página **Performance Monitoring** de la consola de DCS.

**----Fin**

# **13.4 Configuración de reglas de alarma para métricas críticas**

Esta sección describe las reglas de alarma de algunas métricas y cómo configurarlas. En escenarios reales, configure las reglas de alarma para métricas haciendo referencia a las siguientes políticas de alarma.

## **Políticas de alarma para instancias de DCS Redis**

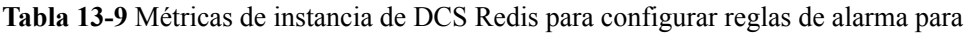

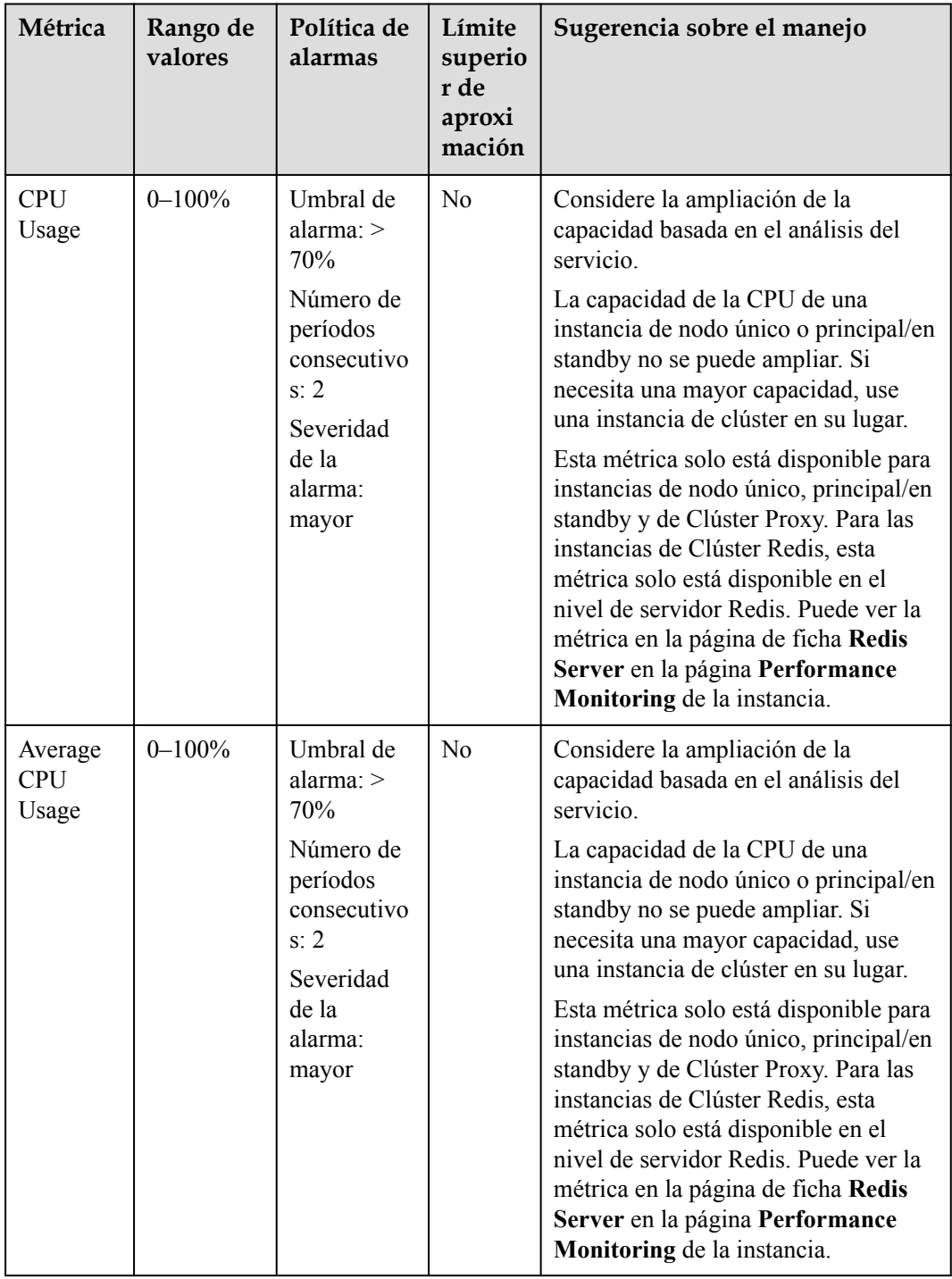

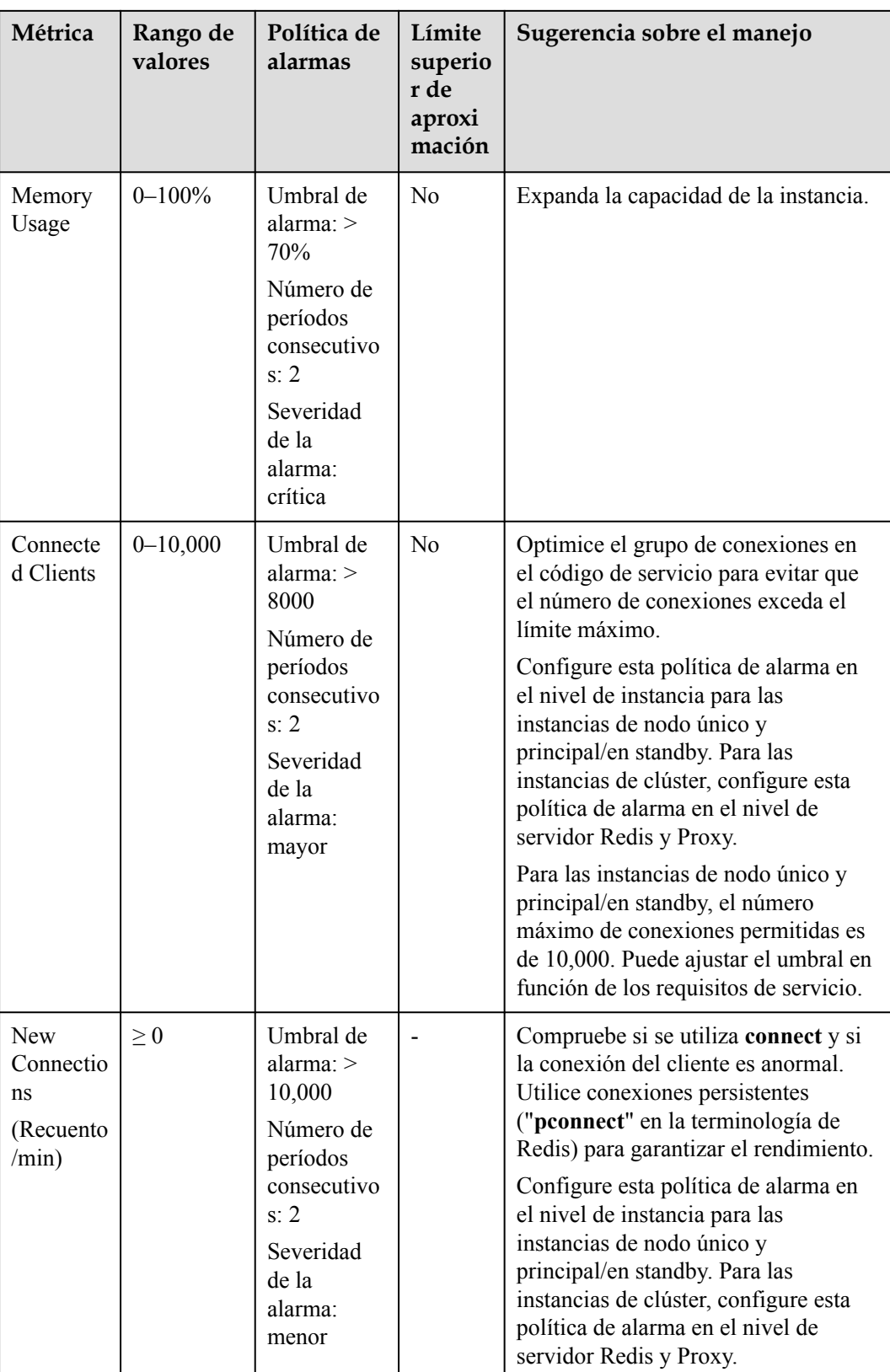

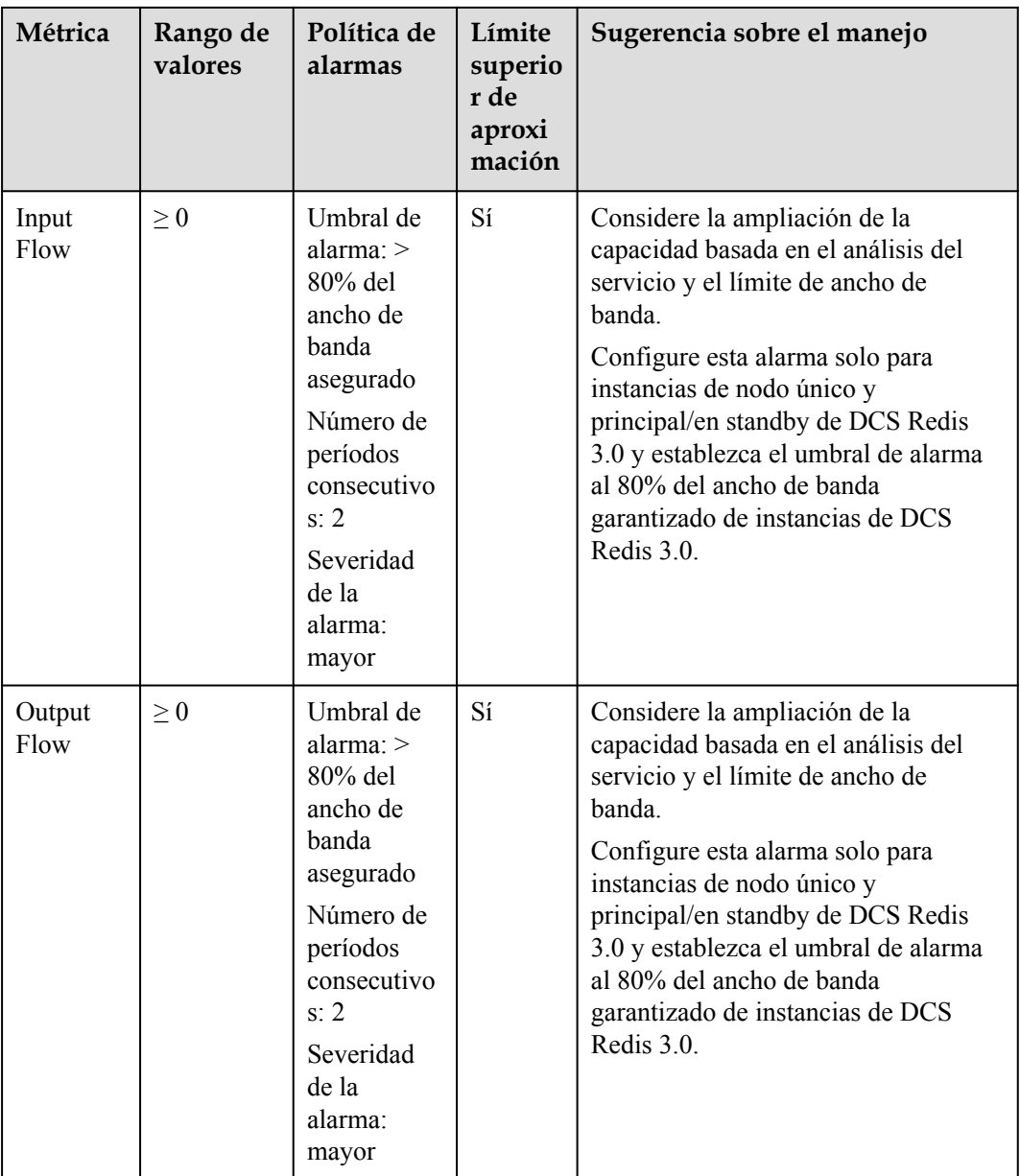

# **Políticas de alarma para instancias de DCS Memcached**

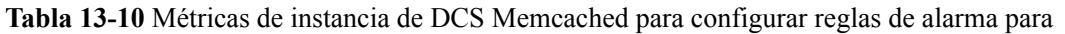

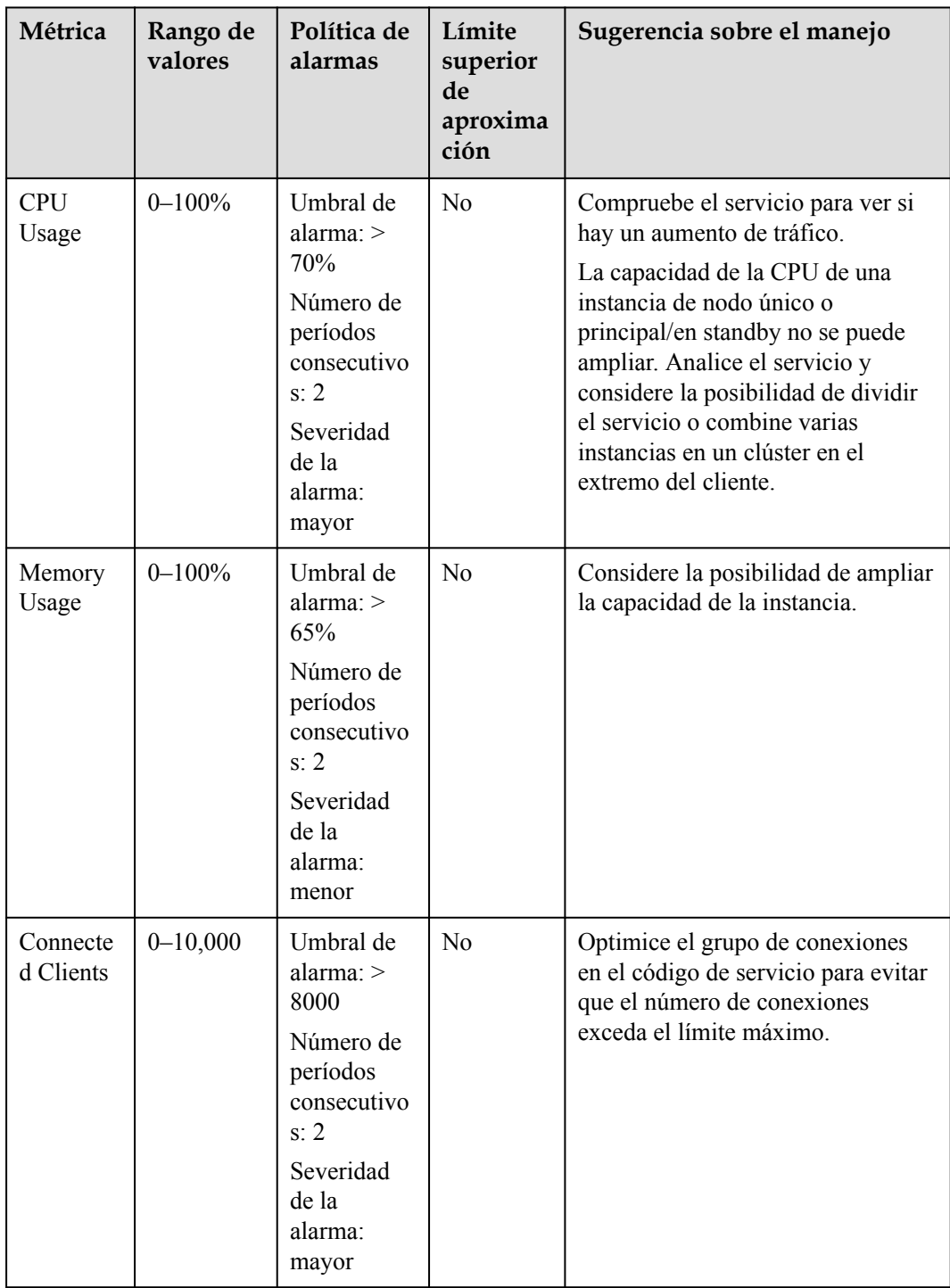

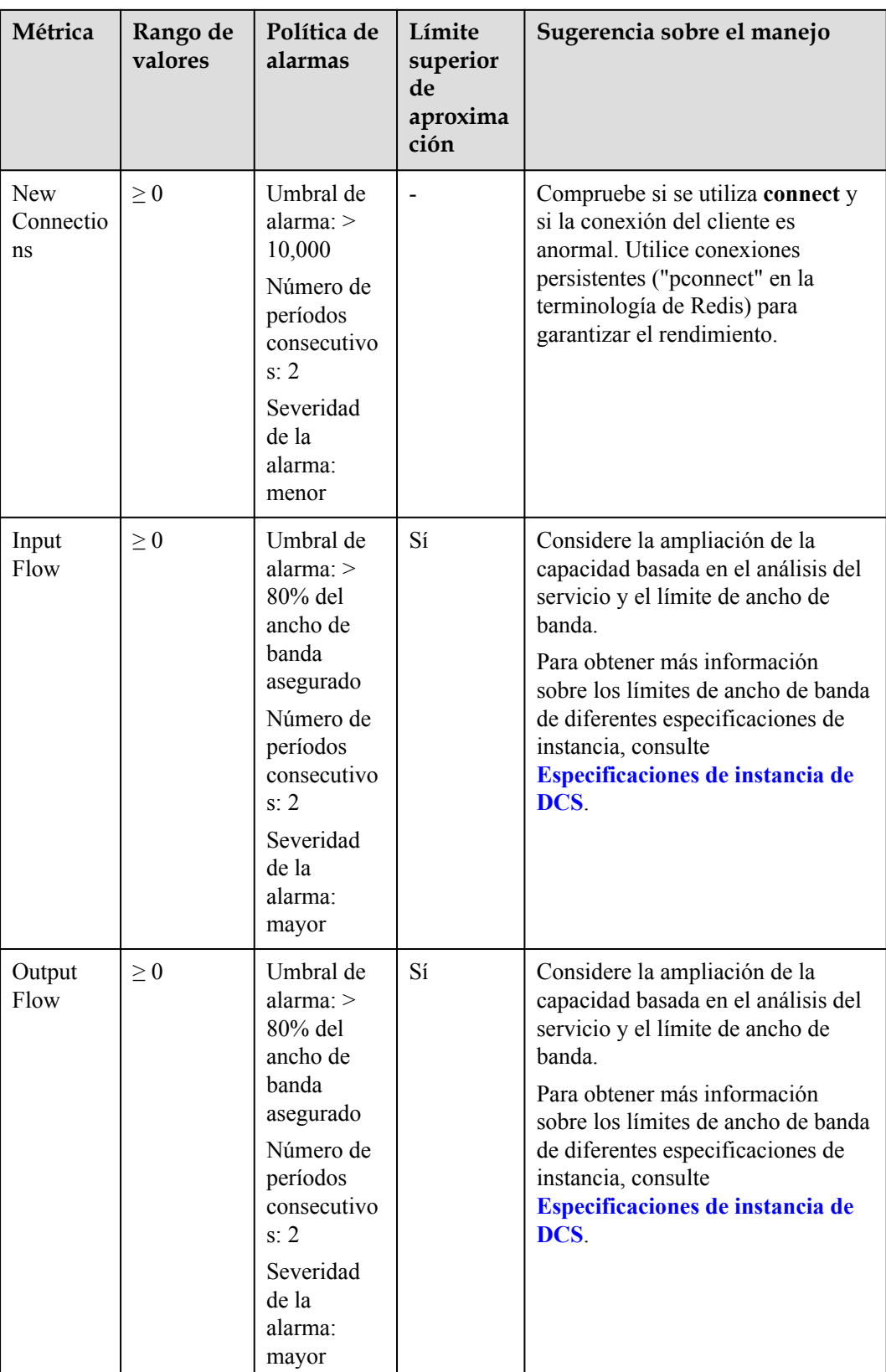

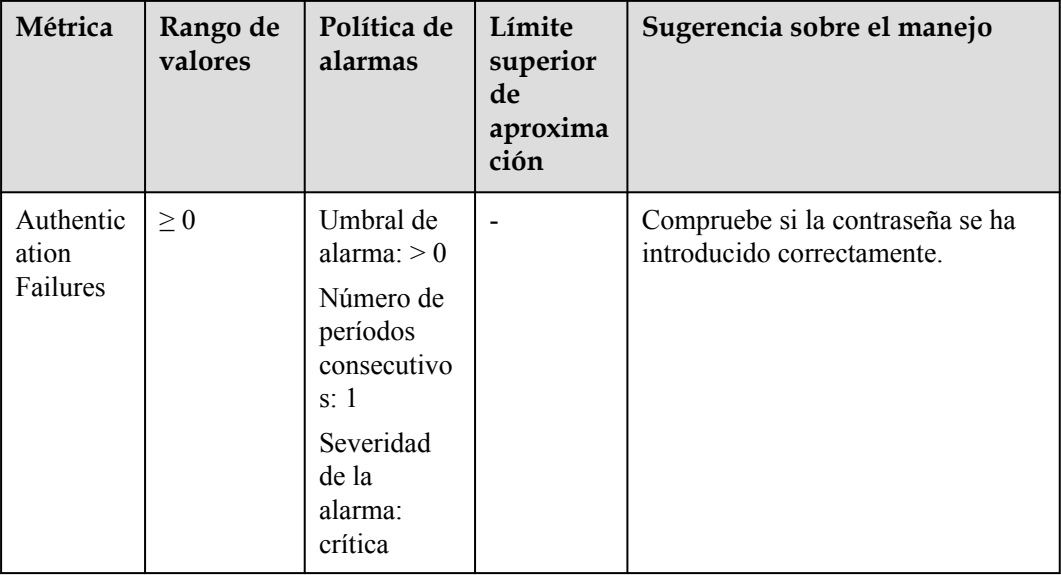

## **Politicas de alarma para nodos de servidor Redis de instancias de clúster de DCS Redis**

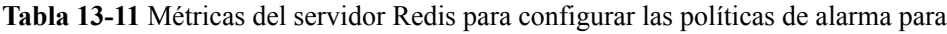

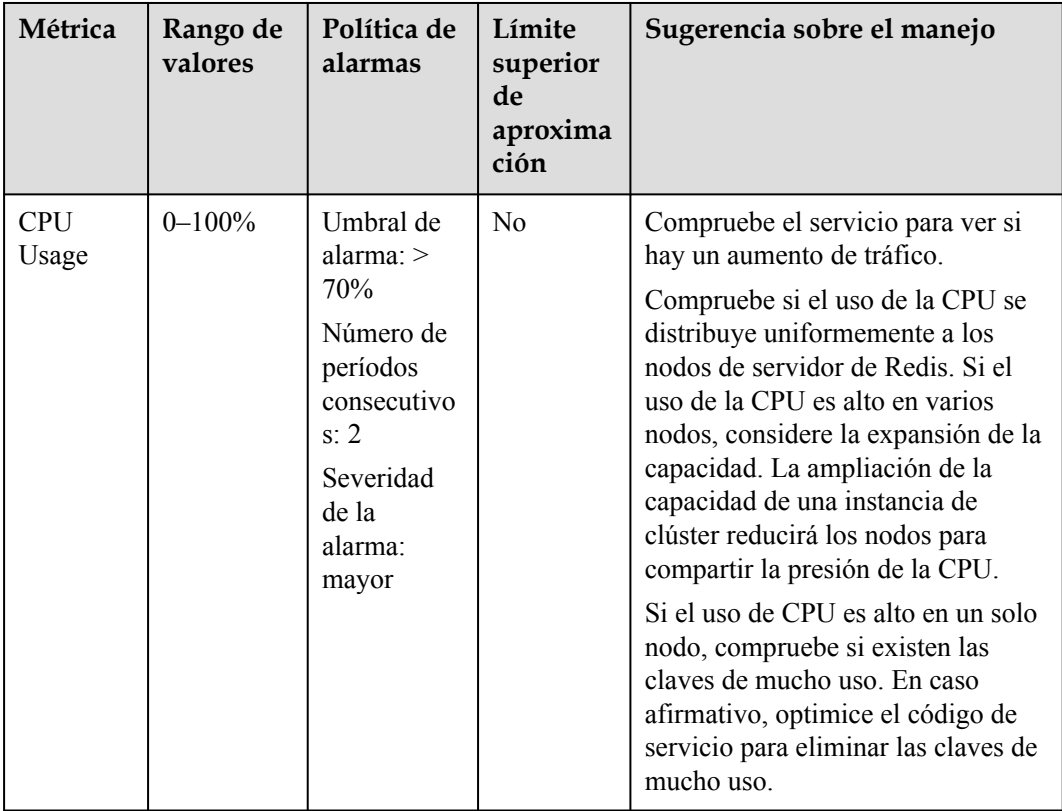

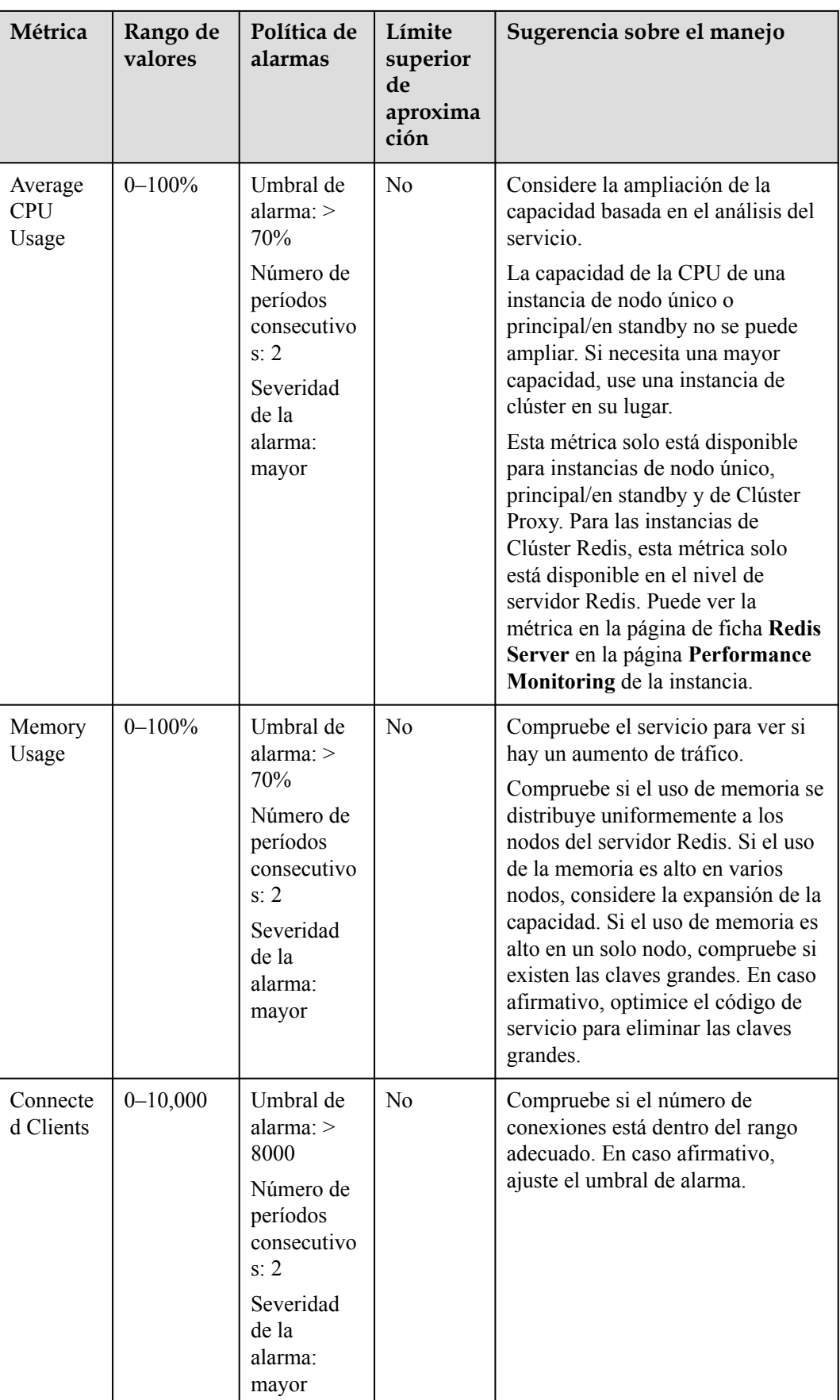

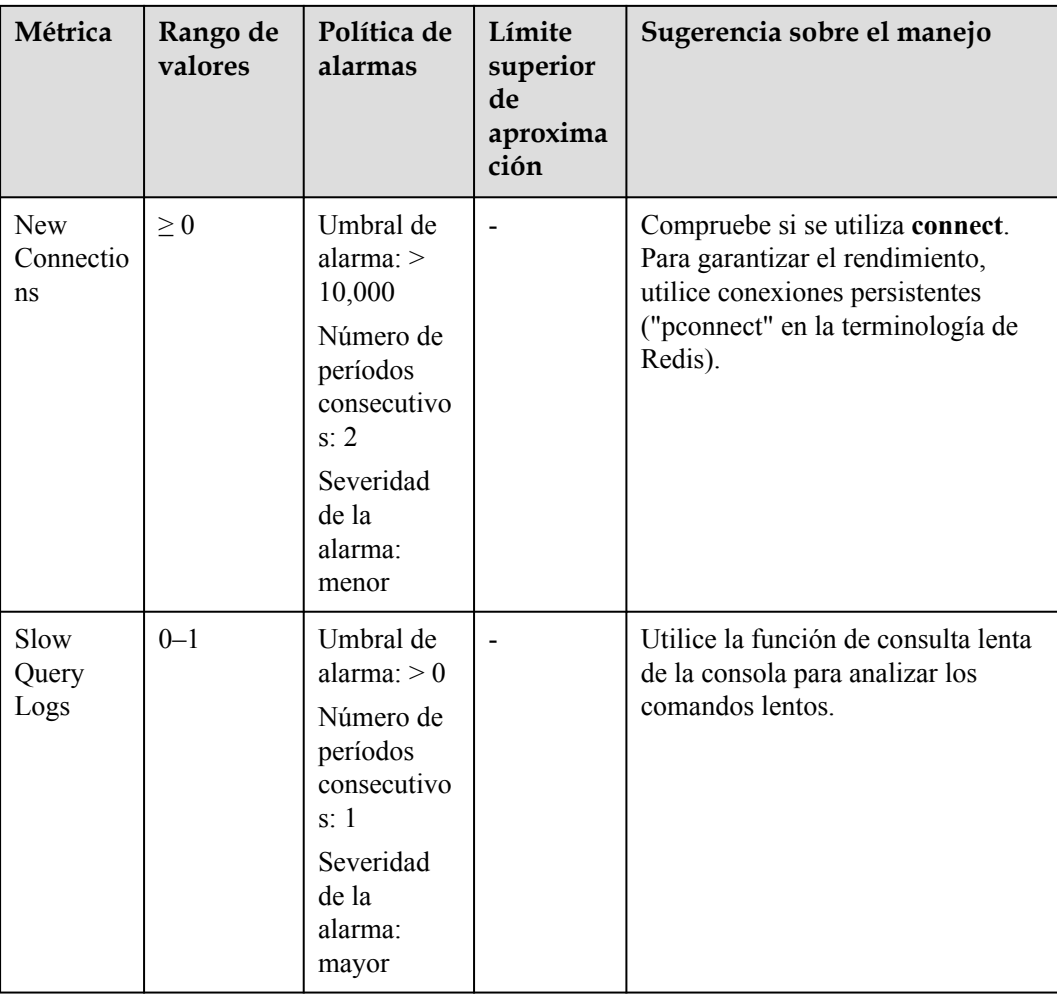

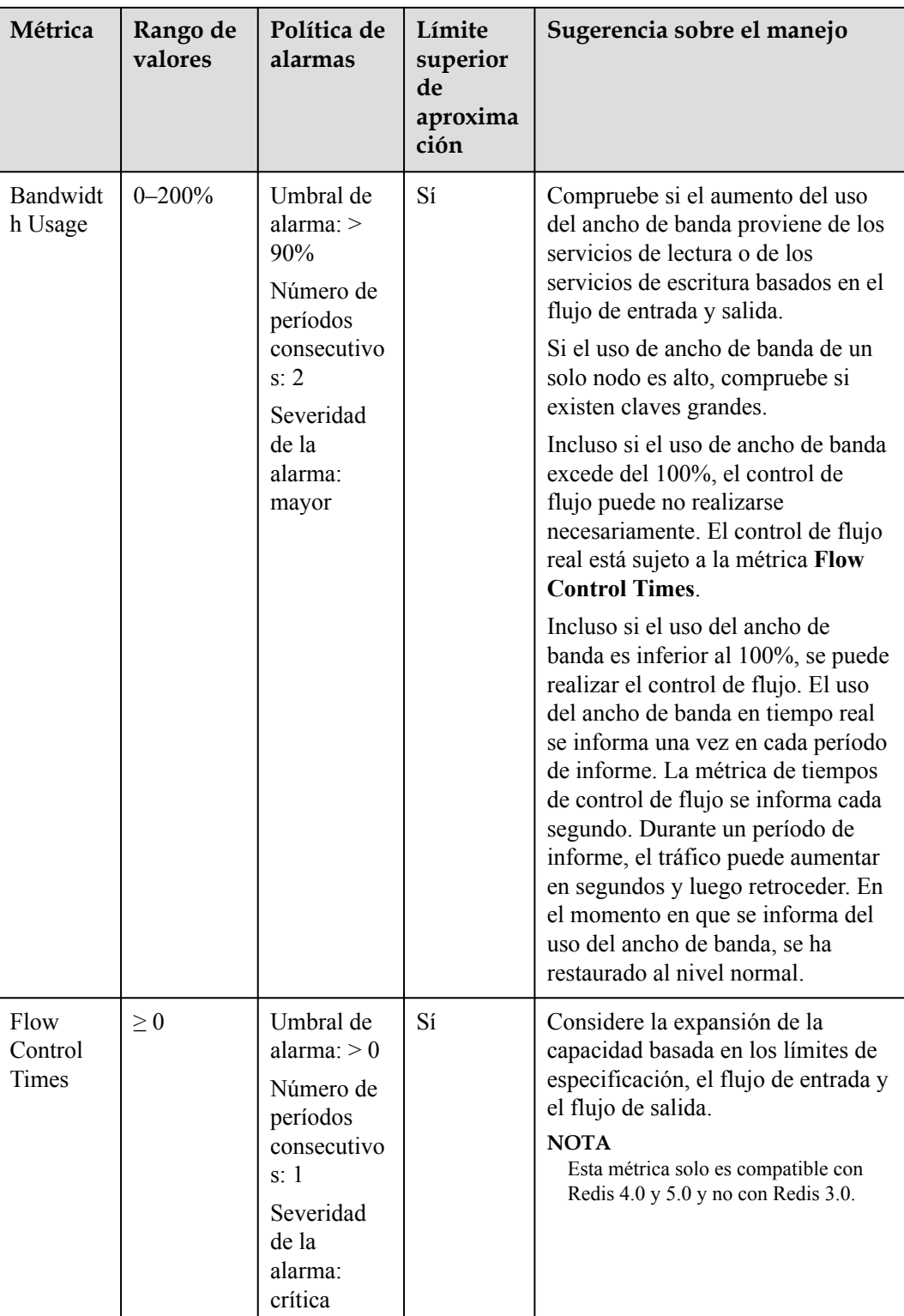

### **Políticas de alarma para nodos proxy de instancias de clúster de DCS Redis**

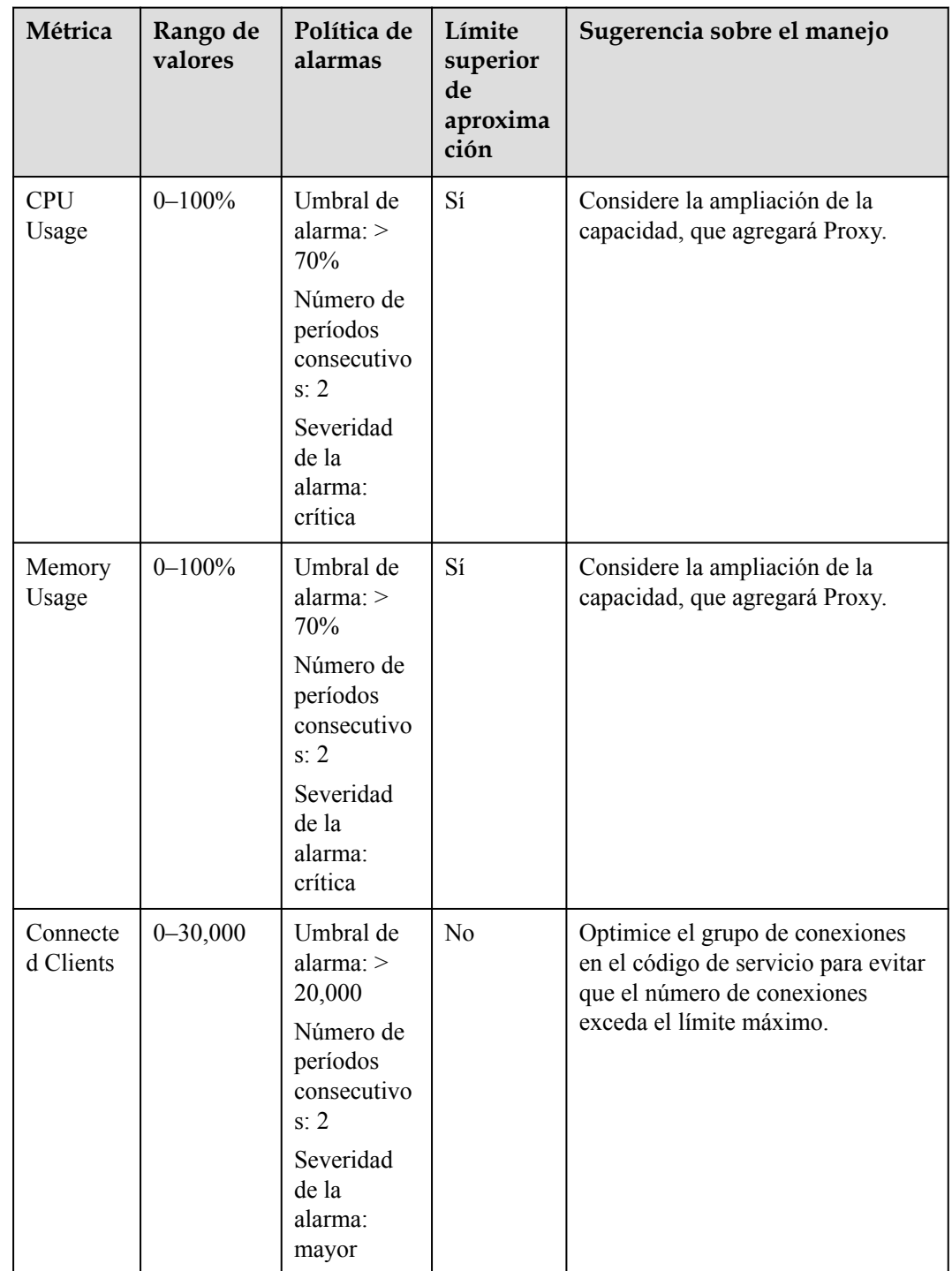

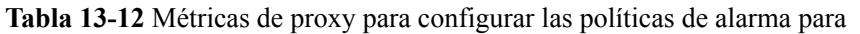

### **Configuración de una regla de alarma para un grupo de recursos**

Cloud Eye le permite agregar las instancias de DCS, nodos de servidor Redis y nodos proxy a grupos de recursos y gestionar las instancias y reglas de alarma por grupo para simplificar la operación. Para obtener más información, consulte **[Creación de un grupo de recursos](https://support.huaweicloud.com/intl/es-us/usermanual-ces/ces_01_0017.html)**.

Paso 1 Crear un grupo de recursos.

- 1. Inicie sesión en la consola de Cloud Eye. En el panel de navegación, elija **Resource Groups** y, a continuación, haga clic en **Create Resource Group** en la esquina superior derecha.
- 2. Introduzca un nombre de grupo y agregue nodos de servidor de Redis al grupo de recursos.

Puede agregar nodos de servidor de Redis de las instancias diferentes al mismo grupo de recursos.

**Figura 13-1** Creación de un grupo de recursos

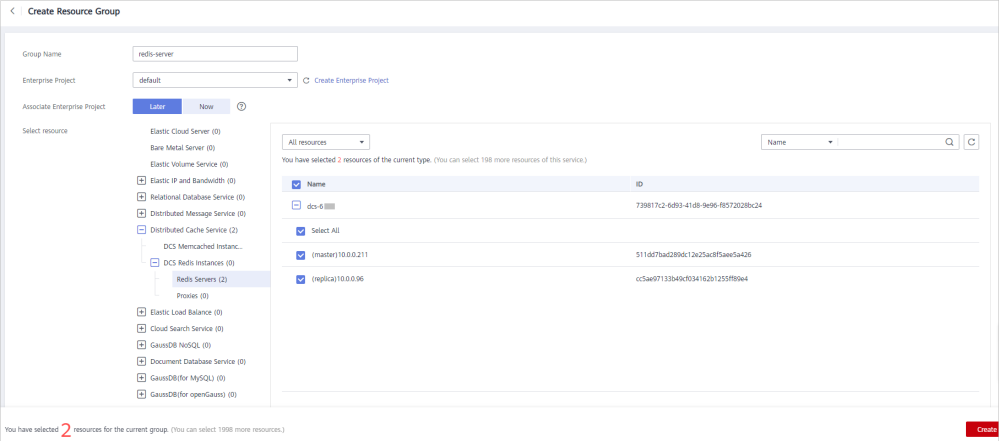

- 3. Haga clic en **Create**.
- **Paso 2** En el panel de navegación de la consola de Cloud Eye, elija **Alarm Management** > **Alarm Rules** y, a continuación, haga clic en **Create Alarm Rule** para establecer la información de alarma para el grupo de recursos.

Cree una regla de alarma de uso de CPU para todos los nodos de servidor de Redis del grupo de recursos, como se muestra en la siguiente figura.
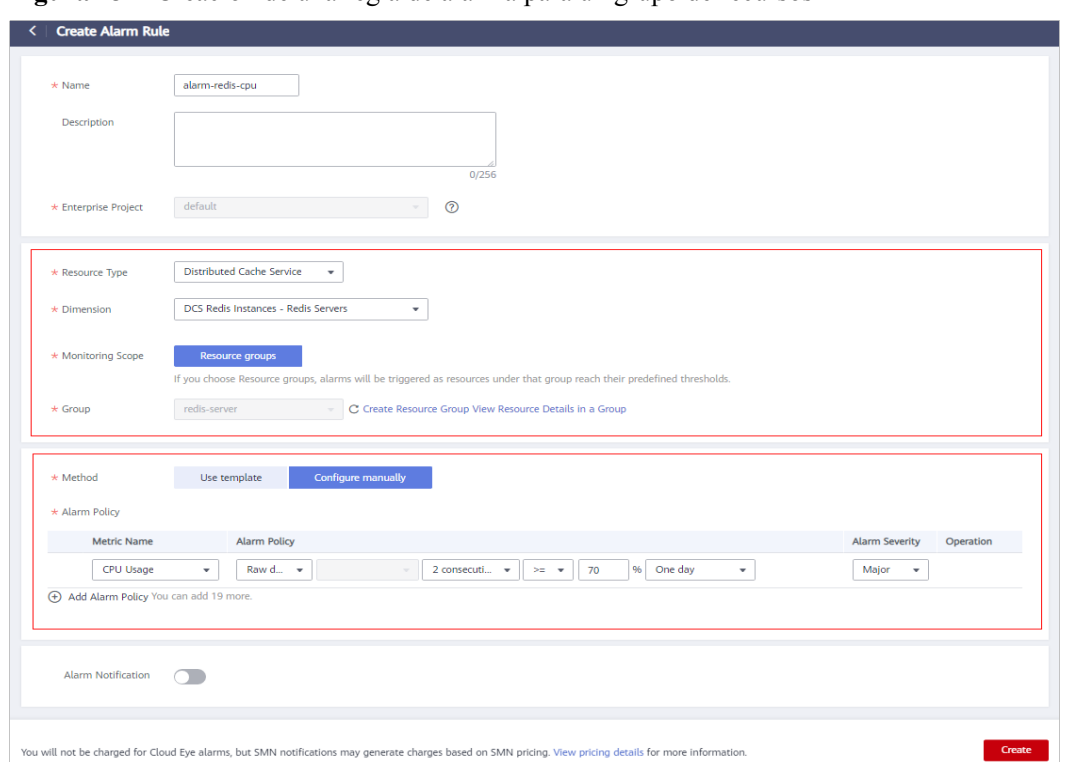

**Figura 13-2** Creación de una regla de alarma para un grupo de recursos

**Paso 3** Haga clic en **Create**.

**----Fin**

### **Configuración de una regla de alarma para un recurso específico**

En el ejemplo siguiente, se establece una regla de alarma para la métrica **Slow Query Logs** (**is\_slow\_log\_exist**).

- **Paso 1** Inicie sesión en la **[consola DCS](https://console-intl.huaweicloud.com/dcs/?locale=en-us)**.
- **Paso 2** Haga clic en  $\heartsuit$  en la esquina superior izquierda de la consola de gestión y seleccione una región.

#### $\Box$  NOTA

Seleccione la misma región que su servicio de aplicación.

- **Paso 3** En el panel de navegación, elija **Cache Manager**.
- **Paso 4** En la fila que contiene la instancia de DCS cuyas métricas desea ver, haga clic en **View Metric** en la columna **Operation**.

**Figura 13-3** Consulta de métricas de instancia

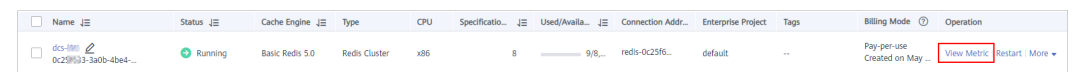

**Paso 5** En la página mostrada, busque la métrica **Slow Query Logs**. Pase el cursor sobre la métrica y

haga clic en **para crear una regla de alarma para la métrica**.

#### Se muestra la página **Create Alarm Rule**.

- **Paso 6** Especifique la información de alarma.
	- 1. Establezca el nombre y la descripción de la alarma.
	- 2. Especifique la política de alarma y la gravedad de la alarma.

Por ejemplo, la política de alarma mostrada en **Figura 13-4** indica que se activará una alarma si existen consultas lentas en el caso durante dos períodos consecutivos. Si no se realizan acciones, la alarma se activará una vez al día, hasta que el valor de esta métrica vuelva a 0.

**Figura 13-4** Configuración del contenido de la alarma

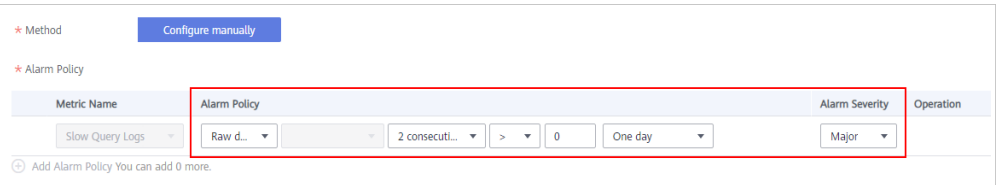

- 3. Establezca las configuraciones de notificación de alarma. Si habilita **Alarm Notification**, establezca el período de validez, el objeto de notificación y la condición del activador.
- 4. Haga clic en **Create**.

#### $\Box$  NOTA

Para obtener más información sobre cómo crear reglas de alarma, consulte **[Creación de una regla](https://support.huaweicloud.com/intl/es-us/usermanual-ces/es-us_topic_0084572213.html) [de alarma](https://support.huaweicloud.com/intl/es-us/usermanual-ces/es-us_topic_0084572213.html)**.

**----Fin**

# **14 Auditoría**

## **14.1 Operaciones registradas por CTS**

Con CTS, puede consultar, auditar y revisar las operaciones realizadas en recursos en la nube. Las trazas incluyen las solicitudes de operación enviadas mediante la consola de gestión o las API abiertas, así como los resultados de estas solicitudes.

A continuación se enumeran las operaciones de DCS que pueden ser registradas por CTS.

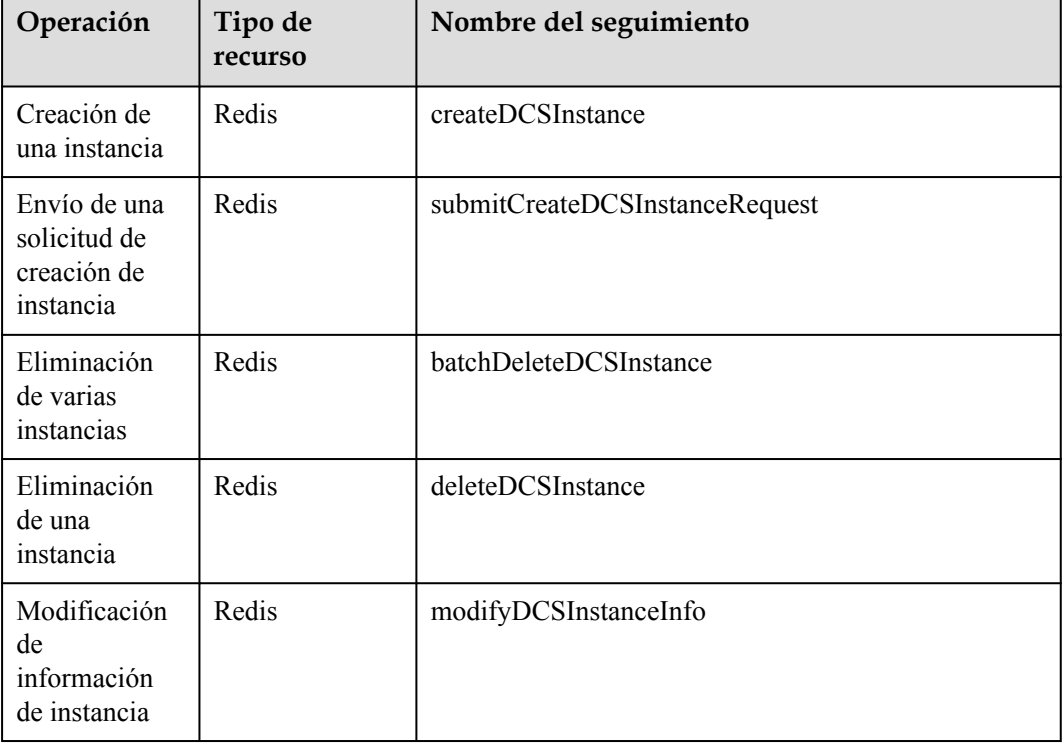

**Tabla 14-1** Operaciones de DCS que pueden ser grabadas por CTS

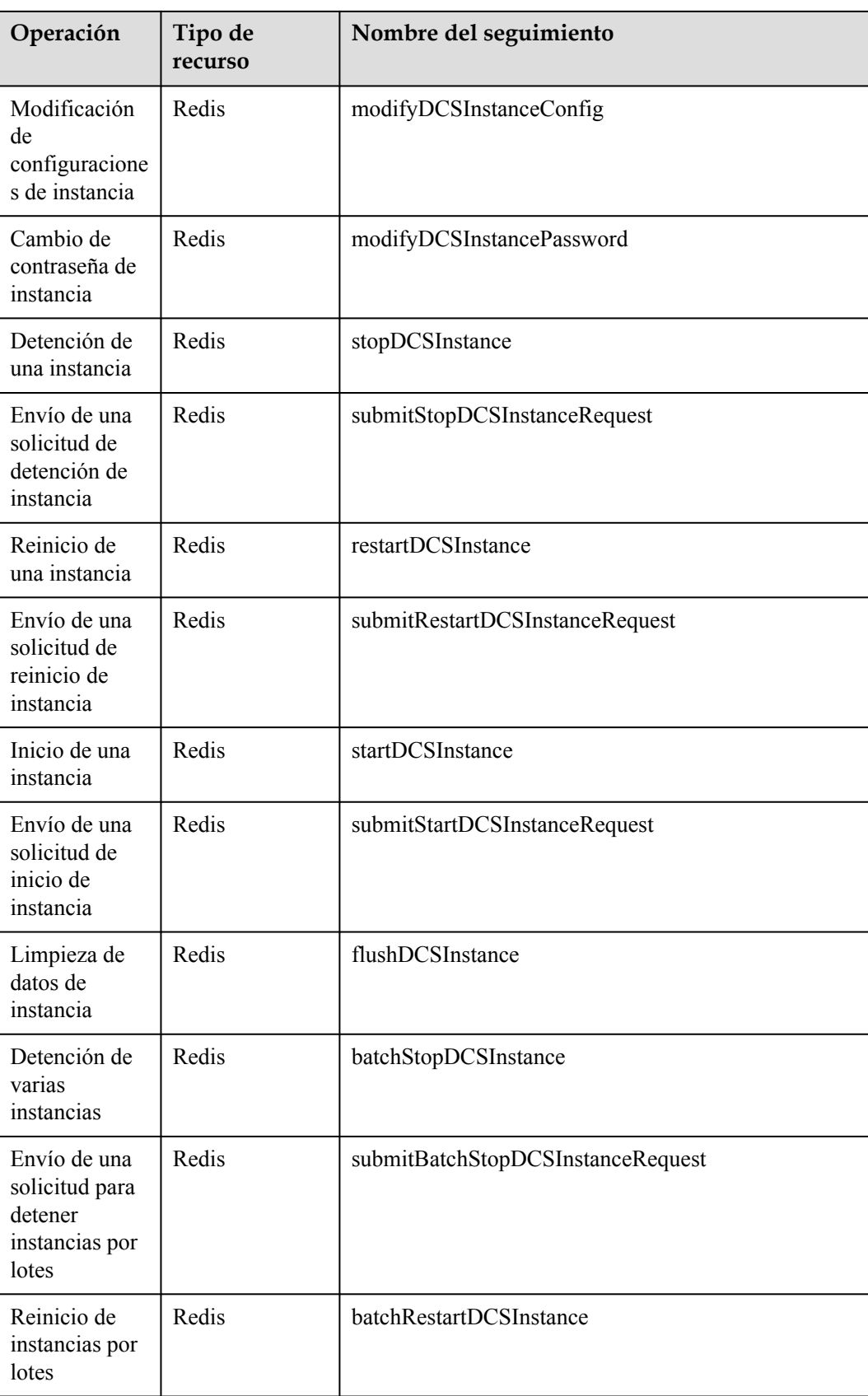

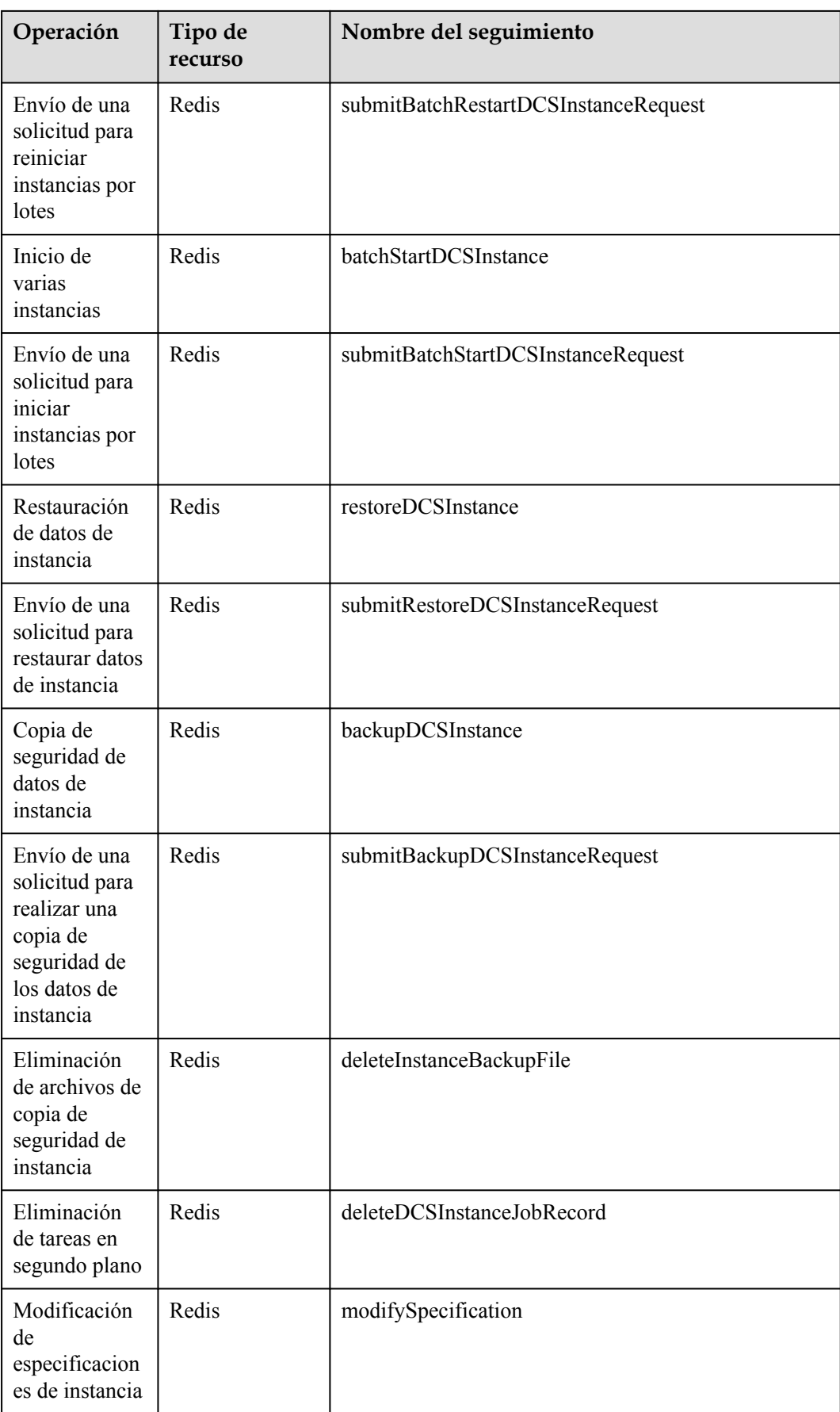

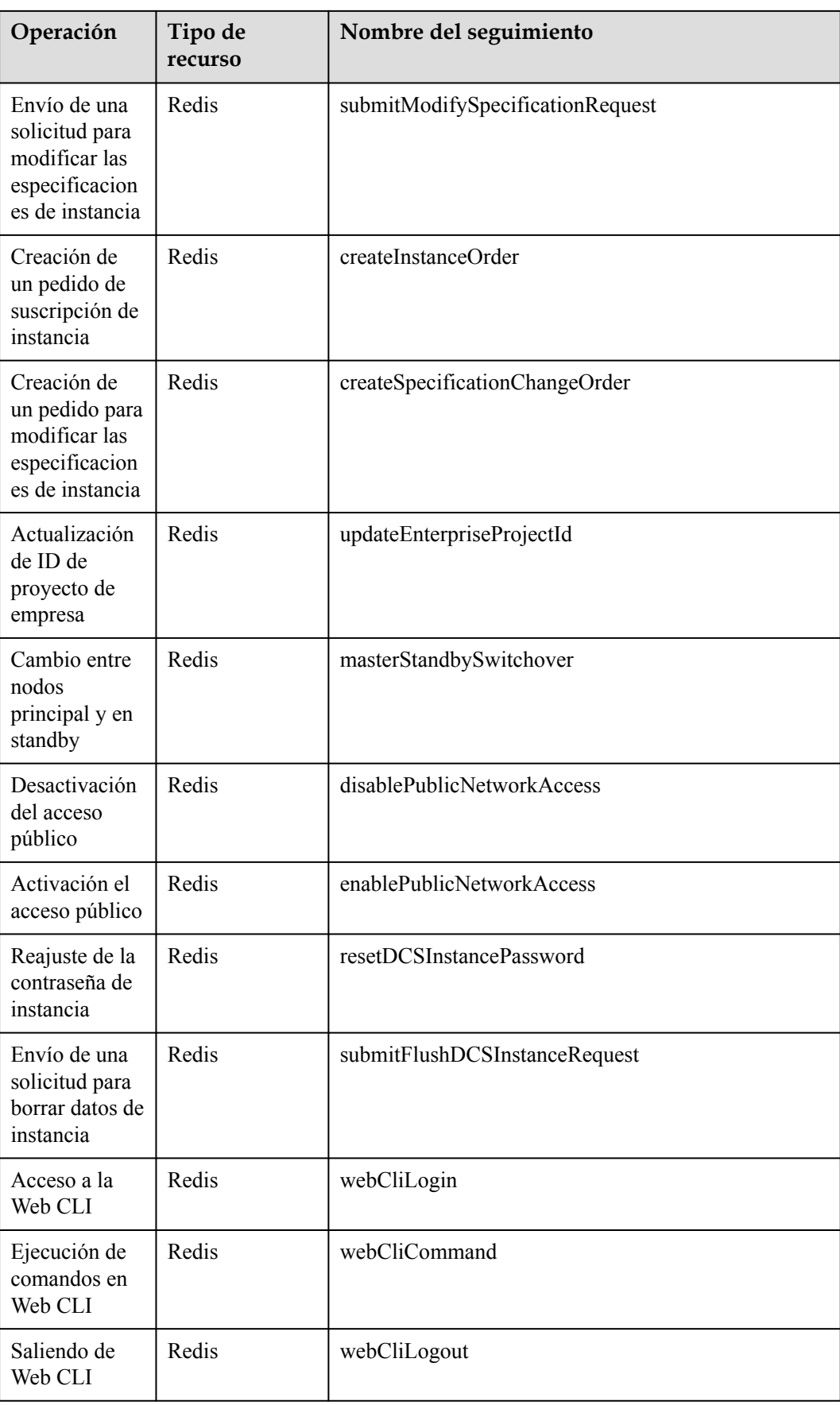

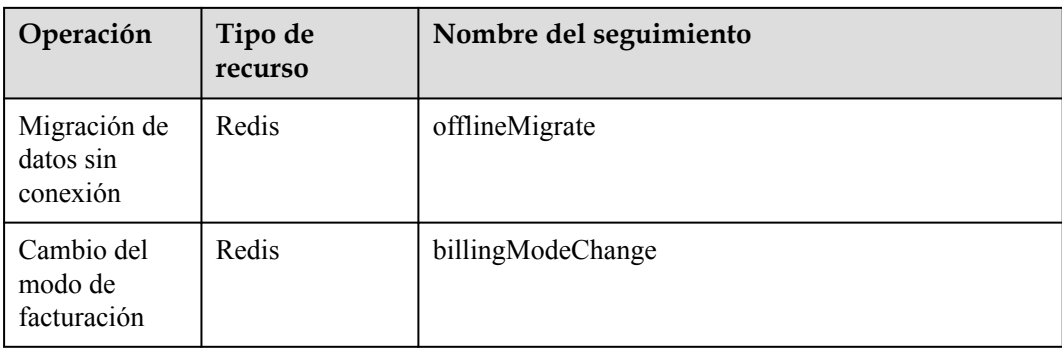

## **14.2 Consulta de logs de auditoría**

Para obtener más información acerca de cómo ver los registros de auditoría, véase **[Consulta](https://support.huaweicloud.com/intl/es-us/qs-cts/cts_02_0002.html) [de seguimientos en tiempo real](https://support.huaweicloud.com/intl/es-us/qs-cts/cts_02_0002.html)**.